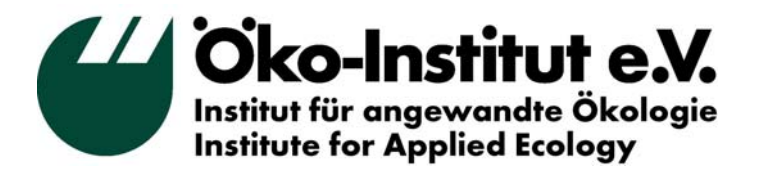

# Globales Emissions-Modell Integrierter Systeme (GEMIS)

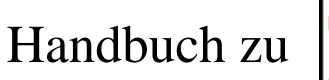

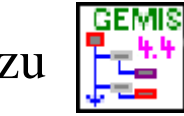

Uwe R. Fritsche/Klaus Schmidt

**Büro Darmstadt**

Rheinstr. 95 D-64295 Darmstadt Tel. 06151-8191-0 FAX 06151-8191-33 **Geschäftsstelle Freiburg** Merzhauser Str. 173 D-79100 Freiburg Tel. 0761-45295-0 FAX 0761-45295-88

**Büro Berlin**

Novalisstr. 10 D-10115 Berlin Tel. 030-280-486-80 FAX 030-280-486-88

**[www.gemis.de](http://www.gemis.de/)** 

**Darmstadt, Mai 2007** 

# Inhalt

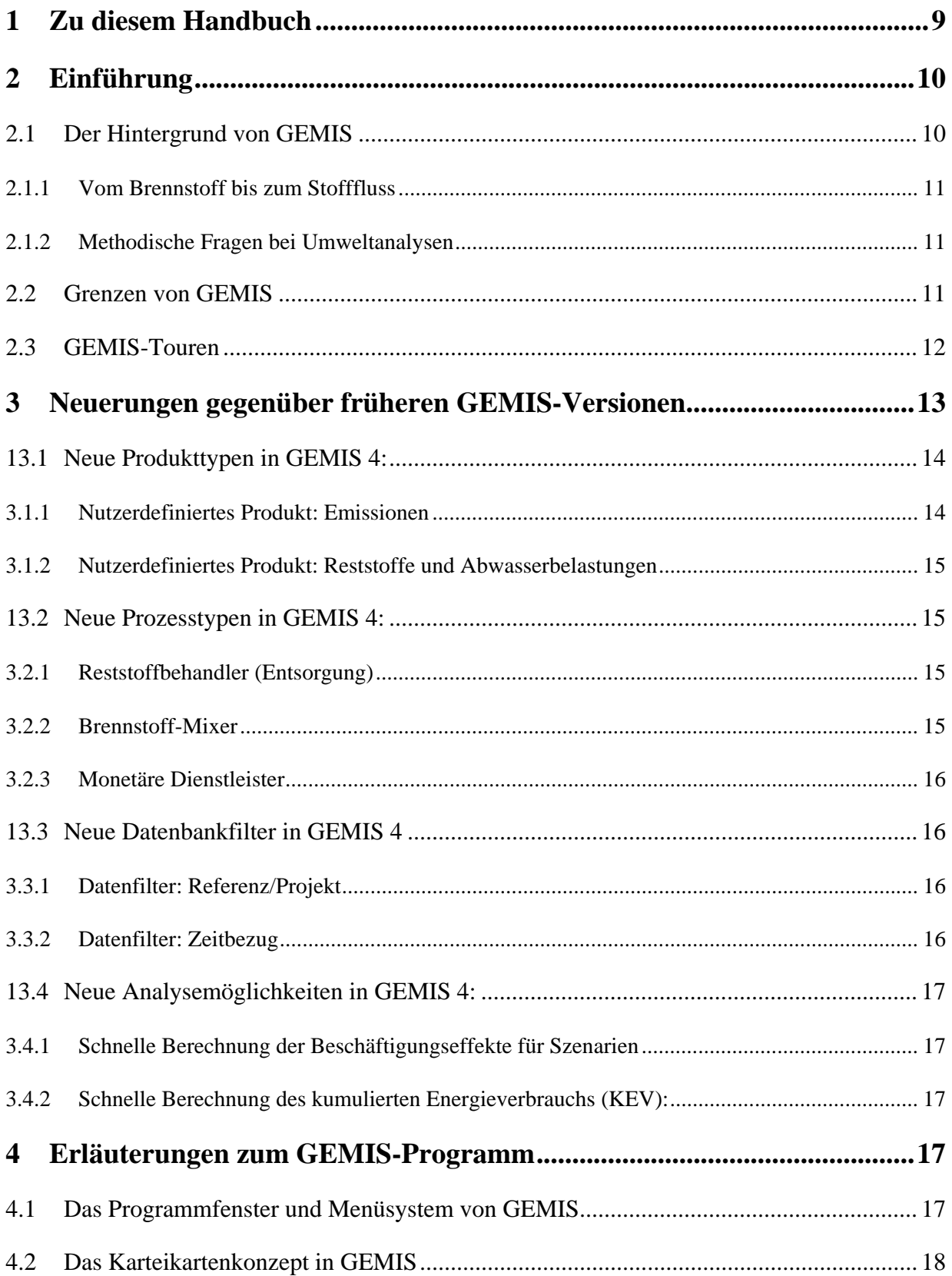

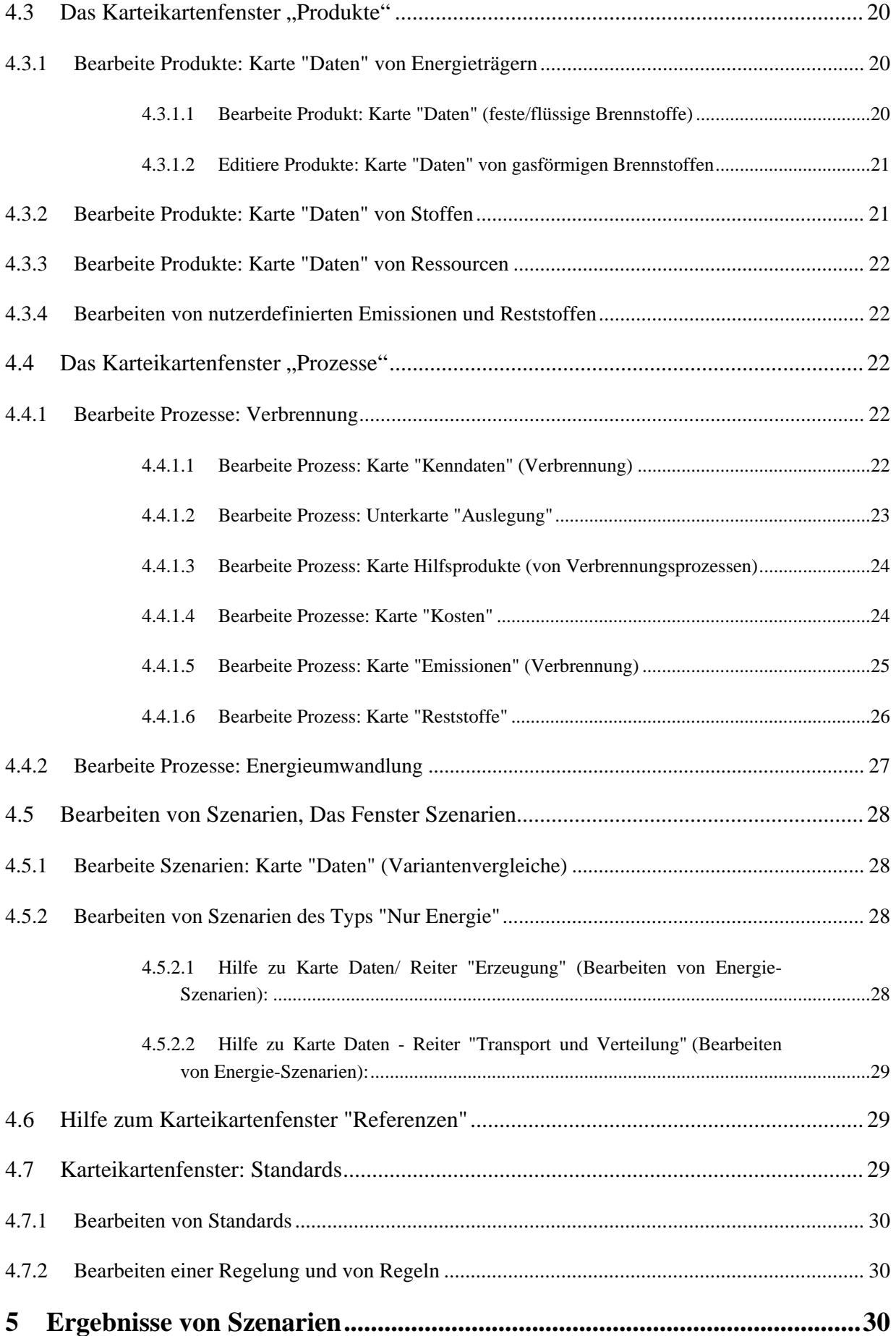

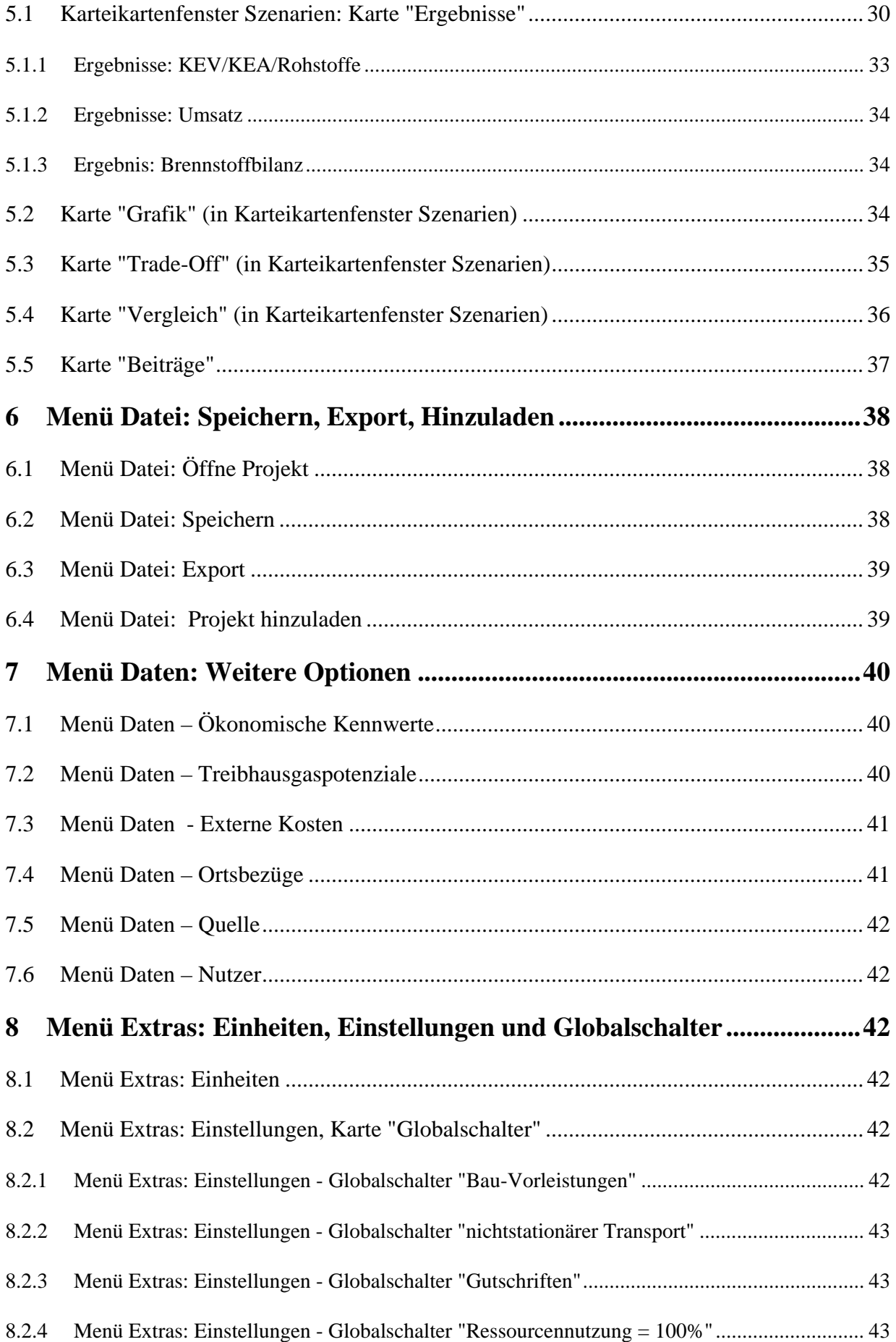

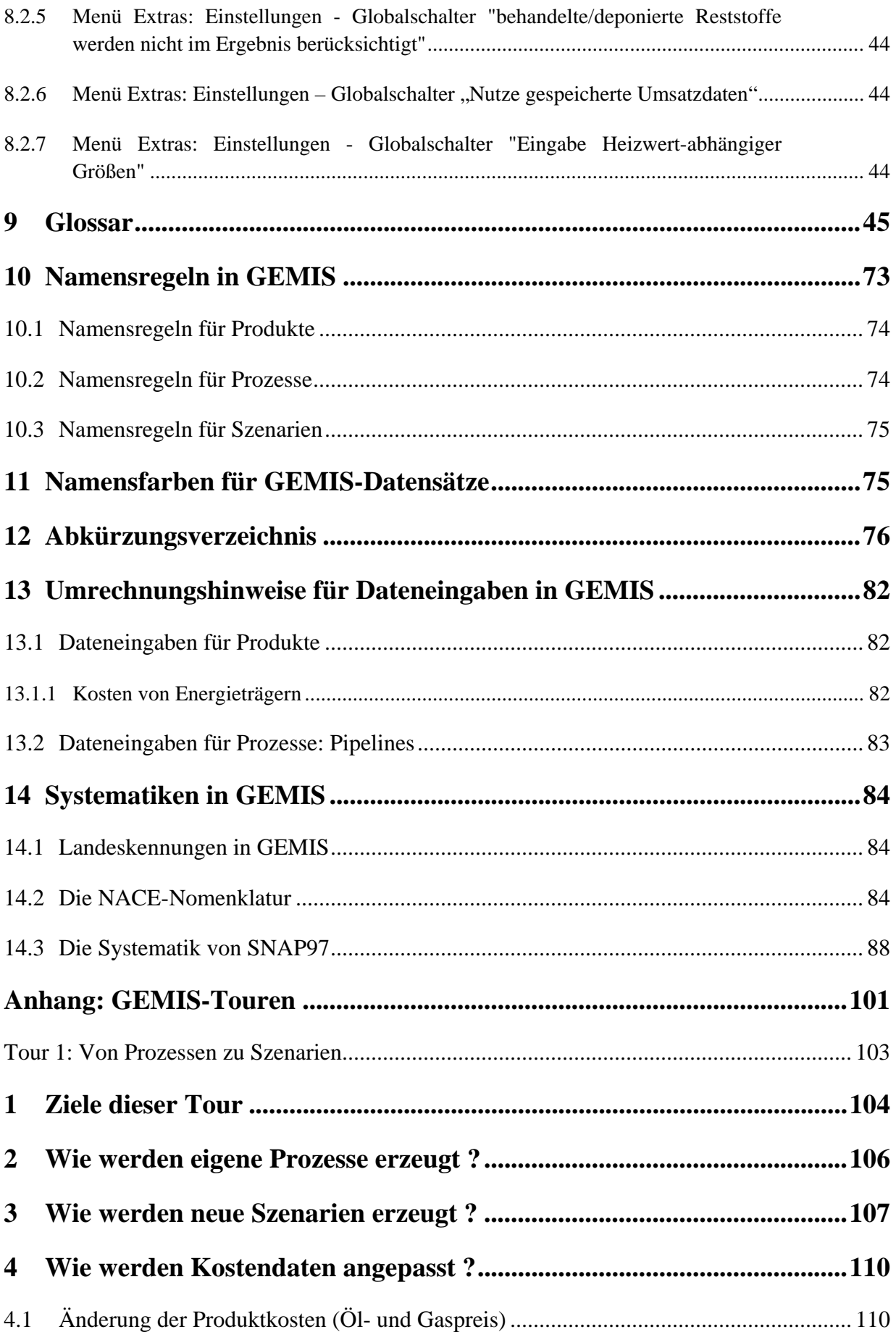

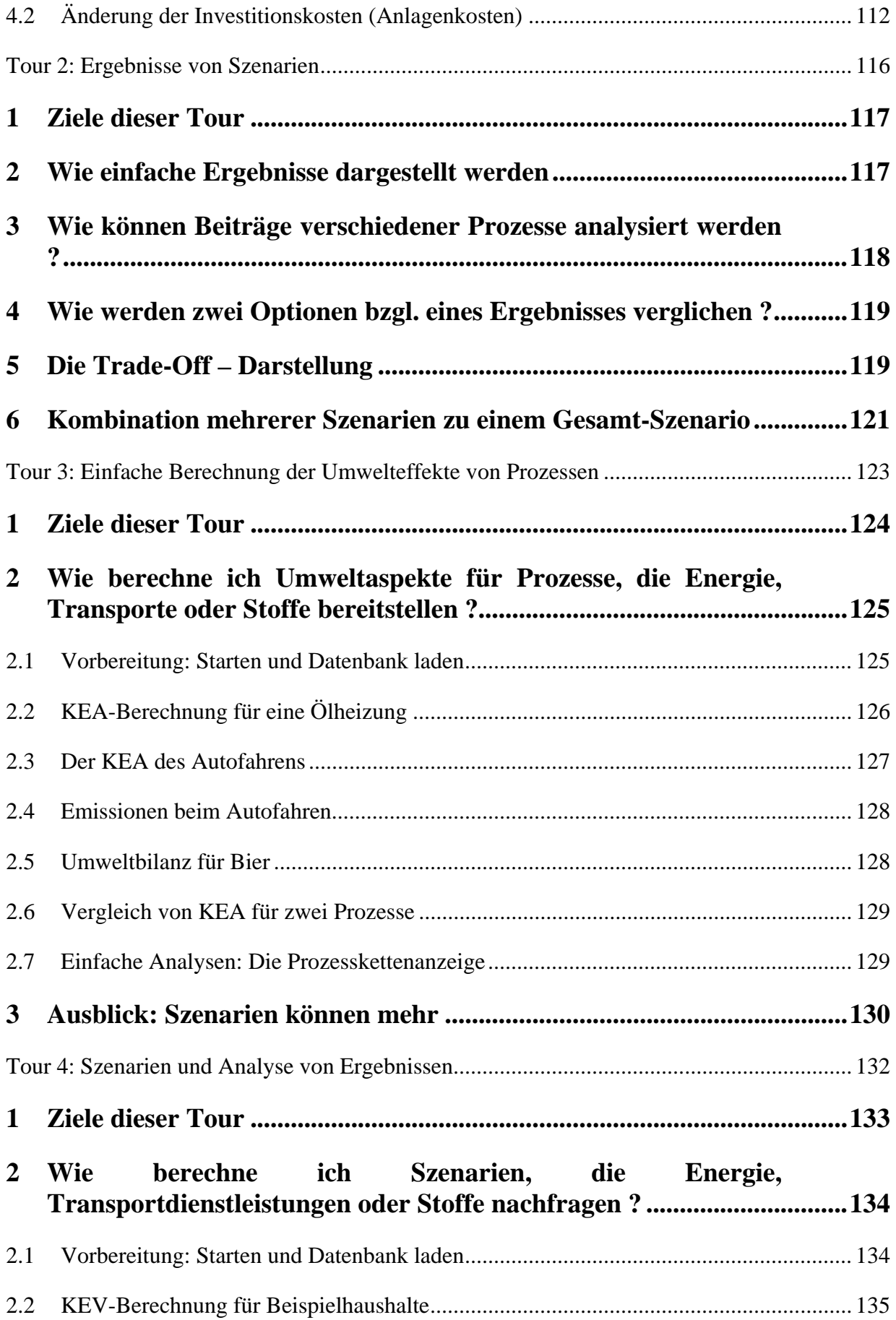

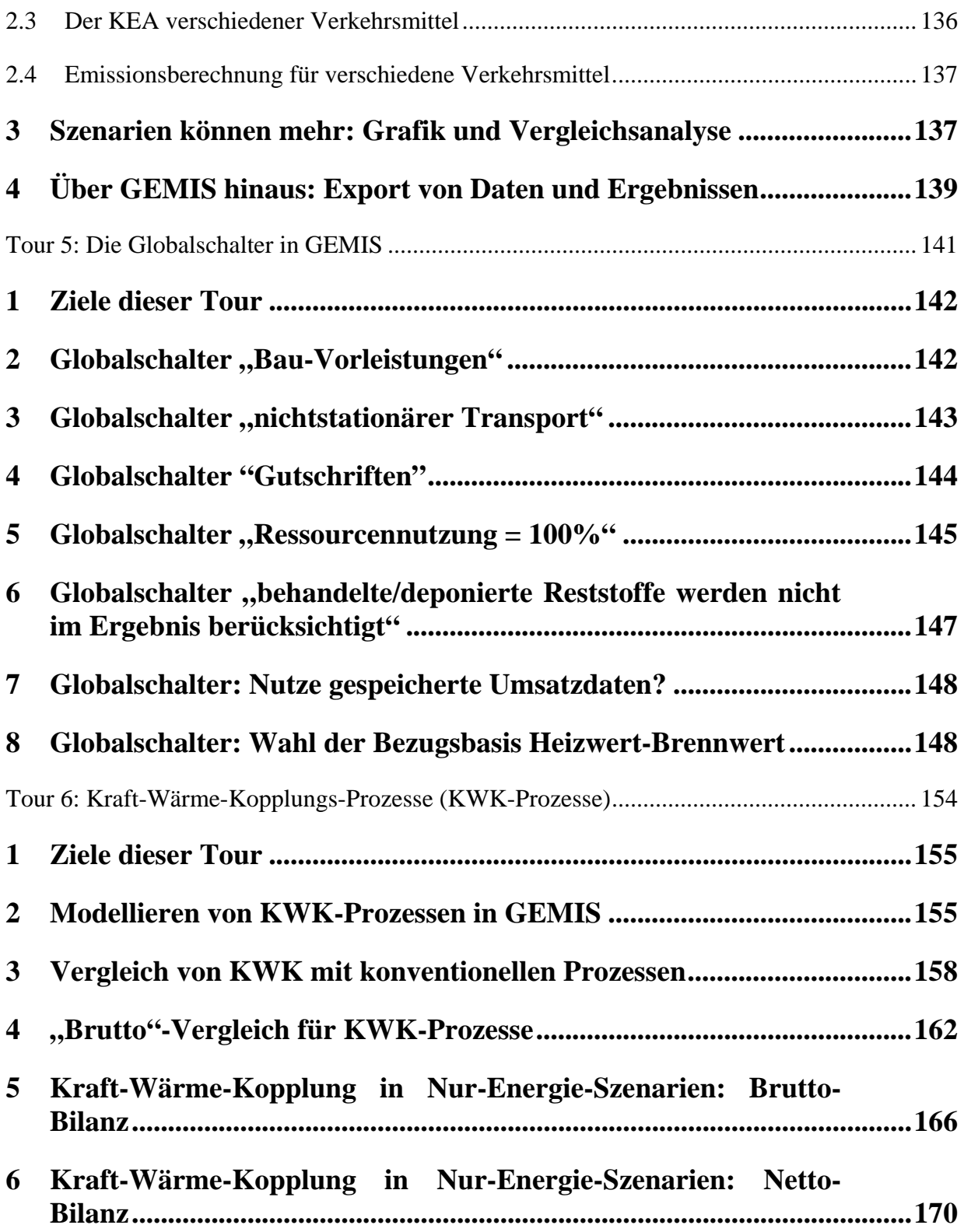

# <span id="page-8-0"></span>**1 Zu diesem Handbuch**

Dieses Handbuch besteht aus mehreren Teilen:

- Kapitel 2 gibt eine Einführung zu GEMIS und benennt auch die Grenzen des Programms.
- Kapitel 3 nennt die wichtigsten Neuerungen gegenüber früheren GEMIS-Versionen.

Den Schwerpunkt des Handbuchs bilden die Kapitel 4 - 8:

- Kapitel 4 hier erfahren Sie Genaueres zum Programmfenster von GEMIS (Kap. 4.1) und zum Arbeiten mit Produkten (Kap. 4.3), Prozessen (Kap. 4.4) und Szenarien (Kap. 4.5) sowie Referenzen (Kap. 4.6) und Standards (Kap. 4.7)
- Kapitel 5 erklärt, wie die Ergebnisse von Szenarien in GEMIS erzeugt und analysiert werden
- Kapitel 6 erläutert das Laden und Speichern sowie das Exportieren von Datensätzen
- Kapitel 7 gibt Auskunft zu weiteren Datensätzen, die Berechnungsergebnisse beeinflussen
- Kapitel 8 gibt Hinweise zu Einheiten, Systemeinstellungen sowie den wichtigen Globalschaltern

Der Schlussteil des Handbuchs enthält weiterführende Hinweise für AnwenderInnen:

- Kapitel 9 enthält das Glossar dort finden Sie eine kurze Erläuterung wichtiger Begriffe in **GEMIS**
- Kapitel 10 erläutert, welche Namensregeln es für Produkte, Prozesse und Szenarien gibt
- Kapitel 11 gibt einen Überblick zu den wichtigsten Farbcodes für Datensatz-Namen und zugehörige Quellen
- Kapitel 12 listet die wichtigsten Abkürzungen in GEMIS
- Kapitel 13 gibt an zwei Beispielen Hinweise für Umrechnungen von Daten bei der Eingabe in GEMIS
- Kapitel 14 zeigt die Systematiken in GEMIS (Landeskennung, NACE, SNAP97)

Im Anhang finden Sie die sog. *GEMIS-Touren*, mit denen Sie sich an PC oder Laptop in GEMIS einarbeiten können.

# <span id="page-9-0"></span>**2 Einführung**

GEMIS (Globales Emissions-Modell Integrierter Systeme) ist eine Datenbank mit Bilanzierungs- und Analysemöglichkeiten für Lebenszyklen von Energie-, Stoff- und Transportprozessen sowie ihrer beliebigen Kombination.

GEMIS 4 umfasst Grunddaten zur Bereitstellung von *Energieträgern* (Prozessketten- und Brennstoffdaten) sowie verschiedener Technologien zur Bereitstellung von Wärme und Strom.

Neben fossilen Energieträgern (Stein- und Braunkohle, Erdöl und Erdgas), regenerativen Energien, Hausmüll und Uran werden dabei auch sog. Nachwachsende Rohstoffe (schnellwachsende Hölzer, Chinagras, Raps, Zuckerhirse) sowie Wasserstoff in GEMIS behandelt.

In der Datenbasis sind auch Prozesse enthalten, die *Stoffe* bereitstellen (vor allem Baumaterialien, Lebensmittel).

GEMIS enthält auch Prozesse für *Verkehrsdienstleistungen*, d.h. Personenkraftwagen (für Benzin, Diesel, Strom, Biokraftstoffe), Öffentliche Verkehrsmittel (Bus, Bahn) und Flugzeuge sowie Prozesse zum Gütertransport (Lastkraftwagen, Bahn, Schiffe und Pipelines).

Neben Umwelteffekten (Emissionen, Reststoffe, Ressourcen) kann GEMIS zudem Kosten analysieren - die entsprechenden Kenndaten der Brenn- und Treibstoffe sowie der Energie- und Transportprozesse sind in der Datenbasis enthalten.

Mit GEMIS können die Ergebnisse von Umwelt- und Kostenanalysen auch *bewertet* werden: durch die Aggregation von klimarelevanten Schadstoffen zu sog.  $CO<sub>2</sub>$ -Äquivalenten, die Aggregation saurer Luftschadstoffe zu  $SO_2$ -Äquivalenten und von Ozon-Vorläufersubstanzen zum TOPP-Äquivalent sowie durch die Ermittlung externer Umweltkosten, die zusammen mit den betriebswirtschaftlichen (internen) Kosten zur Bestimmung der volkswirtschaftlichen Gesamtkosten dienen können.

Die aktuelle GEMIS-Version hat einige neue Eigenschaften und eine erweiterte sowie aktualisierte Datenbasis, womit sich ein Versionssprung zu 4.4 ergibt. Aufgrund der Datenaktualisierungen und –ergänzungen bitten wir alle NutzerInnen, nur noch die vorliegende Version zu verwenden. Eigene Datenbestände können durch Hinzuladen in die Datenbank aufgenommen werden.

# **2.1 Der Hintergrund von GEMIS**

Die Verknüpfung von Energie und Umwelt ist seit Jahrzehnten Gegenstand der Umweltforschung und Umweltdiskussion. Die zentrale Frage "Welche Umwelteffekte werden durch Energiesysteme bewirkt?" zeigt eine erhebliche Komplexität, wenn die Vielfalt der Energietechniken sowie die Verschiedenartigkeit der jeweiligen Umwelteffekte berücksichtigt werden.

### <span id="page-10-0"></span>**2.1.1 Vom Brennstoff bis zum Stofffluss**

Studien aus den frühen 70er Jahren untersuchten überwiegend Luftschadstoffemissionen verschiedener Energieträger (Brennstoffe) für die Strombereitstellung. In den 80er Jahren standen neben nuklearspezifischen Umwelteffekten vor allem  $SO_2$  und  $NO_x$  im Mittelpunkt des Interesses, wobei über Kraftwerke hinaus auch Heizsysteme verstärkt untersucht wurden.

Seit Ende der 80er Jahre richtet sich das Augenmerk auf die Freisetzung von Treibhausgasen, und der Verkehrssektor wird mit einbezogen.

Die 90er Jahre sind geprägt von einer weiteren Ausweitung der Diskussion: Wurden bislang neben direkten Umwelteffekten von Energiesystemen auch die vorgelagerten Prozesse betrachtet, wird nunmehr unter dem Begriff Ökobilanz *auch der Stoffaufwand zur Herstellung* und die *Entsorgung* von Prozessen mit berücksichtigt.

Diese integrierte Sichtweise für Energie- und Stoffflüsse stellt erhebliche Anforderungen an Datenbasis sowie Modellierung, und sie hebt die Trennung auf zwischen energiebezogenen Umweltanalysen und solchen in anderen Bereichen (z.B. Konsumgüter, Verkehr).

#### **2.1.2 Methodische Fragen bei Umweltanalysen**

Ökobilanzen sollten alle relevanten physikalisch-chemischen Aktivitäten einbeziehen, die mit der Bereitstellung einer Dienstleistung bzw. eines Produkts verbunden sind, und hierbei alle relevanten Transporte sowie die Material- und Hilfsproduktherstellung berücksichtigen.

Die Umwelteffekte bei der Bereitstellung eines Energieträgers oder Stoffes ergeben sich aus allen beteiligten Prozessen. Da auch Hilfsenergien und die sie bereitstellenden Prozesse Umwelteffekte bewirken - als indirekte Wirkungen, die sich z.T. erst über Schleifen und andere Prozessketten ergeben - können Ökobilanzen nicht einfach linear berechnet werden. Dies umso mehr, als in Ökobilanzen auch die Stoffvorleistungen mit einbezogen werden, was die Datenund Modellfragen erheblich ausweitet:

Neben Energieflüssen werden nun auch Stoffflüsse betrachtet sowie die Kopplungen zwischen beiden. Auch bei Stoffprozessketten sind Extraktion, Transporte, Umwandlungen usw. zu beachten mit jeweils spezifischen Umwelteffekten.

## **2.2 Grenzen von GEMIS**

Wir bitten Sie, bei der Nutzung des Computerprogramms folgendes zu beachten: GEMIS 4 ist trotz Ergänzungen immer noch das, was GEMIS 1.0 schon war: ein *Hilfsmittel*.

Computer erlauben, Datenmengen zu erfassen und leicht zu ändern, die derzeitige Hard- und Software erlaubt aber nicht, auf der Ebene von PC nutzbare Experten-Systeme bereitzustellen.

GEMIS 4 enthält zwar eine Vielzahl von Datenverknüpfungen und Rechenvorschriften, die aber überwiegend linearen Zusammenhängen folgen. Dies ist bei Nutzung der Stammdatensätze unproblematisch, da die Datenauswahl unter diesem Gesichtspunkt erfolgte.

Die Stärke des GEMIS-Modells, flexibel auf NutzerInnen-Anpassungen eingehen zu können, ist aber auch gleichzeitig eine Gefahr: Bei der Datenanpassung prüft GEMIS nur die *formale* Richtigkeit von Prozessstrukturen, die inhaltliche Konsistenz der Datenanpassungen kann dagegen nur in Ausnahmefällen (z.B. Brennstoffänderungen) durch das Modell geprüft werden.

<span id="page-11-0"></span>Gegenüber den vorherigen Versionen kann GEMIS 4 bei Nutzeranpassungen der Leistung von Prozessen automatisch die Kenndaten Materialbedarf, Fläche und Kosten anpassen, wobei eine lineare Skalierung innerhalb einer vorgegebenen Bandbreite erfolgt. Dies gilt auch für Emissionsminderungstechniken, die GEMIS 4 automatisch anpasst (Leistung, Kosten, Stoffbedarf) und auch den indirekt betroffenen Nutzungsgrad, der vom Modell eigenständig adaptiert wird.

Diese Zusammenhänge außerhalb der vorgegebenen Bandbreite der Stammdaten sind jedoch in der Regel stark prozessspezifisch - hier kann GEMIS nicht helfen - es ist nicht "künstlich intelligent", kennt also weder Regeln zur Adaption komplexer Datenstrukturen noch inhaltliche Unterstützung bei der Neu-Eingabe von Daten.

Soweit adaptierte oder ergänzte Daten eine Situation zutreffend beschreiben, wird GEMIS 4 als Hilfsmittel nützlich sein - es wird Bilanzierungen adäquat durchführen, Ergebnisse visualisieren, bei der Analyse der Auswirkungen unsicherer Daten helfen usw. Die Last konsistenter Datenanpassung liegt aber *überwiegend bei Ihnen*: den NutzerInnen .

## **2.3 GEMIS-Touren**

Im Anhang zu diesem Handbuch sind sog. *Touren* enthalten - dies sind Schritt-für-Schritt-Anleitungen, die in die praktische Arbeit mit GEMIS einführen. Die Touren sind auch als PDF-Dateien auf dem [GEMIS-website](http://www.gemis.de/) verfügbar.

Die Touren behandeln u.a.:

- das Erstellen eigener Daten (Produkte, Prozesse und Szenarien) in GEMIS (Tour 1: Von Prozessen zu Szenarien);
- das Erzeugen von Ergebnissen am Beispiel einer Treibhausgasbilanz für GEMIS-Szenarien (Tour 2: Ergebnisse von Szenarien);
- wie GEMIS zur einfachen Berechnung der Umwelteffekte von Prozessen eingesetzt werden kann (Tour 3: Einfache Berechnung der Unwelteffekte von Prozessen);
- die erweiterten Optionen für Szenarien und die Analyse von Ergebnissen (Tour 4: Szenarien und Analyse von Ergebnissen);
- die Anwendung der GEMIS-Globalschalter für die Wahl der Systemgrenzen (Tour 5: Die Globalschalter in GEMIS);
- Kraft-Wärme-Kopplung und GEMIS (Tour 6: Kraft-Wärme-Kopplungs-Prozesse (KWK-Prozesse)).

Falls Sie Kritik und Rückmeldungen zu diesen Touren oder Anregungen zu weiteren Touren haben, setzen Sie sich [bitte mit uns in Verbindung.](mailto:u.fritsche@oeko.de?subject=Zur GEMIS-Tour) Unsere email-Adressen lauten: [k.schmidt@oeko.de](mailto:k.schmidt@oeko.de) und [u.fritsche@oeko.de](mailto:u.fritsche@oeko.de).

# <span id="page-12-0"></span>**3 Neuerungen gegenüber früheren GEMIS-Versionen**

#### o **Nutzeroberfläche**:

- o schnelles Erzeugen von Ergebnissen mittels "**Direktrechnung**", einer neuen Möglichkeit seit GEMIS Version 4, um sofort eine Bilanz zum Lebensweg von Prozessen zu erhalten - dies erfolgt über das lokale Menü oder Anklicken des "Berechnen"-Buttons auf Karte "Ergebnisse". Mit der Direktrechnung können einerseits die jeweiligen Emissionen (Luftschadstoffe, Treibhausgase) und Reststoffe, andererseits der Ressourcenbedarf (KEV, KEA, KSA, Flächen) über einen **(rechten) Mausklick** berechnet werden. Dabei werden alle vorgelagerten Prozesse - also die gesamte Prozesskette - einbezogen
- o die Länderkennungen wurden komplettiert und in den Benennungen von Produkten und Prozessen konsistent umgesetzt
- o der Zeitbezug von Prozessen ist nun für **Einzeljahre** möglich
- o das Blatt "**Info**" wurde komplett überarbeitet und ergänzt (HTML-Anzeige mit links (Verknüpfungen)). Details können durch Klicken auf "+" und "-" auf- und zugeklappt werden. Blaue Hyperlinks liefern mit Karte Info die wichtigsten Daten des jeweiligen Datensatzes.
- o **Kopieren** von Datensätzen nach Excel etc.: mit der Windows®-Funktion "Kopieren" kann ein markierter Datensatzes in die sog. Zwischenablage kopiert werden. Von dort kann dann mit **Einfügen** der Inhalt der Zwischenablage in den aktuell gewählten Text, Listenbereich oder auch eine andere Windows-Anwendung (Tabellenkalkulation, Textverarbeitung) eingefügt werden. Das Tastenkürzel für Kopieren ist **STRG+C**, für Einfügen **STRG+V**.
- o eine **spanische** Sprachversion ist verfügbar
- o eine **französische** Sprachversion ist verfügbar
- o direkte **Suchwort**eingabe auf Karte Filter möglich

#### o **Modell**:

- o Die Bilanzierung der Emissionen von **Pipelines** wurde verbessert
- o Die Brennstoffeingabe wurde aktualisiert und bei Flüssigbrennstoffen um die Dichte ergänzt

#### o **Datenbank-Ergänzungen und updates:**

- o Update der **Photovoltaik**-Daten
- o komplettes update (mit Korrekturen) der **Vorketten**-Daten für Erdgas, Erdöl und Steinkohle
- o aktualisierte Daten für deutsche **Strom**erzeugung nach 2000 (Basis: EWI/Prognos Energierreport IV)
- o aktualisierte **Kostendaten** für fossile Brenn- und kraftstoffe nach 2000 (Basis: EWI/Prognos Energiereport IV sowie EEA)
- <span id="page-13-0"></span>o aktualisierte und komplettierte **Energiedaten für alle EU-25 Länder** + Beitrittskandidaten nun bis 2030 verfügbar
- o ergänzte Daten für Bioethanol-herstellung in Großanlagen sowie neue Daten zur BtL-Herstellung (Fischer-Tropsch-Diesel)
- o neue Daten zu Bioenergie und Biokraftstoff-**Importen** (u.a. Brasilien, Polen, Rumänien) aus dem BMU-Bio-EU-Handel-Projekt (siege [http://www.ie](http://www.ie-leipzig.de/Biomassenutzung/Biomasse.htm)[leipzig.de/Biomassenutzung/Biomasse.htm](http://www.ie-leipzig.de/Biomassenutzung/Biomasse.htm)
- o neue **Daten und Szenarien zur Ernährung** (siehe [www.ernaehrungswende.de\)](http://www.ernaehrungswende.de/)
- o **Behobene Fehler:** 
	- o GEMIS startet nun auch ohne installierten Drucker
	- o Die Nutzerregistrierung wurde vereinfacht
- o **Soft und Hardware-Voraussetzungen** 
	- o Bei Windows 95 müssen folgende Komponenten nachinstalliert werden:
		- Internet Explorer Version 4.0 oder höher und
		- Zeichensätze mit Euro-Symbol

(Für nähere Informationen zu Fehlern, Datenbankergänzungen etc. siehe [www.gemis.de](http://www.gemis.de/).)

# **13.1 Neue Produkttypen in GEMIS 4:**

#### **3.1.1 Nutzerdefiniertes Produkt: Emissionen**

In GEMIS 4.4 können Sie eigene Emissionen als Produkte eingeben, also den Verarbeitungsumfang der Umweltbilanzierung über die voreingestellten Emissionen hinaus selbst erweitern.

Auf der Datenkarte der Emission können Sie

- externe Kosten eingeben,
- eine CAS-Kennung eintragen.
- einen Faktor zum Treibhauspotenzial (THP) eingeben, um Ihre Emission in der Berechnung von  $CO<sub>2</sub>$ -Äquivalenten einzubeziehen,
- einen Faktor zum Versauerungspotenzial (AP) eingeben, um Ihre Emission in der Berechnung von  $SO_2$ -Äquivalenten einzubeziehen, und
- einen Faktor zum troposphärischen Ozon-Vorläufer-Potenzial (TOPP) eingeben, um Ihre Emission in der Berechnung von Ozon-Vorläufer-Äquivalenten einzubeziehen.

#### <span id="page-14-0"></span>**3.1.2 Nutzerdefiniertes Produkt: Reststoffe und Abwasserbelastungen**

In GEMIS 4.4 können Sie **eigene** Reststoffe oder Abwasserbelastungen als Produkte eingeben, also den Verarbeitungsumfang der Umweltbilanzierung über die voreingestellten Reststoffe hinaus **selbst erweitern**.

Auf der Datenkarte der Reststoffe bzw. Abwasserbelastungen können Sie externe Kosten und eine CAS-Kennung eingeben.

### **13.2 Neue Prozesstypen in GEMIS 4:**

#### **3.2.1 Reststoffbehandler (Entsorgung)**

**Entsorger** (Reststoffbehandler) sind ein neuer Prozesstyp in GEMIS 4, der zur Behandlung von Reststoffen aus anderen Prozessen dient. Sie stellen das "hintere Ende" von Prozessketten dar: **eine Senke**. Entsorger tragen das Symbol vor ihrem Namen. Sie können wie alle anderen Prozesse direkte Emissionen (und Reststoffe!) sowie Verknüpfungen zu Hilfsinputs (Energie, Stoffe) und Materialaufwand zur Herstellung sowie Kosten aufweisen. Entsorger werden ähnlich wie Emissionsminderungsprozesse an andere Prozesse gekoppelt: hat ein Prozess Reststoffe, so können diese mit einem Entsorger (und einem Gütertransportsystem mit Entfernungsangabe) verknüpft werden. GEMIS berechnet dann, wie groß die Umwelteffekte durch die Entsorgung des Reststoffs sind. Ein Beispielszenario mit dem Namen *Energie: Effekte der Entsorgung (Deponie)*, das die quantitativen Effekte der Einbeziehung von Entsorgern darstellt, wurde in das Projekt Standard aufgenommen.

#### **3.2.2 Brennstoff-Mixer**

**Brennstoff-Mixer** sind ein neuer Prozesstyp in GEMIS: wie bei anderen Mixern verbindet ein Brennstoff-Mixer mehrere Prozesse, die Brennstoffe liefern - aber er **erzeugt** auch einen "**gemixten**" Brennstoff, der die Eigenschaften der Brennstoffe, die von den verknüpften Prozessen geliefert werden, als gewichtetes Mittel über die prozentualen Anteile erhält. Zur Anwendung von Brennstoffmixern lesen Sie bitte den Text zum Eintrag "Multi-Verbrennungsprozesse" im Glossar.

## <span id="page-15-0"></span>**3.2.3 Monetäre Dienstleister**

**Monetäre Dienstleister** sind ein neuer Prozesstyp in GEMIS, mit dem sich für monetäre (geldliche) Ausgaben die Umwelteffekte bestimmen lassen. Ihr Symbol ist  $\epsilon$ . Die Daten hierzu umfassen die der Güter- oder Dienstleistungsbereitstellung vorgelagerten Prozesse. Der neue Prozesstyp dient dazu, aggregierte Prozesse abzubilden, für die keine Einzelinformationen über Vorketten zur Bereitstellung der Dienstleistung existieren oder die eine zu komplexe Kombination von stofflichen, energetischen und/oder transportbezogenen Dienstleistungen als Output haben (z.B. Banken, Herstellung von Spielwaren, Krankenhäuser). Für solche Prozesse kann jedoch über eine Input-Output-Tabelle (IOT) die monetäre Verknüpfung zu den sie beliefernden Wirtschaftssektoren benutzt werden, um Umwelteffekte zu ermitteln. In GEMIS 4.4 wurden nun alle Wirtschaftssektoren als eigene Prozesse aufgenommen, d.h. es gibt für die gesamte Wirtschaft nun aggregierte Prozesse! Die Datenbasis hierzu ist die UGR für das Jahr 1995, in der Luftschadstoffe und Treibhausgase sowie Primärenergie (KEA) enthalten sind. Die monetären Dienstleistungsprozesse können in Szenarien verwendet werden, um Nachfragen nach Produkten und Dienstleistungen *über Geld* abzubilden, also die *Ausgaben* für die entsprechenden Nachfragen.

# **13.3 Neue Datenbankfilter in GEMIS 4**

### **3.3.1 Datenfilter: Referenz/Projekt**

Um aus den vielen Datensätzen gezielt diejenigen auszuwählen, die einer bestimmten Referenz oder einem bestimmten Projekt zugeordnet werden können, kann der Datenfilter Referenz/Projekt benutzt werden.

Ein Projekt ist hier eine besondere Form der Referenz. Das Format eines Projekts entspricht dem einer normalen Referenz. Das Icon dazu ist aber rot  $(\blacktriangleright)$ . Die anderen Referenztypen sind: "Text", "Html", "Rich Text", "Tif Bild", "PDF Datei", "URL", "Excel Datei", "Word Datei", "Jpg Bild" und "Allgemeine Datei". Dokumentreferenzen (html, tif, pdf, doc, xls,...) sind derzeit leider noch nicht nutzbar. Die URL-Referenztyp ist schon nutzbar. Wird die URL-Referenz genutzt, so kann im Info-Bereich (Listenfenster) der Link angeklickt werden.

Die Datenfilter-Listbox enthält alle Referenzen.

Falls bei einer gewählten Referenz überhaupt keine Datensätze im Listenbereich angezeigt werden, enthält das aktuell geladene Projekt keine Datensätze, die zu **allen** gewählten Datenfiltern passen.

Falls Sie für eine bestimmte Referenz eine komplette Liste aller zugehörigen Datensätze wünschen, stellen Sie alle anderen Datenfilter auf das Element "alle".

## **3.3.2 Datenfilter: Zeitbezug**

Um aus den vielen Datensätzen gezielt die Prozesse auszuwählen, die einen bestimmten Zeitbezug für Einzeljahre haben, kann dieser Datenfilter benutzt werden.

## <span id="page-16-0"></span>**13.4 Neue Analysemöglichkeiten in GEMIS 4:**

### **3.4.1 Schnelle Berechnung der Beschäftigungseffekte für Szenarien**

GEMIS 4.4 bietet die schnelle Berechnung der Beschäftigungseffekte für Szenarien. Näheres hierzu finden Sie im Glossar (Kap. 9) unter dem Begriff "Beschäftigungsbilanz".

#### **3.4.2 Schnelle Berechnung des kumulierten Energieverbrauchs (KEV):**

Neben der schon in älteren Versionen implementierten Berechnung des kumulierten Energieaufwands (KEA) besteht nun auch die Möglichkeit der schnellen Berechnung des KEV. Näheres hierzu finden Sie im Glossar (Kapitel 9) unter "KEV".

# **4 Erläuterungen zum GEMIS-Programm**

### **4.1 Das Programmfenster und Menüsystem von GEMIS**

Wenn GEMIS startet, erscheint das sog. Programmfenster, innerhalb dessen sich alle Arbeit abspielt.

Wenn Sie GEMIS zum ersten Mal starten, ist die Größe dieses Fensters *voreingestellt* - Sie können seine Größe ändern (z.B. maximieren) oder es verschieben.

Am *oberen Rand* des Programmfensters wird in der Titelleiste der Name des Projekts angezeigt, das gegenwärtig geöffnet ist.

*Darunter* können Sie in der Menüleiste Befehle aktivieren: **D**ateien (Projekte) öffnen, Datensätze **B**earbeiten, aus der Da**t**enbank Produkte oder Prozesse aufrufen, **S**zenarien berechnen sowie E**x**tras einstellen, **F**enster anordnen und **H**ilfe aufrufen - die **fett + unterstrichen** anzeigten Buchstaben aktivieren das jeweilige Menü, wenn die ALT-Taste + der jeweilige Buchstaben zusammen gedrückt werden.

In GEMIS können Sie aber auch mit der Maus direkt auf die Menüleiste klicken, um die entsprechenden Menüs zu aktivieren.

*Unter* der Menüleiste finden Sie die *Symbolleiste* mit mehreren Schaltflächen (Buttons):

 $\mathsf{A} \oplus \mathsf{B}$  .  $\mathsf{B} \oplus \mathsf{B}$  . If  $\mathscr{A}$  if  $\mathscr{A}$ − <mark>\*</mark> AProdukte Szenarien Referenzen **Prozesse** Standards

 Hinweis: Wenn Sie den Mauszeiger über eine Schaltfläche bewegen, zeigt GEMIS am unteren Rand des Bildschirms kurze Erläuterungen der zugeordneten Funktionen.

<span id="page-17-0"></span>Die vier Schaltflächen **is** Produkte Berozesse , **E**stenarien und CReferenzen sowie Standards

sind größer, weil wichtiger: sie öffnen sog. *Karteikartenfenster*, eine spezielle Fensterform, die leichten Zugriff auf die Datenbank erlaubt.

# **4.2 Das Karteikartenkonzept in GEMIS**

Um mit GEMIS zu arbeiten, muss ein *Projekt* geöffnet sein - beim ersten Start von GEMIS ist dies üblicherweise das Projekt "Standard".

Darin befinden sich Datensätze, die z.B. Brennstoffe oder Verkehrsmittel repräsentieren. Die Informationen dazu stehen auf sog. Karten, die über entsprechende Reiter geöffnet werden können.

Um die Karten zu bearbeiten, muss zuerst ein Datensatz markiert werden. Dies geschieht in sog. *Karteikartenfenstern***,** die alle die gleiche Struktur haben:

- Der *linke* Teil des Karteikartenfensters ist stets eine Liste, in der die Namen der Datensätze alphabetisch sortiert angezeigt werden, die den aktuell gewählten Filterkriterien entsprechen.
- Der *rechte* Teil des Karteikartenfensters enthält mindestens drei Karten: Info, Kommentar und Filter, die jeweils durch Klicken auf die gleichnamigen *Reiter* aktiviert werden.
- Auf der Karte *Info* steht eine *Zusammenfassung* der wichtigsten Daten des aktuell angewählten (markierten) Datensatzes – Achtung: hier können Sie keine Daten eingeben oder ändern, bei dieser Karte handelt es sich nur um einen zusammenfassenden "Bericht".
- Die Karte *Kommentar* zeigt die textliche Beschreibung des Datensatzes oben in der eingestellten Landessprache (Deutsch), unten immer in Englisch.
- Auf der Karte Filter kann über Listboxen eine Teilauswahl des Datenbestands erfolgen.

Um Informationen über einen Datensatz zu erhalten, müssen Sie den Namen in der linken Liste des Karteikartenfensters anklicken ("markieren") und können dann rechts auf den Reiter der Karte *Info* klicken – nun erscheint eine textliche Darstellung der wichtigsten Daten.

Um Informationen eines Datensatzes zu *bearbeiten*, müssen Sie entweder auf seinem Namen *doppelklicken* oder das lokale Menü mit der *rechten* Maustaste öffnen. Im erscheinenden lokalen Menü wählen Sie den Punkt "Bearbeiten".

Beachten Sie, dass Sie nur dann einen Datensatz direkt bearbeiten können, wenn Sie sein Besitzer sind – GEMIS fragt Sie beim Versuch, einen geschützten Datensatz zu bearbeiten, ob Sie entweder eine temporäre Kopie erzeugen wollen, die nach dem Schließen des Bearbeitungsfensters automatisch wieder gelöscht wird, oder eine "echte" (dauerhafte) Kopie des Datensatzes mit einem eigenen Namen, den Sie dann eingeben müssen.

# <span id="page-19-0"></span>**4.3** Das Karteikartenfenster "Produkte"

Jedes Produkt hat zwei Karten mit Informationen:

- **Metadaten** öffnet die Karte mit Metadaten zum markierten Produkt
- **↓** Daten öffnet die Daten-Karte des markierten Produkts.

Die *Datenkarten* von Produkten sehen unterschiedlich aus, je nach dem, um welchen Produkttyp es sich handelt.

## **4.3.1 Bearbeite Produkte: Karte "Daten" von Energieträgern**

Wenn Sie auf den Reiter "Daten" eines geöffneten Produkt-Datensatzes der Art Energieträger klicken, können Sie die Informationen auf dieser Karte einsehen und bearbeiten.

Ist das markierte Produkt zwar Energieträger, aber kein Brennstoff, hat die Karte folgende Informationen:

- Energiegehalt geben Sie hier den Energiegehalt des Produkts ein (Energie pro Masseneinheit)
- Kosten geben Sie die ggf. vorhandenen variablen Kosten des Energieträgers ein

Die Daten des Produkts werden allen Prozessen "gemeldet", die das Produkt verwenden. Daher brauchen Sie bei den Prozessen keine Brennstoffkosten einzutragen - einmal Eingeben auf der Karte "Daten" von Produkten reicht.

Ist das markierte Produkt ein Brennstoff, so ist die Karte "Kenndaten" komplizierter - Hilfe hierzu finden Sie in den folgenden Zeilen des Handbuchs.

#### *4.3.1.1 Bearbeite Produkt: Karte "Daten" (feste/flüssige Brennstoffe)*

Wenn Sie auf den Reiter "Daten" eines festen oder flüssigen Brennstoffs klicken, öffnet GEMIS ein neues Fenster, in dem die Informationen auf dieser Karte enthalten sind.

Gehört das aktuell markierte Produkt zum Stammdatensatz (Name wird in rot angezeigt), können Sie die Karte nicht direkt bearbeiten - es öffnet sich zuerst ein Fenster, in dem GEMIS fragt, ob Sie den Datensatz kopieren oder nur eine temporäre Kopie zum Ansehen der Daten erhalten wollen.

3 Schaltpunkte legen oben links fest, in welchem Format die Elementaranalyse eingegeben werden soll: Die Voreinstellung ist "Rohzustand", d.h. die Brennstoff-Zusammensetzung enthält Wasser und Asche. Sie haben jedoch die Möglichkeit, die Elementaranalyse "wasserfrei" oder "wasser- und aschefrei" einzugeben.

Liegt die Elementaranalyse nur im Format "wasserfrei" (wf) oder "wasser- und aschefrei" (waf) vor, wählen Sie bitte das entsprechende Format mit den Schaltpunkten, bevor Sie die Daten eingeben. Beispiel: Um den Wassergehalt anzupassen, klicken Sie zuerst auf "wasserfrei", dann geben Sie den neuen Wert des Wassergehalts ein. Danach klicken Sie auf "Rohzustand", und GEMIS wird automatisch die vorherige Elementaranalyse auf den neuen Wassergehalt umrechnen.

<span id="page-20-0"></span>Sie finden im rechten oberen Teil die Gewichtsanteiltabelle für die Elementaranalysen. Wenn Sie diese Daten anpassen und die Summe aller Komponenten ungleich 100% ist, weist GEMIS darauf hin oder passt den C-Gehalt automatisch an.

Beachten Sie, dass die automatische Anpassung nur bei geringen Abweichungen sinnvoll ist z.B. wenn Sie den Schwefelgehalt ändern.

Weiter unten ist das Eingabefeld für den Heizwert - darunter werden die von GEMIS berechneten Werte angezeigt. Der Brennwert (Ho) ist nur zu Ihrer Information aufgeführt - GEMIS verwendet stets den Heizwert (Hu) für alle Berechnungen, wenn Sie dies nicht über die Globalschalter umgestellt haben. Da die GEMIS-interne Formel zur Bestimmung des Heizwertes auf empirischen Werten beruht (vgl. Modelldokumentation), kann der berechnete Heizwert geringfügig von dem Wert abweichen, den eine Laboranalyse ergibt. Sollten Sie eigene Werte zum Heizwert eingeben, akzeptiert GEMIS eine Abweichung vom selbst berechneten Wert von +/- 3%.

Darunter kann bei flüssigen Brennstoffen die Dichte eingegeben werden.

Schließlich können Sie weiter unten die Kosten des Brennstoffs eingeben. GEMIS akzeptiert nur energiebezogene Kosten (z.B. €/MWh), zeigt aber ganz unten rechts auch die entsprechenden massebezogenen Kosten (z.B. €t) nachrichtlich an.

Nun zur Datenkarte von Produkten des Typs "gasförmige Brennstoffe":

#### *4.3.1.2 Editiere Produkte: Karte "Daten" von gasförmigen Brennstoffen*

Links oben können Sie die Kosten des Brennstoffs eingeben. GEMIS verwendet nur energiebezogene Eingaben (z.B. €/kWh), zeigt aber die volumenbezogenen Kosten an.

Darunter zeigt GEMIS die berechneten Werte: Der Brennwert ist zur Information angezeigt - GEMIS verwendet den Heizwert für alle Rechnungen, soweit dies nicht durch einen Globalschalter geändert wurde.

Auf der rechten Seite der Daten-Karte finden Sie die Eingabefelder für die Elementaranalyse. Wenn Sie diese Daten anpassen und die Summe aller Brennstoffkomponenten nicht mehr 100% ergibt, passt GEMIS den Methan-Gehalt automatisch an, sodass die Summe wieder 100% ergibt. Bitte beachten Sie, dass diese automatische Korrektur nur für kleine Differenzen sinnvoll ist, z.B. beim Ändern des  $H_2S$ -Gehalts.

#### **4.3.2 Bearbeite Produkte: Karte "Daten" von Stoffen**

Wenn Sie auf den Reiter "Daten" eines geöffneten Produkt-Datensatzes der Art Stoffe klicken, können Sie die Informationen auf dieser Karte einsehen und bearbeiten.

Die Daten-Karte von Produkten der Art Stoffe enthält zwei Dateineingabefenster:

- **Neutralisierungskapazität** falls der Stoff in der Lage ist, durch chemische Reaktion Schadstoffe wie z.B. Schwefel oder Chlor zu binden, geben Sie hier die entsprechende Kenngröße ein (Molgewicht pro Masseneinheit - Näheres dazu finden Sie in der Modelldokumentation)
- **Kosten** geben Sie die ggf. vorhandenen variablen Kosten eines Stoffes ein

#### <span id="page-21-0"></span>**4.3.3 Bearbeite Produkte: Karte "Daten" von Ressourcen**

Wenn Sie auf den Reiter "Daten" eines geöffneten Produkt-Datensatzes der Art Ressourcen klicken, können Sie die Informationen dieser Karte einsehen und bearbeiten.

Gehört das aktuell markierte Produkt zum Stammdatensatz (Name wird in rot angezeigt), können Sie die Karte nicht direkt bearbeiten - es öffnet sich zuerst ein Fenster, in dem GEMIS fragt, ob Sie den Datensatz kopieren oder nur eine temporäre Kopie zum Ansehen der Daten erhalten wollen.

Die Karte dient zur Festlegung des Ressourcentyps: erneuerbar, nichterneuerbar oder sekundär. Diese Eigenschaft wird bei der Ressourcenbilanz (KEV-, KEA- und KSA-Berechnung) ausgewertet.

#### **4.3.4 Bearbeiten von nutzerdefinierten Emissionen und Reststoffen**

Auf der Datenkarte von Produkten des Typs "nutzerdefinierte Emission in Abwasser" und "nutzerdefinierter Reststoff" können Sie die spezifischen *externen Kosten* und einen CAS (Chemical Abstract System)-Code für das Produkt eingeben.

Bei Produkten des Typs "nutzerdefinierte Emission in Luft" können zusätzlich  $CO_{2}$ -,  $SO_{2}$ - und TOPP-Äquivalent-Werte eingegeben werden.

#### **4.4** Das Karteikartenfenster "Prozesse"

Die Informationen über Prozesse werden auf Datenkarten gespeichert, die Metadaten, Kommentare, Kenndaten, Hilfsprodukte, Emissionen, Reststoffe und Kosten betreffen.

Die jeweiligen Daten können Sie einsehen bzw. ändern, indem Sie einfach auf den Namen des Sie interessierenden Prozesses doppelklicken und dann rechts den entsprechenden Reiter für die Datenkarten anklicken.

Am Beispiel von Verbrennungsprozessen sollen die Karten nun detailliert erläutert werden:

#### **4.4.1 Bearbeite Prozesse: Verbrennung**

Verbrennungsprozesse weisen aufgrund der spezifischen Funktionen in GEMIS spezielle Karten auf und werden daher extra erläutert.

Sie können Verbrennungsprozesse leicht identifizieren, wenn Sie im Karteikartenfenster Prozesse den Datenfilter "Prozesstyp" auf "Verbrennung" stellen. Außerdem haben Verbrennungsprozesse spezielle Symbole vor ihrem Namen.

Wie alle Datensätze haben Verbrennungsprozesse eine Karte für Metadaten und eine für Kommentare.

#### *4.4.1.1 Bearbeite Prozess: Karte "Kenndaten" (Verbrennung)*

Diese Karte dient zur Festlegung der energetischen und stofflichen Kenndaten des Prozesses.

In der **oberen linken Ecke** der Karte sehen Sie die aktuell eingestellte Verknüpfung zum vorgelagerten Prozess (davor dessen Technologie-Symbol) sowie darunter den Namen des von diesem Prozess gelieferten Eingangsprodukts - auch hier ist das entsprechende Symbol mit

<span id="page-22-0"></span>angezeigt. Darunter befindet sich ein Button für die Wahl eines Transportprozesses nebst Transportentfernung.

Beachten Sie: Für Prozesse der Art Verbrennung sind nur Verknüpfungen zu vorgelagerten Prozessen möglich, die Brennstoffe liefern.

**Unten links** auf der Karte zeigt die Outputliste das aktuell eingestellte Output-Produkt sowie evtl. vorhandene Koppelprodukte des Prozesses - bei Verbrennungsprozessen muss dies von der Art Energieträger sein. Falls Sie ein Ausgangsprodukt ändern wollen, führen Sie einen rechten C-Klick auf die Outputliste aus.

**Über** der Outputliste sehen Sie das Symbol des gewählten Energieträgers sowie dahinter einen grünen Pfeil, dessen Breite den (Energie-)Anteil des im Ausgangsprodukt enthaltenen Heizwerts des Eingangsprodukts repräsentiert. Der braune Pfeil daneben repräsentiert den ungenutzten Anteil - also die energetischen Verluste. Die Umwandlungseffizienz des Eingangs- in das Ausgangsprodukt (d.h. der Nutzungsgrad) wird darüber angezeigt. (Benutzen Sie evtl. die Bildlaufleiste.) Sie können den Nutzungsgrad auf einer Unterkarte einstellen, die Sie durch Anklicken des Schaltknopfs <sup>Auslegung</sup> öffnen können. Diese Unterkarte wird im folgenden Abschnitt erläutert:

*4.4.1.2 Bearbeite Prozess: Unterkarte "Auslegung"* 

Die Karte "Auslegung" ist eine Unterkarte der Karte "Kenndaten" von Prozessen.

**Oben links** auf dieser Karte finden Sie das Eingabefeld für die Benutzungsstunden, mit denen der Prozess üblicherweise betrieben wird (beachten Sie, dass hier Vollast-Äquivalentstunden gemeint sind).

**Oben rechts** können Sie die Leistung des Prozesses eingeben - diese bezieht sich in GEMIS stets auf den Output.

Wenn der Prozess durch Kopieren von Stammdaten erzeugt wurde, existieren sowohl für die Vollaststunden als auch für die Leistung **Gültigkeitsgrenzen**: die Stammdaten sind nur für einen jeweils spezifischen Bereich definiert, innerhalb dessen Sie die Werte beliebig ändern können, und GEMIS dann die Werte des Stamm-Prozesses automatisch entsprechend umrechnet. Wenn Sie dagegen eigene Prozesse durch Neueingabe erzeugen, können Sie dort beliebige Leistungen einstellen.

**Unterhalb** der Leistungseingabe können Sie den Leistungsanteil festlegen, der **sicher** - d.h. zu allen Zeitpunkten eines Jahres ohne Einschränkungen - zur Verfügung steht.

Im **unteren linken** Teil des Fensters stehen die "anderen" Daten - hier können Sie die Lebensdauer, die spezifische Flächeninanspruchnahme sowie die Zahl der beim Betrieb des Prozesses Beschäftigten eingeben.

Im **unteren rechten** Teil des Fensters finden Sie die Daten zum Nutzungsgrad des Prozesses bei Verbrennungsprozessen geben Sie den Brutto-Nutzungsgrad ein, und GEMIS zeigt darunter den Netto-Nutzungsgrad an, der sich unter Einbeziehung des Energiebedarf von Emissionsminderungsprozessen ergibt - ist kein solcher mit dem Prozess verknüpft, ist brutto = netto.

#### <span id="page-23-0"></span>*4.4.1.3 Bearbeite Prozess: Karte Hilfsprodukte (von Verbrennungsprozessen)*

Auf dieser Karte können Sie die Hilfsverknüpfungen des Prozesses in 3 Tabellen sehen sowie ggf. ändern:

Die **obere Tabelle** ist für Prozesse, die **Hilfsenergie** bereitstellen, also Energiemengen, die zusätzlich zum Eingangsprodukt zum Betrieb des Prozesses benötigt werden (z.B. Hilfsstrom). In der Tabelle steht zuerst der Name des liefernden Prozesses, und dann die nachgefragte Energiemenge, bezogen auf den Energiegehalt des bereitgestellten Ausgangsprodukts. Zusätzlich kann ein Transportmittel nebst Transportentfernung für die Hilfsenergielieferung eingegeben werden.

Die **mittlere Tabelle** ist für Prozesse, die **Hilfsstoffe** bereitstellen (z.B. Schmiermittel) - auch hier steht in der Tabelle zuerst der Name des liefernden Prozesses, und dann die nachgefragte Stoffmenge, bezogen auf den Energiegehalt des bereitgestellten Ausgangsprodukts. Schließlich kann auch hier wieder ein Transportmittel nebst Transportentfernung für die Hilfsmateriallieferung angegeben werden.

Die **untere Tabelle** ist für Prozesse, die den **Stoffaufwand zur Herstellung** des Prozesses (Bauvorleistung) decken - wieder steht in der Tabelle zuerst der Name des liefernden Prozesses, und dann die Stoffmenge, bezogen auf die Leistung des Prozesses. Für die Baumateriallieferung kann jeweils auch ein Transportmittel nebst Transportentfernung eingegeben werden.

#### *4.4.1.4 Bearbeite Prozesse: Karte "Kosten"*

Diese Karte dient zur Festlegung der ökonomischen Kenndaten des Prozesses.

Die Daten auf Karte "Kosten" sind nicht direkt editierbar: Zum Editieren klicken Sie auf den entsprechenden Button.

Um die Kapitalkosten der Investition zu berechnen, wird in GEMIS für alle Prozesse der **gleiche Zinssatz** verwendet, der in der Projekt-Datenbasis gespeichert wird und sich auch ändern lässt (siehe Menü Daten: Ökonomische Kennwerte). Wollen Sie den Effekt eines anderen Zinssatzes sehen, öffnen Sie das Karteikartenfenster "Ökonomische Kennwerte" über das Menü "Daten" und bestimmen den anderen Datensatz durch einen Doppelklick - GEMIS wird dann (nach Schließen und erneutem Öffnen des Prozess-Datensatzes) auf der Kosten-Karte des Prozesses die angezeigten Werte aktualisieren. Falls Sie die ökonomischen Effekte von Änderungen z.B. des Nutzungsgrads, der Auslastung oder der Lebensdauer des Prozesses sehen wollen, öffnen Sie einfach die Karte "Auslegung" (eine Unterkarte von "Kenndaten") des Prozesses und geben Sie die gewünschten Änderungen ein - auch hier wird GEMIS sofort die Effekte auf der Kosten-Karte anzeigen. All dies ist durch die Verknüpfung der Daten-Karten möglich.

Wie Sie sehen, gibt Ihnen die Kostenkarte schon eine Menge Informationen zur Ökonomie eines Prozesses - und Sie haben einen praktischen Nutzen des Verknüpfens von Karten sowie von Produkten und Prozessen kennen gelernt.

Generell gilt: Zahlen auf weißem Grund sind editierbar; Zahlen auf grauem Grund von GEMIS errechnet.

#### <span id="page-24-0"></span>*4.4.1.5 Bearbeite Prozess: Karte "Emissionen" (Verbrennung)*

Diese Karte enthält besondere Optionen für Verbrennungsprozesse. Nach dem Klicken auf den Reiter "Emissionen" öffnet sich diese Karte.

**Links oben** können Sie den Verbrennungsprozess mit bis zu drei Emissionsminderungsprozessen verknüpfen - je einen pro Listbox - Eklicken Sie auf eine der Listboxen und dann auf den gewünschten Minderungsprozess. Beachten Sie, dass GEMIS nur die Emissionsminderungsprozesse aufführt, die zur Leistung des Verbrennungsprozesses passen - ein "kleiner" Filter kann nicht mit einem "großen" Kraftwerk verknüpft werden. GEMIS nimmt automatisch die richtige Dimensionierung der Minderungstechnik vor und meldet die daraus resultierenden Kosten an die Kostenkarte des Prozesses.

Emissionsminderungstechniken können Hilfsenergie zum Betrieb erfordern (Strom, Dampf). In der Listbox "Energie für Rauchgasreinigung" **oben rechts** auf der Karte können Sie einstellen, woher diese Energie kommen soll - die Voreinstellung "Prozessoutput" meint, dass das vom Prozess bereitgestellte Produkt (z.B. Strom) verwendet wird. In diesem Fall berechnet GEMIS dann auch den Netto-Nutzungsgrad des Prozesses.

**Darunter** befinden sich Daten zum Abgas des Prozesses: Das Eingabefeld für den O<sub>2</sub>-Gehalt des Rauchgases repräsentiert den Luftüberschuss der Verbrennung. Direkt darunter zeigt GEMIS den entsprechenden CO2-Wert und den berechneten stündlichen Abgas-Volumenstrom an. Darunter finden Sie das Dateneingabefeld für die Kaminhöhe - dies wird verwendet, um eine grobe Immissionsberechnung durchzuführen.

**Zwischen** den Listboxen zur Rauchgasreinigung und den Abgasbedingungen finden Sie die Schaltfläche  $\blacksquare$ - mit einem Klick darauf startet GEMIS ein Überprüfen der Emissionsstandards, die der Verbrennungsprozess einhält, und zeigt einen Bericht dazu in einem neuen Fenster an.

Die **untere Hälfte** der Karte dient zum Anzeigen und Eingeben der eigentlichen Emissionswerte in einer Tabelle:

- o Die **1. Spalte** listet die verschiedenen Emissionen in Luft auf.
- o In der **2. Spalte** können Sie in die weißen Felder die Rohgas-Konzentration von Schadstoffen eingeben. Einige der Eingabefelder werden grau angezeigt, da sie **berechnete** Werte enthalten - für SO<sub>2</sub>, HCl, HF usw. bestimmt GEMIS die Rohgaswerte aus der Elementaranalyse des eingesetzten Brennstoffs. Die anderen Eingabefelder können dagegen editiert werden (NOx, CO etc.). Wenn Sie Werte anpassen wollen, die von GEMIS berechnet werden, müssen Sie entweder die Brennstoffdaten entsprechend ändern, oder die sog. interne Reduktion verwenden:
- o Dieses erfolgt in der **3.Spalte** die interne Reduktion repräsentiert Faktoren (als %- Werte), um die theoretischen Rohgasemissionen aus dem Brennstoff entweder zu reduzieren oder zu erhöhen. Beispiel: Die theoretischen SO2-Emissionen aus dem Brennstoffschwefel können durch Kalziumanteile im Brennstoff, die  $SO<sub>2</sub>$  in die entstehende Asche einbinden, gesenkt werden - je nach Verbrennungstemperatur sind 5 - 35% Reduktionen möglich. Die interne Reduktion ist eine Funktion des Verbrennungsprozesses und nicht die von Emissionsminderungsprozessen.
- <span id="page-25-0"></span>o Die **4. Spalte** zeigt Abscheidefaktoren der verknüpften Emissionsminderungsprozesse. Wenn mehr als eine solche Verknüpfung auftritt, berichtet GEMIS die kumulierten Werte. Soweit in der 3. Spalte Angaben zur "internen Reduktion" gemacht wurden, werden diese auch in der 4. Spalte einbezogen - GEMIS zeigt also die effektiven Abscheideraten an.
- o In der **5. Spalte** zeigt GEMIS schließlich die resultierenden Schadstoffkonzentrationen im Abgas an ("Reingas"), die letztlich die Umwelt erreichen.
- o In der **6. Spalte** erscheinen die Reingasemissionen in ppm (parts per million)
- o Die **7. Spalte** zeigt die berechneten Emissionsfaktoren, bezogen auf das vom Prozess bereitgestellt Produkt (also output-bezogen)
- o Die **8. Spalte** zeigt die input-bezogenen Emissionsfaktoren
- o Die 9. Spalte zeigt die stündliche Emissionsfracht (Masse Schadstoff je Stunde)
- o Die 10. Spalte zeigt die jährliche Emissionsfracht (Masse Schadstoff je Jahr).
- o Die 11. und 12. Spalte zeigen Angaben zu mittleren und max. Zusatz-Immissionen.

Beachten Sie, dass auf der Karte aus Platzgründen **nicht alle** Zeilen und Spalten gleichzeitig sichtbar sind - es gibt sehr viele Emissionen in GEMIS! Um die nicht sofort im Fenster sichtbaren Zeilen mit Emissionen zu sehen, verwenden Sie den **Schieber am rechten Rand**  des Fensters: Klicken Sie auf  $\blacksquare$  um die Tabelle nach unten oder oben zu verschieben - oder klicken Sie auf den senkrechten grauen Balken rechts und halten Sie die **linke** Maustaste gedrückt, um den Balken direkt verschieben. Ein Verschieben ist **auch waagerecht** möglich: unten rechts auf der Karte finden Sie einen weiteren Schieber - wenn Sie dort auf **\*** klicken, verschiebt sich der Inhalt des Fensters jeweils um 1 Spalte nach rechts.

Beachten Sie hier, dass die berechneten Emissionen **nur direkte Abgaben** des Prozesses umfassen, d.h. Effekte durch Hilfsenergien, Hilfsstoffe sowie vorgelagerte Prozesse (Herstellung) **nicht einbezogen** sind. Dies erfolgt erst bei der Berechnung von Szenarien oder bei der Direktrechnung für Prozesse über das lokale Menu.

Um eine nutzerdefinierte Emission einzufügen, klicken Sie mit der **rechten** Maustaste in der Tabelle und wählen Sie "Element einfügen". Im dann sich öffnenden Fenster können Sie den neuen Schadstoff auswählen.

Wie Sie sehen, gibt die Karte "Emissionen" eine sehr ausführliche Behandlung von Luftschadstoffen und Treibhausgasen sowie deren Reduktion. Das Konzept der Verknüpfung von Prozessen und Produkten (Brennstoffen) hilft, die Datenkonsistenz zu wahren, und die Verknüpfung von Verbrennungsprozessen mit solchen zur Emissionsminderung vereinfacht die Behandlung der komplexen Effekte auf Energiebedarf, Kosten und Reststoffe.

#### *4.4.1.6 Bearbeite Prozess: Karte "Reststoffe"*

Wenn Sie auf den Reiter für die Karte zu Reststoffen klicken, können Sie die Reststoffmengen des Prozesses eingeben.

Gehört der aktuell markierte Prozess zum Stammdatensatz (Name wird in rot angezeigt),

<span id="page-26-0"></span>können Sie die Karte nicht direkt bearbeiten - es öffnet sich zuerst ein Fenster, in dem GEMIS fragt, ob Sie den Datensatz kopieren oder nur eine temporäre Kopie zum Ansehen der Daten erhalten wollen.

Die Karte enthält mehrere Eingabefelder für die festen und flüssigen Reststoff-Abgaben in Form von Emissionsfaktoren, die stets auf den Output des jeweiligen Prozesses bezogen sind:

- für Gewinnungs-, Umwandlungs- und Transport- Prozesse ist dies der Energiegehalt (Heizwert) bzw. die Masse des bereitgestellten Produkts - die Eingabe erfolgt dann z.B. in kg/TJ bzw. kg/t
- für Güterverkehrssysteme ist dies die Transportdienstleistung, die Eingabe erfolgt in kg/km bzw. in kg/t\*km oder kg/P\*km.

Wenn Sie andere Einheiten verwenden wollen, können Sie diese sofort umstellen: Wählen Sie das Menü Extras\Einheiten. Wählen Sie dort die gewünschte Einheit, und schließen Sie dann das Einheiten-Karteikartenfenster. GEMIS wird nun sofort die neue Einheit anzeigen und entsprechende Eingaben akzeptieren.

Im oberen Bereich der Karte finden Sie die Eingabefelder für Asche, REA-Reststoffe, Klärschlamm, Produktionsabfall sowie Abraum. Über einen Doppelklick kann ein Entsorgungsprozess nebst Transportmittel und Transportentfernung eingegeben werden.

Um einen **neuen Reststoff** hinzuzufügen, müssen Sie zuerst das Produkte-Karteikartenfenster öffnen (Klicken auf  $\frac{1}{k}$  Produkte) und den neuen Reststoff als Produkt definieren. Dann öffnen

Sie wieder das Prozesse-Karteikartenfenster (Klicken auf <sup>28</sup> Prozesse), fahren Sie mit dem Mauszeiger in die obere Tabelle auf der Reststoffe-Karte und klicken auf die rechte Maustaste. Wählen Sie "Zeile einfügen" und im neu geöffneten Fenster ihren neuen Reststoff.

Ein analoges Vorgehen ist nötig, um eine **neue Emission in Abwasser** der unteren Tabelle hinzuzufügen.

Emissionsminderungsprozesse können Sie nur zur Reduktion der Emissionen von Luftschadstoffen und Treibhausgasen von Verbrennungsprozessen einsetzen, nicht für Reststoffe!

Generell gilt: Zahlen auf weißem Grund sind editierbar; Zahlen auf grauem Grund von GEMIS errechnet.

#### **4.4.2 Bearbeite Prozesse: Energieumwandlung**

In GEMIS sind Energieumwandler Prozesse, die ein Produkt der Art Energieträger in ein anderes Produkt der Art Energieträger umwandeln - jedoch nicht durch Verbrennung (dafür gibt es eine eigene Prozess-Art).

Wie alle Datensätze haben sie eine Metadaten-Karte.

Ihre Karten für Kenndaten sehen genauso aus wie die für Verbrennungsprozesse, ebenso die darin enthaltene Karte für die Auslegung und die Karte für Kosten.

<span id="page-27-0"></span>Die Karten für Emissionen und Reststoffe entsprechen denen anderer Prozesse.

#### **4.5 Bearbeiten von Szenarien, Das Fenster Szenarien**

Wenn Sie das Karteikartenfenster Szenarien öffnen, sehen Sie **links** eine alphabetisch geordnete Namensliste der Szenarien, die im aktuell geladenen Projekt verfügbar sind.

Das erste Szenario in dieser Liste ist automatisch markiert (Name wird dunkel hinterlegt dargestellt), und GEMIS zeigt wichtige Informationen aus seinen Datenkarten auf der Karte Info im **rechten** Teil des Karteikartenfensters.

Um ein anderes Szenario zu markieren, klicken Sie einmal auf den entsprechenden Namen.

Um ein Szenario zu bearbeiten - d.h. editieren, kopieren usw. - müssen Sie auf seinen Namen im Listenbereich (links) **doppelklicken**.

In GEMIS gibt es *zwei verschiedene* Typen von Szenarien:

- Szenarien mit dem Symbol  $\mathbf{E}$  (Nur-Energie)
- Szenarien mit dem Symbol  $\mathsf{A}\mathsf{V}\mathsf{B}$ (Variantenvergleich)

Weitere Karten im Karteikartenfenster Szenarien sind:

Ergebnisse, Grafik, Vergleich, Beiträge und Trade Off.

Sie werden in Kapitel 5 behandelt. Hier soll zunächst die Karte "Daten" von Variantenvergleichsszenarien vorgestellt werden:

#### **4.5.1 Bearbeite Szenarien: Karte "Daten" (Variantenvergleiche)**

Diese Karte dient zur Festlegung der Daten der einzelnen Optionen eines Szenarios für Variantenvergleiche.

Sie enthält 6 Unterkarten für Energie, Stoffe, Personen- und Gütertransporte, Reststoffbehandlung und monetäre Nachfragen. Durch Klicken auf den entsprechenden Reiter können diese geöffnet werden.

Fahren Sie die einzelnen Bereiche der Datenkarte mit dem Mauszeiger ab, und GEMIS zeigt am unteren Rand des Programmfensters kurze Erläuterungen zu den Bereichen.

Wichtig zum Dateneingeben und -ändern ist hier wieder die **rechte** Maustaste:

Nach Positionieren des Mauszeigers und Drücken auf die rechte Maustaste öffnet sich das lokale Menü und Sie können neue (Energie- oder Stoff- oder...) Lieferanten eingeben oder löschen.

Außerdem können Sie die aktuelle Tabelle in die Zwischenablage kopieren oder nach EXCEL exportieren.

Nachdem Sie die Optionen eines Szenarios definiert haben, kann GEMIS die Ergebnisse berechnen und anzeigen - siehe Kapitel 5.

#### **4.5.2 Bearbeiten von Szenarien des Typs "Nur Energie"**

*4.5.2.1 Hilfe zu Karte Daten/ Reiter "Erzeugung" (Bearbeiten von Energie-Szenarien):* 

In der oberen Tabelle geben Sie die Daten der energieerzeugenden Prozesse ein. Fahren Sie mit dem Mauszeiger in die Tabelle und drücken Sie die rechte Maustaste.

Sie können nun neue Prozesse in Ihr Szenario eingeben, bestehende löschen etc..

<span id="page-28-0"></span>In der unteren Tabelle können Sie Prozesse zur Deckung der Lücke zwischen Energieangebot und Energienachfrage im betrachteten Szenario angeben.

*4.5.2.2 Hilfe zu Karte Daten - Reiter "Transport und Verteilung" (Bearbeiten von Energie-Szenarien):* 

In dieser Karte können Sie die Länge, Anteil, Verlustleistung und Verlustarbeit von elektrischen und thermischen Energieverteilnetzen eingeben.

Ein Beispiel für ein elektrisches Energieverteilnetz sind Hochspannungsleitungen; ein Beispiel für thermische Verteilnetze sind Nahwärmenetze in Wohngebieten.

# **4.6 Hilfe zum Karteikartenfenster "Referenzen"**

**Links im Fenster** sehen Sie die alphabetisch geordnete Liste der im Projekt verfügbaren Referenzen.

Details zur angewählten Referenz (Quelle, Bearbeiter, Datum der Eingabe) stehen rechts in der Info-Karte.

Um den Text der Referenz zu sehen, klicken Sie rechts auf den Reiter des Blatts "**Kommentar**".

Wollen Sie nur bestimmte Referenzen auflisten, klicken Sie auf den Reiter "**Filter**". Sie können hier Auswahlkriterien angeben. Fahren Sie mit dem Mauszeiger über die einzelnen Bereiche des Filterblatts, und Sie sehen stets unten am Bildschirmrand eine kurze Erläuterung.

Sie können im Referenzen-Fenster auch die Verknüpfungen von Referenzen zu Produkten, Prozessen usw. ermitteln: Die Funktion "Zeige Verknüpfungen " im lokalen Menü (rechte Maustaste) öffnet ein Textfenster, das alle Verknüpfungen der Referenz mit Produkten, Prozessen, Szenarien usw. anzeigt.

Wie in jedem Karteikartenfenster können Sie in der Liste Datensätze kopieren, bestehende umbenennen und neue einfügen. Sie können auch Texte aus einer Referenz oder einer Windows®-Anwendung in eine andere Referenz kopieren, indem Sie die Kopie-Funktion verwenden.

# **4.7 Karteikartenfenster: Standards**

Im Karteikartenfenster "Standards" sehen Sie **links** die Liste der im aktuell geöffneten Projekt verfügbaren Emissions- bzw. Immissionsstandards.

Sie können über das lokale Menü mit **Neu...** einen weiteren eigenen Standard hinzufügen oder mit Kopieren und Einfügen aus vorhandenen Standards eigene erzeugen.

**Rechts** können Sie zwischen den Karten "Info", "Kommentar" und "Filter" wählen.

- Die Karte "Info" dient zur schnellen Information über den in der Liste gewählten Standard. In der Karte selbst können Sie nicht editieren.
- Die Karte "Kommentar" enthält Kommentartexte zum gewählten Standard. Auch in ihr können Sie nicht editieren.
- Die Karte "Filter" dient zum Einstellen der Datenfilter für die Standards. Sie können sich z.B. nur die Standards anzeigen lassen, die einer bestimmten Datenqualität entsprechen oder von einer bestimmten Quelle kommen.

### <span id="page-29-0"></span>**4.7.1 Bearbeiten von Standards**

Zum **Bearbeiten** von Standards dient auch hier das lokale Menü. Es wird - bei im Listenbereich positioniertem Mauszeiger - mit der **rechten** Maustaste geöffnet.

Standards enthalten wie alle Datensätze in GEMIS eine Karte für Metadaten.

Die Karte mit dem Reiter "Regelungen" enthält die Details des Standards - also den Anwendungsbereich, die betroffenen Emissionen sowie die Art der jeweiligen Emissionsbegrenzung.

Ein Standard besteht somit aus Regelungen, die wiederum einzelne Regeln enthalten.

### **4.7.2 Bearbeiten einer Regelung und von Regeln**

Durch Klicken auf den Reiter "**Regelungen**" öffnen Sie eine Karte, in der die Details des Emissionsstandards angezeigt werden und bearbeitbar sind:

In der **linken** Liste können Sie eine Regelung markieren, für die Sie dann in den Listboxen **rechts** sehen bzw. einstellen können, für welche Brennstoffe, Technologien und Leistungen die Regelung gilt.

**Rechts unten** auf der Karte sehen Sie eine Liste der in der Regelung enthaltenen **Regeln**:

Durch Klicken mit der **rechten** Maustaste auf eine der Regeln können Sie diese bearbeiten (editieren), löschen oder neue einfügen.

Beim Editieren oder neu Einfügen öffnet sich das Regel-Fenster, in dem Sie festlegen,

- welche Emission die Regel betrifft dies wählen Sie in der Listbox oben rechts
- wie die jeweilige Emissionsbegrenzung gestaltet ist, d.h. ob sie sich auf die Abgaskonzentration eines Schadstoffs bezieht oder ob es sich um Immissionskonzentrationen handelt, wobei für Abgas- Konzentrationen auch der zugehörige  $O_2$ -Wert (als Maß des Luftüberschusses) angegeben werden kann.
- ob die Regel einen Emissionsfaktor, eine Emissionsrate oder eine Abscheiderate betrifft.

Hierfür müssen Sie nur den jeweiligen Schaltknopf anklicken und danach die "OK"- Schaltfläche.

Jede Regelung kann beliebig viele Regeln enthalten, um z.B. verschiedene Leistungsgrößen, Brennstoffe und Technologien einzeln zu regeln.

# **5 Ergebnisse von Szenarien**

## **5.1 Karteikartenfenster Szenarien: Karte "Ergebnisse"**

Mit der Karte **Ergebnisse** können Sie die Resultate eines Szenarios in Form von Tabellen erzeugen.

Diese Tabellen haben immer die gleiche Struktur:

**Ganz oben** auf der Karte können Sie in zwei Listboxen den **Betrachtungshorizont** einstellen, für den die Ergebnisse erzeugt werden:

In den Listboxen können Sie einen Ortsbezug und/oder einen NACE Code wählen - GEMIS zeigt dann in den Tabellen

- alle Beiträge von Prozessen, die den gewählten Ortsbezug und/oder NACE-Code tragen, als Teilsumme sowie
- "alle anderen" als weitere Teilsumme und
- die Gesamtsumme.

Wenn Sie die Voreinstellungen "alle" übernehmen, erfolgt **keine** Teilsummenbildung - GEMIS zeigt dann nur die Summe aller Prozesse an.

Darunter finden Sie mehrere Schaltflächen für Ergebnistabellen:

- Treibhausgase  $CO_2$ , CH<sub>4</sub>, N<sub>2</sub>O, HCF, PCF, SF<sub>6</sub>
- Luftschadstoffe  $SO_2$ ,  $NO_x$ , Staub, HCl, HF, CO, NMVOC, H<sub>2</sub>S, NH<sub>3</sub>
- feste Reststoffe Asche, Abraum usw.
- Abwasserbelastungen AOX, BSB, CSB usw.
- Ressourcen: KEV/KEA/Rohstoffe
- Fläche Fläche, die durch Bau und Betrieb von Prozessen beeinflusst wird **Achtung**: seit GEMIS 4.1 wird die **jährlich** in Anspruch genommene Fläche berechnet, d.h. die Lebensdauer von Prozessen geht hier **nicht mehr** ein !
- Kosten interne und externe Kosten sowie Gesamtkosten (Summe intern + extern), bei Nur-Energie-Szenarien auch Investitions- und Durchschnittskosten
- Beschäftigungseffekte
- Brennstoffbilanz die umgesetzten Brennstoffmengen nach Brennstoffen
- Umsatz ausführliche Darstellung der Umsätze jedes Prozesses in jeder Szenario-Option

Wenn Sie auf eine der Schaltflächen klicken, führt GEMIS die Berechnung der Lebenswege für das markierte Szenario durch und zeigt nach wenigen Sekunden die gewünschte Tabelle an.

Wenn Sie danach auf eine andere Schaltfläche klicken, geht die Ergebnisberechnung schneller, da die Energie- und Stoffflüsse sowie Transportaufwendungen bereits berechnet sind.

Beachten Sie, dass für die Ergebnisberechnung von Szenarien drei von Ihnen beeinflussbare Einstellungen eine Rolle spielen:

- der Zinsfaktor und die externen Kosten (vgl. Abschnitt 7.17.1 und 7.17.2)
- die gewählten Treibhauspotenziale (vgl. Abschnitt 7.17.3) sowie
- die Globalschalter (vgl. Abschnitt 8.18.2)

Wenn Sie eine oder mehrere dieser Einstellungen ändern, müssen Sie die Ergebnisse neu berechnen (auch bei Grafiken).

Alle Ergebnistabellen in GEMIS haben die gleiche Struktur:

*Über* der Tabelle *oben links* können Sie den *Betrachtungshorizont* einstellen, für den die Ergebnisse angezeigt werden.

Diese Box ist *nur dann aktiv,* wenn Sie vorher auf dem Ergebnisauswahlfenster einen Ortsbezug und/oder einen NACE Code gewählt haben, für den eine Teilsumme erzeugt werden soll.

In diesem Fall können Sie zwischen den Beiträgen von Prozessen des gewählten Betrachtungshorizonts, allen anderen und der Summe umschalten. Wenn die Box inaktiv ist (grau angezeigt), wird automatisch die Summe angezeigt.

In der Tabelle wird zuerst der Name der Szenariooptionen angezeigt, daneben die Spalten mit den Ergebnissen. Jede Zeile repräsentiert eine Szenariooption und jede Spalte ein Ergebnis.

Innerhalb der Spalten der Ergebnistabelle können Sie auf *jede Zelle klicken* und dann mit der *rechten* Maustaste ein lokales Menü öffnen. Darin finden Sie die Befehle

- Tabelle *kopieren*: die Ergebnistabelle wird in die Windows®-Zwischenablage kopiert, von der aus Sie die Tabelle in jede andere Windows®-Anwendung (z.B. Tabellenkalkulation wie Excel, oder Textprogramm wie Word) einfügen können. (mit ALT+TAB in die andere Anwendung wechseln, dort STRG-EINF bzw. CTRL+V wählen)
- Tabelle *exportieren*: dies öffnet ein Fenster, in dem Sie eine Excel-Datei als Ziel des Exports auswählen können. Nach der Wahl können Sie angeben, welches Arbeitsblatt in der Datei verwendet werden soll - wenn das Blatt noch nicht existiert, wird es von GEMIS in der Datei erzeugt. Sie können jeden Namen (ohne Sonderzeichen) angeben. *Der Export zu Excel ist nur für Office-Versionen 97 oder höher möglich*.
- *Erkläre Wert*: dies öffnet ein neues Fenster, in dem GEMIS auflistet, welche Prozesse zum Ergebnis beitragen. In der ersten Spalte ist der jeweilige quantitative Beitrag aufgeführt, in der 2. Spalte der prozentuale Anteil. In der letzten Zeile wird die Summe aller Beiträge gezeigt.

Wenn Sie "Erkläre Wert" in einer Spalte anfordern, in der Ergebnisse zu *Äquivalenten*  aggregiert wurden  $(SO_2$ -Äquivalente,  $CO_2$ -Äquivalente, Ozon-Vorläufer-Äquivalente), zeigt GEMIS nicht die einzelnen Prozesse und deren Beiträge an, sondern

- die Beiträge der einzelnen Schadstoffe zum Summen-Äquivalent,
- den jeweiligen Äquivalent-Faktor,
- den auf das Äquivalent umgerechneten Beitrag sowie
- den Prozentanteil an der Summe

Nachdem ein Ergebnis durch Klicken auf eine Schaltfläche berechnet wurde und Sie danach auf eine andere Schaltfläche klicken, geht die Ergebnisberechnung schneller, da die Energieund Stoffflüsse sowie Transportaufwendungen bereits berechnet sind.

<span id="page-32-0"></span>Jedes mal, wenn Sie den Betrachtungshorizont (siehe oben), ein Produkt, einen Prozess, eine Szenariooption oder einen Globalschalter ändern oder einen anderen Zinssatz, Externe-Kosten-Faktoren oder Treibhauspotenziale wählen, muss GEMIS die Flüsse neu berechnen - dies dauert ein wenig.

### **5.1.1 Ergebnisse: KEV/KEA/Rohstoffe**

Hier wird angenommen, dass Sie eine Ergebnistabelle zur Bilanz der Ressourcen eines gewählten Szenarios sehen können.

In der Box "Detaillierungsgrad" oben **links** können Sie wählen, ob Sie die Daten zur Ressourcennutzung zusammengefasst (als Teil-Summen) oder detailliert (nach einzelnen Ressourcen) sehen wollen.

In der Box "Ressourcenart" **oben rechts** können Sie zwischen dem Kumulierten Energieaufwand (KEA) für Primärenergien, dem Kumulierten Energieverbrauch (KEV) und dem Kumulierten Stoffaufwand (KSA) für Rohstoffe hin- und herschalten - die Einheit schaltet dann ebenfalls um.

Die Tabelle zeigt zuerst den Namen der Szenario-Option, gefolgt von den Ergebnissen in den Spalten. Jede Zeile repräsentiert eine Szenario-Option, jede Spalte ein Ergebnis.

Wenn Sie den "Detaillierungsgrad" auf **zusammengefasst** stellen, zeigt die erste Ergebnisspalte die KEA-, KEV- oder KSA-Summen, dann folgen die Teilsummen zum nichterneuerbaren KEA/KEV/KSA, dem erneuerbaren KEA/KEV/KSA und "andere" - das letztere repräsentiert die Nutzung sekundärer Ressourcen (sog. Rezyklate).

Wenn Sie den "Detaillierungsgrad" auf **detailliert** stellen, zeigt die erste Ergebnisspalte wieder die KEA-, KEV- oder KSA-Summen, dann folgen die einzelnen Ressourcen, die in den Szenario-Optionen genutzt werden.

**Innerhalb** der Tabelle können Sie auf **jede Zelle** mit der Maus klicken und dann mit der **rechten** Maustaste das lokale Menü öffnen - darin befinden sich folgende Befehle:

- **Tabelle kopieren**: kopiert die gesamte Tabelle in die Windows®-Zwischenablage, von der aus Sie dann die Ergebnisse in eine andere Windows®-Anwendung (Tabellenkalkulation, Grafik, Textverarbeitung) einfügen können (mit ALT+TAB in die andere Anwendung wechseln, dort STRG-EINF bzw. CTRL+V wählen)
- **Tabelle exportieren:** dies öffnet ein neues Fenster, in dem Sie eine **bestehende** Excel-Datei als Exportziel wählen können. Dann suchen Sie das Arbeitsblatt in der Excel-Datei aus, in das die Tabelle exportiert werden soll - wenn das Arbeitsblatt nicht existiert, erzeugt GEMIS das Blatt für Sie. Als Name des Blattes können Sie dann jeden eingeben (ohne Sonderzeichen !). Beachten Sie, dass der Export zu Excel nur für Office-Versionen 97 oder höher möglich ist.
- **Erkläre Wert**: dies öffnet ein neues Fenster, in dem GEMIS die Beiträge aller Prozesse in der 1. Datenspalte auflistet und in der letzten Zeile wird die Summe anzeigt.

Wenn Sie "Erkläre Wert" in einer Spalte für **zusammengefasste** Werte (KEA, KEV, KSA) aktivieren, zeigt GEMIS die Beiträge der einzelnen Ressourcen zum jeweiligen Aggregat und dessen Summe.

Wenn Sie "Erkläre Wert" in einer Spalte für **detaillierte** Werte aktivieren, zeigt GEMIS die Prozesse, die die einzelnen Ressourcen nutzen.

### <span id="page-33-0"></span>**5.1.2 Ergebnisse: Umsatz**

Hier wird angenommen, dass Sie eine Ergebnistabelle zum Umsatz im gewählten Szenario sehen können.

Links werden in den Zeilen alle Prozesse aufgeführt, die im Szenario einen Beitrag liefern, in der 2. Spalte wird die Einheit des jeweiligen Umsatzes angezeigt und in den folgenden Spalten der Wert des Umsatzes in der jeweiligen Szenario-Option.

**Innerhalb** der Tabelle können Sie auf **jede Ergebniszelle** mit der Maus klicken und dann mit der **rechten** Maustaste das lokale Menü öffnen - darin befinden sich folgende Befehle:

- **Tabelle kopieren**: kopiert die gesamte Tabelle in die Windows®-Zwischenablage, von der aus Sie dann die Ergebnisse in eine andere Windows®-Anwendung (Tabellenkalkulation, Grafik, Textverarbeitung) einfügen können (mit ALT+TAB in die andere Anwendung wechseln, dort STRG-EINF bzw. CTRL+V wählen)
- **Tabelle exportieren:** dies öffnet ein neues Fenster, in dem Sie eine **bestehende** Excel-Datei als Exportziel wählen können. Dann suchen Sie das Arbeitsblatt in der Excel-Datei aus, in das die Tabelle exportiert werden soll - wenn das Arbeitsblatt nicht existiert, erzeugt GEMIS das Blatt für Sie. Als Name des Blattes können Sie dann jeden eingeben (ohne Sonderzeichen!). Beachten Sie, dass der Export zu Excel nur für Office-Versionen 97 oder höher möglich ist.
- **Erkläre Wert**: dies öffnet ein neues Fenster, in dem GEMIS die Beiträge aller Prozesse in der 1. Datenspalte auflistet und in der 2. Spalte den prozentualen Anteil der jeweiligen Prozesse an der Summe. In der letzten Zeile wird die Summe nochmals angezeigt. Beachten Sie, dass für Null-Werte eine Erklärung nötig ist.
- **Sortieren:** Hier stehen zur Auswahl: das Sortieren nach Prozessname, Produktname, Einheit oder Menge.
- **Kleine Werte ausblenden:** dies bezieht sich gegebenenfalls auf Zeilen, in denen **alle**  Werte "nahe" Null liegen (genauer: zwischen Minus Eins und Plus Eins). Wenn es Zeilen gibt, deren Werte alle in diesem Bereich liegen, können sie mit diesem Befehl alle auf einen Schlag ausgeblendet werden.

## **5.1.3 Ergebnis: Brennstoffbilanz**

Hier wird angenommen, dass Sie eine Ergebnistabelle zur Bilanz aller Brennstoffe eines gewählten Szenarios sehen können.

Die in der jeweiligen Szenario-Option umgesetzten Mengen an Brennstoffen werden in den Spalten aufgelistet, während in den Zeilen alle Brennstoffe alphabetisch geordnet erscheinen.

# **5.2 Karte "Grafik" (in Karteikartenfenster Szenarien)**

Auf der Karte können Sie in vier Listboxen auswählen, welches Ergebnis als Grafik angezeigt werden soll.

*Oben* auf der Karte befindet sich ein Texteingabefeld für *den Titel* der Grafik - hier können Sie anstelle der Vorgabe auch selbst einen beliebigen Text eingeben, der dann in der Grafik verwendet wird.

<span id="page-34-0"></span>*Darunter* finden Sie vier Listboxen:

- **Art** des Ergebnisses in der 1. Listbox wählen Sie, welches Ergebnis Sie zu sehen wünschen (Luftschadstoffe, Treibhausgase, Kosten usw.)
- **Unterart**  in der 2. Listbox wählen Sie dann, welche Unterart (z.B. einzelner Schadstoff) Sie aus dem vorher gewählten Ergebnis wünschen
- Ortsbezug in der 3. Listbox stellen Sie ein, ob Sie die Ergebnisse differenziert nach Prozessen mit einem bestimmten Ortsbezug und allen anderen oder nur für "total" sehen wollen
- NACE in der 4. Listbox stellen Sie ein, ob Sie die Ergebnisse differenziert nach Prozessen aus einem bestimmten Wirtschaftssektor und allen anderen oder nur für "total" sehen wollen.

Nach der Wahl der Ergebnisse für die Grafik klicken Sie auf die Schaltfläche "Grafik", und GEMIS öffnet ein neues Fenster mit dem entsprechenden Histogramm - Sie können die Größe dieses Fensters mit der Maus ändern und es auch maximieren.

Um weitere Grafiken zu erzeugen, wählen Sie die entsprechenden Ergebnisse in den Listboxen und klicken Sie wieder auf die Schaltfläche "Grafik".

Beachten Sie, dass Änderungen in Szenarien oder Prozessen nicht schon erzeugte Grafiken beeinflussen, sondern nur für **neu erzeugte** Grafiken wirksam werden !

# **5.3 Karte "Trade-Off" (in Karteikartenfenster Szenarien)**

Mit der Karte "Trade-Off" können Sie die *Unterschiede* von zwei Ergebnissen für alle Optionen eines Szenarios *gegenüber einer Referenz-Option* ermitteln und anzeigen.

Die Karte besteht aus neun Listboxen zur Wahl der Ergebnisse und Referenz-Option.

Oben finden Sie 2 mal 4 Listboxen:

- **Art des Ergebnisses**  in der Listbox wählen Sie, für welches Ergebnis Sie den tradeoff ermitteln wollen (Luftschadstoffe, Treibhausgase, Kosten usw.)
- **Unterart**  in der Listbox wählen Sie dann die erste Unterart (z.B. einzelner Schadstoff) aus, zu der Sie den trade-off bestimmen wollen
- Ortsbezug in der Listbox stellen Sie ein, ob Sie den trade-off nur für Prozesse mit einem bestimmten Ortsbezug sehen wollen
- NACE in der Listbox stellen Sie ein, ob Sie den trade-off nur für Prozessen aus einem bestimmten Wirtschaftssektor sehen wollen.

Die #1 bzw. #2 meinen jeweils das 1. bzw. 2. Ergebnis, das Sie interessiert.

Darunter finden Sie die Listbox "Referenzoption"- hier wählen Sie die Option aus dem markierten Szenario aus, die als Referenz in der Trade-off-Berechnung verwendet werden soll:

GEMIS subtrahiert die gewählten Ergebnisse #1 und #2 der Referenz-Option von den entsprechenden Ergebnissen #1 und #2 aller anderen Optionen im markierten Szenario, so dass nur noch die Differenzen übrig bleiben. Diese Deltas werden dann durcheinander geteilt.

Nachdem Sie die entsprechenden Auswahl getroffen haben, klicken Sie auf die Schaltfläche "Tabelle", und GEMIS wird ein neues Fenster öffnen, in dem Sie eine Trade-off-Tabelle finden:

- <span id="page-35-0"></span>• Links stehen die Namen aller Optionen des markierten Szenarios (jedoch ohne Referenz-Option)
- In der 2. Spalte steht der Trade-off, d.h. das Resultat der Berechnung "(Ergebnis #1 der aktuellen Option minus Ergebnis 1 der Referenz-Option) geteilt durch (Ergebnis #2 der aktuellen Option minus Ergebnis 2 der Referenz-Option)
- In der 3. Spalte steht der absolute Wert des Deltas für Ergebnis 1 (Ergebnis #1 der aktuellen Option minus Ergebnis 1 der Referenz-Option)
- In der 4. Spalte steht der absolute Wert des Deltas für Ergebnis 2 (Ergebnis #2 der aktuellen Option minus Ergebnis #2 der Referenz-Option)

Mit der Schaltfläche "Grafik" werden die Deltas aller Optionen gegenüber der Referenz-Option grafisch angezeigt, indem auf der X-Achse das 1. Ergebnis und auf der Y-Achse das 2. Ergebnis aufgetragen werden.

Beachten Sie, dass die Deltas durchaus negativ sein können (= Reduktion gegenüber der Referenz-Option).

Beachten Sie, dass Änderungen in den Szenarien oder den Prozessen nicht schon erzeugte Tradeoff-Tabellen oder Grafiken beeinflussen, sondern nur für neue Tradeoff-Ermittlungen wirksam werden !

# **5.4 Karte "Vergleich" (in Karteikartenfenster Szenarien)**

Auf der Karte "Vergleich" können Sie die Ergebnisse von jeweils zwei Optionen eines Szenarios gegenüberstellen und so vergleichen.

Die Karte besteht aus vier Listboxen zur Wahl der Ergebnisse:

- **Art** des Ergebnisses in der 1. Listbox wählen Sie, für welches Ergebnis Sie die Szenario-Optionen vergleichen wollen (Luftschadstoffe, Treibhausgase, Kosten usw.)
- **Unterart**  in der 2. Listbox wählen Sie dann, für welche Unterart (z.B. einzelner Schadstoff) Sie die Optionen vergleichen wollen
- Ortsbezug in der 3. Listbox können Sie den geografischen Betrachtungsraum für Prozesse eingrenzen. Als Beispiel: Wenn Sie hier Deutschland wählen, werden nur Prozesse betrachtet, die in Deutschland beheimatet sind.
- NACE in der 4. Listbox kann der Beachtungsraum so eingegrenzt werden, dass nur Prozesse aus einem bestimmten statistischen Sektor berücksichtigt werden.

Darunter finden Sie zwei weitere Listboxen:

- Option #1 hier wählen Sie die 1. Option aus dem markierten Szenario aus, die Teil des Vergleichs sein soll
- Option #2 hier wählen Sie die zweite Option aus, die mit der 1. Option verglichen werden soll.

Nachdem Sie die entsprechende Auswahl getroffen haben, klicken Sie auf die Schalfläche "Tabelle", und GEMIS wird ein neues Fenster öffnen, in dem Sie folgende Daten finden:
- In der 1. Spalte stehen die Namen aller Prozesse, die zum gewählten Ergebnis beitragen, beginnend mit der Summe aller Prozesse - die Sortierung ist so gewählt, dass der Prozess mit dem höchsten Beitrag ganz oben steht.
- In der 2. Spalte steht der Ergebnisbeitrag der Prozesse für die Option #1
- In der 3. Spalte steht der jeweilige Ergebnisbeitrag der Prozesse für die Option #2
- In der 4. Spalte steht der jeweilige Ortsbezug der Prozesse
- In der 5. Spalte steht der jeweilige Datenqualitätsindikator der Prozesse

Mit dieser Anordnung der Resultate können Sie direkt ablesen, welcher Prozess mit welchem Anteil in welcher Option teilnimmt und den Ergebnisbeitrag gleichzeitig mit Ortsbezug und Datenqualität in Verbindung bringen.

Beachten Sie, dass Änderungen in den Szenarien oder den Prozessen nicht schon erzeugte Vergleichs-Tabellen beeinflussen, sondern nur für neue Vergleiche wirksam werden !

### **5.5 Karte "Beiträge"**

Mit der Karte *Beiträge* können Sie jeweils *zwei* Ergebnisse für *eine* Szenario-Option gegenüberstellen und so vergleichen.

Die Ergebnisse werden dabei nach den Beiträge von Prozessen aufgeschlüsselt und jeweils der Ortsbezug und die Datenqualität mit aufgelistet.

Die Karte besteht aus neun Listboxen zur Wahl der Ergebnisse und der zugehörigen Szenario-Option und dem Schaltknopf "Tabelle".

*Oben* auf der Karte finden Sie zweimal vier Listboxen:

- **Art** des Ergebnisses in der 1. und 5. Listbox wählen Sie die Ergebnisart aus, deren Beitrag für eine Szenario-Option ermittelt werden soll (Luftschadstoffe, Treibhausgase, Kosten usw.)
- **Unterart** in diesen Listboxen wählen Sie dann die Unterart (z.B. einzelner Schadstoff) aus, deren Beitrag für für eine Szenario-Option ermittelt werden soll
- Ortsbezug in diesen Listboxen können Sie den geografischen Betrachtungsraum für Prozesse eingrenzen. Als Beispiel: Wenn Sie hier Deutschland wählen, werden nur Prozesse betrachtet, die in Deutschland beheimatet sind.
- NACE in diesen Listboxen kann der Beachtungsraum so eingegrenzt werden, dass nur Prozesse aus einem bestimmten statistischen Sektor berücksichtigt werden

Weiter unten finden Sie die Listbox **Option** - hier wählen Sie die Option aus dem markierten Szenario aus, für die die Ergebnisbeiträge von Prozessen ermittelt werden sollen.

Nachdem Sie Ihre Auswahl in den Listboxen getroffen haben, klicken Sie auf den Schaltknopf "Tabelle", und GEMIS wird ein neues Fenster öffnen, in dem Sie folgende Daten finden:

- In der 1. Spalte stehen die Namen aller Prozesse, die zum gewählten Ergebnis #1 oder #2 beitragen, beginnend mit der Summe aller Prozesse - die Sortierung ist so gewählt, dass der Prozess mit dem höchsten Beitrag zu Ergebnis 1 ganz oben steht.
- In der 2. Spalte steht der Beitrag der Prozesse zum Ergebnis #1
- In der 3. Spalte steht der jeweilige Beitrag der Prozesse zum Ergebnis #2
- In der 4. Spalte steht der jeweilige Ortsbezug der Prozesse
- In der 5. Spalte steht der jeweilige Datenqualitätsindikator der Prozesse

Mit dieser Anordnung der Resultate können Sie direkt ablesen, welcher Prozess mit welchem Anteil in der Variante/Option teilnimmt und welchen Beitrag zum Ergebnis #1 oder #2 aufweist - und Sie können dies gleichzeitig mit Ortsbezug und Datenqualität in Verbindung bringen.

Beachten Sie, dass Änderungen in Szenarien oder Prozessen schon erzeugte Beitrags-Tabellen *nicht* beeinflussen, sondern erst bei einer erneuten Beitragsermittlungen wirksam werden!

## **6 Menü Datei: Speichern, Export, Hinzuladen**

### **6.1 Menü Datei: Öffne Projekt**

Um mit GEMIS zu arbeiten, muss eine Datenbank (sog. Projekt) geöffnet sein. Wenn Sie GEMIS zum ersten Mal starten, können Sie nur die Standard-Datenbasis öffnen.

Wenn Sie GEMIS das nächste mal starten, können Sie auch Projekte öffnen, die Sie selbst gespeichert haben.

Um mit einem anderen Projekt zu arbeiten, klicken Sie auf den Schaltknopf in der Symbolleiste, oder auf *Menü Datei - Öffne Projekt*. GEMIS zeigt dann den Windows®-Dialog zum Öffnen von Dateien an.

Benutzen Sie die Maus, um den Namen des interessierenden Projekts zu markieren, und *doppelklicken* Sie dann auf den Namen. GEMIS öffnet dann dieses Projekt und lädt alle darin gespeicherten Datensätze in den Arbeitsspeicher.

Wenn Sie ein Backup eines Projekts öffnen wollen, so klicken Sie im Windows®-Dialog zum Öffnen von Dateien auf die Listbox "Objekttyp", die sich ganz unten befindet, und wählen Sie darin "Gemis-Backup-Projekt".

#### **6.2 Menü Datei: Speichern**

Mit dem Schaltknopf (oder dem Befehl Speichern im Menü **Datei**) veranlassen Sie GEMIS, das aktuell geladene Projekt auf dem Datenträger (mit voreingestellten Dateipfad) zu sichern (d.h. zu speichern). Dabei werden automatisch Name und Dateipfad benutzt, unter denen das Projekt geöffnet wurde - dieser Name wird immer im Titel des GEMIS-Programmfensters angezeigt).

Beachten Sie, dass durch "Sichern" die vorher auf dem Datenträger gespeicherte Version des Projekts durch die aktuelle überschrieben wird.

Zum Sichern des aktuellen Projekts unter einem anderen Namen siehe: Menü Datei - Speichern unter....

Sie können GEMIS auch dazu veranlassen, stets Backup-Dateien Ihrer Projekte zu erzeugen dies geht unter *Menü Extras - Einstellungen - Benutzerschnittstelle*.

## **6.3 Menü Datei: Export**

Sie können GEMIS-Datensätze auch exportieren - als MS-Access-Datenbanken oder als HTML-Dateien.

In letzterem Fall müssen Sie *vorher ein leeres Verzeichnis* anlegen, in dem die von GEMIS erzeugten HTML-Seiten gespeichert werden sollen.

Wollen Sie in eine vorhandene Datenbank exportieren, so haben Sie verschiedene Updatemöglichkeiten, die bestimmen, wie der aktuelle Datenbankinhalt behandelt wird. Wählen Sie Menü **Datei\Export\Export Datenbank***.*

Sie können

- die vorhandene Datenbank ggf. überschreiben,
- Daten an die ggf. vorhandene Datenbank anhängen
- oder nur neuere Objekte übernehmen.

Des weiteren können Sie Binärdaten schreiben oder zusätzlich eine Tabelle mit allen Ergebnissen (auf Prozessebene) schreiben - dies dauert allerdings sehr lange. Klicken Sie abschließend auf die Export-Schaltfläche. Es öffnet sich das "Wähle Datenbank"-Fenster. Hier können Sie den Typ und Dateinamen der zu verwendenden Datenbank wählen.

Wenn mehrere GEMIS-Anwender an einem GEMIS-Projekt arbeiten, können somit die verschiedenen unabhängig aktualisierten Projekt-Versionen zu einer aktuellen Datenbank vereinigt werden. Hierzu muss beim Exportieren nur immer "nur neuere Objekte übernehmen" angewählt werden.

### **6.4 Menü Datei: Projekt hinzuladen**

Sie können Projekte auch kombinieren - dies erfolgt über die Menüoption "Projekt hinzuladen".

GEMIS zeigt dann den Windows®-Dialog zum Öffnen von Dateien an.

Benutzten Sie die Maus, um den Namen des hinzuzuladenden Projekts zu markieren, und *doppelklicken* Sie dann auf den Namen. GEMIS öffnet dann dieses Projekt und lädt alle gespeicherten Datensätze, die nicht in dem vorher geöffneten Projekt (also dem im Arbeitsspeicher) enthalten sind.

Dies bedeutet, dass in dem aktuell geladenen Projekt vorhandene Datensätze erhalten bleiben und *nur zusätzliche* Datensätze aus dem hinzugeladenen Projekt aufgenommen werden.

Speichern Sie nach dem Hinzuladen das Projekt unter einem neuen Namen (siehe Datei: Speichern unter...).

# **7 Menü Daten: Weitere Optionen**

Im Menü *Daten* finden Sie neben den schon dargestellten Karteikartenfenstern auch Zugang zu weitere Datensätzen, mit denen die Ergebnisberechnung von GEMIS sowie die Datenhaltung beeinflusst werden kann.

# **7.1 Menü Daten – Ökonomische Kennwerte**

In GEMIS wird zum Einen der *Zinssatz für Kapital* benutzt, um die interne Kostenbilanz von Prozessen und Szenarien zu bestimmen: über die Annuitätenmethode werden aus den Investitionskosten von Prozessen jährliche Kosten für das Kapital berechnet<sup>[1](#page-39-0)</sup>.

Zum Anderen können Sie hier einen bestimmten spezifischen Beschäftigungseffekt eingeben.

GEMIS wird die entsprechenden Werte für *alle Kosten- und Beschäftigungsrechnungen im aktuell geladenen Projekt* verwenden, also auch in allen Szenarien.

Markieren Sie einen *anderen* Datensatz, berechnet GEMIS die Ergebnisse neu, wenn Sie entsprechende Resultate im Karteikartenfenster Szenarien aufrufen[2.](#page-39-1)

Um bestehende Datensätze für ökonomische Kennwerte zu editieren bzw. neue (eigene) einzugeben oder bestehende zu kopieren, öffnen Sie das lokale Menü mit der *rechten*  Maustaste. Zum Editieren genügt auch ein *Doppelklick* auf den Datensatznamen[3](#page-39-2).

### **7.2 Menü Daten – Treibhausgaspotenziale**

GEMIS rechnet die Emissionen von Treibhausgasen (THG) über sog. *Treibhauspotenziale (THP)* in die jeweilige äquivalente Menge von CO<sub>2</sub> um, sodass sich die Emissionsmengen verschiedener Treibhausgase zum CO<sub>2</sub>-Äquivalent addieren lassen.

Die Treibhauspotenziale beruhen auf der relativen Treibhauswirkung von THG im Vergleich zu CO2 unter Einrechnung der jeweiligen atmosphärischen Verweildauer und wurden in GEMIS auf Basis von Berichten des IPCC bestimmt.

Im Karteikartenfenster *Treibhausgasfaktoren* können Sie im Listenbereich den für die GEMIS-Rechnungen zu verwendenden Datensatz markieren (*einmal* anklicken). Markieren Sie einen *anderen* Datensatz, berechnet GEMIS die Ergebnisse neu, wenn Sie entsprechende Resultate im Karteikartenfenster Szenarien aufrufen[4](#page-39-3).

Um bestehende THP-Datensätze zu editieren bzw. neue (eigene) einzugeben oder bestehende zu kopieren, öffnen Sie das lokale Menü mit der *rechten* Maustaste.

 $\overline{a}$ 

<span id="page-39-0"></span><sup>1</sup> siehe GEMIS-Modelldokumentation, die im Programm über die Taste F1 erreicht wird.

<span id="page-39-1"></span><sup>2</sup> GEMIS merkt sich, mit welchem Zinsfaktor-Datensatz das letzte Mal gerechnet wurde.

<span id="page-39-2"></span><sup>3</sup> Gehört der aktuell markierte Datensatz zu den Stammdaten, können Sie die Karte nicht direkt bearbeiten - es öffnet sich zuerst ein Fenster, in dem GEMIS fragt, ob Sie den Datensatz kopieren oder nur eine temporäre Kopie zum Ansehen der Daten erhalten wollen.

<span id="page-39-3"></span><sup>4</sup> GEMIS merkt sich, mit welchem THP-Datensatz das letzte Mal gerechnet wurde.

Zum Editieren genügt auch ein *Doppelklick* auf den Datensatznamen[5.](#page-40-0)

### **7.3 Menü Daten - Externe Kosten**

Ergänzend zu den Kostenfaktoren für den Kapitalzins können Sie in GEMIS auch Kostenfaktoren wählen bzw. eigene definieren, die die *externen Kosten* von Emissionen repräsentieren. Auf Basis dieser Werte berechnet GEMIS dann die externen Kosten von Szenarien.

Zur Festlegung des zu verwendenden Datensatzes markieren Sie seinen Namen im Listenbereich des Fensters, und GEMIS wird die entsprechenden Werte für alle Kostenrechnungen im aktuell geladenen Projekt verwenden, also auch in allen Szenarien. Markieren Sie einen anderen Datensatz, berechnet GEMIS die Ergebnisse neu, wenn Sie entsprechende Resultate im Karteikartenfenster Szenarien aufrufen.

Zum Ändern eines Externe-Kosten-Datensatzes *doppelklicken* Sie auf seinen Namen im Listenbereich oder öffnen Sie das lokale Menü (*rechte* Maustaste) und wählen dort *Bearbeiten*[6.](#page-40-1)

Beachten Sie, dass in der STANDARD-Datenbasis die externen Kostenfaktoren über Vermeidungskosten ermittelt wurden (siehe Karte Metadaten zur Erläuterung), und dass in GEMIS die externen Kosten immer reale (nicht nominale) Kosten darstellen.

Die externen Kosten von *nutzerdefinierten* Emissionen und *nutzerdefinierten* Reststoffen werden auf den zugehörigen Produkt-Datenkarten verwaltet und gespeichert (vgl. Abschnitt 4.4.4).

Um *eigene* Externe-Kosten-Faktoren einzugeben, können Sie entweder einen vorhandenen kopieren und dann anpassen, oder einen neu eingeben – dies erfolgt jeweils über das lokale Menü (*rechte* Maustaste).

### **7.4 Menü Daten – Ortsbezüge**

 $\overline{a}$ 

Über das Menü Daten-Ortsbezüge können Sie ein Fenster öffnen, das eine hierarchische Baumstruktur zu den Ortsbezügen anzeigt. Durch Klicken auf das Symbol ..+ "vor einem Ortsbezug können Sie die Anzeige auf die Unterregionen/Länder erweitern.

Über die rechte Maustaste können Sie Ortsbezüge löschen, umbenennen und wechseln[7](#page-40-2). Neue Ortsbezüge können Sie nur auf dem Blatt *Metadaten* von Prozessen einfügen.

<span id="page-40-0"></span><sup>5</sup> Gehört der aktuell markierte Datensatz zu den Stammdaten, können Sie die Karte nicht direkt bearbeiten - es öffnet sich zuerst ein Fenster, in dem GEMIS fragt, ob Sie den Datensatz kopieren oder nur eine temporäre Kopie zum Ansehen der Daten erhalten wollen.

<span id="page-40-1"></span><sup>6</sup> Gehört der aktuell markierte Datensatz zu den Stammdaten, können Sie die Karte nicht direkt bearbeiten - es öffnet sich zuerst ein Fenster, in dem GEMIS fragt, ob Sie den Datensatz kopieren oder nur eine temporäre Kopie zum Ansehen der Daten erhalten wollen.

<span id="page-40-2"></span><sup>7</sup> Das Wechseln ersetzt einen Ortsbezug durch einen anderen. Beachten Sie, dass dies nur für nicht geschützte Datensätze möglich ist – alle geschützten Daten bleiben davon unberührt.

# **7.5 Menü Daten – Quelle**

Die Menüoption "Daten-Quelle" öffnet ein Fenster mit einer Liste der im geöffneten Projekt verfügbaren Quellen von Datensätzen.

Wie in allen Listen können Sie über das *lokale Menü* die Quellen umbenennen (wenn sie nicht zu den geschützten Stammdaten gehören), unbenutzte Quellen löschen und neue Quellen eingeben (z.B. Sie selbst).

Außerdem steht die Funktion "Zeige Verknüpfungen" zur Verfügung<sup>8</sup>.

# **7.6 Menü Daten – Nutzer**

Durch Klicken auf Option **Nutzer** können Sie die aktuelle Nutzerliste einsehen.

# **8 Menü Extras: Einheiten, Einstellungen und Globalschalter**

## **8.1 Menü Extras: Einheiten**

Wenn Sie auf Menü Extras: Einheiten **E** klicken oder auf den Schaltknopf BI, wird das Karteikartenfenster zur Einheitenumrechnung in GEMIS geöffnet.

Hier können Sie auf vier Karten in mehreren Listboxen die Einheiten für Energie, Masse, Länge, Emissionsfaktoren usw. sowie die Währung auswählen, mit der GEMIS arbeiten soll alle Anzeigen werden dann entsprechend umgerechnet.

Die jeweilig gewählten Einheiten beeinflussen nicht die Datengenauigkeit - GEMIS rechnet *intern* immer mit metrischen SI-Einheiten.

# **8.2 Menü Extras: Einstellungen, Karte "Globalschalter"**

Mit Globalschaltern lassen sich in GEMIS gezielt die Systemgrenzen für die Berechnung von Lebenszyklen bestimmen:

Berücksichtigung des Herstellungsaufwands, der Transporte, der Gutschriften, der KEA-Methode zum Nutzungsgrad der Ressourcenentnahme sowie der Entsorgung.

Durch das An- und Abschalten und jeweilige Neuberechnung kann die Sensitivität der GEMIS-Rechnungen für die gewählte Systemgrenze schnell ermittelt werden.

### **8.2.1 Menü Extras: Einstellungen - Globalschalter "Bau-Vorleistungen"**

Ist dieser Globalschalter aktiviert  $(\overline{\blacksquare})$ , werden bei der Berechnung des Lebenswegs die *Materialvorleistungen zum Bau aller* Prozesse berücksichtigt - dies ist die Voreinstellung.

 $\overline{a}$ 

<span id="page-41-0"></span><sup>8</sup> Die Funktion "Zeige Verknüpfungen" im lokalen Menü öffnet ein Textfenster, das alle Verknüpfungen eines markierten Datensatzes zu anderen Datensätzen anzeigt – im Fall einer "Quelle" also, welche Datensätze mit ihr verknüpft sind.

Wenn Sie den Globalschalter durch Klicken auf die Checkbox **de**aktivieren, werden die Bauvorleistungen bei *allen* Prozessen *nicht mehr* berücksichtigt, d.h. die Berechnung des Lebenswegs wird entsprechend abgeschnitten (vereinfacht) - GEMIS *ignoriert* dann alle etwaigen Einträge in der Tabelle "Herstellungsaufwand" auf der Karte "Daten" von Prozessen.

Näheres zu den Globalschaltern erfahren Sie in Tour 5!

#### **8.2.2 Menü Extras: Einstellungen - Globalschalter "nichtstationärer Transport"**

Ist dieser Globalschalter aktiviert ( $\boxed{\blacksquare}$ ), werden in der Berechnung der Lebenswege alle mobilen Gütertransporte (mit Lkw, LNFz, Schiff, Zug) berücksichtigt - dies ist die Voreinstellung.

Wird der Globalschalter *de***-**aktiviert (Klicken auf die Checkbox), so werden diese mobilen Gütertransporte in der Lebenswegberechnung *nicht mehr* berücksichtigt.

Beachten Sie: Der Globalschalter wirkt sich *nicht* auf die Berücksichtigung von Pipelines und Stromtrassen (stationärer Transport) aus.

Zu Details siehe Tour 5: Die Globalschalter in GEMIS !

#### **8.2.3 Menü Extras: Einstellungen - Globalschalter "Gutschriften"**

Ist dieser Globalschalter aktiviert  $(\overline{\blacktriangledown})$ , werden in der Lebensweg-Berechnung alle Gutschriften für Nebenprodukte von Prozessen berücksichtigt - dies ist die Voreinstellung.

Wird der Globalschalter durch Klicken auf die Checkbox **de**aktiviert, so unterbleibt das Anrechnen von Gutschriften bei *allen* Prozesse - sie werden "brutto" bilanziert, d.h. GEMIS *ignoriert* dann etwaige Gutschriften (negative Prozesslinks) auf den "Hilfprodukte"-Karten aller Prozesse.

Näheres zu den Globalschaltern erfahren Sie in der Tour 5: Die Globalschalter in GEMIS!

#### **8.2.4 Menü Extras: Einstellungen - Globalschalter "Ressourcennutzung = 100%"**

Ist dieser Globalschalter aktiviert ( $\overline{V}$ ), werden bei der Lebensweg-Berechnung die Nutzungsgrade *aller* Primärenergiegewinner (Prozesse, die Ressourcen umwandeln) *definitorisch* auf 100% gesetzt, unabhängig davon, was auf der Karte "Auslegung" der Prozesse eingetragen wurde - dies ist die Voreinstellung.

Dieser Globalschalter ist bedeutsam für die Berechnung des KEA: GEMIS bestimmt die Primärenergienutzung aus der Menge an Ressourceninput von Gewinnungsprozessen, die von den Nutzungsgraden der Extraktoren anhängt. Die "100%"-Regel wurde implementiert, um die methodischen Erfordernisse zum KEA zu reflektieren, wie sie das Öko-Institut entwickelte (siehe KEA-Projekt-website).

Beachten Sie: Die 100%-Regel gilt *ausschließlich* für Prozesse, die Primärenergien oder Rohstoffe gewinnen - *alle andere* Prozesse bleiben davon *unberührt* !

Wird der Globalschalter durch Klicken auf die Checkbox **de**aktiviert, so werden die bei den Gewinnungsprozessen eingestellten Nutzungsgrade verwendet - dies entspricht der traditionellen KEA-Methodik der VDI-Richtlinie 4600.

Der Grund für die 100%-Regel in GEMIS anstelle der VDI-Richtlinie 4600 ist, dass die VDI-Methodik eine Ungleichheit zwischen fossiler und erneuerbarer Energiegewinnung darstellt: während z.B. Öl- und Kohleförderung als 100% effizient angesetzt werden (alle Förderverluste gehen zu Lasten des Lagers), setzt die VDI-Methode für die z.B. Windkraftnutzung eine Effizienz von 20-35% an (abhängig von der Technik). Ähnlich wird bei der Solarkraftnutzung eine Effizienz von 5-10 % (Solarstrom aus PV-Zellen) bzw. 25-40% (Solarwärme aus Kollektoren) angesetzt .

Die neue KEA-Methodik in GEMIS behandelt dagegen alle gleich: alle Energiegewinner werden auf 100% Nutzungsrad gesetzt, was auch mit den internationalen Regeln von Energiestatistiken kompatibel ist.

Wenn Sie die neue Methodik *nicht* verwenden wollen, können Sie durch Abschalten des Globalschalters GEMIS auf die "traditionelle" Methode zum KEA umstellen.

Näheres zu den Globalschaltern erfahren Sie in der Tour 5: Die Globalschalter in GEMIS!

#### **8.2.5 Menü Extras: Einstellungen - Globalschalter "behandelte/deponierte Reststoffe werden nicht im Ergebnis berücksichtigt"**

Dieser Globalschalter entscheidet, wie GEMIS die von Entsorgungsprozessen behandelten Reststoffe verbucht.

Ist der Globalschalter aktiviert  $(\nabla)$ , werden in der Berechnung der Lebenswege die von Entsorgungsprozessen *behandelten Reststoffe nicht* im Ergebnis zu "Reststoffen" einbezogen sie wurden ja "behandelt" (z.B. deponiert) und fallen daher nicht mehr an - dies ist die Voreinstellung.

Beachten Sie: Die bei der Entsorgung selbst ggf. entstehenden Reststoffe (und Emissionen) werden allerdings weiterhin berücksichtigt, soweit sie nicht wiederum "entsorgt" werden.

Wird der Globalschalter durch Klicken auf die Checkbox **de**aktiviert, so werden die Reststoffe wie in den früheren GEMIS-Versionen *insgesamt* bilanziert *- unabhängig davon*, ob Entsorger mit reststofferzeugenden Prozessen verknüpft sind oder nicht.

Näheres zu den Globalschaltern erfahren Sie in Tour 5: Die Globalschalter in GEMIS!

### 8.2.6 Menü Extras: Einstellungen – Globalschalter "Nutze gespeicherte **Umsatzdaten"**

Dieser Globalschalter ist erst im experimentellen Stadium. Bitte benutzen Sie ihn nicht.

### **8.2.7 Menü Extras: Einstellungen - Globalschalter "Eingabe Heizwertabhängiger Größen"**

Dieser Globalschalter entscheidet, ob mit dem Heizwert (Voreinstellung) oder dem Brennwert als Bezugsbasis für alle energienutzenden Prozesse gerechnet werden soll.

Da die Einstellung dieses Globalschalters *alle brennstoffabhängigen Datenein- und ausgaben beeinflusst* (z.B. Nutzungsgrade, Emissionsfaktoren, Brennstoffkosten), wird sein Zustand stets in der Statuszeile am Rand des Programmfensters angezeigt.

Wenn Sie auf Brennwert als Basis umschalten, zeigt dies GEMIS auch an wenn Sie die Karte *Auslegung* von Verbrennungsprozessen bearbeiten: Das Eingabefeld für Nutzungsgrad auf dieser Karte wird mit gelbem Hintergrund dargestellt.

Wenn Sie wieder auf die Basis *Heizwert* zurückschalten, wird dieser Hinweis deaktiviert und das Eingabefeld wieder mit weißem Hintergrund angezeigt.

Näheres zu den Globalschaltern erfahren Sie in der Tour 5: Die Globalschalter in GEMIS!

### **9 Glossar**

Hier erfolgt eine kurze Erläuterung wichtiger Begriffe und Abkürzungen, die in GEMIS verwendet werden.

**a** (annum) ist die Abkürzung für Jahr.

**AB** ist die Abkürzung für den Fahrzyklus "Autobahn".

- **Abraum** ist in GEMIS Teil der festen Reststoffe und charakterisiert die Abfallmengen bei der Extraktion von Primärenergien und Rohstoffen (Berge, "taubes" Gestein, Deckmaterial).
- **Abscheidefaktoren** repräsentieren die Prozentwerte, um die die theoretischen Rohemissionen eines Verbrennungsprozesses jeweils durch den Einsatz einer Emissionsminderungstechnik gesenkt werden können. Üblicherweise sind Abscheidefaktoren positiv , d.h. Emissionen werden reduziert. Es gibt aber Fälle, in denen die Reduktion eines Schadstoffes nur bei gleichzeitiger Erhöhung der Emission eines anderen Schadstoffs möglich ist (z.B. mehr CO bei weniger NOx). Um dies abzubilden, können auch **negative** Abscheidefaktoren eingegeben werden, die dann die Rohemissionen prozentual erhöhen.
- **Abwasserbelastungen** sind in GEMIS die Umweltindikatoren AOX, BSB, CSB und anorganische Salze.

**af** ist das Kürzel für **a**sche**f**rei und wird zur Charakterisierung einer Elementaranalyse verwendet.

- **AGEB** (Arbeitsgemeinschaft Energiebilanzen) gibt jährlich die Energiebilanz für Deutschland heraus, die wichtige Grunddaten vor allem zum Energieeinsatz in der Industrie sowie bei der Stromerzeugung liefert und den Primärenergieverbrauch ausweist. Sie unterhält [eigene Seiten](http://www.ag-energiebilanzen.de/)   [im Internet,](http://www.ag-energiebilanzen.de/) die weitere Informationen anbieten.
- **Allokation** ist die Zurechnung bzw. Aufteilung der (Umwelt-)Lasten eines Prozesses auf mehrere Outputs (Produkte) dieses Prozesses. Die Allokation kann erfolgen nach z.B. Heizwerten, Masse oder Preisen oder durch die Anrechnung von Gutschriften.
- **Altholz:** Industrierestholz und Gebrauchtholz, soweit diese Abfall im Sinne des § 3 Abs.1 des Kreislaufwirtschafts- und Abfallgesetzes sind.
- **Analyse von Szenarien:** erfolgt in GEMIS im Karteikartenfenster "Szenarien" mithilfe der Karten Beiträge, Vergleich und Trade-Off.

**AO** ist die Abkürzung für den Fahrzyklus "außerorts".

**AOX** (adsorbierbare organisch gebundene Halogene) ist ein Maß für die Belastung von Abwasser mit halogenorganischen Verbindungen.

- **APME** ( Association of Plastics Manufacturers in Europe) bietet u.a. Ökobilanzdaten zu Kunststoffen auf [ihrem website](http://www.apme.org/) (APME-Daten sind auch in GEMIS 4.4 enthalten).
- **Asche** ist in GEMIS Teil der festen Reststoffe. Die Menge an Asche wird bei Verbrennungsprozessen in GEMIS automatisch berechnet, wobei hierzu die Angaben zum Aschegehalt in der Elementaranalyse des verwendeten Brennstoffs dienen. Die Behandlung von Aschen kann durch Entsorger erfolgen.
- **aschefrei** ist eine Bezugsangabe für Brennstoffdaten, bei denen die Elementaranalyse ohne Asche- Anteile angegeben wird. Siehe auch wf (wasserfrei), waf (wasser- und aschefrei) und i.roh (im Rohzustand).
- **ATB** ist das Institut für Agrartechnik Bornim e.V. in Potsdam und gehört zu den GEMIS-Anwendern und Kooperationspartnern im Bereich L&E. Nähere Information finden Sie auf dem [ATB-website](http://www.atb-potsdam.de/).
- **ATC** ist das Kürzel für "Atlantic Central", eine Ländergruppe bestehend aus Belgien, Deutschland, Frankreich sowie Großbritannien und Nordirland.
- **ATN** ist das Kürzel für "Atlantic North", eine Ländergruppe bestehend aus Finnland, Schweden, Estland, Litauen und Lettland.
- Auslegung: Durch Anklicken des Schaltknopfes **Auslegung** auf Karte "Kenndaten" eines Prozesses wird die Karte mit den Auslegungsdaten des Prozesses geöffnet: Die Auslegungsdaten eines Prozesses sind u.a. seine Benutzungsstunden (Auslastung), Leistung und sein Nutzungsgrad.
- **Autos** sind in GEMIS Prozesse des Typs Personentransport und werden unter dem Namenselement

"Pkw" geführt (Symbol (1998). GEMIS enthält Pkw für verschiedene Kraftstoffe (Benzin, Diesel, Erdgas, H2, Rapsöl, RME, Strom), Gewichtsklassen, Fahrzyklen und Emissionsklassen.

- **BASiS** (**B**edürfnisfeldorientierte **A**nalyse von **S**toffströmen **i**n **S**zenarien) ist ein EDV-Werkzeug für Stoffstromanalysen, das vom Öko-Institut für das UBA entwickelt wurde. BASiS modelliert auch die sog. Nachfrageseite, d.h. Bedürfnisse wie Bauen, Wohnen, Konsum usw. Es ist zudem dynamisch mit Zeitserien sowohl für die Nachfragen wie auch für die Bereitstellungstechnologien und setzt auf Daten aus GEMIS auf.
- **Bauelemente** sind Prozesse in GEMIS, die typische Elemente eines Hauses (z.B. Dach, Fenster,

Außenmauer) darstellen und das Symbol vor ihrem Namen tragen. Die Bauelemente enthalten die auf 1 m<sup>2</sup> Bauelementfläche normierten Stoffmengen zur Herstellung des Bauelements sowie Verknüpfungen zu Lieferprozessen. Mit Bauelementen können Haustypen modelliert werden.

- **BaUm** (**Ba**sisdaten **Um**weltmanagement) ist ein IT-Projekt des UBA, das eine im **Internet zugängliche Datenbank** für Umweltmanagement, Ökobilanzen und Stoffstromanalysen erstellte, die u.a. GEMIS-Daten anbietet. Das Projekt wurde mittlerweile in **ProBas** (Prozessorientierte Basisdaten für Umweltmanagement-Instrumente) umgenannt - nähere Informationen hierzu finden Sie auf dem [ProBas-website.](http://www.probas.umweltbundesamt.de/)
- **Bearbeiter** sind diejenigen, die Verantwortung für einen Datensatz in der Datenbank tragen, d.h. ihn eingeben und bearbeiten (ändern) können. Siehe auch Quelle.
- Beiträge Die Karte "Beiträge" im Karteikartenfenster **bei Szenarien** dient dazu, jeweils zwei Ergebnisse für eine Szenario-Option gegenüberzustellen und so zu vergleichen.
- **Beschäftigungsbilanz:** GEMIS 4.4 ermöglicht die schnelle Berechnung der direkten und indirekten Beschäftigungseffekte sowie der Summe beider Anteile. Die direkten Effekte sind dabei durch Arbeitsplätze in Energiesystemen und deren Vorketten, die indirekten durch Arbeitsplätze in der Investitionsgüterindustrie (Maschinenbau) gegeben. Die Berechnung kann über das lokale

 Menü auf Prozessebene (s. Direktrechnung) oder auf Szenarienebene in Karte Ergebnisse erfolgen. Näheres zur Ermittlung der Beschäftigungsbilanz steht in der Modelldokumentation zu GEMIS 4.4.

- **Besetzungsgrad** ist eine für die von Personentransport-Prozessen erbrachte Personentransport- Dienstleistung entscheidende Größe.
- **BGR** ist die Bundesamt für Geowissenschaften und Rohstoffe in Hannover, die u.a. Daten zu Rohstoffgewinnung und -aufbereitung zusammenstellt. Nähere Informationen finden Sie auf dem [BGR-website.](http://www.bgr.de/)
- **BHKW** sind Block-Heizkraftwerke, d.h. kleinere (dezentrale) Anlagen zur gemeinsamen Bereitstellung von Wärme und Strom (Kraft-Wärme-Kopplung). Sie werden meist mit Erdgas, Diesel oder Bio bzw. Klärgas betrieben und verwenden Verbrennungsmotoren, kleine Gasturbinen oder künftig auch Brennstoffzellen.

**Biogas** ist ein energiereiches Gasgemisch, das durch Vergärung von Biomasse gewonnen wird.

**biogen** ist eine Eigenschaft von Brennstoffen: sie zeigt die Zugehörigkeit zur Gruppe Biomasse an.

- **Biomasse** stellt eine erneuerbare Ressource dar, die sowohl als Primärenergie wie auch als Rohstoff genutzt werden kann (*Biomasse-Anbau*). In GEMIS wird Biomasse zusätzlich als sekundäre Ressource (Rezyklat) geführt (*Biomasse-Reststoffe*), die nach der KEA-Methodik nicht als Primärenergie, sondern als "KEA-Sonstige" gebucht wird, da es sich hierbei um einen rezyklierten Reststoff handelt. Die aus Biomasse erzeugten Brenn- und Rohstoffe tragen die folgenden Symbole:
	- für feste Biomasse (Holz, Stroh)
	- **D**für Bio-Gase (Bio-, Deponie-, Holz- und Klärgas)
	- für flüssige Bioenergieträger (Bioäthanol, Rapsöl, RME)
- **BMBF** ist das Bundesministerium für Bildung, Forschung und Technologie. Nähere Information finden Sie auf dem [BMBF-website.](http://www.bmbf.de/) Das BMBF fördert ein Projekt des Öko-Instituts, in dem GEMIS als Werkzeug zur Stoffstromanalyse eingesetzt wird - siehe [website Nachhaltige Städte](http://www.oeko.de/service/cities/).
- **BMU** ist das Bundesministerium für Umwelt, Naturschutz und Reaktorsicherheit. Nähere Information finden Sie auf dem [BMU-website](http://www.bmu.de/).
- **Brennstoffe** sind in GEMIS Datensätze des Typs Produkt und gehören zu den Energieträgern. Für Brennstoffe speichert GEMIS die Elementaranalyse, nach der es dann den Heizwert bzw. Brennwert sowie Emissionen, die beim Verbrennen auftreten, berechnen kann (vgl. Modelldokumentation). Weiterhin werden auch der Preis des Brennstoffs und Metadaten gespeichert. In GEMIS gibt es fossile Brennstoffe (Kohle, Öl, Gas) sowie biogene Brennstoffe.
- **Brennstoffkosten** sind in GEMIS typische Kosten für die Beschaffung von Brennstoffen frei Prozess, der sie nutzt, bezogen auf eine Energieeinheit (i.d.R. inkl. Transportkosten). Die Brennstoffkosten werden üblicherweise in der Produktdatenbank spezifiziert. Falls notwendig, können Sie aber auch spezielle Brennstoffkosten für einen Prozess festlegen.
- **Brennstoff-Lieferanten** sind Prozesse, die abgesehen von einem eventuell eingefügten Brennstoff- Transportprozess - Verbrennungsprozessen unmittelbar vorgelagert sind.
- **Brennstoff-Mixer** sind ein neuer Prozesstyp in GEMIS: wie bei anderen Mixern verbindet ein Brennstoff-Mixer mehrere Prozesse, die Brennstoffe liefern - aber er **erzeugt** auch einen "**gemixten**" Brennstoff, der die Eigenschaften der Brennstoffe, die von den verknüpften Prozessen geliefert werden, als gewichtetes Mittel über die prozentualen Anteile erhält. Zur Anwendung von Brennstoffmixern siehe Multi-Verbrennungsprozesse.
- **Brennstoffzellen (BZ)** wandeln Wasserstoff (H<sub>2</sub>) oder auch H<sub>2</sub>-haltige andere Gase elektrochemisch in Strom (und Wärme) um, indem H<sub>2</sub> mit  $O<sub>2</sub>$  aus der Luft oxidiert ("kalt verbrannt") wird. Diese Umwandlung ist lärm- und emissionsarm und erreicht relativ hohe elektrische Nutzungsgrade (40-60%), erfordert jedoch meist eine vorherige Aufbereitung des Brennstoffs (z.B. bei Erdgas), die wiederum Verluste aufweist. Derzeit werden phosphorsaure BZ, Karbonatschmelze-BZ und Festoxid-BZ für den stationären Einsatz entwickelt, während BZ des Typs PEM für stationären und mobilen Einsatz (in Pkw) in Frage kommen.
- Brennwert (H<sub>o</sub>) ist die bei der vollständigen Oxidation (Verbrennung) eines Brennstoffs freiwerdende Energiemenge **inklusive** der Verdampfungswärme für entstehenden Wasserdampf. In internationalen Gremien sowie vor allem in den USA ist die Angabe von Nutzungsgraden, Kosten und Emissionsfaktoren meist brennwertbezogen, während in Europa und vielen anderen Ländern diese Angaben meist auf den Heizwert bezogen sind. Die Unterschiede betragen je nach Brennstofftyp 5-20%. In GEMIS 4.4 ist nun die **Möglichkeit zum Wechsel**  zwischen der Bezugsgröße durch einen Globalschalter eingebaut, d.h. Eingabe und Anzeige können zwischen Heizwert (Vorgabe) und Brennwert umgeschaltet werden.
- **brutto** bezeichnet in GEMIS eine Betrachtungsmöglichkeit für Prozesse mit Kraft-Wärme-Kopplung (KWK), bei der für das parallel zu Strom oder Wärme erzeugte Koppelprodukt **keine** Gutschrift erfolgt, also auch **keine** Allokation. In GEMIS 4.4 gibt es nun auch einen Globalschalter, mit dem alle Gutschriften aller Prozesse pauschal ignoriert werden können, also eine generelle Brutto-Betrachtung erfolgt.
- **BSB** ist der Biologische Sauerstoff-Bedarf, ein Maß für die Belastung von Abwasser mit biologisch abbaubaren Substanzen.
- **BTU** sind British Thermal Unit, eine angelsächsische Energieeinheit.
- **BUIS** (Betriebliche Umwelt-Informations-Systeme) sind EDV-gestützte Werkzeuge, die beim Umweltmanagement in Unternehmen eingesetzt werden.
- **Buttons** (engl. für "Schaltflächen") dienen in GEMIS zum Öffnen von Kartei- oder Dateneingabe- Fenstern durch Anklicken mit der linken Maustaste. Beispiele für Buttons, die
	- Karteikartenfenster öffnen, sind: **...** Prozesse , ... Produkte
- **CAS** ist das Chemical Abstract System
- **CDER** (Centre de Développement des Energies Renouvelables) ist ein Forschungsinstitut in Marrakesch, das in EM-Projekt Länderdatensätze für Marokko erstellte (gefördert von der GTZ). Die Marokko-Daten wurden in die GEMIS-Stammdatenbasis integriert.
- **CH4** ist die chemische Formel für Methan (Hauptbestandteil von Erdgas, Biogas usw.). Seine Wirkung als Treibhausgas wird in den CO<sub>2</sub>-Äquivalenten einbezogen, während seine Wirkung als Luftschadstoff in Ozon-Vorläufer-Äquivalenten berücksichtigt wird.
- **chem-anorg** ist ein Namenselement in GEMIS. Es bezeichnet Prozesse, die dem Sektor anorganische Chemie (i.d.R. chemische Grundstoffe) angehören.
- **chem-org** ist ein Namenselement in GEMIS. Es bezeichnet Prozesse, die dem Sektor organische Chemie (i.d.R. chemische Grundstoffe) angehören
- **CityPlan** ist ein Consulting-Büro in Prag (siehe GEMIS-Team), das mit Förderung des UBA-Wien die Länderdatensätze für Tschechien erstellte, die in die Stammdatenbasis integriert wurden.
- **CNG** (compressed natural gas) ist komprimiertes Erdgas, u.a. ein Kraftstoff für Fahrzeuge.
- **CO** (Kohlenmonoxid) ist ein Ergebnis unvollständiger Verbrennung und ein Luftschadstoff, dessen Wirkung in Ozon-Vorläufer-Äquivalenten berücksichtigt wird.
- **CO2** (Kohlendioxid) ist das quantitativ wichtigste Treibhausgas (THG), das durch menschliche Aktivitäten (insbesondere Verbrennung fossiler Energieträger) freigesetzt wird.
- **CO2-Äquivalente** sind das Ergebnis der Aggregation von Treibhausgasen (THG) nach ihrem Treibhauspotenzial (THP) und stellen einen Indikator für das Umweltproblemfeld "Klima" dar.
- **CO<sub>2</sub>-neutral** bedeutet in GEMIS, dass Brennstoffen keine Netto-Emissionen an CO<sub>2</sub> aus ihrem Kohlenstoffgehalt angerechnet werden, da der Kohlenstoff beim Aufbau des Brennstoffs aus der Atmosphäre entnommen wurde. Diese "geschlossene" Kohlenstoffbilanz gilt für Biomasse aus nachhaltigem Anbau. Beachten Sie, dass CO2-Emissionen aus vorgelagerten Prozessen sowie andere Treibhausgase auch bei CO<sub>2</sub>-neutralen Brennstoffen bilanziert werden.
- **CON** ist das Kürzel für "Continental", eine Ländergruppe bestehend aus Österreich und Polen.
- **CnHm** sind Kohlenwasserstoffe (auch als HC abgekürzt). In GEMIS werden sie in NMVOC und CH4 unterteilt.
- **CSB** ist der Chemische Sauerstoff-Bedarf, ein Maß für die Belastung von Abwasser mit chemisch abbaubaren Substanzen.

**d** (diem) ist die Abkürzung für Tag.

**Dampfmotor** ist ein Motor, der als Arbeitsmedium Dampf verwendet.

- **Datenfilter** sind in GEMIS **Auswahlregeln** zur Anzeige von Einträgen der Datenbank: nur die Datensätze werden im Karteikartenfenster angezeigt, die den gewählten Filterkriterien entsprechen. Die Datenfilter haben eine eigene Karte, die je nach der Art des Karteikartenfensters verschiedene Möglichkeiten zum Filtern anbietet. Immer funktioniert das Filtern nach dem Datum der letzen Änderung, der Quelle, dem Bearbeiter und der Datenqualität.
- **Datenqualitäts-Indikator** ist ein Hinweis auf die jeweilige Datenherkunft und Güte eines Datensatzes und wird in der Metadaten-Karte von Produkten, Prozessen und Szenarien sowie Standards eingestellt. Er betrifft die generelle Qualität des Datensatzes und wird in der Ergebnisanalyse verwendet um anzuzeigen, welche Teile eines Szenario-Resultats mit welcher Datenqualität verbunden sind. Der Indikator dient dazu, die Unsicherheit von Ergebnissen zumindest qualitativ zu beleuchten. Die Bedeutung der Stufen ist wie folgt:
	- *sehr gut*: Daten stammen aus einer primären Quelle (z.B. Messungen) und sind validiert, d.h. durch Dritte geprüft (peer-review). Diese Datengüte wird mit **"++"** in Ergebnistabellen dargestellt
	- *gut*: Die Daten stammen zwar aus einer primären Quelle, sind aber **nicht** validiert (**kein**  peer-review). Diese Datengüte wird mit **"+"** in Ergebnistabellen dargestellt
	- *mittel*: Die Daten stammen aus einer sekundären Quelle (z.B. Literatur) oder sind abgeleitet (z.B. Durchschnittsbildung). Dies wird mit **"+/-"** in Ergebnistabellen dargestellt
	- *einfache Schätzung*: Die Daten sind auf Grundlage einer Schätzung entstanden. Dies wird mit **"-"** in Ergebnistabellen angezeigt
	- *vorläufig*: Die Daten sind noch nicht geeignet, für Vergleiche herangezogen zu werden, da sie noch weiterer Prüfung bedürfen. Diese Datengüte wird mit **"?"** in Ergebnistabellen dargestellt

#### **Datenquelle -** siehe Quelle

**Datensatz** heißt in GEMIS die kleinste Einheit, in der Daten gespeichert werden. Datensätze haben einen Namen, einen Bearbeiter und eine Quelle sowie andere Metadaten. Die Gesamtheit aller Datensätze bilden ein Projekt.

DeNOx ist das Kürzel für Entstickung, d.h. die Reduktion von NO<sub>x</sub>. In GEMIS gehören DeNOx-Anlagen zu den Emissionsminderungstechniken, und es gibt sie in den Varianten Low-NOx, SCR und SNCR.

**Deponiegas** ist ein Biogas aus Deponien.

- **direkte Emissionen** umfassen lediglich die Emissionen, die beim Betrieb eines einzelnen Prozesses frei werden - ohne Berücksichtigung der dem Prozess vorgelagerten Prozesse. So sind beispielsweise die direkten CO2-Emissionen eines Elektro-Pkws Null, da beim Fahren mit Elektroantrieb kein CO2 frei wird. Direkte Emissionen sind auf Karte "Emissionen" bei den Prozessen eingetragen und bilden eine Teilmenge der - über die Direktrechnung berechenbaren - gesamten Emissionen.
- **Direktrechnung** ist eine neue Möglichkeit seit GEMIS Version 4, um sofort eine Bilanz zum Lebensweg von Prozessen zu erhalten - dies erfolgt über das lokale Menü oder Anklicken des "Berechnen"- Buttons auf Karte "Ergebnisse". Mit der Direktrechnung können einerseits die jeweiligen Emissionen (Luftschadstoffe, Treibhausgase) und Reststoffe, andererseits der Ressourcenbedarf (KEV, KEA, KSA, Flächen) über einen **(rechten) Mausklick** berechnet werden. Dabei werden alle vorgelagerten Prozesse - also die gesamte Prozesskette einbezogen
- **DIW** (Deutsches Institut für Wirtschaftsforschung) ist ein nationales Forschungszentrum in Berlin u.a. für Energie- und Verkehrsfragen. Es ist außerdem die Geschäftstelle der AGEB. Nähere Information finden Sie auf dem [DIW-website](http://www.diw.de/).
- **DLR** (Deutsches Zentrum für Luft- und Raumfahrt) ist ein Forschungszentrum, das sich u.a. mit regenerativen Energien befasst und Ökobilanzen für Brennstoffzellen erstellt. Mehr Informationen gibt es auf dem [DLR-website.](http://www.dlr.de/) Eine besondere Abteilung der DLR befasst sich mit solarthermischen Systemen (siehe PSA).
- **DM** ist die Abkürzung für Dampfmotor.
- **DSM** (Demand-Side Management) ist die allgemeine Bezeichnung für Energieeinspar-Programme (NegaWatt). Siehe auch Gewinnungsprozesse.

**DT** ist die Abkürzung für Dampfturbine, in GEMIS ein Verbrennungsprozess mit dem Symbol **...** 

**Durchforstungsholz**: fällt bei der Durchforstung von Wäldern an.

**EFH** ist die Abkürzung für Ein-und-Zwei-Familien-Haus und gehört in GEMIS zu den Haustypen

**EK** ist die Abkürzung für Entnahme-Kondensations-Turbine (bei KWK-Prozessen).

**el** ist das Namenskürzel in GEMIS für elektrisch.

- **Elementaranalyse** ist die Beschreibung der chemischen Zusammensetzung von Brennstoffen, aus der GEMIS den Heizwert sowie über eine Verbrennungsrechnung auch das Abgasvolumen sowie bestimmte Emissionsfaktoren berechnet. Die Elementaranalyse berücksichtigt auch den Gehalt an Wasser (w) und Asche (a) und bezieht sich entweder auf den Anlieferungszustand von Brennstoffen (inkl. w + a = i.roh) oder betrachtet die Brennstoffe als aschefrei (af), wasserfrei (wf) oder wasser- und aschefrei (waf). GEMIS nimmt Daten zur Elementaranalyse im Format "i.roh" auf, kann aber zwischen den anderen Formaten umgeschaltet werden.
- **EM** (Environmental Manual for Power Development) ist ein von GEMIS abgeleitetes Computerprogramm, das vom Öko-Institut für den Einsatz in Entwicklungsländern konzipiert und für GTZ, KfW und Weltbank erstellt wurde. Mehr Informationen zum EM gibt das [Projekt](http://www.oeko.de/service/em/)  [website](http://www.oeko.de/service/em/).
- **EMAS** (Environmental Management and Auditing Scheme) ist die in einer EU-Richtlinie geregelte Vorschrift zum Öko-Audit, nach der Betriebe ihr Umweltmanagement zertifizieren lassen können und hierfür ein entsprechendes Siegel erhalten.
- **Emissionen** sind die Schadstoffabgaben eines Prozesses. Fest in GEMIS einprogrammiert sind die Emissionsarten Luftschadstoffe, Treibhausgase, feste Reststoffe und Abwasserbelastungen. Für Emissionen können auch externe Kosten definiert werden. Für Verbrennungsprozesse kann GEMIS einzelne Emissionen aus der Elementaranalyse berechnen.
- **Emissionsfaktoren** beschreiben die spezifische Menge eines Schadstoffes je Aktivität. Im allgemeinen ist dies die Schadstoffmasse je Einheit Energie, Stoffumsatz, Transportleistung oder Wertschöpfung. Alle Emissionsfaktoren in GEMIS beziehen sich daher auf den Output eines Prozesses:
	- für Energiesysteme z.B. kg je MWh Strom- oder Wärmeerzeugung
	- für Transportsysteme z.B. kg je tkm (oder je P.km)
	- für Stoffprozesse z.B. kg je kg bereitgestelltem Produkt
	- für monetäre Dienstleister in kg/Mio. € Wertschöpfung.
- **Emissionsklassen** sind gesetzlich festgelegte Klassen von Emissionsbegrenzungen für Fahrzeuge, die sich auf bestimmte Fahrzyklen beziehen und für verschiedene Gewichts- und Altersklassen gelten. In GEMIS sind für Lkw die Emissionsklassen EURO 1 bis EURO 5 und für Autos die Emissionsklassen EURO 1-4 in der Datenbank enthalten.
- **Emissionsminderungstechniken** sind in GEMIS besondere Prozesse, die durch Verknüpfung mit Verbrennungsprozessen deren Emissionen senken können (z.B. REA) - hierzu dienen Abscheidefaktoren. GEMIS berechnet automatisch die jeweiligen Reingasemissionen, d.h. die effektiven Emissionen nach Einsatz der Emissionsminderungstechnik. Weiterhin werden dabei ggf. anfallende Reststoffe bestimmt, der jeweilige Energieaufwand berücksichtigt (Netto- Nutzungsgrad) und der finanzielle Aufwand zur Emissionsminderung bei den Kosten des

Verbrennungsprozesses eingetragen. Emissionsminderungstechniken tragen das Symbol .

#### **Emissionsstandards** - siehe Standards

- **Endenergie** ist Energie, die Verbrauchern für die Umwandlung in Nutzenergie bereitsteht. Ein Beispiel für Endenergie ist Strom aus der Steckdose.
- **Energiegewinnung** siehe Gewinnungsprozesse
- **Energiemixer** sind ein neuer Prozesstyp in GEMIS 4.4. Sie liefern Brennstoffgemische. Wird der Haken bei "Erzeugnis auswählen" auf Karte Daten weggeklickt, wird auf Produktebene ein neues Produkt mit dem Namen "Brennstoffgemisch..." angelegt, das dem definierten Output produkt des Mixers entspricht.

#### **Energie-Szenario -** siehe Szenarien

- **Energieträger** sind Brennstoffe (z.B. Benzin, Holz, Kohle) sowie Strom, Wärme (Fernwärme, Raumwärme, Warmwasser) und Uran.
- **Entsorger** (Reststoffbehandler) sind ein neuer Prozesstyp in GEMIS 4, der zur Behandlung von Reststoffen aus anderen Prozessen dient, und stellen das "hintere Ende" von Prozessketten dar: **eine Senke**.

Entsorger tragen das Symbol vor ihrem Namen. Sie können wie alle anderen Prozesse direkte Emissionen (und Reststoffe !) sowie Verknüpfungen zu Hilfsinputs (Energie, Stoffe) und Materialaufwand zur Herstellung sowie Kosten aufweisen.

 Entsorger werden ähnlich wie Emissionsminderungsprozesse an andere Prozesse gekoppelt: hat ein Prozess Reststoffe, so können diese mit einem Entsorger (und einem

Gütertransportsystem mit Entfernungsangabe) verknüpft werden. GEMIS berechnet dann, wie

 groß die Umwelteffekte durch die Entsorgung des Reststoffs sind. Ein Beispielszenario mit dem Namen *Energie: Effekte der Entsorgung (Deponie)*, das die quantitativen Effekte der Einbeziehung von Entsorgern darstellt, wurde in das Projekt Standard aufgenommen.

**EPS** (expanded polystyrene) ist expandiertes Polystyrol, ein Kunststoff (in GEMIS: Symbol )

- **ERM** (Environmental Resources Management Ltd) ist ein Beratungsbüro, das im Rahmen des EM- Projekts Länderdatensätze für Vietnam erstellte, die in die GEMIS-Stammdatenbasis integriert wurden. Mehr Informationen gibt das [ERM-website.](http://www.erm.com/)
- **Erneuerbare** Energien sind Ressourcen, die ständig nachwachsen (Biomasse) oder von der Sonne (Solarenergie, Wasserkraft, Wind) bzw. Erdwärme (Geothermie) kontinuierlich nachgeliefert werden, also **nicht erschöpflich** sind - im Gegensatz zu den fossilen Energien und Uran. In GEMIS gehören die Erneuerbaren zu Gewinnungsprozessen.
- **ESU** war die Gruppe Energie-Stoffe-Umwelt an der Eidgenössischen Technischen Hochschule (ETH) in Zürich/Schweiz, die mit dem GEMIS-Projekt eng kooperierte (insb. Rolf Frischknecht) und mit ECOINVENT eine eigene Datenbasis für Ökobilanzen erstellte. Nähere Informationen finden Sie auf dem [ESU-website](http://www.esu-services.ch/).
- **Ethanol** kann als Kraftstoff verwendet werden, z.B. als eine Komponente von Kraftstoffgemischen für konventionelle Benzinmotoren.
- **€** (**Euro**) ist die neue europäische Währungseinheit. In GEMIS werden die Währungen der Eurozone durch die fixierten Wechselkurse automatisch umgerechnet. Das Euro-Symbol steht außerdem vor dem Namen des neuen Prozesstyps monetäre Dienstleister.
- **Eutrophierung** (nutrition potential NP) ist ein Maß für die potenzielle Überdüngung von Gewässern durch den Eintrag von Nährstoffen, die das Algenwachstum und damit die Sauerstoffzehrung beschleunigen. Als eutrophierende Schadstoffe gelten N, P, Phosphat (PO $_4^3$ ), Ammonium  $(NH_4^+)$ , NO<sub>x</sub> und Nitrat (NO<sub>3</sub>) sowie CSB. In GEMIS ist aufgrund der schlechten Datenlage insbesondere zu den P-Emissionen bislang kein Eutrophierungspotenzial integriert.
- **Externe Kosten** in GEMIS sind die monetarisierten Umweltkosten von Emissionen und Reststoffen. Diese Kosten repräsentieren den monetären Wert von Schäden oder den Vermeidungsaufwand, der mit den Emissionen oder Reststoffen verbunden sind. Externe Kosten sind **nicht** Teil der konventionellen Wirtschaftlichkeitsbetrachtungen, in denen nur private Kosten vorkommen: gesellschaftliche Kosten von Emissionen und Reststoffen sind außerhalb (extern) der privaten ökonomische Entscheidungsfindung. Aus der gesellschaftlichen Perspektive sollten externe Kosten jedoch in der Entscheidung über die Kosteneffizienz von Investitionen oder Ausgaben berücksichtigt werden. Die Stammdatenbasis bietet für Luftschadstoffe und Treibhausgase Werte für externe Kosten, die auf dem Aufwand zur Vermeidung dieser Emissionen beruhen. Für nukleare Risiken wurde darin ein Merkwert von 1,5 €cent/kWh Atomstrom aufgenommen.

**Extraktion -** siehe unter Gewinnung, Namenselement "Xtra".

**Fahrzyklen** sind normierte Strecken, die Fahrzeuge mit festgelegten Geschwindigkeiten (inkl. Anfahren und Bremsen, Leerlauf sowie Schaltvorgängen) zur Bestimmung ihrer Emissionsfaktoren zurücklegen. In GEMIS gibt es die Fahrzyklen AB, AO und IO.

**FB** ist die Abkürzung für Festbett(-vergasung)

**FCKW** sind Fluor-Chlor-Kohlenwasserstoffe - chemisch relativ stabile Verbindungen, die allerdings ein spezifisch hohes Treibhauspotenzial (THP) aufweisen und in der hohen Atmosphäre durch UV- Licht gespalten werden und dort zum Ozon-Abbau beitragen. Dieser Effekt überkompensiert nach heutigem Wissen ihren Erwärmungseffekt, da Ozon selbst ein hohes THP aufweist, so dass netto die Treibhauswirkung der FCKW mit Null angesetzt wird. FCKW wurden aufgrund ihrer hohen Stabilität und chemischen Inertheit lange als Arbeitsmittel in Wärmepumpen und als  Schäumungsmittel für Kunst- und Dämmstoffe eingesetzt, werden mittlerweile aber weitgehend durch FCKW-Ersatzstoffe (FKW, H-FKW, Butan/Pentan usw.) verdrängt.

- **FEEC** (Faculty of Electrical Engineering and Computing) ist eine Forschungsgruppe an der Universität von Zagreb (Dep.of Power Systems), die mit dem EM Länderdatensätze für Kroatien erstellte, die in die GEMIS-Stammdatenbasis integriert wurden. Kontakt: [zeljko.tomsic@fer.hr](mailto:zeljko.tomsic@zvne.fer.hr)
- **Festbettvergasung** ist eine Vergasungstechnik, bei der der stückige Brennstoff durch die Gasströmung im Reaktor nicht bewegt wird.
- **Festoxid-BZ** (solid oxide SO) sind Brennstoffzellen, die als Elektrolyt feste Oxide verwenden, womit sehr hohe elektrische Nutzungsgrade (> 55 %) und Abwärme auf sehr hohem Niveau (> 500 °C) erreicht werden. Außerdem können SO-BZ die Brennstoffe Erd- und Biogas direkt (d.h. ohne vorgeschalteten Reformer) verwenden, da in der BZ aufgrund der hohen Betriebstemperaturen eine H<sub>2</sub>-Abspaltung stattfindet. Damit eignen sich SO-BZ gut für Kraft- Wärme-Kopplung. Durch nachgeschaltete GuD-Prozesse lässt sich bei SO-BZ der elektrische Nutzungsgrad auf Werte um 65 % steigern.
- **FfE** (Forschungsstelle für Energiewirtschaft) ist ein privates Forschungsinstitut mit Sitz in München und gehört zu den GEMIS-Anwendern insbesondere im Bereich KEA. Nähere Information finden Sie auf dem [FfE-website](http://www.ffe.de/)
- **FhG UMSICHT** (Fraunhofer Institut für Umwelt-, Sicherheits- und Energietechnik) wissenschaftlicher Partner des Öko-Instituts im "Biomasse-Projekt". Nähere Information finden Sie auf dem [FhG](http://www.umsicht.fhg.de/)   [UMSICHT-website](http://www.umsicht.fhg.de/).
- **Filter** s. Datenfilter
- **Filtertechnik** siehe unter Emissionsminderungstechnik.
- **fixe Jahreskosten** sind in GEMIS Betriebs- und Wartungs- sowie Instandhaltungskosten eines Prozesses, ausgedrückt als Kosten je Leistungseinheit und Jahr, inkl. Personalkosten sowie laufende jährliche Ausgaben für Reparaturen und Ersatzteile. In der Stammdatenbasis sind Ausgaben für Steuern und Versicherungen **nicht** in den fixen Jahreskosten enthalten. Siehe auch Kosten
- **FKW** (hydrofluorocarbons, HFC) sind wasserstoffhaltige Fluor-Kohlenwasserstoffe, zählen zu den Treibhausgasen und haben ein hohes Treibhauspotenzial.

**Flächenbedarf** von Prozessen kann auf der Karte "Auslegung" eingegeben/eingesehen werden.

**fob** (free on board) wird zur Charakterisierung von Brennstoffpreisen verwendet.

- **fossil** ist die Bezeichnung für Brennstoffe, die aus Lagern von fossilierter Biomasse stammen. Diese Kategorie umfasst feste Brennstoffe (Stein- und Braunkohlen) sowie flüssige (Erdölprodukte) und gasförmige Brennstoffe (Erdgas, LNG, LPG). Beim Verbrennen führt der Kohlenstoffgehalt fossiler Brennstoffe zu einer Netto-Belastung der Atmosphäre mit CO<sub>2</sub>.
- **Ganzpflanzen** sind i.a. Nutzpflanzen, von denen üblicherweise nur ein bestimmter Teil von wirtschaftlichem Interesse ist, die aber bei (energetischer) Nutzung als Ganzpflanze komplett geerntet und verarbeitet werden - bei Getreide also Stroh und Korn zusammen, bei Raps also Rapssaat und -stroh.
- **Gase** sind in GEMIS gasförmige Brennstoffe. Gase aus fossilen Energieträgern haben das Symbol <sup>01</sup> . In der Stammdatenbasis gehören hierzu Erdgas, CNG, Gichtgas, Kohlegas, Kokereigas, LNG, Raffineriegas und LPG. Gase aus biogenen Energieträgern (z.B. Biogas, Deponiegas,

Holzgas) tragen das Symbol .

**GD** ist die Abkürzung für Gegendruck-Turbine (bei KWK-Prozessen).

**GEMIS** ist das Globale Emissions-Modell Integrierter Systeme des Öko-Instituts und seit der Version 3.0 kostenlos erhältlich. Auf die GEMIS-Startseite führt Sie [dieser Link.](http://www.oeko.de/service/gemis)

**Gewinnungsprozesse** wandeln Ressourcen in Energieträger oder Rohstoffe um (z.B. Kohlemine,

Erzbergwerk). Beim Abbau von Ressourcen werden die Symbole (Energie) bzw.

(Stoffe) verwendet, beim Anbau (Biomasse) das Symbol **1999**. In GEMIS sind viele Prozesse zur Bereitstellung von Strom oder Wärme aus erneuerbaren Energien ebenfalls Gewinnungsprozesse, da sie eine erneuerbare Ressource (z.B. Wasserkraft, Wind) direkt in Energieträger umwandeln. Diese Prozesse haben ihre eigenen Symbole:

- **· für Geothermie**
- für solare Energiesysteme,
- für Wasserkraft,
- für Windkraft.

Beachten Sie: Auch Prozesse zur Energieeinsparung sind Gewinnungsprozesse.

- **GhK** (Universität Gesamthochschule Kassel) war mit dem Wissenschaftlichen Zentrum für Umweltsystemanalyse (WZ-III) an der Entwicklung von GEMIS beteiligt und unterstützt derzeit die GEMIS-Arbeiten zu Landwirtschaft und Ernährung (L&E). Nähere Informationen finden Sie auf dem [WZ-III-website.](http://www.usf.uni-kassel.de/)
- **Globalschalter** sind eine Neuerung in GEMIS, mit der sich gezielt die Systemgrenzen für die Berechnung von Lebenszyklen bestimmen lassen: Berücksichtigung des Herstellungsaufwands, der Transporte, der Gutschriften, der KEA-Methodik zum Nutzungsgrad der Ressourcenentnahme, der KEA-Methodik zur Berücksichtigung des Heizwerts von Stoffen sowie der Entsorgung. Durch das An- und Abschalten und jeweilige Neuberechnung kann die Sensitivität der GEMIS-Rechnungen für die gewählte Systemgrenze schnell ermittelt werden siehe auch [die Globalschalter-Tour.](http://www.oeko.de/service/gemis/files/tours/g4.4tour5_global.pdf)

**GP** ist die Abkürzung für Ganzpflanze.

**Grafiken** können nach Öffnen des Karteikartenfensters "Szenarien" erstellt werden.

**GT** ist die Abkürzung für Gasturbine, in GEMIS ein Verbrennungsprozess mit dem Symbol

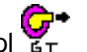

**GTZ** ist die Deutsche Gesellschaft für technische Zusammenarbeit (GTZ) GmbH mit Sitz in Eschborn. Die GTZ gehört zu den Sponsoren des EM-Projekts und ist die Quelle für GEMIS-Datensätze aus Entwicklungsländern. Nähere Information finden Sie auf dem [GTZ- website](http://www.gtz.de/).

**GuD** sind Kombikraftwerke, die aus **G**asturbinen **u**nd nachgeschalteten **D**ampfturbinen bestehen - in

GEMIS ein Verbrennungsprozess mit dem Symbol .<br>. GEMIS ein Verbrennungsprozess mit dem Symbol .

**Gülle** ist Flüssigmist

- **Gütertransportsysteme** stellen die Triebkraft für Transportprozesse bereit, d.h. die Transportenergie. In GEMIS 4.4 können Gütertransportsysteme auch direkt mit der Eingangsverknüpfung von Prozessen verknüpft werden, um den Transportaufwand für das Inputprodukt abzubilden. Gütertransportsysteme in GEMIS sind in folgende Gruppen eingeteilt:
	- **\*\*\*** Lastkraftwagen (Lkw)
	- •leichte Nutzfahrzeuge (LNFz)
- Schiff bzw. Tanker
- Züge bzw. Bahntransport

Für Lkw und LNFz sind die Gruppen nochmals nach den jeweiligen Fahrzyklen unterteilt.

- **GUS** ist die Landeskennung für die Staatengruppe Gemeinschaft unabhängiger Staaten (Ex-UdSSR).
- **Gutschriften** sind in GEMIS eine Möglichkeit zur Allokation bei Prozessen, die mehr als ein Produkt bereitstellen - insbesondere Kraft-Wärme-Kopplung (KWK). KWK-Prozesse in GEMIS, für die eine Gutschrift angerechnet wurde, werden als "netto" bezeichnet.
- **GWP** (global warming potential) siehe THP
- **H2S** ist die chemische Formel für Schwefelwasserstoff, einem versauernd wirkenden Luftschadstoff, der in die Berechnung von  $SO<sub>2</sub>$ -Äquivalenten eingeht.
- **Haustypen** sind in GEMIS verallgemeinerte Bauformen von Häusern, für die Bauelemente zur Beschreibung des stofflichen Herstellungsaufwands dienen. Zu den Haustypen zählen EFH und MFH.
- **HCl** ist die chemische Formel für Chlorwasserstoff (Salzsäure), einem versauernd wirkenden Luftschadstoff, der in die Berechnung von SO<sub>2</sub>-Äquivalenten eingeht.

**HDPE** (high-density polyethylene) ist ein Kunststoff (in GEMIS: Symbol

- **Heizwert** (Hu) ist die bei der vollständigen Oxidation (Verbrennung) eines Brennstoffs freiwerdende Energiemenge **ohne** die Verdampfungswärme für entstehenden Wasserdampf. In internationalen Gremien sowie vor allem in den USA ist die Angabe von Nutzungsgraden, Kosten und Emissionsfaktoren meist brennwertbezogen, während in Europa und vielen anderen Ländern diese Angaben meist auf Hu bezogen sind. Die Unterschiede betragen je nach Brennstofftyp 5-20%. In GEMIS 4 ist nun die **Möglichkeit zum Wechsel** zwischen der Bezugsgröße durch einen Globalschalter eingebaut, d.h. Eingabe und Anzeige können zwischen Heizwert (Vorgabe) und Brennwert umgeschaltet werden.
- **Herstellungsaufwand:** Der Herstellungsaufwand von Prozessen kann bei der Berechnung von Ergebnissen mit GEMIS berücksichtigt oder vernachlässigt werden. Der Herstellungsaufwand wird nur dann berücksichtigt, wenn der Globalschalter "Bauvorleistung" aktiviert ist.
- **hessenENERGIE** ist die Energieagentur des Landes Hessen und gehört zu den Anwendern von GEMIS u.a. im Bereich Kommunaler Klimaschutz sowie bei der Förderung von Energieprojekten in Hessen. Die hessenEnergie betreibt [eigene Seiten im Internet](http://www.hessenenergie.de/).
- **HF** ist die chemische Formel für Fluorwasserstoff (Flusssäure), einem versauernd wirkenden Luftschadstoff, der in die Berechnung von SO<sub>2</sub>-Äquivalenten eingeht.
- **HFC:** siehe FKW
- **HH** ist die Abkürzung für den Sektor Haushalte.
- **HH/KV** ist die Abkürzung für die Sektoren Haushalte und Kleinverbrauch.
- **HKW** ist die Abkürzung für Heizkraftwerk, einem Prozess zur gemeinsamen Bereitstellung von Wärme und Strom (Kraft-Wärme-Kopplung). Kleinere HKW werden auch als BHKW bezeichnet.
- **HMULF** war das Hessische Ministerium für Umwelt, Landwirtschaft und Forsten. Es gehörte zu den Hauptförderern von GEMIS. In der Stammdatenbasis sind einige Biomasse-Prozesse aus der Förderung des HMULF aufgenommen.

#### **Ho** - siehe Brennwert

- **Holzhackschnitzel** sind bis zu 15 cm große Brennholzstücke. Je nach Herkunft (siehe Altholz) können sie entweder mit Holzschutzmitteln und anderen Schadstoffen belastet sein oder nicht.
- **Holzpellets** werden durch mechanische Komprimierung von Schleifstaub und/oder Sägemehl hergestellt. Ihre Größe liegt im Bereich 0,6 bis 1,4 cm.

**Hu** - siehe Heizwert

**HW** ist in GEMIS die Abkürzung für Heizwerk, einem Wärmelieferant.

- **i.roh** ("im Rohzustand") ist eine Bezugsangabe für Brennstoffdaten, bei denen die Elementaranalyse mit Wasser- und Asche-Anteilen angegeben wird. Siehe auch wf (wasserfrei) und waf (wasser und aschefrei)
- **IFEU** (Institut für Energie- und Umweltforschung GmbH) ist ein privates Umweltforschungsinstitut in Heidelberg. Es gehört zu den GEMIS-Anwendern und bietet mit UMBERTO ein eigenes Werkzeug für Ökobilanzen an. Nähere Information finden Sie auf der [IFEU-website](http://www.ifeu.de/).
- **IfiB** (Institut für industrielle Bauproduktion) an der TU Karlsruhe untersucht u.a. Fragen des Ökologischen Bauens und gehört zu den GEMIS-Anwendern und unseren Kooperationspartnern (insbesondere im [KEA-Projekt](http://www.oeko.de/service/kea/)). Nähere Information finden Sie auf der [Ifib-website](http://www.ifib.uni-karlsruhe.de/de/).
- **IKARUS** (Instrumente zu Klimagas-Reduktions-Szenarien) ist ein Projekt des BMBF, in dessen Rahmen eine eigene Datenbank für Energie- und Verkehrstechnologien entwickelt wurde. In der GEMIS-Stammdatenbasis sind einige Energieprozesse aus IKARUS aufgenommen.
- **Immissionen** sind Schadstoffkonzentrationen in der Umgebungsluft, die aus Emissionen resultieren. In GEMIS ist eine vereinfachte Immissionsabschätzung für Luftschadstoffe enthalten, die auf einer kaminhöhenabhängigen Verdünnungsgleichung beruht und jahresmittlere Zusatzimmissionen aus einem Verbrennungsprozess sowie die kurzzeitige lokale Spitzenzusatzbelastung ergibt. Die Angaben erfolgen in µg/m<sup>3</sup> Umgebungsluft, also in 1/1000 Milligram (mg) je m<sup>3</sup> Luft in der Nachbarschaft des Verbrennungsprozesses.
- **IN** wird in GEMIS als Abkürzung für "Industrie" verwendet.
- **Industrieholz**: Durchforstungsholz mit größerem Stammdurchmesser, im allgemeinen für Holzwerkstoffe, Papierindustrie.
- **industrieller fester Bioabfall** ist z.B. Sägerestholz oder Industrierestholz.

**industrielle Substrate** sind organische industrielle Abfälle.

- **Info** ist eine Karte in Karteikartenfenstern, auf der GEMIS eine Zusammenfassung der Datenkarten eines Datensatzes anzeigt. Details können durch Klicken auf "+" und "-" auf- und zugeklappt werden. Blaue Hyperlinks liefern die Karte Info des jeweiligen Datensatzes. Beachten Sie, dass Sie in der Info-Karte keine Daten eingeben können - sie dient nur zur Anzeige. Das Eingeben von Daten erfolgt auf den Datenkarten eines (durch Doppelklick geöffneten) Datensatzes.
- **Institut für Energetik und Umwelt, Leipzig**  wissenschaftlicher Partner im "Biomasse-Projekt". Nähere Information finden Sie auf seiner [website.](http://www.energetik-leipzig.de/)
- **interne Reduktion**  die interne Reduktion repräsentiert Faktoren (als %-Werte), um die theoretischen Rohgasemissionen aus dem Brennstoff entweder zu reduzieren oder zu erhöhen . Beispiel: Die theoretischen SO<sub>2</sub>-Emissionen aus dem Brennstoffschwefel können durch Kalziumanteile im Brennstoff, die SO<sub>2</sub> in die entstehende Asche einbinden, gesenkt werden - je nach Verbrennungstemperatur sind 5 - 35% Reduktionen möglich. Die interne Reduktion ist eine Funktion des Verbrennungsprozesses und nicht die von Emissionsminderungsprozessen. Negative Werte der internen Reduktion bewirken eine Erhöhung der jeweiligen Emission.

**Investitionskosten** sind in GEMIS Teil der Kosten - sie betreffen die Beschaffung und Errichtung von Prozessen, ggf. inkl. Bauzeitzinsen, Steuern, sowie Planungs- und Grundstückskosten). In der Stammdatenbasis stellen die Investitionskosten sog. "Übernacht"-Kosten dar, d.h. sie enthalten **nicht** die Bauzeitzinsen und **keine** Steuern/Versicherung.

**IO** ist die Abkürzung für den Fahrzyklus "innerorts".

- **IREB** an der Bauhaus-Universität Weimar untersucht Fragen des Ökologischen Bauens und gehört zu den GEMIS-Anwendern und unseren Kooperationspartnern (insbesondere im [KEA-Projekt](http://www.oeko.de/service/kea/)).
- **ISI** (Fraunhofer-Institut für Systemtechnik und Innovationsforschung) gehört zu den Anwendern von GEMIS und unseren Kooperationspartnern (insbesondere im [KEA-Projekt\)](http://www.oeko.de/service/kea/). In der GEMIS- Stammdatenbasis sind einige Energieprozesse des ISI zu KEA aufgenommen.
- **IST** (Institut Supérieur de Technologie) erstellte zusammen mit dem Mouvement Ecologique in Luxemburg die Länderdatenbasis für Luxemburg, die in der Stammdatenbasis von GEMIS 4.4 integriert ist.
- **IZES Institut für ZukunftsEnergieSysteme** wissenschaftlicher Partner im "Biomasse-Projekt". Nähere Information finden Sie auf seiner [website.](http://www.izes.de/home.html)
- **IZW** ist das Informationszentrum Wärmepumpen und Kältetechnik, das spezielle Datensätze zu Wärmepumpen zusammengestellt hat, die in der GEMIS-Stammdatenbasis enthalten sind. Das IZW hat [eigene Seiten im Internet](http://www.izw-online.de/).
- **J** (Joule) ist eine Basis-Energieeinheit und wird meist in Vielfachen (Kilo = 10<sup>3</sup>, Mega = 10<sup>6</sup>, Giga = 10<sup>9</sup>,  $Tera = 10^{12}$ ) als MJ, GJ bzw. TJ angegeben. 3,6 MJ entsprechen 1 kWh. In GEMIS können Sie für die Einheiten zur Eingabe und Anzeige zwischen einer Vielzahl frei wählen, die Umrechnung erfolgt automatisch.
- **k** ist die **Stromkennzahl** eines KWK-Prozesses, d.h. das Verhältnis des in KWK bereitgestellten Stroms zur KWK-Wärmeproduktion. In GEMIS dient k als quantitativer Ausdruck für die Gutschrift, die ein wärmeliefernder KWK-Prozess für den parallel zur Wärme bereitgestellten Strom erhält, wenn er netto definiert wurde. Diese Stromgutschrift wird in der Outputliste auf Karte "Kenndaten" des KWK-Prozesses eingetragen.
- **Karbonatschmelze-BZ** (molten carbonate MC) sind Brennstoffzellen, die als Elektrolyt eine Schmelze aus Karbonaten verwenden, womit hohe elektrische Nutzungsgrade (> 40 %) und Abwärme auf hohem Niveau (> 400 °C) erreicht werden - damit eignen sich MC-BZ gut für Kraft-Wärme- Kopplung.
- **Karteikartenfenster** in GEMIS sind besondere Fenster, in denen Datensätze markiert (angewählt), neu eingegeben, editiert (bearbeitet), kopiert sowie umbenannt bzw. gelöscht werden können:
	- Die Datensatznamen werden immer **links in einer Liste** angezeigt, wo sie durch Mausklick markiert werden können.
	- Für den markierten Datensatz wird **rechts** in der Infokarte eine Zusammenfassung wichtiger Kenndaten gegeben.
	- Wenn Sie **rechts** auf die 2. Karte Kommentar klicken, sehen Sie Anmerkungen bzw. Beschreibungen des markierten Datensatzes in einer Landessprache sowie darunter in Englisch.
	- Wenn Sie **rechts** auf die 3. Karte "Filter" klicken, können Sie Datenfilter auswählen, womit dann **links** die Namensliste nur solche Datensätze anzeigt, die den gewählten Kriterien entsprechen.
- **Karten** sind in GEMIS die Blätter, auf denen Informationen von Datensätzen (Produkte, Prozesse, Szenarien, Referenzen, Standards usw.) angezeigt und gespeichert werden. Jeder Datensatz kann mehrere Karten umfassen.
- **KEA** ist der Kumulierte Energie-Aufwand, eine Maßzahl für den gesamten Aufwand an Energieressourcen (Primärenergien) zur Bereitstellung eines Produkts oder einer Dienstleistung. In GEMIS ist eine neue Methodik zur Berechnung des KEA eingebaut - siehe KEA-Projekt - diese kann jedoch durch einen Globalschalter auf die "alte" Methodik der VDI- Richtlinie 4600 umgestellt werden.
- **KEV** ist der Kumulierte Energie-Verbrauch, ähnlich wie KEA eine Maßzahl für den gesamten Aufwand an Energieressourcen (Primärenergien) zur Bereitstellung eines Produkts oder einer Dienstleistung. Der KEV kann unterteilt werden in den Anteil erneuerbarer und nichterneuerbarer Primärenergien. Anders als beim KEA werden im KEV die Energieanteile, die bei stofflich genutzten Energieträgern als Heizwert auftreten (z.B. Holz als Baustoff, Kunststoffe, Papier) nicht mit einbezogen, da diese noch für eine energetische Nutzung zur Verfügung stehen. Der KEV unterscheidet sich also vom KEA darin, dass er den erforderlichen energetischen Aufwand zur Bereitstellung benötigter Stoffe ohne ihren Heizwert umfasst.
- **KfW** (Kreditanstalt für Wiederaufbau) ist die deutsche Entwicklungsbank mit Sitz in Frankfurt. Sie gehört zu den Anwendern des EM und unterhält ein eigenes [website](http://www.kfw.de/).
- **Klärgas** ist ein methanhaltiges Gasgemisch aus der Abwasserreinigung in Kläranlagen.
- **Ko-Ferment** ist ein kurzzeitig zugeführtes (pflanzliches) Nebeneingangsprodukt von Biogasproduktionsanlagen (z.B. Grünschnitt).
- **Kohle** ist in GEMIS die Bezeichnung für fossile feste Brennstoffe. Die Brennstoffe der Gruppe Kohle

tragen das Symbol **All**yor ihrem Namen. In der Stammdatenbasis gehören Braun- und Steinkohle dazu.

**Kommentar** ist Bestandteil eines Datensatzes, der eine Beschreibung des Datenobjekts enthält und insbesondere auf die Datengenese, Besonderheiten und Einschränkungen hinweist. In GEMIS 4.4 ist der Kommentar zudem multilingual.

#### **Kompaktierung:** Verdichtung

- **Kopieren** ist eine Windows® -Funktion zum Kopieren eines markierten Textes oder eines markierten Datensatzes in die sog. Zwischenablage. Von dort kann dann mit **Einfügen** der Inhalt der Zwischenablage in den aktuell gewählten Text, Listenbereich oder auch eine andere Windows- Anwendung (Tabellenkalkulation, Textverarbeitung) eingefügt werden. Das Tastenkürzel für Kopieren ist **STRG+C**, für Einfügen **STRG+V**.
- **Kosten** sind in GEMIS der monetäre Ausdruck des ökonomischen Wertes von Produkten und Dienstleistungen. In GEMIS ist eine vereinfachte (orientierende) Berechnung der Kosten eingebaut, die beim Bereitstellen eines Produkts durch einen Prozess bzw. in eine Szenario auftreten. Dabei werden Investitionskosten, fixe Jahreskosten, variable Kosten und Brennstoffkosten in der Berechnung der internen (privaten) Kosten berücksichtigt, sowie in den Gesamtkosten auch externe Kosten. Die Algorithmen zur Kostenberechnung finden sich in der Modelldokumentation.
- **KSA** ist der Kumulierte Stoff-Aufwand, eine Maßzahl für den gesamten Aufwand an Rohstoffen zur Bereitstellung eines Produkts oder einer Dienstleistung. In GEMIS ist der KSA die stoffbezogene komplementäre Größe zum KEA.
- **KTBL** ist das Kuratorium für Technik und Bauwesen in der Landwirtschaft und Kooperationspartner im Bereich L&E.
- **Kurzumtrieb** ist eine Bewirtschaftungsform von Energieholzplantagen aus schnellwachsenden Baumarten. Der Ernteschnitt erfolgt etwa alle 4 Jahre.

**KW** ist die Abkürzung für Kraftwerk in GEMIS-Namen. Als Kraftwerke werden alle Stromerzeuger verstanden, die aus fossilen oder erneuerbaren Energieträgern durch Verbrennung oder sonstige Umwandlung Elektrizität bereitstellen. Beachten Sie, dass nuklear betriebene KW in

der Technologiegruppe "**nuklear**" (Symbol ) geführt werden, **nicht** in der

Technologiegruppe "Kraftwerke" (Symbol  $\frac{L}{\mathcal{F}}$ ).

**kW** ist die Abkürzung für kiloWatt, eine Leistungseinheit

**kWh** ist die Abkürzung für kilo-Watt-Stunden (= 3,6 MJ).

**KWK** ist die Abkürzung für **Kraft-Wärme-Kopplung,** d.h. die gemeinsame Bereitstellung von Strom (Kraft) und Wärme (aber auch Kälte für Kühlen, Klimatisierung usw.). In GEMIS haben KWK-

Prozesse das Symbol **DE**vor ihrem Namen, der die Kürzel HKW oder BHKW enthält. Das Namenselement "th" verweist darauf, das KWK-Prozesse Wärme bereitstellen, während sie *ohne* das Kürzel "th" generell als **Stromlieferanten** modelliert sind. Da KWK-Prozesse **mehr als ein** Hauptprodukt bereitstellen, ist eine Allokation erforderlich, um die Umwelt- und Kosteneffekte auf ein Hauptprodukt zu beziehen und den "Nebennutzen" des anderen Produkts durch eine Zuordnungsregel anzurechnen. In GEMIS wird in der Regel das Gutschriften- Verfahren für Nebenprodukte verwendet, womit ein KWK-Prozess nur noch bezogen auf das Hauptprodukt - also netto - betrachtet wird. Im Namen der KWK-Prozesse in GEMIS wird dies durch das Kürzel "/", gefolgt vom gutgeschriebenen Prozess, kenntlich gemacht. Es gibt aber auch KWK-Prozesse, die ohne Gutschrift modelliert sind - dies zeigt das Namenselement "brutto" hinter dem Kürzel "/".

**KV** ist die Abkürzung für den Sektor Kleinverbrauch.

- **L&E** (Landwirtschaft und Ernährung) ist die Bezeichnung in GEMIS für eine Gruppe von Prozessen, die zur Bereitstellung von Nahrungs- und Genussmitteln dient. Der Grunddatensatz hierzu wurde von der GhK entwickelt, derzeit werden die L&E-Daten in Kooperation mit Dritten erweitert.
- **Land (Nation)** Länderspezifische Szenario-Ergebnisse oder länderspezifische Prozess-Listen lassen sich in GEMIS durch Gebrauch des Datenfilters "Ortsbezug" erzielen.
- **Landeskennung** ist in GEMIS ein Kürzel für die Bezeichnung von Nationen (Länder) bzw. Gruppen von Staaten (z.B. GUS, MOE, OPEC). Hierzu gibt es auch eine Landesliste. Die Landeskennung korrespondiert mit dem Ortsbezug.
- **LCA** (Life-Cycle Analysis) ist die englische Bezeichnung für Ökobilanz.

**LCI** (Life-Cycle Inventory) ist die englische Bezeichnung für Sachbilanz.

**LDPE** (low-density polyethylene) ist ein Kunststoff (in GEMIS: Symbol ).

- 
- **Lebenszyklus** bezeichnet ein Konzept bei Ökobilanzen und Stoffstromanalysen, das für Produkte oder Dienstleistungen alle Umwelteffekte von der "Wiege" (Rohstoff- oder Primärenergiegewinnung) bis zur "Bahre" (Entsorgung oder Recycling) ermittelt, inkl. der aus der Herstellung notwendiger Materialien, Transporten und der Nutzungsphase stammenden Umwelteffekten. Die Verknüpfungen aller Prozesse, die einen Lebensweg bilden, wird in GEMIS als Prozesskette bezeichnet.
- **Leistung** ist die Kapazität von Prozessen, mit der sie Produkte bereitstellen können, d.h. die Menge an Produkten pro Zeiteinheit. Je nach Prozess kann die Leistung Energie betreffen (z.B. in Megawatt thermisch oder Megawatt elektrisch) oder Stoffe (Tonnen pro Stunde) oder Verkehrsmittel (z.B. Kilometer pro Jahr).

LH<sub>2</sub> (liquid hydrogen) ist flüssiger Wasserstoff.

**Lkw** ist die Abkürzung für Lastkraftwagen, die in GEMIS zu den Gütertransportsystemen gehören. Sie

tragen das Symbol **wie**vor ihrem Namen.

**LNFz** ist die Abkürzung für leichte Nutzfahrzeuge, die in GEMIS zu den Gütertransportsystemen

gehören. Sie tragen das Symbol vor ihrem Namen.

**LNG** (liquefied natural gas) ist verflüssigtes Erdgas.

- **lokales Menü** ist eine neue Bedienungsform seit GEMIS-Version 3.x/4, die durch das Klicken mit der **rechten** Maustaste bei markierten Datensätzen aktiviert wird. Über lokale Menüs wird die gesamte Bedienung stark vereinfacht, da alle wichtigen Aktionen des GEMIS-Programms hiermit gesteuert werden können. Besonders wichtig ist die darin enthaltene Option zur Direktrechnung.
- Low-NOx ist die Abkürzung für sog. primäre NO<sub>x</sub>-Minderung mit verbrennungstechnischen Maßnahmen, z.B. Stufenverbrennung.
- **LPG** (liquid petroleum gas) ist die Abkürzung für Flüssiggas.
- Luftschadstoffe sind Produkte des Typs Emission, insbesondere SO<sub>2</sub>, NO<sub>x</sub>, HCl, HF, NH<sub>3</sub>, H<sub>2</sub>S für die GEMIS das Versauerungspotenzial bestimmt, und CO, NMVOC, NOx, für die GEMIS das Ozon- Vorläufer-Potenzial berechnet. AnwenderInnen können weitere Luftschadstoffe als nutzerdefinierte Emissionen in die Produktdatenbank einfügen.
- **Markieren eines Produkts**  Es erfolgt durch Anklicken seines Namens in der Produkte-Liste (links im Karteikartenfenster "Produkte"). Nachdem es markiert ist, können auf den Karten "Info" und "Kommentar" (rechts im Karteikartenfenster) die gespeicherten Daten eingesehen werden.
- **Markieren eines Prozesses**  Es erfolgt durch Anklicken seines Namens in der Prozesse-Liste (links im Karteikartenfenster "Prozesse"). Nachdem es markiert ist, können auf den Karten "Info" und "Kommentar" (rechts im Karteikartenfenster) die gespeicherten Daten eingesehen werden.
- **Markieren eines Szenarios**  Es erfolgt durch Anklicken seines Namens in der Szenario-Liste (links im Karteikartenfenster "Szenarien"). Nachdem es markiert ist, können auf den Karten "Info" und "Kommentar" (rechts im Karteikartenfenster) die gespeicherten Daten eingesehen werden.
- **MC** (molten carbonate) siehe Karbonatschmelze-BZ
- **MED** ist das Kürzel für "Mediterranean", eine Ländergruppe bestehend aus Spanien, Griechenland, Italien und Portugal.
- **MeOH** ist die Abkürzung für **Methanol**, einen flüssigen Energieträger, der aus Kohlenwasserstoffen (Erdgas, Erdöl, Kohle oder auch Biomasse) gewonnen werden kann und als chemischer Rohstoff oder als Kraftstoff (z.B. in Fahrzeugen mit BZ-Antrieb) Verwendung findet

#### **Methanol** siehe MeOH

- **Metadaten** sind *Informationen über Daten*, z.B. Angaben zur Herkunft (Quelle), zum Bearbeiter, zur Datenqualität oder zum Ortsbezug bzw. die Eingruppierung in Nomenklaturen. Weiterhin sind Referenzen wichtige Elemente der Metadaten.
- **MFH** ist die Abkürzung für Mehr-Familien-Haus und gehört in GEMIS zu den Haustypen.

**mi** ist die Abkürzung für mile (Meile), d.h. rund 1,609 km.

**Micro (GT)** sind BHKW-Gasturbinen für niedrige Leistung (30-300 kW und darunter)

**Mitverbrennung** ist die energet. Nutzung von Biomasse in konv. Kraftwerken.

**Mixer** sind in GEMIS solche Prozesse, die eine Kombination mehrerer anderer Prozesse erlauben. Ein Mixer spezifiziert die Anteile (Prozentsätze oder Absolutwerte), die Prozesse an der gemeinsamen Produkt- bzw. Dienstleistungsbereitstellung aufweisen. Zusätzlich können Mixer auch noch Gütertransportsysteme und deren Transportentfernung für jeden verknüpften Prozess enthalten. Mixer werden in GEMIS typischerweise verwendet, um folgende Prozesse zu kombinieren:

- die Bereitstellung eines Brennstoffes aus verschiedenen Gewinnungsprozessen (z.B. Tief- und Tagebau, Importländer) oder
- die eines Stoffes aus verschiedenen Herstellungsprozessen (z.B. Stahl aus Elektround Oxygenstahlwerken)
- mehrere Kraftwerke zu einem Kraftwerkspark.

siehe auch: Brennstoff-Mixer !

**MJ** ist die Abkürzung für MegaJoule (= 10<sup>6</sup> Joule).

**MOE** ist die Landeskennung für die Staatengruppe Mittel- und Osteuropa.

**Monetäre Dienstleister** sind ein neuer Prozesstyp in GEMIS 4.4, mit dem sich für monetäre (geldliche)

Ausgaben die Umwelteffekte bestimmen lassen. Ihr Symbol ist <sup>€</sup>. Die Daten hierzu umfassen die der Güter- oder Dienstleistungsbereitstellung vorgelagerten Prozesse. Der neue Prozesstyp dient dazu, aggregierte Prozesse abzubilden, für die keine Einzelinformationen über Vorketten zur Bereitstellung der Dienstleistung existieren oder die eine zu komplexe Kombination von stofflichen, energetischen und/oder transportbezogenen Dienstleistungen als Output haben (z.B. Banken, Herstellung von Spielwaren, Krankenhäuser). Für solche Prozesse kann jedoch über eine Input-Output-Tabelle (IOT) die monetäre Verknüpfung zu den sie beliefernden Wirtschaftssektoren benutzt werden, um Umwelteffekte zu ermitteln. In GEMIS 4.4 wurden nun alle Wirtschaftssektoren als eigene Prozesse aufgenommen, d.h. es gibt für die gesamte Wirtschaft nun aggregierte Prozesse ! Die Datenbasis hierzu ist die UGR für das Jahr 1995, in der Luftschadstoffe und Treibhausgase sowie Primärenergie (KEA) enthalten sind. Die monetären Dienstleistungsprozesse können in Szenarien verwendet werden, um Nachfragen nach Produkten und Dienstleistungen *über Geld* abzubilden, also die *Ausgaben* für die entsprechenden Nachfragen.

**MtOE** ist das 10<sup>6</sup>-fache einer tOE

- **Multi-Verbrennungsprozesse** sind eine neue Option für Verbrennungsprozesse in GEMIS: wenn die Eingangsverknüpfung eines Verbrennungsprozesses der neue Prozesstyp "Brennstoff-Mixer" ist, können Sie die Emissionen sowohl **für jeden Brennstoff einzeln** in der Emissionen-Karte spezifizieren als auch für den "gemixten" Brennstoff.
- **Multilingualität** (Mehrsprachigkeit) ist eine neue Eigenschaft von GEMIS 4.4, mit der sowohl das Computerprogramm (Benutzeroberfläche) als auch seine Datenbasis zwischen einer wählbaren Landesprache und der fest eingestellten Systemsprache (Englisch) umgeschaltet werden kann.

**MW** ist die Abkürzung für MegaWatt, eine Leistungseinheit (= 1 MJ/s).

**MWel** ist die Abkürzung für elektrische MegaWatt

**MWh** ist die Abkürzung für MegaWatt-Stunden (10<sup>3</sup> kWh)

**MWth** ist die Abkürzung für thermische MegaWatt, also die Wärmeleistung

**N2O** ist die chemische Formel für Distickoxid (Lachgas), ein Treibhausgas.

- **NACE** (National Accounts in Europe) ist die europäische Gliederung der Wirtschaft in statistische Sektoren bzw. Produktionsbereiche, die in GEMIS als Nomenklatur implementiert ist. Zur NACE-Gliederung gibt es eine Übersichtstabelle.
- **Namen** sind die Bezeichner von Datensätzen. Aufgrund der Multilingualität von GEMIS Version 4 werden Namen immer in einer wählbaren Landessprache (z.B. deutsch) und der festen Systemsprache (englisch) eingegeben. Für GEMIS gibt es zudem spezielle Namensregeln.
- **netto** bezeichnet in GEMIS u.a. die Betrachtung von KWK-Prozessen, die eine Gutschrift für ihr Nebenprodukt erhalten, womit der KWK-Prozess nur noch bezogen auf das Hauptprodukt eben **netto** - bilanziert wird. Im Namen der KWK-Prozesse wird dies durch das Kürzel "/", gefolgt vom gutgeschriebenen Prozess, kenntlich gemacht. Es gibt aber auch KWK-Prozesse, die ohne Gutschrift modelliert sind - dies zeigt das Namenselement "brutto" hinter dem Kürzel "/". Beachten Sie außerdem, dass durch einen neuen Globalschalter alle Gutschriften bei der Bilanzierung ignoriert werden können.
- **Netto-Nutzungsgrad** ist in GEMIS der Nutzungsgrad eines Prozesses abzüglich des Energieaufwands für die mit ihm verknüpften Emissionsminderungstechnologien.
- **NH3** ist die chemische Formel für Ammoniak, einem versauernd wirkenden Luftschadstoff, dessen Wirkung in  $SO<sub>2</sub>$ -Äquivalenten berücksichtigt wird.
- **Nm3** ist eine auf den physikalischen Normzustand (273,15 K; 101,3 kPa) bezogene Volumenangabe (Normkubikmeter).
- **NMVOC** sind flüchtige Nichtmethan-Kohlenwasserstoffe (non-methane volatile organic compounds), deren Wirkung als Luftschadstoff in Ozon-Vorläufer-Äquivalenten berücksichtigt wird.
- **Nomenklaturen** sind systematisierte Namen, die in GEMIS 4.4 als NACE (statistische Wirtschaftssektoren) und SNAP (Emissionstypen) sowie Ortsbezug implementiert sind. Nomenklaturen lassen sich als Datenfilter einsetzen, um bestimmte Prozesse in der Datenbank zu finden, und können bei Ergebnissen von Szenarien zur Gruppierung dienen.
- **NO<sub>x</sub>** (Stickoxide, angegeben als NO<sub>2</sub>) sind versauernd wirkende Luftschadstoffe, deren Wirkung in SO<sub>2</sub>-Äquivalenten berücksichtigt wird.  $NO<sub>x</sub>$  wirkt auch beim Sommersmog mit, was in die Ozon-Vorläufer-Äquivalente eingeht.
- **Nutzenergie** ist Energie, die nach der letzten Umwandlung durch ein Gerät des Verbrauchers bereitsteht. Ein Beispiel hierfür ist Raumwärme.
- **Nutzerdefiniert** sind in GEMIS die Datensätze, die den Verarbeitungsumfang von Umweltindikatoren im Bereich Luftschadstoffe, Reststoffe oder Abwasser durch Nutzer erweitern. Sie können z.B. das Schwermetall "Blei" als Luftschadstoff in die Datenbasis einfügen und dann bei den Prozessen, die Blei emittieren, diesen Schadstoff in die Emissionsliste einfügen und mit Emissionsfaktoren versehen. Bei der Ergebnisanzeige werden dann die nutzerdefinierten Schadstoffe mit angezeigt.
- **Nutzerregistrierung** als Gast ist über das Menü Extras\Nutzeridentifikation möglich, wenn Sie die Nutzungsbedingungen akzeptieren. Sofern Sie die Nutztungsbedingungen nicht akzeptieren, ist kein weiteres Arbeiten mit GEMIS möglich. Wenn Sie an einer namentlichen Registrierung interessiert sind, schicken Sie bitte eine mail an unsere Sekretärin Frau Draude ([u.draude@oeko.de](mailto:u.draude@oeko.de)).
- **Nutzungsgrad** (Effizienz) ist das quantitative, für ein Jahr typische mittlere Verhältnis von bereitgestelltem Produkt (Output) eines Prozesses zu seinem Input (aus der Vorkette nachgefragten Produkt), jedoch ohne Berücksichtigung von Hilfsenergien und -stoffen. Beachten Sie, dass Angaben zum Nutzungsgrad von Energiesystemen meist auf den Heizwert, in einigen Ländern aber auch auf den Brennwert bezogen sein können. Bei Verbrennungsprozessen wird aus dem eingegebenen Brutto-Nutzungsgrad ein Netto- Nutzungsgrad errechnet, der den Energiebedarf von Emissionsminderungsanlagen berücksichtigt.

**O2** ist die chemische Formel für das Sauerstoff-Molekül.

**O<sub>2</sub>-Gehalt - siehe Vol. % O<sub>2</sub>** 

**O3** ist die chemische Formel für Ozon.

**öko** ist die Abkürzung für "aus ökologischer Landwirtschaft".

- **Öko-Institut** (Institut für angewandte Ökologie e.V.) ist ein unabhängiges, gemeinnütziges Umweltforschungsinstitut mit Sitz in Freiburg und Büros in Darmstadt und Berlin. Es ist gegliedert in die Forschungsbereiche
	- Energie & Klimaschutz
	- Nukleartechnik & Anlagensicherheit
	- Infrastruktur & Unternehmen
	- Produkte & Stoffströme
	- Umweltrecht & Governance

 Das Öko-Institut erstellt Ökobilanzen und Stoffstromanalysen und bietet mit GEMIS hierfür eine öffentlich zugängliche Datenbasis sowie ein kostenloses Bilanzierungswerkzeug. Nähere Informationen finden Sie [im Internet.](http://www.oeko.de/)

- **Ökobilanz** ist ein Ansatz zur Bewertung der Umweltwirkungen von Produkten und Dienstleistungen nach dem Konzept des Lebenswegs (von der Wiege bis zur Bahre), d.h. die Umwelteffekte werden von der Rohstoff- oder Primärenergiegewinnung über die Herstellung notwendiger Materialien und die Nutzungsphase eines Produkts bis zu seiner Entsorgung (oder Recycling) in einer Sachbilanz ermittelt und einer Bewertung unterzogen.
- **Öl** ist in GEMIS die Bezeichnung für fossile flüssige Brennstoffe. Brennstoffe der Gruppe Öl tragen das Symbol **3**. In der Stammdatenbasis gehören dazu Benzin, Diesel, leichtes Heizöl und Schweröl sowie Bunker C.
- **OPEC** (Organization of Oil-Exporting Countries) ist die Landeskennung für die Gruppe ölexportierender Staaten.
- **ORC** (Organic Rankine Cycle) Thermodynamischer Prozess, bei dem organische Stoffe als Arbeitsmedium verwendet werden

**organischer Hausmüll** ist die organische Abfallfraktion von Haushalten.

- **Ortsbezug** in GEMIS ist ein Attribut (Merkmal) von Prozessen, mit dem sowohl die Datenbank gefiltert als auch Ergebnisse gruppiert werden können.
- **OxKat** ist die Abkürzung für Oxidations-Katalysator, eine Emissionsminderungstechnik zur Reduktion von CO und  $C_nH_m$
- **Ozon** (O<sub>3</sub>) ist eine reaktive Form von Sauerstoff (O<sub>2</sub>) und stellt als bodennaher Luftschadstoff (troposphärisches Ozon) eine wichtige Komponente des Sommersmogs dar. In der höheren Atmosphäre wirkt Ozon als Treibhausgas, schützt aber gleichzeitig vor den UV-Strahlung der Sonne (Ozonschicht). Der **Abbau** von O<sub>3</sub> in der höheren Atmosphäre (stratosphärisches Ozon) durch z.B. FCKW ist daher ein globales Umweltproblem, während troposphärisches Ozon als Reizgas direkt schädigt und zum Sommersmog beiträgt.
- **Ozonbildungspotenzial** ist in GEMIS das massebezogene Äquivalent der Bildung von bodennahem (troposphärischem) Ozon durch Vorläufersubstanzen, die für die bodennahe O3-Bildung verantwortlich sind und so zum Sommersmog beitragen. Es wird in Troposphärischen Ozon- Vorläufer-Äquivalenten (TOPP) angegeben.

#### **P** = Phosphor

**PA** - siehe Phosphorsaure BZ

**PAN** ist das Kürzel für "Pannonic-Pontic", eine Ländergruppe bestehend aus Tschechische Republik, Ungarn, Slowenien und Slowakei.

**PE** (Polyethylen) ist ein Kunststoff (in GEMIS: Symbol

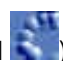

- **PEM** (Polymer-Elektrolyt-Membran, engl. proton-exchange membrane) ist ein Brennstoffzellen-Typ, bei dem H2 mit O2 zu H2O umgesetzt wird und dabei Strom (und Abwärme) erzeugt. Die elektrischen Nutzungsgrade liegen heute um 40 %, die Abwärme fällt bei Temperaturen von 70 - 90 °C an, kann also für Kraft-Wärme-Kopplung genutzt werden. Durch das Vorschalten von Reformern können in PEM auch andere Brennstoffe als H<sub>2</sub> eingesetzt werden (z.B. Erdgas, Biogas, Methanol).
- **Personentransporte** sind in GEMIS Prozesse, mit denen die Mobilität von Menschen abgebildet wird (z.B. Motorräder, Pkw, Zug).
- **PFC** (perfluorocarbons) sind Perfluor-Kohlenwasserstoffe, zählen zu den Treibhausgasen und haben ein hohes Treibhauspotenzial.
- **Phosphorsaure BZ** (phosphoric acid PA) sind Brennstoffzellen, die als Elektrolyt Phosphorsäure verwenden, womit relativ hohe elektrische Nutzungsgrade (> 40 %) und Abwärme auf mittlerem Niveau (> 200 °C) erreicht werden - damit eignen sich PA-BZ für Kraft-Wärme-Kopplung. Weltweit sind PA-BZ des Typs ONSI als Demonstrationsprojekte für BZ-BHKW im Einsatz, jedoch sind die Investitionskosten dieser BZ-Technik vergleichsweise hoch und lassen sich auch künftig kaum senken.
- **P.km** ist die Einheit Personen-kilometer und dient zum Messen von Personentransport- Dienstleistungen. Beispiel: Wenn ein Bus 20 Personen über eine Distanz von 100 km transportiert, wurde eine Transport-Dienstleistung von 2.000 P.km erbracht.
- **Pkw** = Personenkraftwagen, in GEMIS Prozesse des Typs Personentransport. Sie tragen das Symbol

vor ihrem Namen und werden nach Fahrzyklen und Emissionsklassen unterschieden.

- **PME** ist die Abkürzung für Pflanzenölmethylester, ein durch Umesterung von Pflanzenöl gewonnener, in allen Dieselmotoren einsetzbarer Brennstoff.
- **PNL** ist das Battelle Pacific Northwest Laboratory, eine Energieforschungseinrichtung des US-DOE mit Sitz in Richland/Oregon. Nähere Informationen finden Sie auf der [PNL-website](http://www.pnl.gov/).

**PP** (Polypropylen) ist ein Kunststoff (in GEMIS: Symbol

- **ppb** (parts per billion) steht für Milliardstel
- **ppm** (parts per million) steht für Millionstel
- **Primärenergien** sind in GEMIS energetisch genutzte Ressourcen. Zu ihnen gehören fossile und nukleare Energieträger (nichterneuerbar) sowie erneuerbare Energiequellen (Biomasse, Erdwärme, Solarenergie, Wasser, Wind), **nicht** aber energetisch nutzbare Reststoffe - diese sind Rezyklate. Die Summe aller für die Bereitstellung eines Produkts oder einer Dienstleistung verbrauchten Primärenergien ergibt den KEV.
- **ProBas** (Prozessorientierte Basisdaten für Umweltmanagement-Instrumente) ist ein IT-Projekt des UBA, das eine im Internet zugängliche Datenbank für Umweltmanagement, Ökobilanzen und Stoffstromanalysen erstellte, die u.a. GEMIS-Datene anbietet. Nähere Informationen hierzu finden Sie auf dem [ProBas-website.](http://www.umweltbundesamt.de/uba-info-daten/daten/baum/)
- **Produkte** sind in GEMIS die mit einem Prozess verknüpften In- oder Outputs. Sie umfassen je nach Prozesstyp - Energieträger, Emissionen, Reststoffe, Ressourcen oder Stoffe (Materialien)

 sowie Dienstleistungen. Die wichtigsten Luftschadstoffe, Treibhausgase, festen Reststoffe, Abwasserbelastungen und Dienstleistungen (Güter- und Personentransport, monetäre Dienste) sind in GEMIS **fest einprogrammiert**, alle anderen können beliebig angepasst und ergänzt werden.

- **Produkte markieren siehe "Markieren eines Produkts".**
- **Produktgas** ist ein energiereiches Gasgemisch, das bei der Festbett- oder Wirbelschichtvergasung entsteht.
- **Projekte** in GEMIS sind die Gesamtheit aller Datensätze, die gemeinsam unter einem Dateinamen gespeichert werden. Ein Projekt besteht aus Einzeldateien zu Produkten (\*.PRD), Prozessen (\*.PRZ), Szenarien (\*.SZN) und Referenzen (\*.REF) sowie Standards (\*.STD), Kapitalzins (\*.CST), externen Kosten (\*.EXT), Treibhausgasen (\*.GHG) sowie Kategorien (\*.CAT), Gruppierungen (\*.GGR) und Quellen (\*.G4S). Das Projekt STANDARD ist die Stammdatenbasis von GEMIS. Wenn Sie eigene Datensätze durch Kopieren oder Neueingabe herstellen, können Sie diese in einem eigenen Projekt speichern. Dabei werden die Stammdaten, soweit Sie sie nicht gelöscht haben, ebenfalls mitgespeichert. Projekte können auch kombiniert werden.
- **Prozessbaum**  Ein Prozessbaum ist die grafische Darstellung der vorgelagerten Prozesse eines bestimmten Prozesses
- **Prozesse** sind in GEMIS Aktivitäten, die ein Produkt in ein anderes umwandeln oder es transportieren oder anderweitig Dienstleistungen bereitstellen. Neu in GEMIS 4 sind Prozesse des Typs monetäre Dienstleister und Entsorgung. Prozesse werden in Gruppen zu Technologien zusammengefasst, die jeweils eigene Symbole tragen.
- **Prozesse kopieren** siehe unter kopieren

Prozesse markieren - siehe unter "Markieren eines Prozesses"

- **Prozessketten** entstehen aus Verknüpfungen von Prozessen und stellen ein Netzwerk da, dessen Komponenten (Prozesse) gemeinsam einen bestimmten Nutzen (Produkt oder Dienstleistung) erbringen. In GEMIS werden Prozessketten in Karteikartenfenster "Prozesse" auf Karte "Prozesskette" dargestellt. Den **Anfang** (Quelle) einer Prozesskette bilden immer Gewinnungsprozesse, die Ressourcen in Primärenergie oder Rohstoffe umwandeln, während das **Ende** (Senke) einer Prozesskette durch Entsorger gebildet wird.
- **PS** (Polystyrol) ist ein Kunststoff (in GEMIS: Symbol
- **PSA** (Plataforma Solar de Almeria) ist ein spanisch-deutsches Solarforschungsinstitut, dessen deutscher Teil durch das DLR getragen wird. Die PSA hat im Rahmen des EM-Projekts Daten

zu solarthermischen Kraftwerken erstellt (Symbol **Max**), die in die GEMIS-Stammdatenbasis integriert wurden. Die PSA unterhält [eigene Seiten im Internet.](http://www.psa.es/)

- **PU (**Polyurethan) ist ein Kunststoff (in GEMIS: Symbol )
- 
- **PV** = Photovoltaik (Solarzellen), in GEMIS ein Gewinnungsprozess mit dem Symbol in
- **PVC** (Polyvinylchlorid) ist ein Kunststoff (in GEMIS: Symbol )
- **QT** (quasi-trocken) ist eine Form von REA, bei der ein basisches Additiv in einem Sprühtrockner das Abgas reinigt und der entstehende REA-Reststoff in einem nachgeschalteten Staubfilter abgeschieden wird.
- **Quelle** ist in GEMIS ein spezieller Textbezug auf eine Institution oder Gruppe, von der mehrere Datensätze stammen. In Karteikartenfenstern kann die Quelle als Datenfilter benutzt werden.
- **Raps** ist eine energetisch nutzbare Ölpflanze. Sowohl das reine Rapsöl, als auch Rapsölmethylester (RME) kann als Kraftstoff für Dieselmotoren verwendet werden.
- **REA** ist die Abkürzung für Rauchgas-Entschwefelungs-Anlage, einer Emissionsminderungstechnik. In GEMIS gibt es verschiedene Typen von REA: nass, quasitrocken (QT), trocken (TAV). REA

tragen das Symbol  $\mathbb{H}$ .

- **REA-Reststoff** ist das Reaktionsprodukt einer REA, das in GEMIS automatisch berechnet und als fester Reststoff in Ergebnistabellen und Grafiken angezeigt wird.
- **Referenz** ist ein Datensatz, der Informationen zu einer Datenquelle (Bericht, Studie, Messung, persönliche Mitteilung usw.) enthält und zu den Metadaten gehört. Eine Referenz besteht aus ihrem Namen (z.B. Autor + Jahr) sowie einem Text, der die Referenz näher beschreibt, z.B. den vollen Titel (Literaturquelle), oder Details zu einer Messung, einem Bericht oder einer Studie. Die Anzeige und Bearbeitung von Referenzen erfolgt im Karteikartenfenster. Referenzen können mit allen Datensätzen in GEMIS (Produkte, Prozesse, Szenarien, Standards, Kostendaten, Treibhausfaktoren, Externe Kosten) verknüpft werden. Auf der Karte "Metadaten" von Datensätzen können die Referenzen eingetragen werden. Üblicherweise verweist man dann (in den GEMIS-Kommentaren) über die Kürzel "#1", "#2", "#3",... auf diese Referenzen.
- **Regeln** sind die Details der Regelungen in Emissionsstandards. Sie beschreiben, für welche Emissionen die Regelung gilt und wie die jeweilige Emissionsbegrenzung gestaltet ist, d.h. ob sie sich auf die Abgaskonzentration eines Schadstoffs, seinen Emissionsfaktor, eine Emissionsrate oder eine Abscheiderate bezieht oder ob es sich um Immissionskonzentrationen handelt. Bei Abgaskonzentrationen kann auch der zugehörige O<sub>2</sub>-Wert (als Maß des Luftüberschusses) angegeben werden.
- **Regelungen** sind die Elemente eines Emissionsstandards. Sie legen fest, für welche Brennstoffe, Technologien und Leistungen eine Emissionsanforderung gilt, und enthalten Details in zugehörigen Regeln.
- **Regenerative**: siehe Erneuerbare
- **Registerkarten:** Der Begriff "Registerkarte" ist ein Überbegriff für die Karten in den Karteikartenfenstern.
- **Reingas** ist das Verbrennungsprozess-Abgas, das letztendlich (nach Durchlaufen von Emissionsminderungsprozessen) die Umwelt erreicht.
- **Ressourcen** sind Produkte, die potenziell nutzbare Primärenergien und Rohstoffe repräsentieren. Ressourcen sind die Inputs von Extraktoren (Gewinnungsprozesse) und stellen den "Beginn"

von Prozessketten dar. Sie tragen in GEMIS das Symbol .

- **Restholz / Waldrestholz** ist Holz, das bei der Ernte von Stammholz anfällt (Kronenholz, Äste)
- **Reststoffe** sind in GEMIS feste Abfälle und gehören zu den wichtigen Umweltindikatoren. Zu festen Reststoffen zählen Abraum, Asche, Klärschlamm, REA-Reststoffe und Produktionsabfälle.
- **Rezyklate** sind in GEMIS sekundäre Ressourcen, d.h. potenziell für Energie- oder Rohstoffzwecke wieder nutzbare Reststoffe. Sie werden bei der KEV, KEA- und KSA-Berechnung in der

Kategorie "andere" bilanziert. Das Symbol für Rezyklate in GEMIS ist

**RME** ist die Abkürzung für Rapsölmethylester, ein durch Umesterung von Rapsöl gewonnener, in allen Dieselmotoren einsetzbarer Brennstoff.

**Rohstoffe** sind in GEMIS Ressourcen, die stofflich genutzt werden. Zu ihnen gehören Erze (für Metalle), Mineralien (z.B. Kalk, Kies, Sand), Luft und Wasser, aber auch Erdöl, Erdgas, Kohle und Biomasse, wenn sie stofflich genutzt werden (z.B. Baumaterialien, Schmierstoffe). Sie

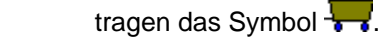

- **Rost(feuerung)** ist eine Anlagentechnik zur thermischen Umwandlung (Verbrennung) von Biomasse. Es existieren verschiedene Bauformen wie Planroste, Treppenroste, Wanderroste,....
- **Sachbilanz** ist der Teil einer Ökobilanz, in dem die Grunddaten für die Energie- und Stoffflüsse sowie die notwendigen Transporte erfasst und über Emissionsfaktoren verknüpft werden. Die Sachbilanz ist somit die Datenbasis von Ökobilanzen. Zu ihr gehören die Abgrenzung des Bilanzraums, Allokationsregeln und Hinweise zur Datenqualität.

**Sägerestholz**: Abfälle der Sägereien

**SAPP** (Southern Africa Power Pool) ist die länderübergreifende Kooperation in der Stromwirtschaft im südlichen Afrika, an der u.a. Angola, Botswana, Dem. Republik Kongo, Lesotho, Mozambique, Sambia, Simbabwe, Südafrika und Tansania teilnehmen. Im Rahmen des EM-Projekts wurde vom Southern Centre eine Datenbasis für die Mehrzahl dieser Länder erstellt, die in die GEMIS-Stammdatenbasis integriert wurden.

**Schaltknöpfe (Buttons)** ermöglichen in GEMIS unter anderem das Öffnen von Karteikartenfenstern.

**Scheitholz**: der Länge nach gespaltenes Brennholz, Länge ca. 25 cm

**Schwachholz**: Holz mit geringem Stammdurchmesser

- **SCR** (selective catalytic reduction) ist eine Emissionsminderungstechnologie für NO<sub>x</sub>, bei der die Stickoxide in einem Katalysator mit Zugabe von NH<sub>3</sub> zu N<sub>2</sub> und Wasser umgesetzt werden.
- **SETAC** (Society of Environmental Toxicology and Chemistry) ist eine nichtkommerzielle wissenschaftliche Organisation, die sich insbesondere mit methodischen Fragen und Regelungen zu Ökobilanzen befasst. Nähere Informationen finden sich auf der [SETAC-website](http://www.setac.org/).
- **SF6** ist die chemische Formel für Schwefelhexafluorid, das zu den Treibhausgasen zählt und ein hohes Treibhauspotenzial hat.
- **SME** ist die Abkürzung für Sonnenblumenölmethylester, ein durch Umesterung von Sonnenblumenöl gewonnener, in allen Dieselmotoren einsetzbarer Brennstoff.
- **SNAP** ist die Gliederung des europäischen Systems zur Emissionsberechnung CORINAIR, die Prozesse nach Emissionstypen untergliedert. In GEMIS 4 ist der SNAP-97-Code als Nomenklatur implementiert. Zu dieser Gliederung gibt es eine Übersichtstabelle.
- **SNCR** (selective noncatalytic reduction) ist eine Emissionsminderungstechnologie für NO<sub>x</sub>, bei der die Stickoxide ohne Katalysator, aber mit Zugabe von NH<sub>3</sub> oder Harnstoff im heißen Abgasstrom zu N<sub>2</sub> und Wasser umgesetzt werden.
- **SO-FC** siehe Festoxid-Brennstoffzelle
- **SO2** ist der Luftschadstoff Schwefeldioxid, ein versauernd wirkendes Gas, das auch reizend auf die Atemwege und ätzend auf Oberflächen wirkt.
- **SO2-Äquivalent** ist der quantitative Ausdruck des Versauerungspotenzials, bezogen auf das "Leit"-Gas  $SO<sub>2</sub>$ . In die SO<sub>2</sub>-Äquivalente gehen neben SO<sub>2</sub> auch die Luftschadstoffe NO<sub>x</sub>, HCl, HF, NH<sub>3</sub> und H<sub>2</sub>S ein.
- **Sonnenblumen** sind energetisch nutzbare Ölpflanzen. Sowohl das reine Sonnenblumenöl, als auch Sonnenblumenölmethylester (SME) kann als Kraftstoff für Dieselmotoren verwendet werden.
- **Sorbens** (von lat.: sorbere = schlucken) ist ein Stoff, der andere Stoffe "schluckt"; in GEMIS: der Stoff, der Schadstoffe aus Abgasen herausfiltert.
- **Southern Centre** (for Energy and Environment) ist ein Forschungsinstitut in Harare/Simbabwe, das im Rahmen des EM-Projekts eine Datenbasis für die Mehrzahl der SAPP-Länder erstellte, die in die GEMIS-Stammedatenbasis integriert wurden. Kontakt: [scentr@harare.iafrica.com](mailto:scentr@harare.iafrica.com)
- **SPOLD** (Society for Promotion of Life-Cycle Analysis Development) ist eine nichtkommerzielle Organisation der Wirtschaft, die sich mit der Entwicklung und Förderung von Ökobilanz- Anwendungen beschäftigt. Nähere Informationen dazu finden sich auf der [SPOLD-website](http://www.spold.org/)
- **Stammdaten** sind die mit GEMIS ausgelieferten Datensätze im Projekt STANDARD, die gegen Änderungen geschützt sind - und in verschiedenen Farben markiert sind. Sie können die Datensätze aber durch Kopieren zu Ihren eigenen machen und dann ändern.
- **Standards** sind in GEMIS 4 neu eingeführte Regeln zu gesetzlichen Emissionsgrenzwerten, die das Programm für Verbrennungsprozesse auf ihre Einhaltung überprüfen kann. Die Emissionsstandards können außerdem als Datenfilter in Karteikartenfenstern dienen.
- **StBA** ist das Statistische Bundesamt mit Sitz in Wiesbaden. Nähere Information finden Sie auf der [StBA-website](http://www.destatis.de/).
- **Stirlingmotor** ist ein thermodynamischer Kreisprozess, der zur Stromerzeugung eingesetzt werden kann.
- **Stöchiometrie** ist ein Teilgebiet der Chemie, das sich mit der Berechnung von Grundstoffmengen für bei chem. Reaktionen entstandene Produkte beschäftigt.
- **Stoffe** sind in GEMIS Produkte, die als Roh- und Hilfsstoffe oder Materialien (z.B. zum Bauen) in Prozessen verwendet werden. Die Stoffe werden in Gruppen mit eigenen Symbolen eingeordnet.
- **Stofffluss** ist der Weg eines Stoffes von der Gewinnung als Rohstoff über sämtliche Stufen seiner Veredlung, Aufbereitung, Herstellung bis zum Ge- oder Verbrauch, bis zur Entsorgung bzw. seiner Wiederverwendung, seiner Wiederverwertung oder seiner sonstigen Nutzung. In GEMIS wird der Stofffluss durch eine Prozesskette visualisiert. Bei GEMIS-Berechnungen zur Umweltbelastung durch den Stofffluss können die Systemgrenzen durch Globalschalter gewählt werden.
- **Stoffgewinnung:** Stoffgewinnungsprozesse in GEMIS stellen den "Anfang" von Stoff-Prozessketten dar. Ist die Stoffgewinnung mit dem Abbau von Ressourcen verbunden, so hat der

entsprechende GEMIS- Prozess das Symbol . Stoffgewinnungsprozesse tragen in GEMIS das Namenselement "Xtra".

- **Stoffstromanalyse** (SSA) ist eine an Ökobilanzen angelehnte Methode zur Bestimmung der Umwelteffekte mit Berücksichtigung der Lebenszyklen, die Daten sind aber meist allgemeinerer Natur und beziehen sich nicht auf einzelne Produkte oder Dienstleistungen, sondern auf Produkt- oder Warengruppen bzw. Bedürfnisfelder.
- **Stofftransport -** Ein Beispiel für einen Stofftransportprozess ist ein Güterzug, der Eisenerz von der Mine zum Überseehafen transportiert.
- **Stoffumwandlung**  Stoffumwandlungsprozesse zeichnen sich dadurch aus, dass sie ein Produkt vom Typ "Stoff" (Input) in einen anderen Stoff (Output) umwandeln. Ein Beispiel ist die Kunststoffherstellung aus Erdöl.
- **Stroh** ist ein Nebenprodukt der Getreide- und Rapsernte, es sind ausgedroschene Pflanzenhalme und blätter.

**Strohpellets** sind "Presslinge" aus Stroh; ihre Größe liegt im Bereich 0,8 bis 1,5 cm.

**Stromtransport** - Strom ist ein Energieträger ohne Stoffeigenschaften. Stromtransportprozesse sind daher keine Stofftransportprozesse. GEMIS-Prozesse, die (realen) Stromtransport abbilden,

können Sie relativ schnell im Karteikartenfenster **EX** Prozesse finden, indem Sie den Datenfilter "Technologie Gruppe" (in Karte Filter) auf "Transport-Strom" stellen.

- **Symbolleiste**  Die Symbolleiste besteht aus den Schaltflächen oben im GEMIS-Programmfenster.
- **Synopsis** (Synopsis Institute) ist ein Forschungsinstitut in Lodève (Frankreich), das im Zuge des EM- Projekts im Auftrag der GTZ Datensätze zu Solarkochern (Herde) erstellte, die in die GEMIS- Stammdatenbasis integriert wurden.
- **Szenarien** sind die Kombination bestimmter Bedarfe (z.B. Nachfragen nach Wärme, Strom, Transporten) mit Lieferanten (bereitstellende Prozesse, z.B. Heizung, Kraftwerk, Autos). Für Szenarien berechnet GEMIS die Emissionen, Reststoffe, Inanspruchnahme von Ressourcen, Kosten usw., wobei die gesamten Lebenswege inklusive Vorketten und Herstellung einbezogen werden.
	- Szenarien des **Typs Nur Energie** (Symbol ) können ausschließlich Energienachfragen berücksichtigen, dafür lassen sich diese aber nach Arbeit (Energiemenge) und Leistung spezifizieren und bei den Prozessen auch Leitungsverluste berücksichtigen (z.B. Strom- und Wärmetrassen). Außerdem kann in diesem Szenarientyp die Auslastung der Prozesse und die Berücksichtigung von Gutschriften (bei KWK-Prozessen) gezielt eingestellt werden.
	- Szenarien des **Typs Variantenvergleich** (Symbol  $\mathbf{A/B}$ ) können dagegen für Energie nur die nachgefragte Energiemenge und den jeweiligen Liefer-Prozess umfassen, dafür lassen sich aber zusätzlich oder alternativ auch Nachfragen für Stoffe (z.B. Papier, Nahrungsmittel), Personen- bzw. Gütertransport-, Entsorgungs- sowie monetäre Dienstleistungen eingeben und jeweils mit Lieferanten (also den entsprechenden Prozessen) verknüpfen.

**Szenarien-Ergebnisse -** Um Ergebnisse von Szenarien zu berechnen, öffnen Sie das

Karteikartenfenster **und Szenarien** und klicken dann auf den Reiter "Ergebnisse". Die Systemgrenzen für die Berechnung von Ergebnissen können über sog. Globalschalter bestimmt werden. Die GEMIS-Touren ["Von Prozessen zu Szenarien](http://www.oeko.de/service/gemis/files/tours/g4.4tour1_proz_2_szen.pdf)" und "[Ergebnisse von](http://www.oeko.de/service/gemis/files/tours/g4.4tour2_erg_szen.pdf)   [Szenarien](http://www.oeko.de/service/gemis/files/tours/g4.4tour2_erg_szen.pdf)" führen Sie in das Erzeugen von Ergebnistabellen und -grafiken ein.

- **TAV** (Trocken-Additiv-Verfahren) ist eine Form von REA, bei der ein basisches Additiv einem Brennstoff beigemischt oder in den Verbrennungsraum eingetragen wird und dort SO<sub>2</sub> und z.T. Halogene bindet. Das entstehende Produkt wird in einem nachgeschalteten Staubfilter abgeschieden oder in der Asche eingebunden. Das TAV-Verfahren ist preiswert, erreicht aber nur relativ geringe Abscheideraten für SO<sub>2</sub> und erfordert hohe Ca/S-Molverhältnisse, d.h. es entsteht viel REA-Reststoff.
- **Technologien** sind in GEMIS die Gruppen, nach denen Prozesse eingeordnet werden. Sie bestimmen die Symbole, die vor den Prozessnamen stehen und erlauben, Prozesse über Datenfilter auszuwählen.
- **TEMIS** ist die englische Version des GEMIS-Programms (bis Version 3.1).
- **th** (thermisch) ist ein Kürzel in GEMIS-Namen, der auf Wärme als Output (Produkt) hinweist.
- **Tiermehl** wird aus Schlachthaus-Abfällen, toten Nutztieren sowie verendeten Haus- und Wildtieren hergestellt.

**tkm** ist die Einheit tonnen-kilometer und dient zum Messen von Gütertransport-Dienstleistungen. Beispiel: Wenn ein Lkw 20 Tonnen Fracht über eine Distanz von 100 km transportiert, wurde

eine Transport-Dienstleistung von 2.000 tkm erbracht.

 **tOE** steht für Tonne Öl-Einheit, eine Energieeinheit (= 43000 MJ)

**TOPP** (tropospheric ozone precursor potential) - siehe Ozonbildungspotenzial.

- **Trade-Off** ist eine spezielle Methode zur Ergebnisanalyse (Bestimmung von win-win-Optionen) in GEMIS. Der Trade-Off gibt das Verhältnis von 2 Kenngrößen für Szenariooptionen (Bsp.: eCO<sub>2</sub>- Emissionen und Kosten) an. Basierend auf GEMIS-Tour #1 (["Von Prozessen zu Szenarien](http://www.oeko.de/service/gemis/files/tours/g4.4tour1_proz_2_szen.pdf)"), bietet GEMIS-Tour #2 (["Ergebnisse von Szenarien](http://www.oeko.de/service/gemis/files/tours/g4.4tour2_erg_szen.pdf)") eine Einführung zum Trade-Off.
- **Transportprozesse** in GEMIS verkörpern z.B. eine Aktivität zum **Bewegen eines Produkts** über eine bestimmte Distanz unter Verwendung eines Gütertransportsystems. Transportprozesse können sowohl Energieträger wie auch Stoffe bewegen und dabei auftretende Verluste berücksichtigen. Die Emissionen des Transports werden nicht bei den Transportprozessen bilanziert, sondern über die Antriebsenergie liefernden Gütertransportsysteme.
- **Treibhausgase** (**THG**) sind gasförmige Emissionen, die zum Treibhauseffekt beitragen. Sie gehören zu den relevanten Umweltindikatoren und lassen sich zum relativen Treibhauspotenzial (THP) als Summenparameter aggregieren. Wichtige THG sind  $CO<sub>2</sub>$ , CH<sub>4</sub> und N<sub>2</sub>O sowie SF<sub>6</sub>, PFC und HFC (sog. Kyoto-Gase).
- **Treibhausgasfaktoren** Aufgrund der unterschiedlichen Wirkungscharakteristik der verschiedenen Treibhausgase (THG) werden die freigesetzten THG-Massen mit Faktoren gewichtet und zum Treibhauspotenzial aggregiert. Sie können sich die Liste(n) der in GEMIS angenommenen Treibhausgasfaktoren über Menü Daten\Treibhausgaspotenziale anschauen
- **Treibhauspotenzial** (**THP**) ist das massebezogene Äquivalent der Treibhauswirkung von THG, bezogen auf das "Leit"-Gas  $CO<sub>2</sub>$ - daher wird es in  $CO<sub>2</sub>$ -Äquivalenten angegeben. Das THP ist aufgrund der Wirkungscharakteristik von THG und deren unterschiedlichen atmosphärischen Verweildauern ein zeitliches Integral über einen bestimmten Zeitraum. Üblich sind THP- Angaben für 100 Jahre.
- **Troposphärische Ozon-Vorläufer-Äquivalente** sind der quantitative Ausdruck des bodennahen Ozonbildungspotenzials und werden aus der relativen Ozonbildungsrate der Luftschadstoffe CO, NMVOC und NOx sowie des Treibhausgases CH4 gebildet. Je größer die Menge an troposphärischen Ozon-Vorläufer-Äquivalenten, umso höher ist die Gefahr von Sommersmog.
- **tSKE** steht für Tonne Steinkohle-Einheit, eine Energieeinheit (= 29300 MJ)
- **TU Braunschweig Institut für Geoökologie, Abt. Umweltsystemanalyse**  wissenschaftliche Partnerin im "Biomasse-Projekt". Nähere Information finden Sie auf ihrer [website](http://www.tu-braunschweig.de/).
- **TU München Wissenschaftszentrum Weihenstephan für Ernährung, Landnutzung und Umwelt**  wissenschaftliche Partnerin im "Biomasse-Projekt". Nähere Information finden Sie auf ihrer [website](http://www.weihenstephan.de/).
- **UBA** ist das Umweltbundesamt, die Fachbehörde des BMU mit Sitz in Berlin (bzw. demnächst Dessau). Das UBA unterstützt GEMIS vor allem durch die Bereitstellung von Verkehrsdaten und hat mit dem KEA-Projekt die Verarbeitungsumfang von GEMIS erweitert. Mit Daten aus dem für das UBA entwickelten Stoffstrommodell BASiS wurde die Datenbasis von GEMIS im Bereich Bauen erweitert, und das UBA-Projekt ProBas (früher: BaUm) bietet im Internet eine Datenbasis u.a. mit GEMIS-Datensätzen an. Das UBA unterhält [eigene Seiten im Internet,](http://www.umweltbundesamt.de/) auf denen weitere Informationen abgerufen werden können.
- **UGR** ist die Umweltökonomische Gesamt-Rechnung des StBA. Darin enthalten ist die sog. Emittentenstruktur, die auf Input-Output-Tabellen und deren Verknüpfung mit Emissionsfaktoren beruht. Die UGR-Daten wurden in GEMIS 4 als neuer Prozesstyp "monetär" aufgenommen.

**Umesterung** ist ein Verfahren zur Gewinnung von Pflanzenölmethylester (PME) aus Pflanzenöl.

**Umsatz** ist die Menge an Energie, Stoffen oder Verkehrsleistung, die Prozesse in einem Szenario zur Bereitstellung der Nachfrage jeweils bereitstellen.

**Umweltindikatoren** sind Kenngrößen, mit denen die Umweltbelastung in einem Umweltproblemfeld quantitativ beschrieben wird. GEMIS erfasst die folgenden Umweltindikatoren

- Versauerung:  $SO_2$ , NO<sub>x</sub>, HCl, HF, NH<sub>3</sub>, H<sub>2</sub>S
- bodennahe Ozonvorläuferbildung: CO, CH<sub>4</sub>, NMVOC, NO<sub>x</sub>
- Treibhauseffekt:  $CO<sub>2</sub>$ ,  $CH<sub>4</sub>$ , N<sub>2</sub>O, SF<sub>6</sub>, PFC, HFC
- **•** Eutrophierung: N und P, CSB,  $NH_4^+$  (als  $NH_3$ ), NO<sub>x</sub>
- feste Reststoffe: Abraum, Asche, Klärschlamm, Produktionsabfälle, REA-Reststoffe
- Abwasserbelastung: AOX, BSB, CSB, anorganische Salze, N, P
- Ressourcen: Fläche, KEV, KEA (Primärenergie) und KSA (Rohstoffe)
- **Umweltmanagement** ist das aktive und geregelte Umgehen mit Umweltfragen auf der Ebene von Organisationen, insbesondere Betrieben (siehe BUIS) und öffentlichen Einrichtungen (Verwaltungen in Städten und Gemeinden), und betrifft die Abgabe von Umweltberichten bzw. erklärungen, Öko-Audits, die Entwicklung einer Umweltpolitik mit Zielen und Maßnahmen usw. Zum Umweltmanagement gibt es für Betriebe vor allem EMAS und ISO-Standards (Serie 14000 ff), die u.a. Umweltberichterstattung und Umweltvergleiche (Ökobilanzen) regeln.
- **Unterschub(feuerung)** ist eine Anlagentechnik zur thermischen Umwandlung (Verbrennung) von (fester) Biomasse. Der Brennstoff wird von unten in eine Feuermulde eingeschoben.
- **US-DOE** (Department of Energy) ist das amerikanische Energieministerium und gehört zu den Anwendern und Förderern von GEMIS. Es hat die grundlegenden Übersetzungsarbeiten zu TEMIS finanziert. Nähere Information finden Sie auf der [DOE-website](http://www.doe.gov/).
- **variable Kosten** sind in GEMIS laufende Ausgaben, die direkt mit der Betriebsweise eines Prozesses verbunden sind wie z.B. Reinigungsmittel und Entsorgung. Siehe auch Kosten.
- **Verbrennung** ist die Umwandlung eines Brennstoffs durch Oxidation. Auf Basis einer Elementaranalyse kann GEMIS berechnen, wie viel Energie hierbei entsteht (Heizwert) und wie viel Abgas. Aus diesen Werten bestimmt GEMIS dann die Abgaskonzentrationen und Emissionsfaktoren für brennstoffabhängige Schadstoffe - dies sind  $SO_2$ , HCl, HF, CO<sub>2</sub> sowie Asche (bzw. [Flug]Staub).
- **Verbrennungsprozesse** sind in GEMIS solche Prozesse, in denen Brennstoffe durch Oxidation (Verbrennung) in Wärme oder Strom (oder beides) umgewandelt werden. Für diese Prozesse kann GEMIS die brennstoffabhängigen Emissionen berechnen und sie lassen sich mit Emissionsminderungstechniken verknüpfen sowie die Einhaltung von Emissionsstandards testen. Beispiele hierfür sind Heizungen, thermische Kraftwerke (mit BZ, DT, GT oder GuD) und Verbrennungsmotoren sowie KWK-Anlagen.
- Vergleich Die Karte "Vergleich" im Karteikartenfenster **Ex** Szenarien dient dazu, zwei Optionen eines markierten Szenarios zu vergleichen.
- **Verknüpfungen** in GEMIS sind die Verbindungen (Zeiger bzw. links) zwischen Datensätzen. Es gibt Verknüpfungen zwischen Prozessen, zwischen Produkten und Prozessen, zwischen Szenarien und Prozessen sowie zwischen Referenzen und Produkten, Prozessen, Szenarien und Standards. Verknüpfungen strukturieren insbesondere die Prozesse zu Prozessketten, die über das lokale Menü (rechte Maustaste!) als Bild dargestellt werden können. Wenn Sie einen Datensatz umbenennen, werden die Verknüpfungen in GEMIS automatisch auf den neuen

 Namen hin aktualisiert. Wenn Sie einen Datensatz kopieren, werden alle bestehenden Verknüpfungen des Original-Datensatzes in den kopierten Datensatz übernommen.

- **Versauerungspotenzial** (acidification potential AP) ist das Ergebnis der Aggregation von versauernd wirkenden Luftschadstoffen, ausgedrückt in massebezogenen SO<sub>2</sub>-Äguivalenten. Es gehört zu den wichtigsten Umweltindikatoren.
- **Vol.% O2** ist in GEMIS ein Maß für die Verdünnung des Abgases aus Verbrennungsprozessen durch Luftüberschuss. Bei der Verbrennungsrechnung (vgl. Modelldokumentation) wird nur soviel Verbrennungsluft angesetzt, wie **theoretisch** zur vollständigen Oxidation der brennbaren Bestandteile erforderlich ist - der Restsauerstoffgehalt des Abgases ist daher Null. Diese theoretische Abgasmenge muss jedoch bei Prozessen korrigiert werden: In **realen**  Verbrennungsprozessen wird das entstehende Abgas verdünnt durch zusätzliche Verbrennungs- oder Falschluft (sog. **Luftüberschuss**). Um dies zu berücksichtigen, wird die jeweilige Sauerstoff-Konzentration im Abgas (in Volumen-% O<sub>2</sub>) benutzt, um die tatsächliche Abgasmenge zu bestimmen und die berechneten oder gemessenen Schadstoffkonzentrationen im Abgas darauf zu beziehen. In der Stammdatenbasis sind die benutzten  $O<sub>2</sub>$ -Werte aus den bestehenden Luftreinhaltevorschriften (siehe Standards) in Europa entnommen.
- **Vollaststunden** sind die Betriebsstunden pro Jahr (h/a), in denen ein Prozess mit gegebener **voller** Leistung betrieben wird. Dies ist äquivalent zum sog. Lastfaktor, der in Prozentwerten angegeben wird (= 100 \* Vollaststunden/8760). Wird ein Prozess z.B. für 5000 h/a mit halber Leistung betrieben, sind dies 2500 h/a in Vollaststunden. Aus den Vollaststunden und der installierten Leistung berechnet GEMIS die Jahresarbeit, aus der wiederum Jahres-Emissionen und - über die Lebensdauer - die Jahreskosten, Flächeninanspruchnahme sowie Materialvorleistungen aus der Herstellung des Prozesses.
- **vorgelagert** sind Aktivitäten (Prozesse), die stattfinden müssen bevor ein Produkt (Energieträger, Stoff) von einem Prozess verwendet werden kann. Typische vorgelagerte Prozesse sind z.B. Bergbau (Gewinnung bzw. Extraktion), Verschiffung (Transport), Raffination (Umwandlung), aber auch Prozesse für Hilfsprodukte wie z.B. die Strom- oder Prozesswärmebereitstellung und die Bereitstellungsprozesse für Baumaterialien zur Herstellung von Prozessen.

#### **W** siehe Watt

- **waf** ist das Kürzel für wasser- und aschefrei und wird zur Charakterisierung einer Elementaranalyse verwendet.
- **Wärmekennzahl** bei KWK-Prozessen ist das Verhältnis der in KWK bereitgestellten Wärme zur KWK- Stromproduktion. In GEMIS dient sie als quantitativer Ausdruck für die Gutschrift, die ein stromliefernder KWK-Prozess für die parallel zum Strom bereitgestellte Wärme erhält, wenn er netto definiert wurde. Diese Wärmegutschrift wird in der Outputliste auf Karte "Kenndaten" des KWK-Prozesses eingetragen.
- **wasser- und aschefrei** Die Bezeichnung "wasser- und aschefrei" wird zur Charakterisierung einer Elementaranalyse verwendet
- **Wassergehalt** massebezogene Kenngröße von Brennstoffen; ein hoher Wassergehalt bedeutet bei Brennstoffen einen verminderten Heizwert.
- **Watt** ist die Basis-Einheit für die Leistung (= 1 J/s)
- **wf** ist das Kürzel für wasserfrei und wird zur Charakterisierung einer Elementaranalyse verwendet.
- **WSF** bedeutet Wirbelschichtfeuerung. Diese Feuerungsart kann bei der Mitverbrennung von Biomasse (Holz) in Kohlekraftwerken angewandt werden.
- **WS-Vergasung** (Wirbelschichtvergasung) ist eine Vergasungstechnik, bei der die Brennstoffpartikel durch die Gasströmung im Reaktor bewegt werden.
**XPS** (extruded polystyrene) ist extrudiertes Polystyrol, ein Kunststoff (Symbol ).

- **Xtra** ist in GEMIS ein Namenselement für Extraktion, d.h. Prozesse, die aus Ressourcen entweder Primärenergien oder Rohstoffe oder auch Rezyklate (aus Reststoffen) gewinnen und diese für andere Prozesse bereitstellen. Daher heißt dieser Prozesstyp Gewinnung.
- **Zeitbezug** ist ein neuer Datenfilter für Prozesse in GEMIS 4.4. Auf Prozessebene können Einzeljahre gewählt werden.
- **Zinsfaktor** Der Zinsfaktor ist eine Rechengröße; mit z = Zinssatz (in Dezimalen, z.B. 8% = 0,08) gilt:  $Z$ insfaktor =  $1+z$ .
- **Zinssatz** ist der Kapitalzins, mit dem GEMIS aus Investitionskosten für Prozesse die jährlichen Ausgaben für die Kapitalkosten über eine Annuitätenformel (siehe Modelldokumentation) berechnet. Die Eingabe/Auswahl des Zinssatzes erfolgt im Menü Daten. Beachten Sie, dass der gewählte Zinssatz für alle Prozesse **gleich angesetzt** wird.

**Zoomasse:** Beispiele für Zoomasse sind Schlachthofabfälle und Tierkadaver.

**Zuckerrüben** sind zuckerhaltige Energiepflanzen. Sie sind ein Grundstoff für die Ethanolproduktion.

**Zündstrahlmotoren** basieren auf herkömmlichen Dieselmotoren, die leicht modifiziert werden.

**Zug** ist in GEMIS ein Gütertransportsystem oder Personentransportsystem und trägt das Symbol .

#### **10 Namensregeln in GEMIS**

Für die Namen (Bezeichner) von Datensätzen gibt es in GEMIS eine spezielle Nomenklatur (Namensregeln), die zur besseren Auffindung von Datensätzen in den z.T. langen Listen dient.

Diese Namensregeln wurden bei den Stammdaten des Öko-Instituts (**rot** gekennzeichnet) weitestgehend eingehalten, bei einigen der Fremddaten (andere Farben bzw. Quelle nicht Öko-Institut) leider nur zum Teil.

Wenn Sie selbst Daten eingeben oder kopieren, empfehlen wir die Anwendung der untenstehenden Regeln.

Hilfreich sollten einerseits die den Namen vorangestellten *Symbole* (icons) sein, die der jeweiligen Technologie-Gruppe zugeordnet sind, sowie die Möglichkeit, durch **Filter** die Listen der Datenbankfenster einzuengen.

Es gibt GEMIS-Namensregeln für

- Produkte
- Prozesse
- Szenarien

#### **10.1 Namensregeln für Produkte**

*Produkt*namen in GEMIS sind so aufgebaut, dass sie

- bei *Energieträgern* stets den Typ vorangestellt haben (z.B. Braunkohle, Öl, Holz, Uran).
- Bei *Stoffen* ist in der Regel der übliche Name verwendet (z.B. Beton, Stahl, Wasser), der auch eine Abkürzung sein kann (z.B. HDPE, PET) oder eine chemische Formel  $(z.B. Ca(OH)<sub>2</sub>).$
- Hinter dem eigentlichen Namen folgt meist eine *Landeskennung* (z.B. DE für Deutschland). Hinter der Landeskennung kann ein V*erwendungshinweis* (z.B. HH/KV für Haushalte/Kleinverbrauch) oder eine nähere örtliche Eingrenzung (z.B. Region) stehen. Das Namenselement *generisch* weist auf Produkte hin, die keinem Land oder Region zugeordnet sind (aber überwiegend in Entwicklungsländern Verwendung finden).

Näheres zu den Kürzeln - insbesondere Akronyme - finden Sie im Abkürzungsverzeichnis (Kapitel 12).

#### **10.2 Namensregeln für Prozesse**

Prozessnamen in GEMIS sind so aufgebaut, dass sie

- bei **Energiesystemen** stets den verwendeten Brennstofftyp vorangestellt haben (z.B. Braunkohle, Öl, Holz, Uran), dahinter folgt oft eine technische Typisierung (z.B. DT für Dampfturbine) oder ein Verweis auf den Prozesstyp (z.B. "mix" für Mixer, KW für Kraftwerk, HW für Heizwerk usw.). Der Name von Energiegewinnern und umwandlern enthält den Schrägstrich "\", gefolgt vom bereitgestellten Produkt.
- Bei Anlagen mit *Kraft-Wärme-Kopplung* (KWK) steht vor dem Ende z.T. "th" als Hinweis, dass dieser Prozess Wärme erzeugt (sonst Strom). Außerdem wird am Namensende der Trennstrich "/" angefügt, hinter dem ggf. ein Hinweis auf eine Gutschrift steht (z.B. "brutto", wenn keine erfolgt; "Öl", wenn eine Ölheizung substituiert wird usw.)
- bei *Stoffprozessen* wurde in der Regel zuerst der übliche Produktionsbereich verwendet (z.B. Chemie, Kunststoff, Metall, Steine-Erden, Wasser), danach ein Verweis auf den Prozesstyp (z.B. "mix" für Mixer). Der Name von Stoffgewinnern und -umwandlern enthält den Schrägstrich "\", gefolgt vom bereitgestellten Produkt.
- bei *Transportprozessen* (Verkehrsmittel) besteht der Name in der Regel zuerst aus einem Technologiekürzel (Bus, Lkw, Netz, Pipeline, Pkw, Schiff, Zug usw.), gefolgt vom eingesetzten Kraftstoff (Benzin, Diesel, Gas, "el" für Strom, H2 usw.). Danach kann der jeweilige Fahrzyklus stehen (AB = Autobahn, AO = außerorts, IO = innerorts) und dann eine Emissionstypisierung (Alter oder EURO-Klasse).
- *Gewinnungsprozesse* für Energieträger und Stoffe haben in der Regel das Kürzel "Xtra- " (Extraktion) vorangestellt, gefolgt von einem Technologiekürzel (z.B. Anbau, Abbau, mix, off- oder onshore, Tage- oder Tiefbau) und dem Schrägstrich "\", gefolgt vom bereitgestellten Produkt. *Ausnahmen* sind hier:
	- Gewinnungsprozesse für regenerative Energien. Dort steht der Ressourcentyp (z.B. Geothermie, Solar, Wasser, Wind) vorn.
- der Anbau von (Energie-)Pflanzen
- die Tierhaltung.

Dem eigentlichen Prozessnamen folgt oft eine Landeskennung (z.B. DE für Deutschland). Hinter der Landeskennung kann ein Verwendungshinweis (z.B. HH/KV für Haushalte/Kleinverbrauch) oder eine nähere örtliche Eingrenzung (z.B. Region) stehen.

Das Namenselement *generisch* weist auf Prozesse hin, die keinem Land oder Region zugeordnet sind (aber überwiegend in Entwicklungsländern Verwendung finden).

#### **10.3 Namensregeln für Szenarien**

Die Namen von Szenarien sind i.d.R. so aufgebaut. dass zuerst entweder der *Verwendungsbereich* (Energie, Stoffe, Verkehr) steht oder *ein Landesbezug* (z.B. CN, MA). Nähere Regeln gibt es nicht, da der Kommentar meist die Details beschreibt.

### **11 Namensfarben für GEMIS-Datensätze**

Generell gilt: Datensätze mit farbigen Namen sind gegen Änderungen geschützt; solche mit schwarzem Namen können geändert werden, wenn Sie der Bearbeiter sind - also die Dateneingabe zuerst durchführten[9.](#page-74-0)

Im Einzelnen gilt für die Farbe folgende Zuordnung zu Quellen:

- dunkelbraun APME, Datensätze für Kunststoffe
- lila: CDER, Datensätze für Marokko
- hellrot: CityPlan, Datensätze für Tschechien
- grau: ERM, Datensätze für Vietnam
- magenta: EWK Rüsselsheim, Datensätze CNG-Bus im ÖPNV
- dunkelgrau FEEC, Datensätze zu Kroatien
- dunkelblau FhG-ISI, Datensätze zu KEA von Kunststoffen
- hellblau Forum Secretariat, Datensätze zu Fidschi
- lindgrün: GhK, Datensätze zu Landwirtschaft und Ernährung
- orange: GTZ, Datensätze für generische Bedingungen in Entwicklungsländern
- mittelblau HMULF, Datensätze zu Biomasseprojekten in Hessen
- blau: IKARUS-Projekt (Instrumente für Klimagas-Reduktions-Strategien)
- dunkelgrün IST /Mouvement Ecologique, Datensätze für Luxemburg
- hellblau IZW, Datensätze zu Wärmepumpen
- rot: Öko-Institut, Stammdatensätze
- magenta Phil-DOE, Datensätze für die Philippinen
- magenta Phil-NPC, Datensätze für die Philippinen
- hellgrün: PSA, Datensätze für solarthermische Kraftwerke
- grau Southern Centre, Datensätze für das südliche Afrika
- hellblau StBA, Datensätze zu monetären Dienstleistern
- grau Synopsis, Datensätze zu Solarkochern

 $\overline{a}$ 

<span id="page-74-0"></span><sup>9</sup> Bearbeiter können Sie nur als registrierter GEMIS-Anwender werden – siehe dazu Eintrag "Nutzerregistrierung" im Glossar

- mittelblau Tsinghua-Universität, Datensätze für China
- magenta: Umweltbundesamt (UBA), Emissionsdaten zu Verkehrsmitteln

Sie können durch den Datenfilter "Quelle" jeweils den Umfang der Datensätze in der GEMIS-Datenbank anzeigen lassen, also wie viele Datensätze von der jeweiligen Quelle stammen.

## **12 Abkürzungsverzeichnis**

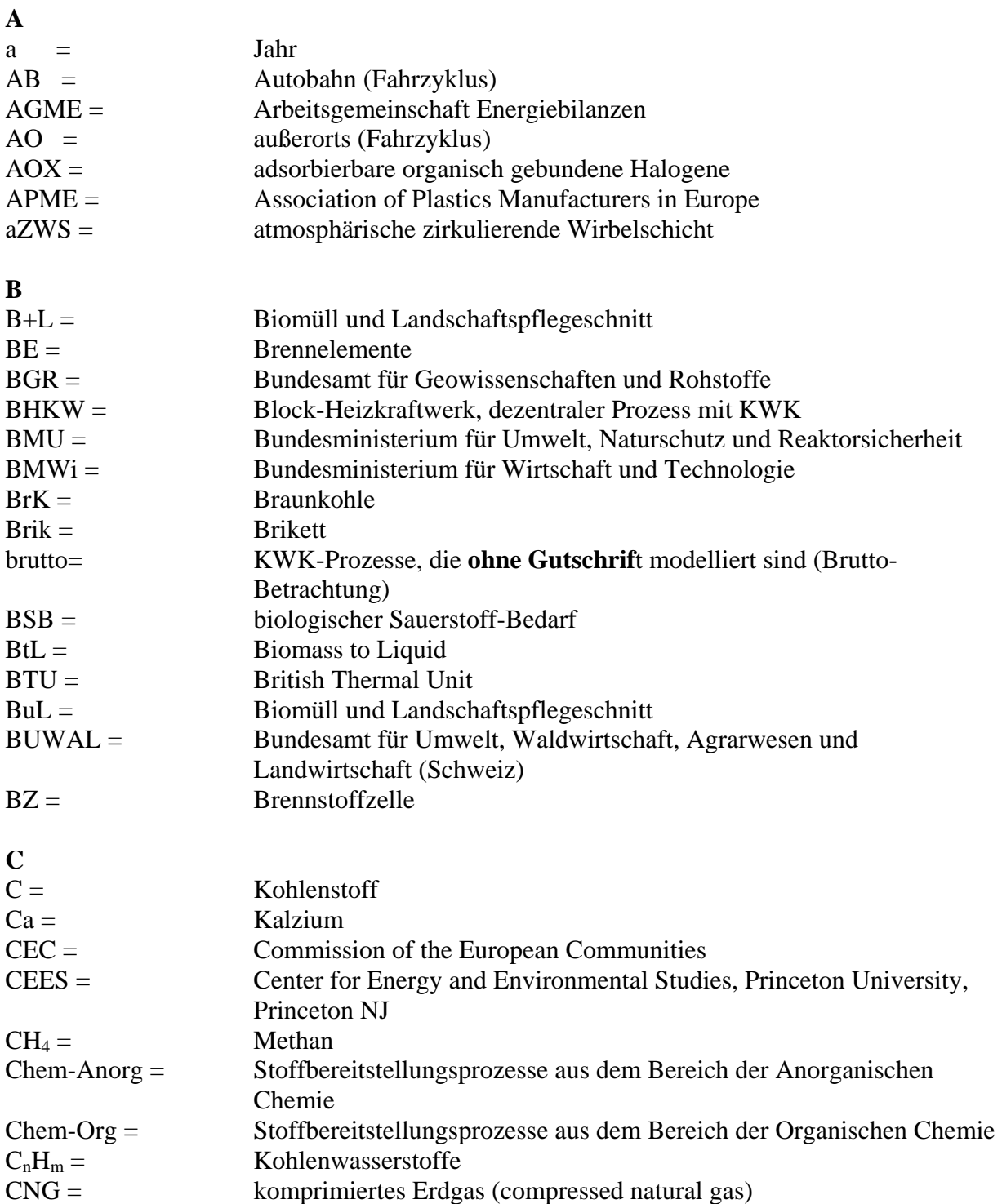

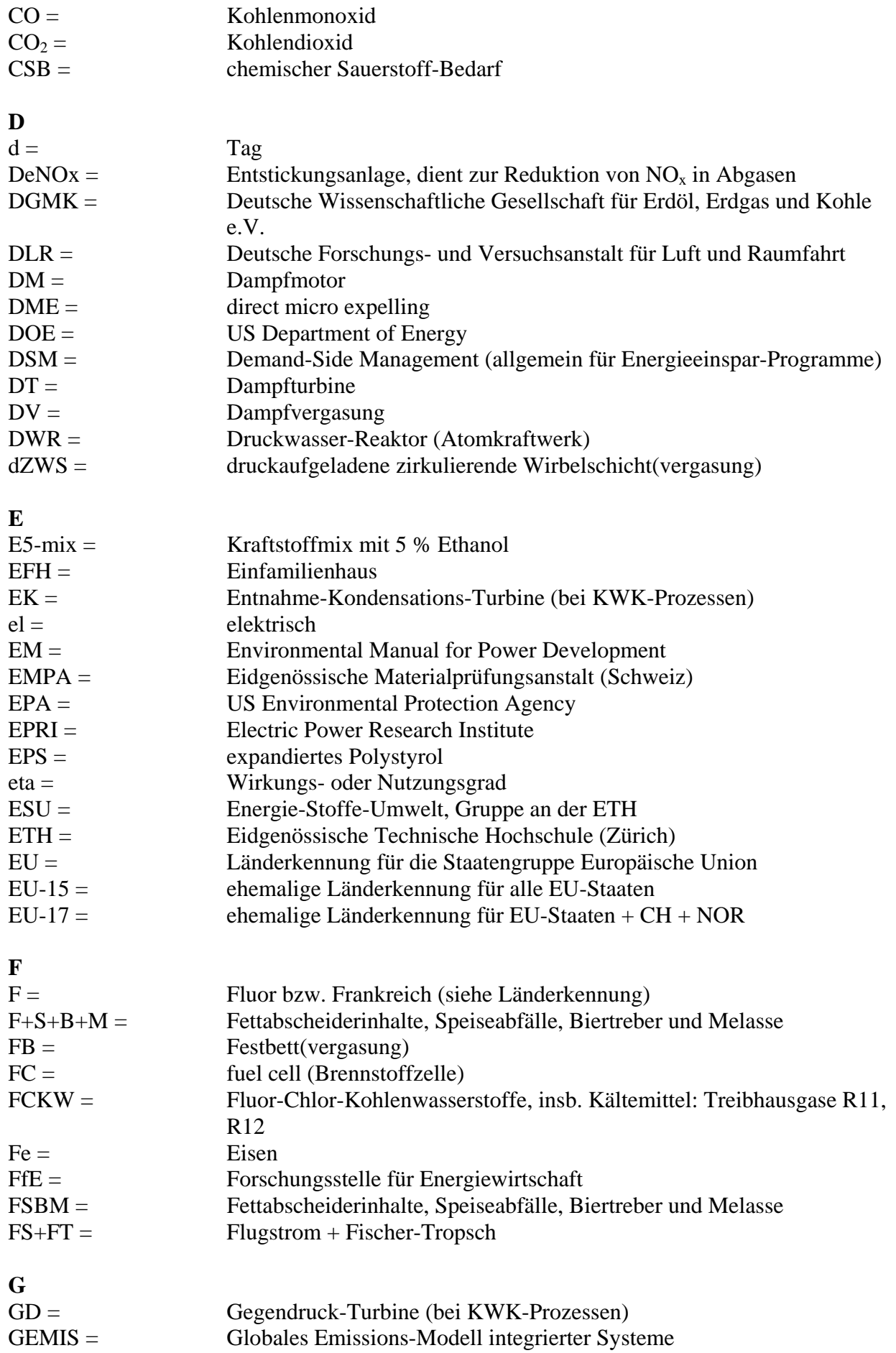

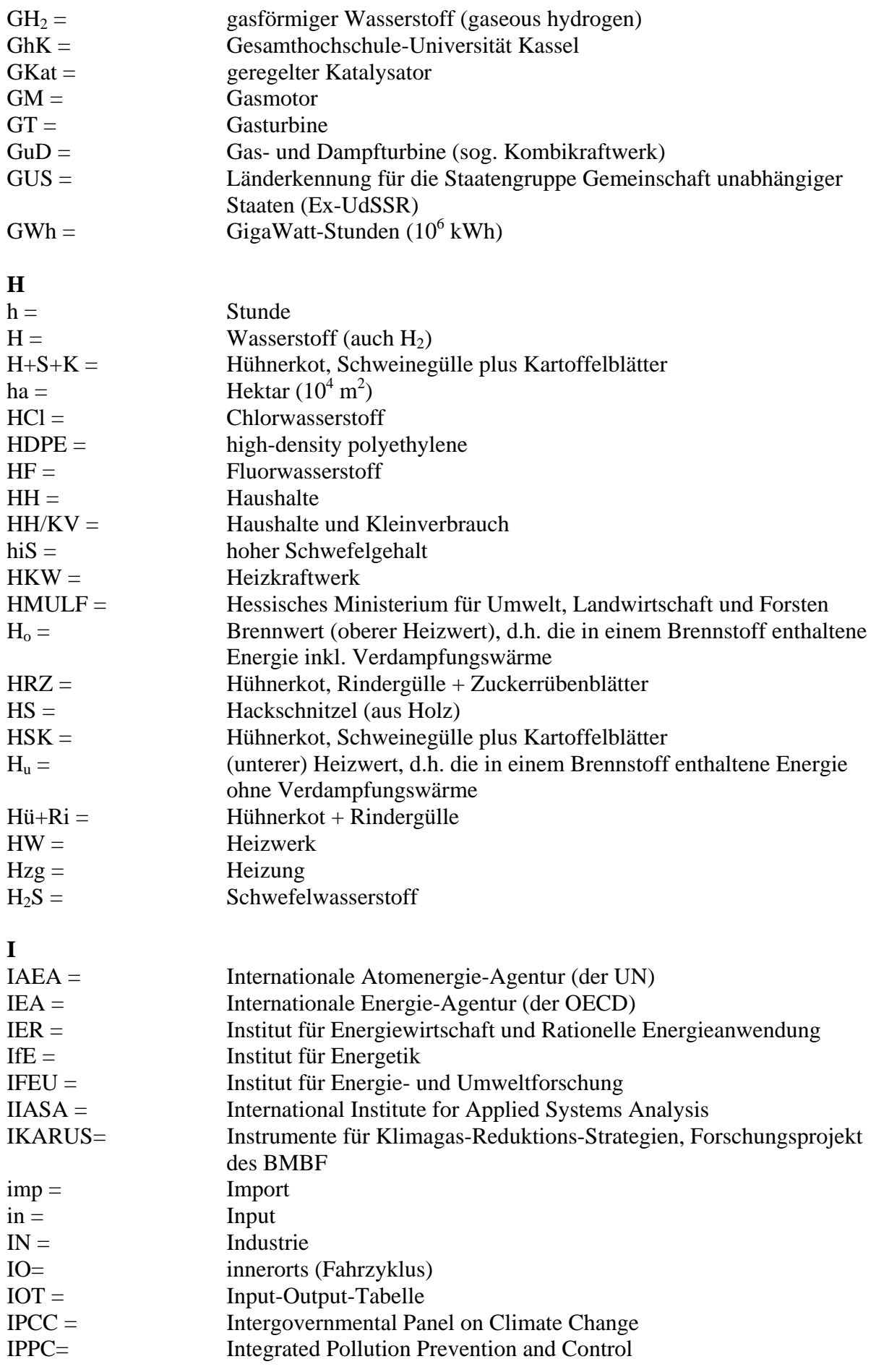

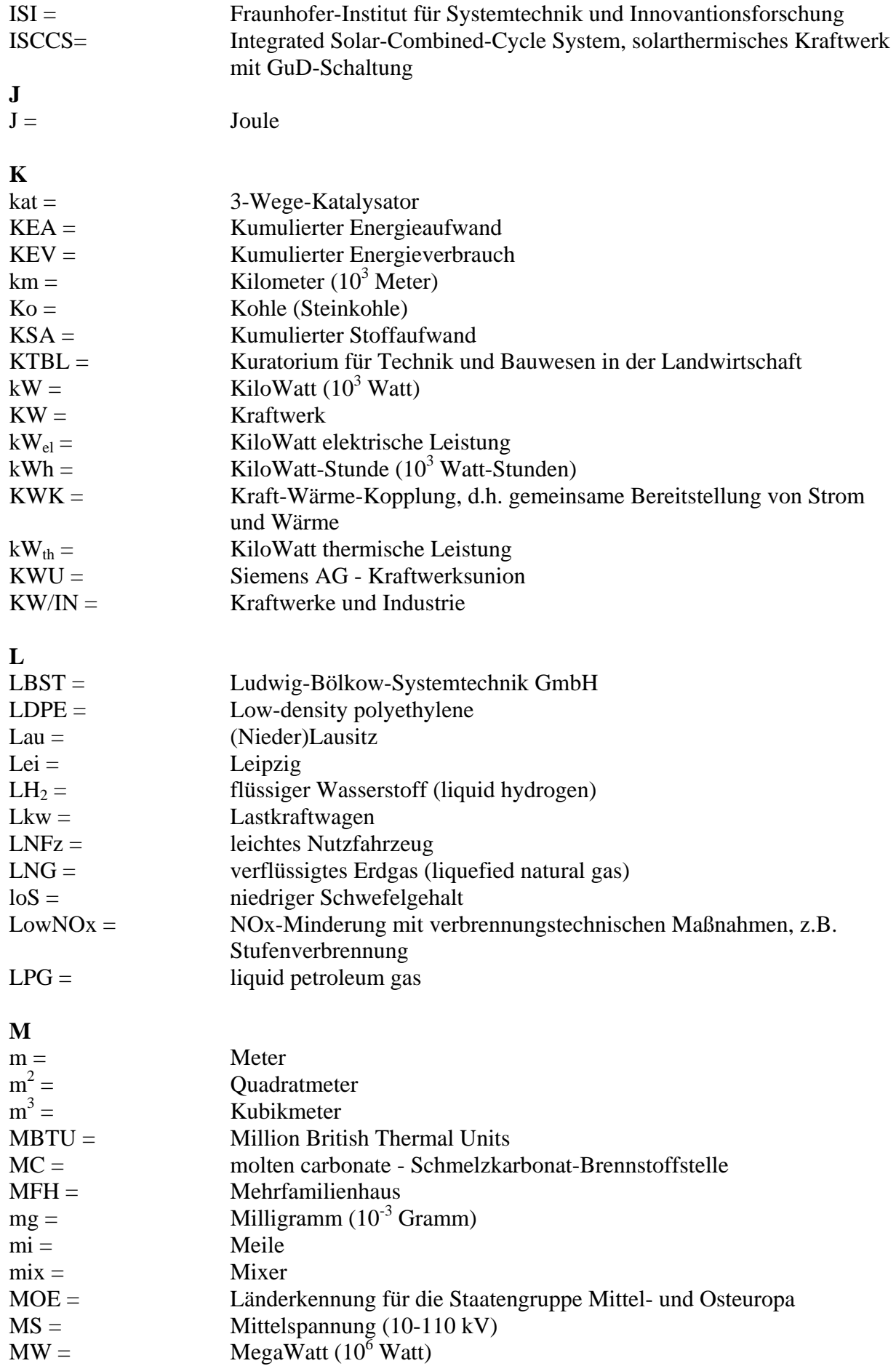

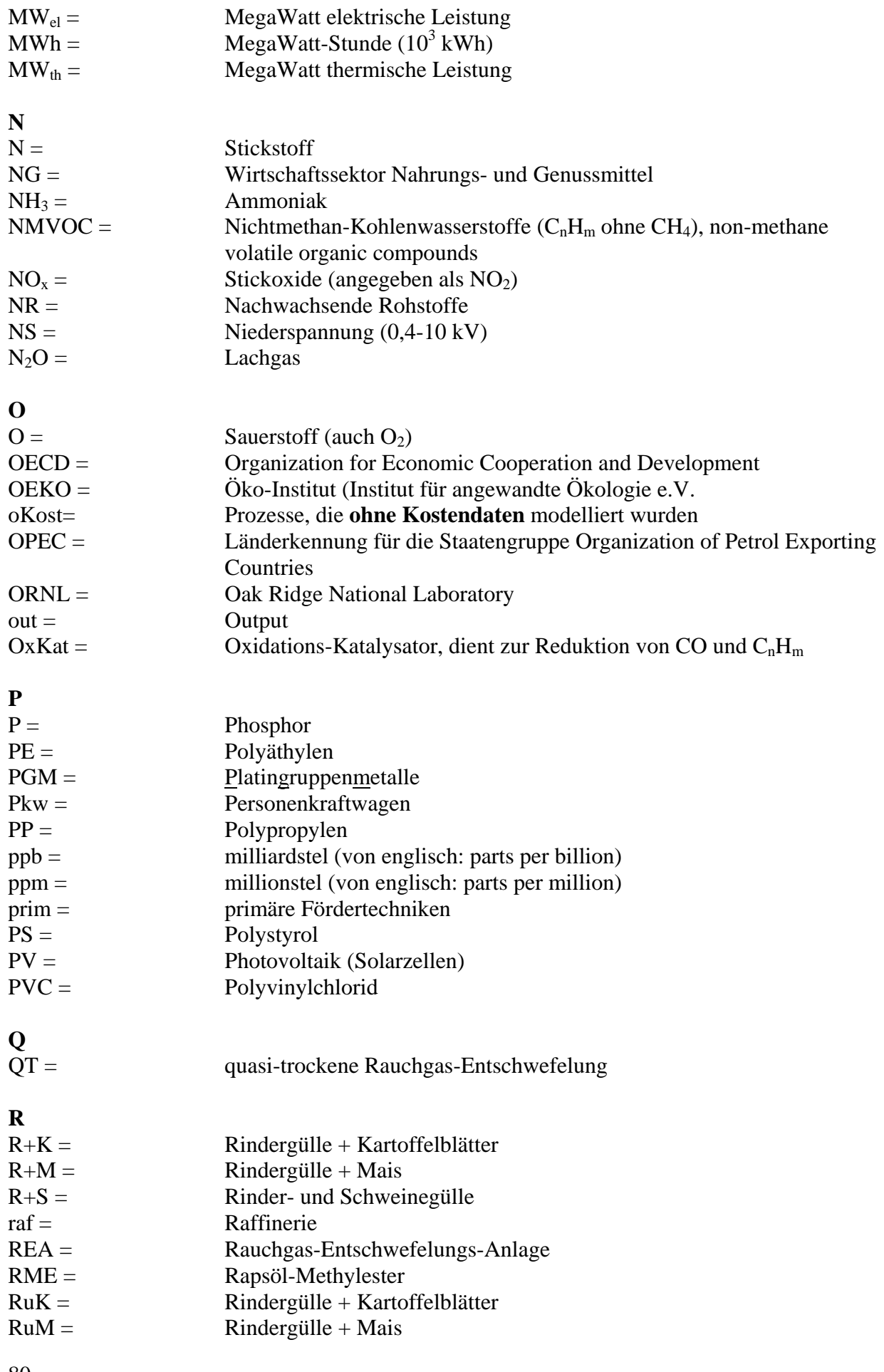

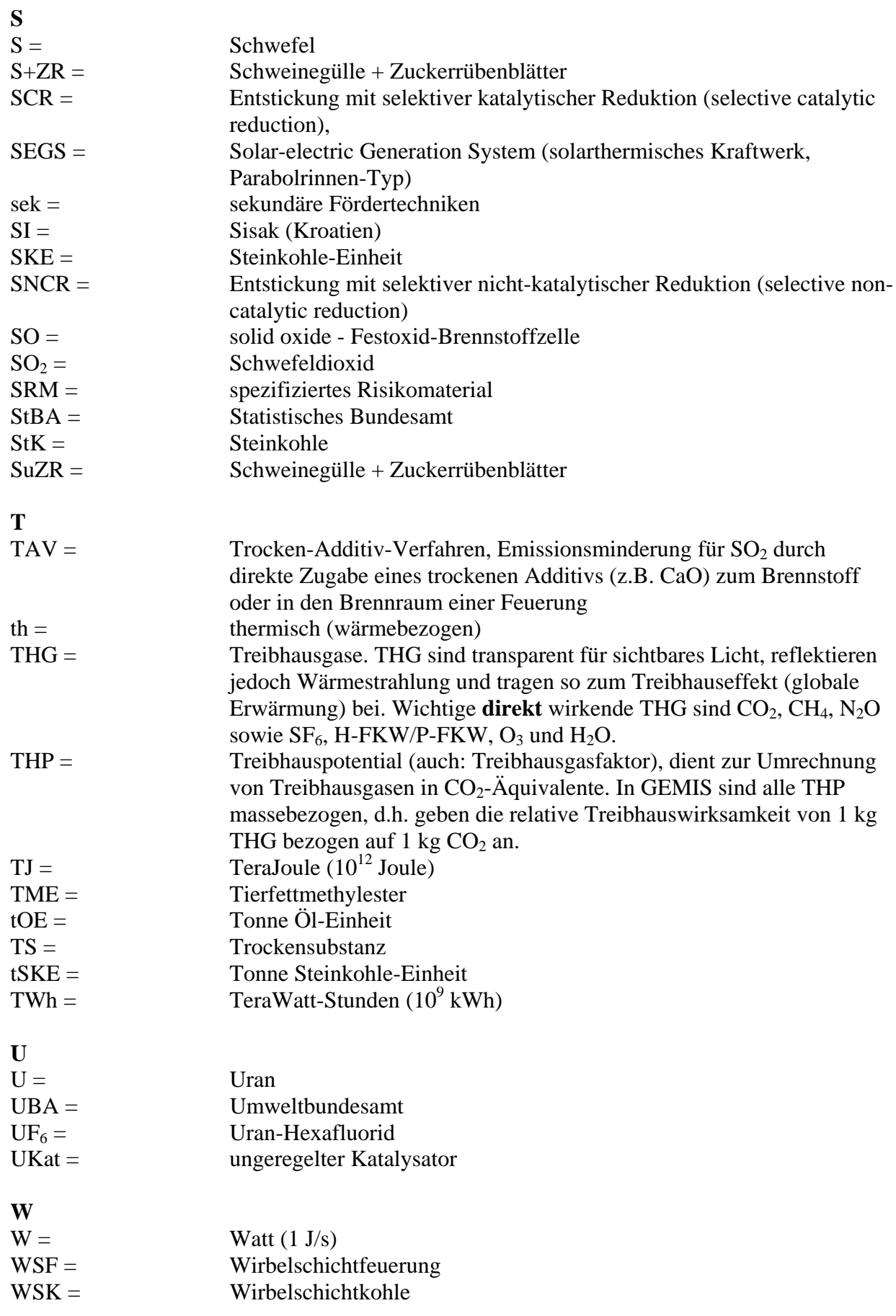

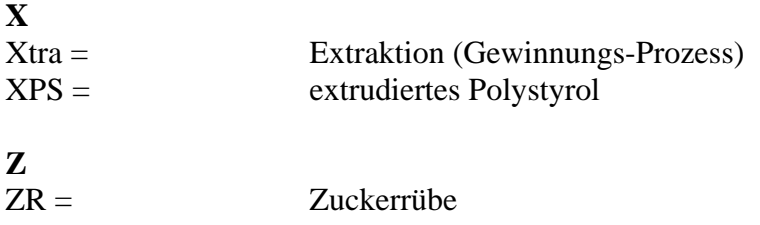

# **13 Umrechnungshinweise für Dateneingaben in GEMIS**

### **13.1 Dateneingaben für Produkte**

Wenn Sie Produkte eingeben oder Daten von Produkten ändern wollen, sind einige spezifische Eingabeformate in GEMIS zu beachten.

#### **13.1.1 Kosten von Energieträgern**

GEMIS verlangt bei der Eingabe von Produktkosten (z.B. für Brennstoffe oder Elektrizität), dass Sie energiespezifische Werte eintragen - also z.B. €/MJ.

Falls Ihnen die Kosten bzw. Preise in einer anderen Währung vorliegen, können Sie einfach die von GEMIS verwendete Währung umstellen (siehe Menü Extras: Einheiten - Währung).

Falls Ihnen die Kosten bzw. Preise nur **masse**- bzw. **gewichts**- oder **volumen**bezogen vorliegen, müssen Sie diese vor der Eingabe umrechnen - im 1. Beispiel seien 100 €Nm<sup>3</sup> der Ihnen bekannte Preis für ein Gas:

Sehen Sie zuerst beim Produkt nach, welchen Heizwert es aufweist - dies steht auf der Infokarte, die beim Anklicken des Produkts (z.B. Erdgas-DE) im Karteikartenfenster rechts erscheint. Beispiel: Dort stehen 33,8 MJ/Nm<sup>3</sup>. Beachten Sie, dass der Energieinhalt von Brennstoffen als Heizwert und als Brennwert ausgedrückt werden kann üblicherweise verwendet GEMIS den Heizwert, dies kann jedoch mit einem Globalschalter umgeschaltet werden.

Dividieren Sie nun den Kostenwert für Ihr Gas durch seinen Heizwert - also im Beispiel 100  $\mathcal{L}$ Nm<sup>3</sup> geteilt durch 33,8 MJ/Nm<sup>3</sup> = 2,96 €MJ - oder umgerechnet auf €MWh: 2,96\*3.600  $\mathcal{L}$ MWh = 10.651  $\mathcal{L}$ MWh.

Nun können Sie den energiespezifischen Wert in GEMIS eingeben.

Im 2. Beispiel soll Ihnen ein Kohlepreis von 30 €t bekannt sein:

Sehen Sie wieder zuerst beim Produkt nach, welchen Heizwert es aufweist - dies steht auf der Infokarte, die beim Anklicken des Produkts (z.B. Steinkohle-DE-Vollwert) im Karteikartenfenster **r<sup>a</sup>** Produkte rechts erscheint. Beispiel: Dort stehen 29,4 MJ/kg.

Dividieren Sie nun den Kostenwert für Ihre Kohle durch ihren Heizwert - also im Beispiel 30  $\text{et}$  geteilt durch 29,4 MJ/kg = 30  $\text{et}$  dividiert durch 29,4 GJ/t = 1,02  $\text{et}$ GJ.

Nun können Sie den energiespezifischen Wert in GEMIS eingeben.

### **13.2 Dateneingaben für Prozesse: Pipelines**

Transportprozesse des Typs Pipeline erfordern in ihrer Karte "Auslegung" die Eingabe des Transportaufwands als spezifischen Wert in der Form "Energie je Tonne und Kilometer" (z.B. MJ/t\*km oder kWh/t\*km). Achten Sie beim Umrechnen stets darauf, dass Sie nur Werte in **passenden Einheiten** verwenden - falls Sie z.B. einen Wert in kWh haben und einen anderen in MJ, so müssen Sie einen der beiden umrechnen, bevor Sie eine Rechenoperation mit den Daten durchführen (1 kWh = 3,6 MJ). Sie können auch in GEMIS eine andere Einheit für die Eingabe wählen (siehe Menü Extras - Einheiten oder klicken Sie auf die Schaltfläche <sup>ka</sup>u).

Falls Ihnen nur Daten über den **absoluten Transportaufwand** (z.B. X MWh pro Jahr) vorliegen, müssen Sie diese Daten umrechnen:

Der jährliche Output der Pipeline ergibt sich aus der Multiplikation der Leistung mit der Auslastung - also z.B. 100 MW \* 2.400 h/a = 240.000 MWh/a.

Dann müssen Sie nachsehen, welchen Energiegehalt das transportierte Produkt aufweist - dies steht auf der Infokarte, die beim Anklicken des Produkts (z.B. Warmwasser) im Karteikartenfenster **rechts** erscheint. Im Fall von Warmwasser stehen dort 0,058 MWh/t, d.h. 1 Tonne Warmwasser transportiert den Energiegehalt von 0,058 MWh.

Nun müssen Sie den energetischen Output der Pipeline durch den Energiegehalt von 0,058 MWh/t teilen, und Sie erhalten den jährlichen Massenumsatz: 240.000 MWh/a dividiert durch 0,058 MWh/t =  $4.137.931$  t/a.

Jetzt multiplizieren Sie den jährlichen Massenumsatz mit der Länge der Pipeline (Beispiel: 100 km), und es ergibt sich 4.137.931 t \* 100 km = 413.793.100 tkm - dies ist die jährliche Transportleistung.

Nun müssen Sie noch den Ihnen bekannten absoluten Transportaufwand durch die jährliche Transportleistung teilen, und Sie haben den **spezifischen Transportaufwand** gefunden.

Falls Ihnen nur Daten über den **relativen Transportaufwand** (z.B. 1 % des Heizwerts des bereitgestellten Produkts) vorliegen, müssen Sie diese Daten umrechnen:

Sehen Sie zuerst beim transportierten Produkt nach, welches energiespezifische Gewicht es aufweist - dies steht auf der Infokarte, die beim Anklicken des Produkts (z.B. Warmwasser) im Karteikartenfenster **r**<sup>a</sup> Produkte rechts erscheint. Beispiel: Dort stehen 17,2 t/MWh, d.h. es müssen 17,2 Tonnen Warmwasser transportiert werden, um 1 MWh bereitzustellen.

Multiplizieren Sie nun diesen Wert mit der Länge der Pipeline (z.B. 100 km), und es ergeben sich 1.720 t\*km/MWh.

Bilden Sie den **Kehrwert** davon, also 1/(1.720 t\*km/MWh), und es ergibt sich 0,000.581 MWh/t\*km, d.h. 0,581 kWh/t\*km.

Nun müssen Sie noch diesen Wert mit dem Ihnen bekannten relativen Transportaufwand multiplizieren, wobei Sie den Prozentsatz als Dezimalwert verwenden (1 % = 0,01): 0,581 kWh/t\*km \* 0,01 = 0,005.81 kWh/t\*km. Damit haben Sie den **spezifischen Transportaufwand** gefunden.

# **14 Systematiken in GEMIS**

### **14.1 Landeskennungen in GEMIS**

Seit GEMIS-Version 4.3 werden die ISO 3166-1, aus 2 Buchstaben bestehenden Länderkennungen verwendet d.h. zum Beispiel DE für Deutschland (vgl. <http://www.iso.org/iso/en/ISOOnline.frontpage>). Voraussetzung für das Auftauchen der Landeskennung in GEMIS 4.4 ist, dass das Land durch die UNO registriert ist oder dass wir erwarten, dass das Land zukünftig registriert wird (Bsp.: Palästina).

#### **14.2 Die NACE-Nomenklatur**

NACE (National Accounts in Europe) ist eine Nomenklatur, nach der Prozesse einegordnet und durch Datenfilter gezielten aufgefunden werden können.

NACE ist die statistische Gliederung der Wirtschaftssektoren des Statistischen Bundesamtes und hat folgende Struktur:

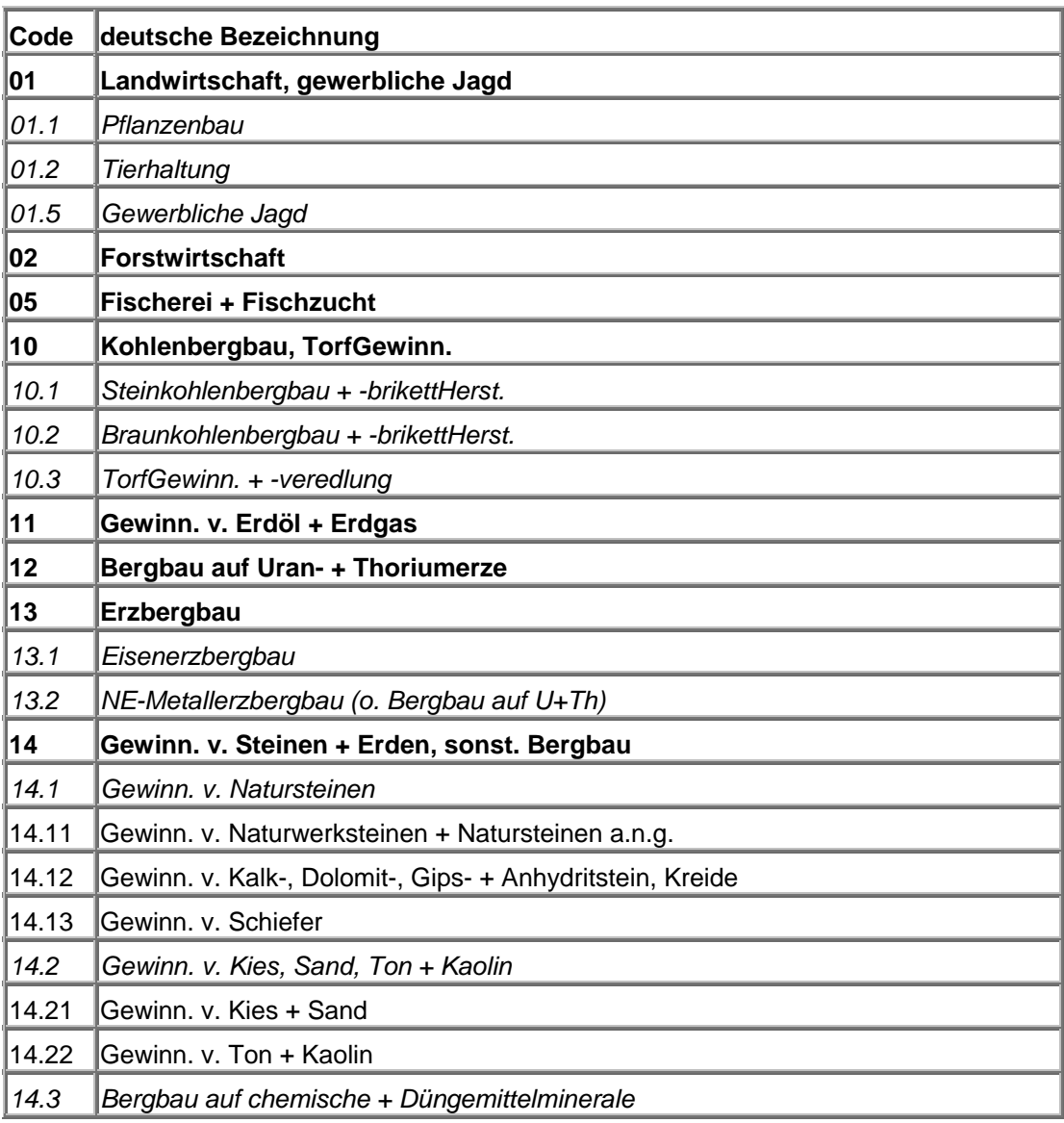

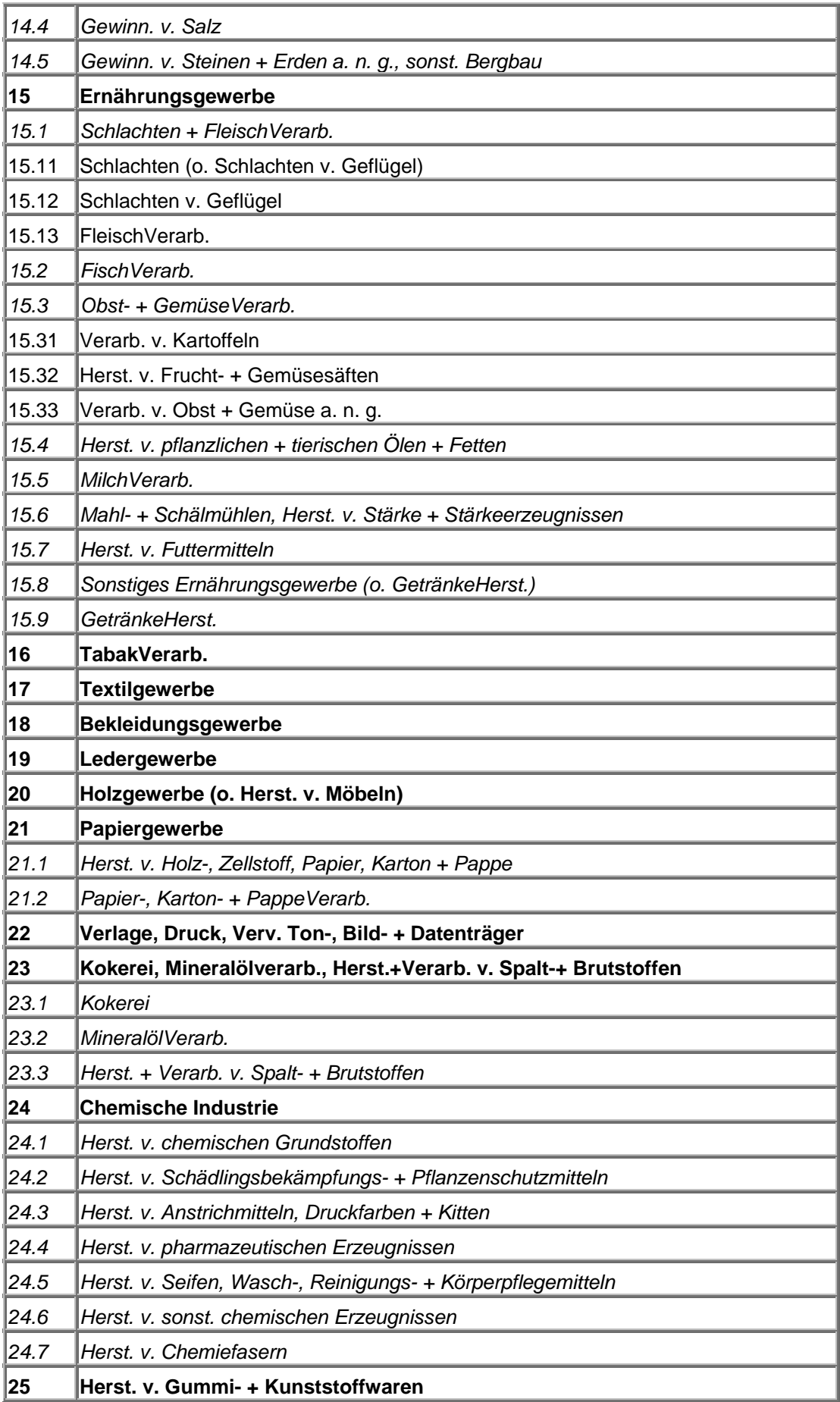

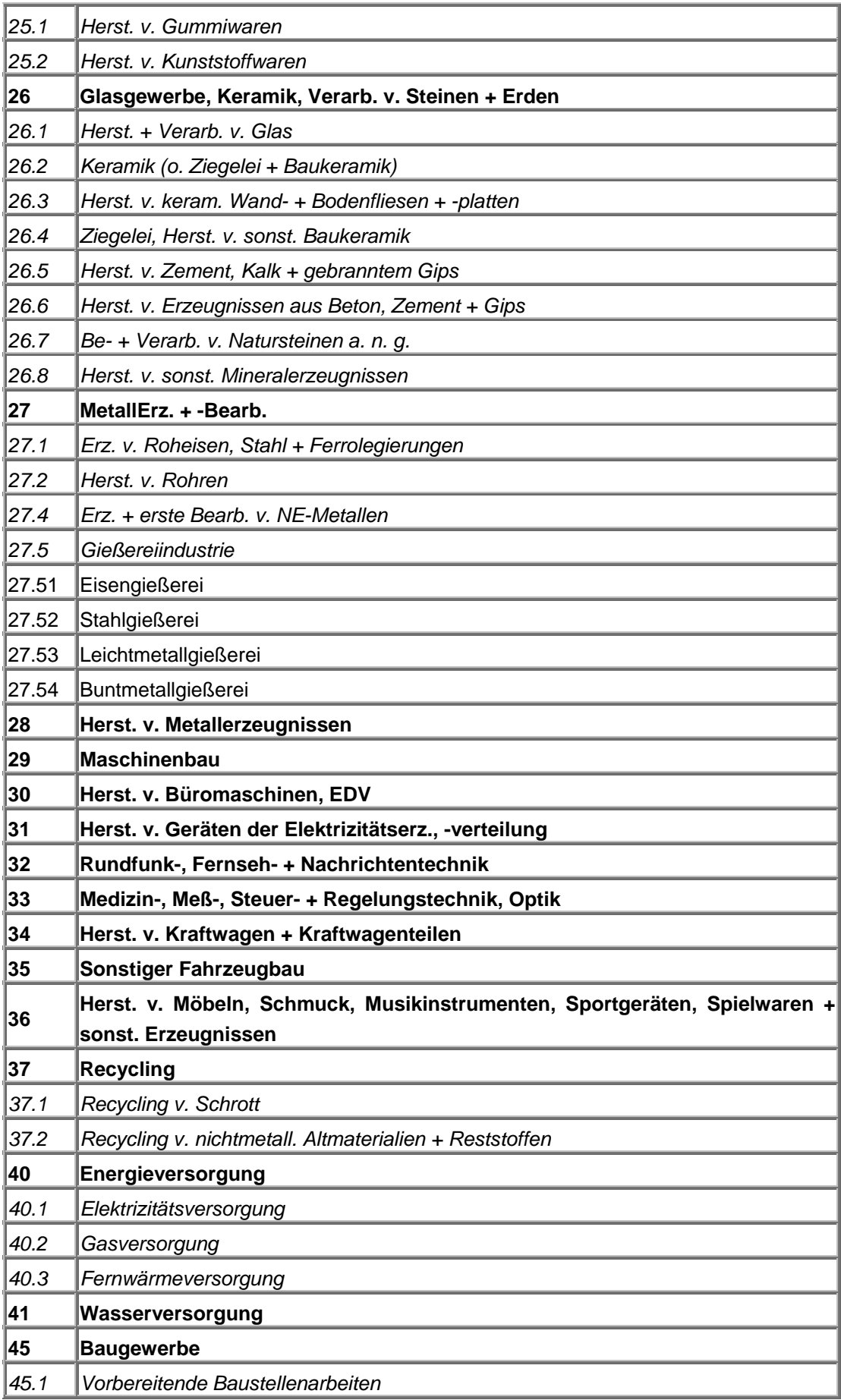

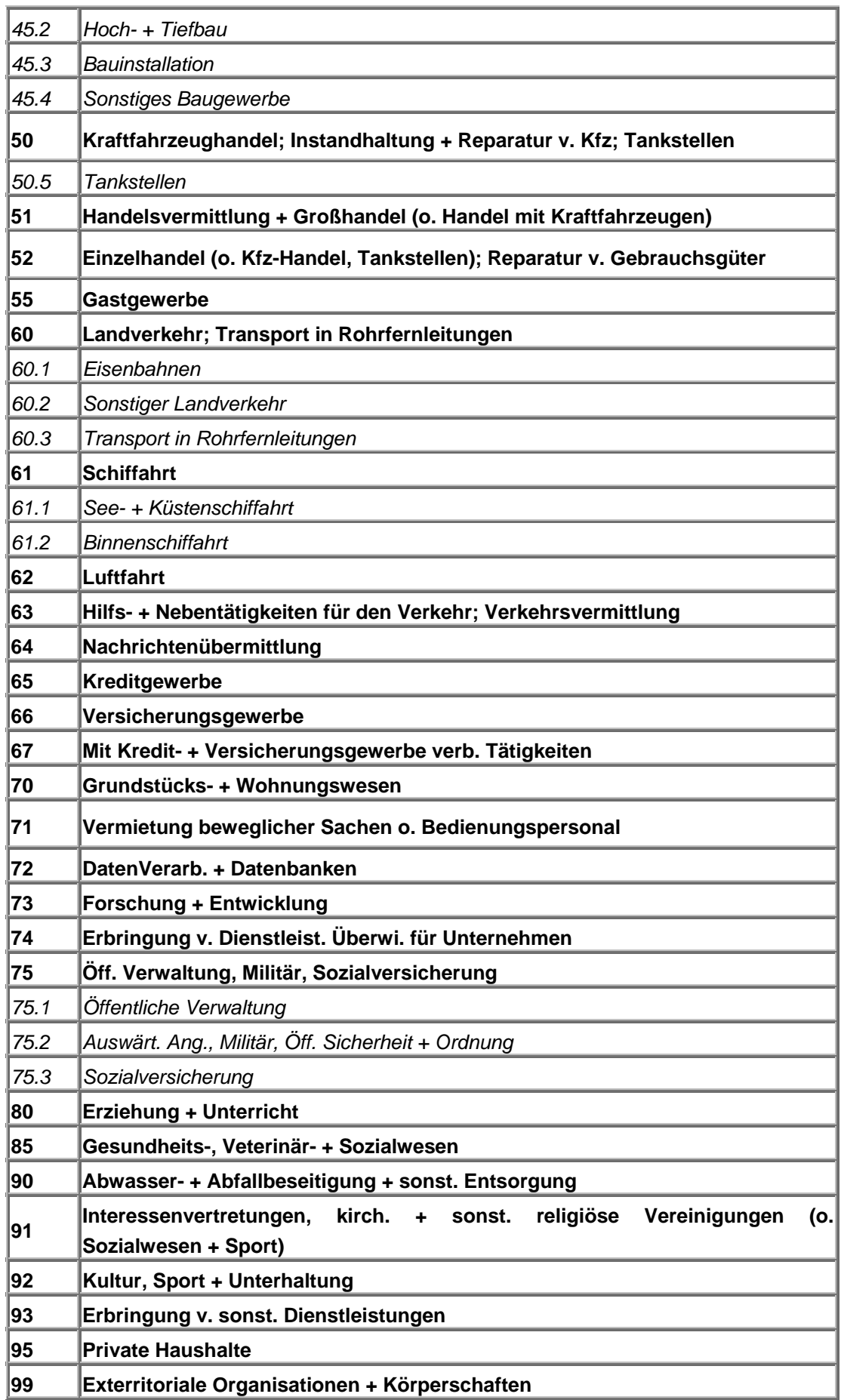

## **14.3 Die Systematik von SNAP97**

SNAP97 (Selected Nomenclature for Sources of Air Pollution) ist die Bezeichnung für ein System von Namen, die zur Einordnung emissionsverursachender Aktivitäten im europäischen CORINAIR-Projekt verwendet wird.

Die folgende Tabelle zeigt die SNAP97-Codes (id) und den entsprechenden Aktivitätsnamen diese Tabelle ist leider nur in Englisch verfügbar.

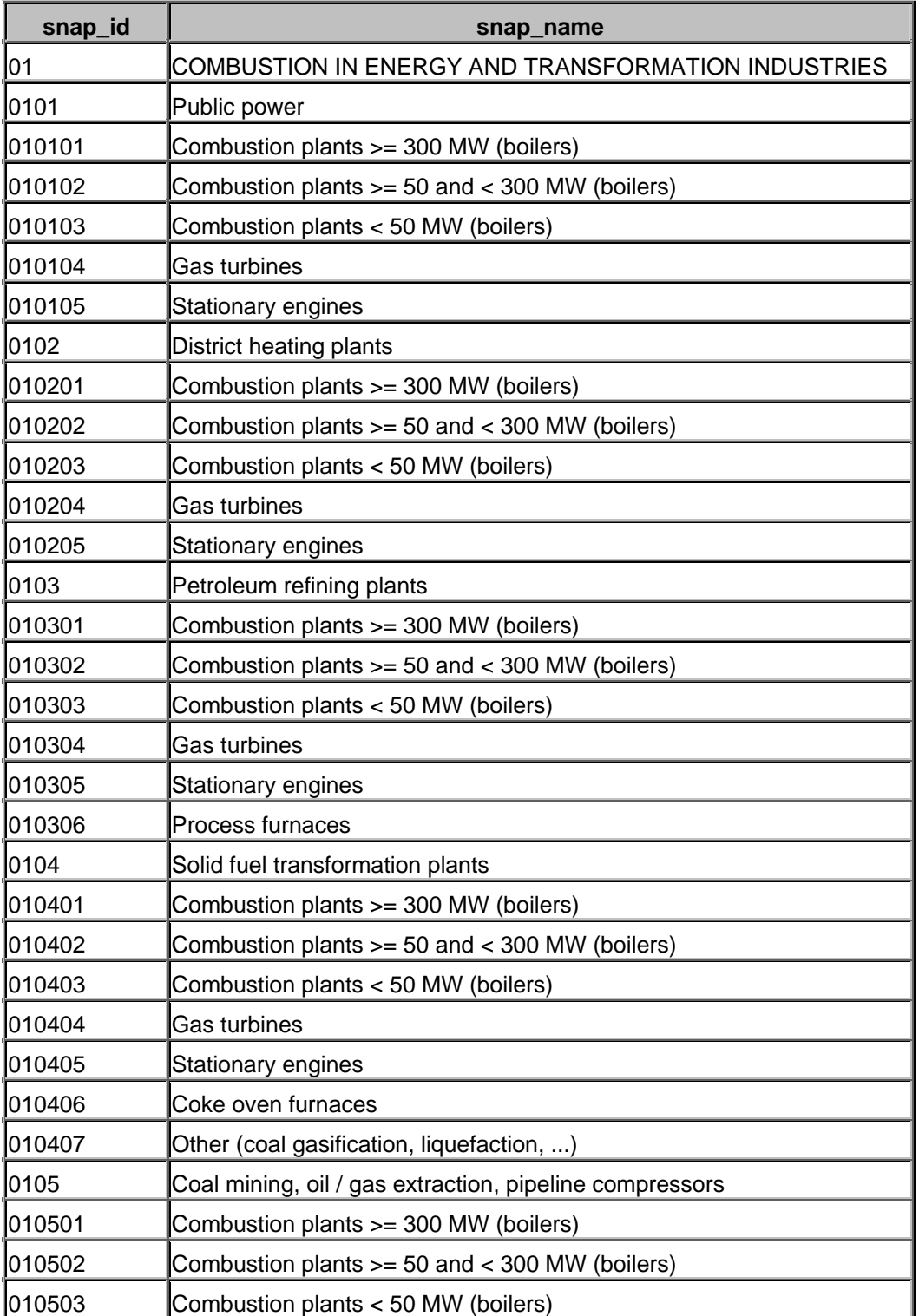

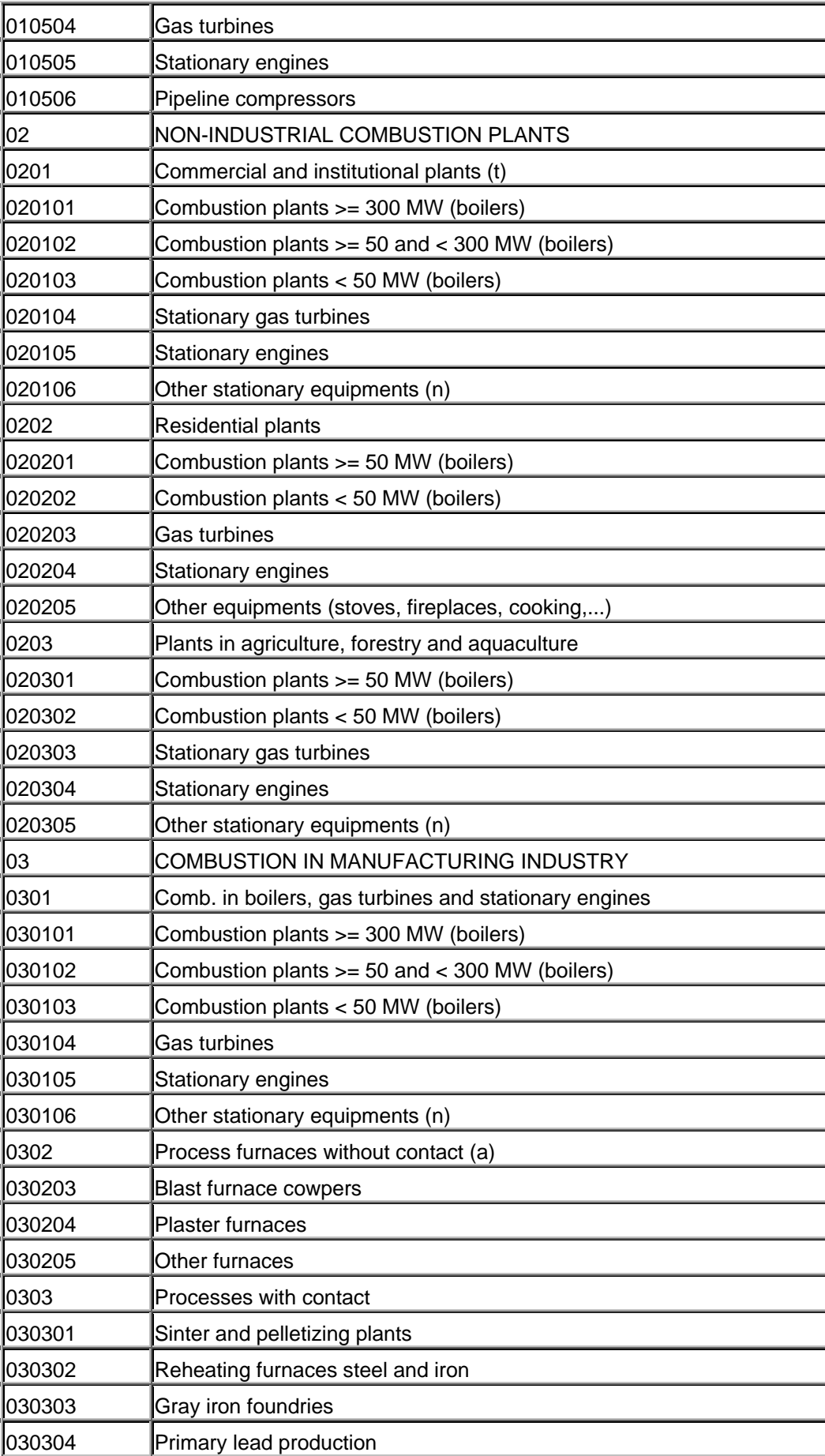

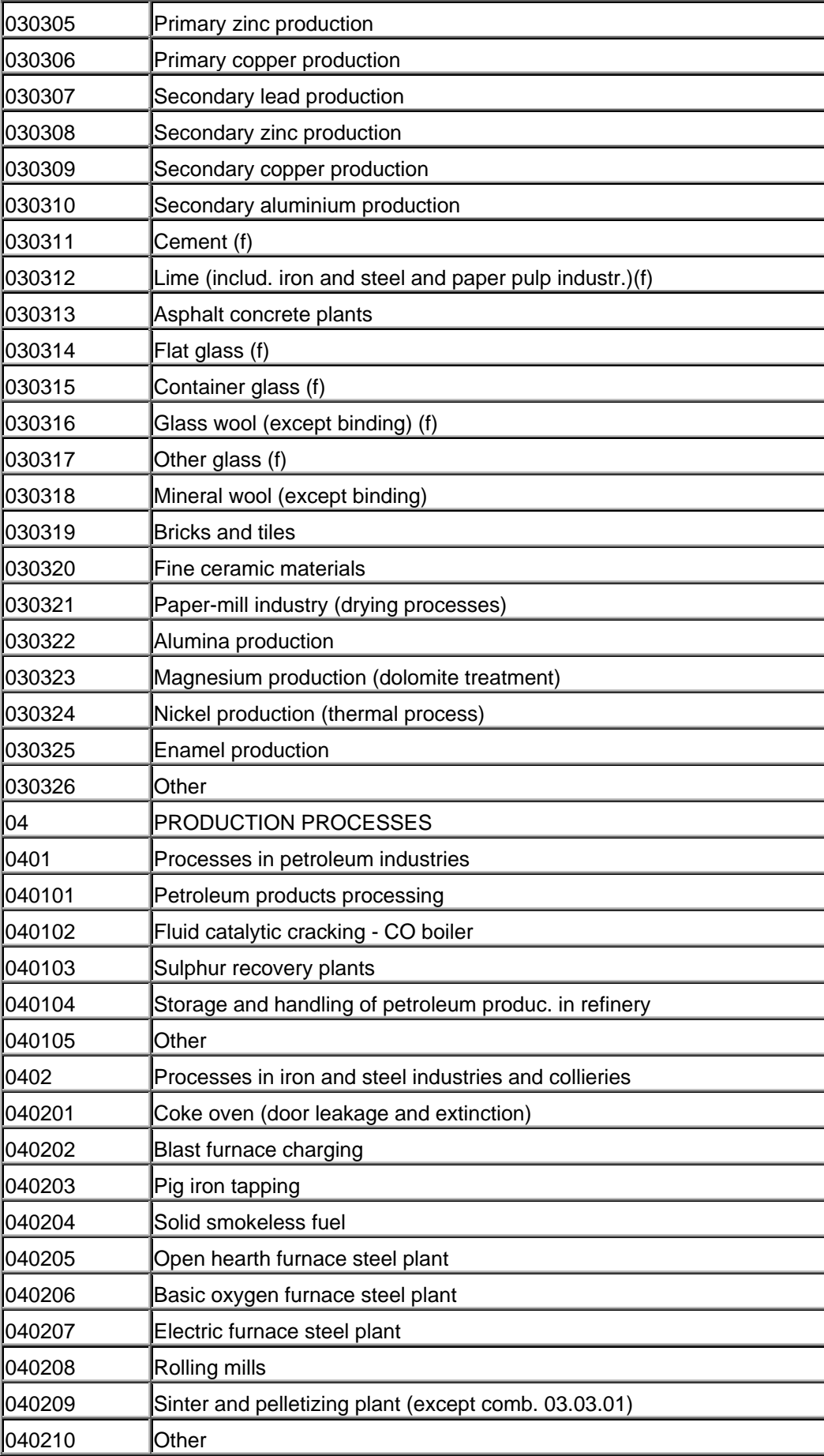

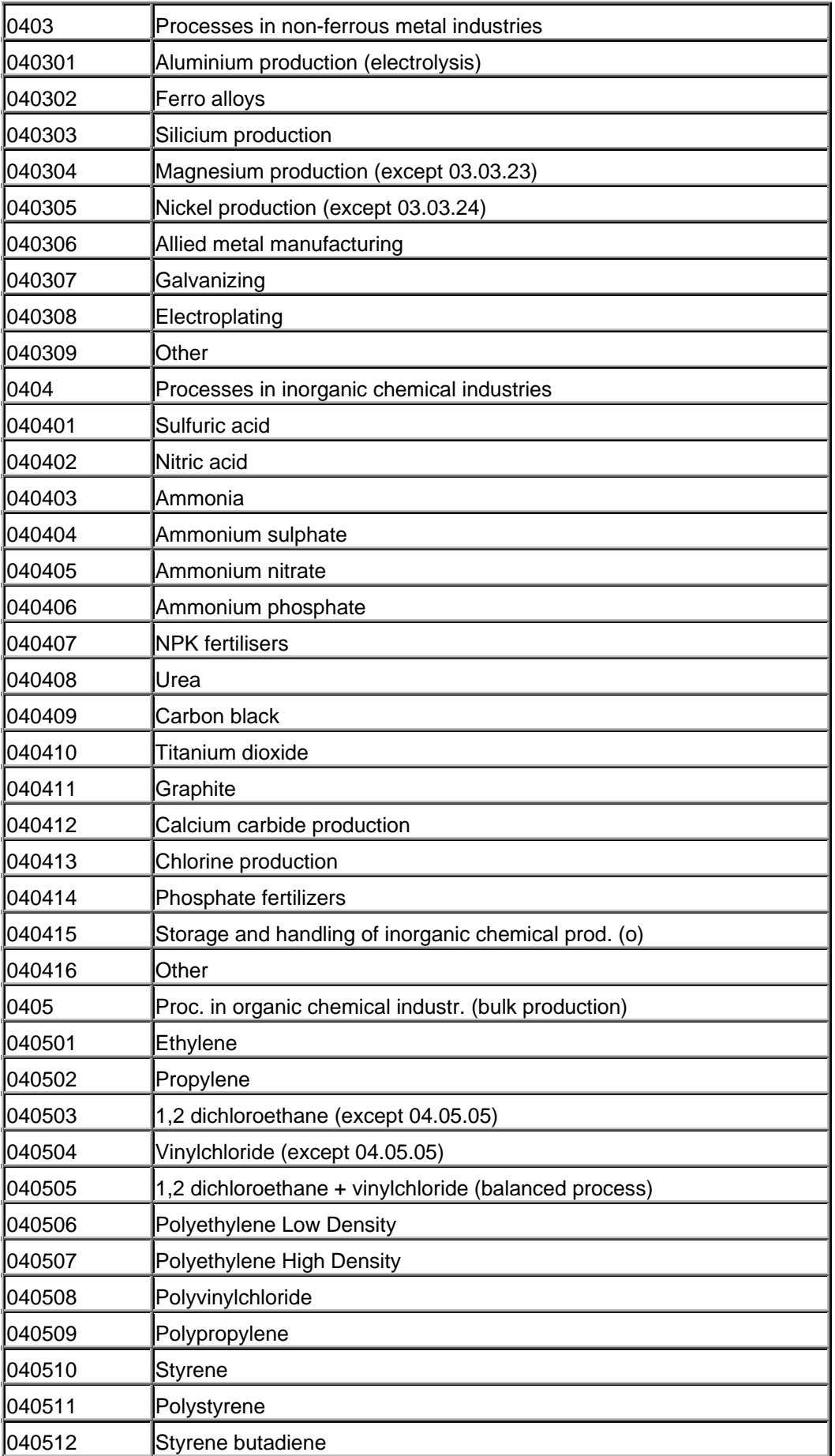

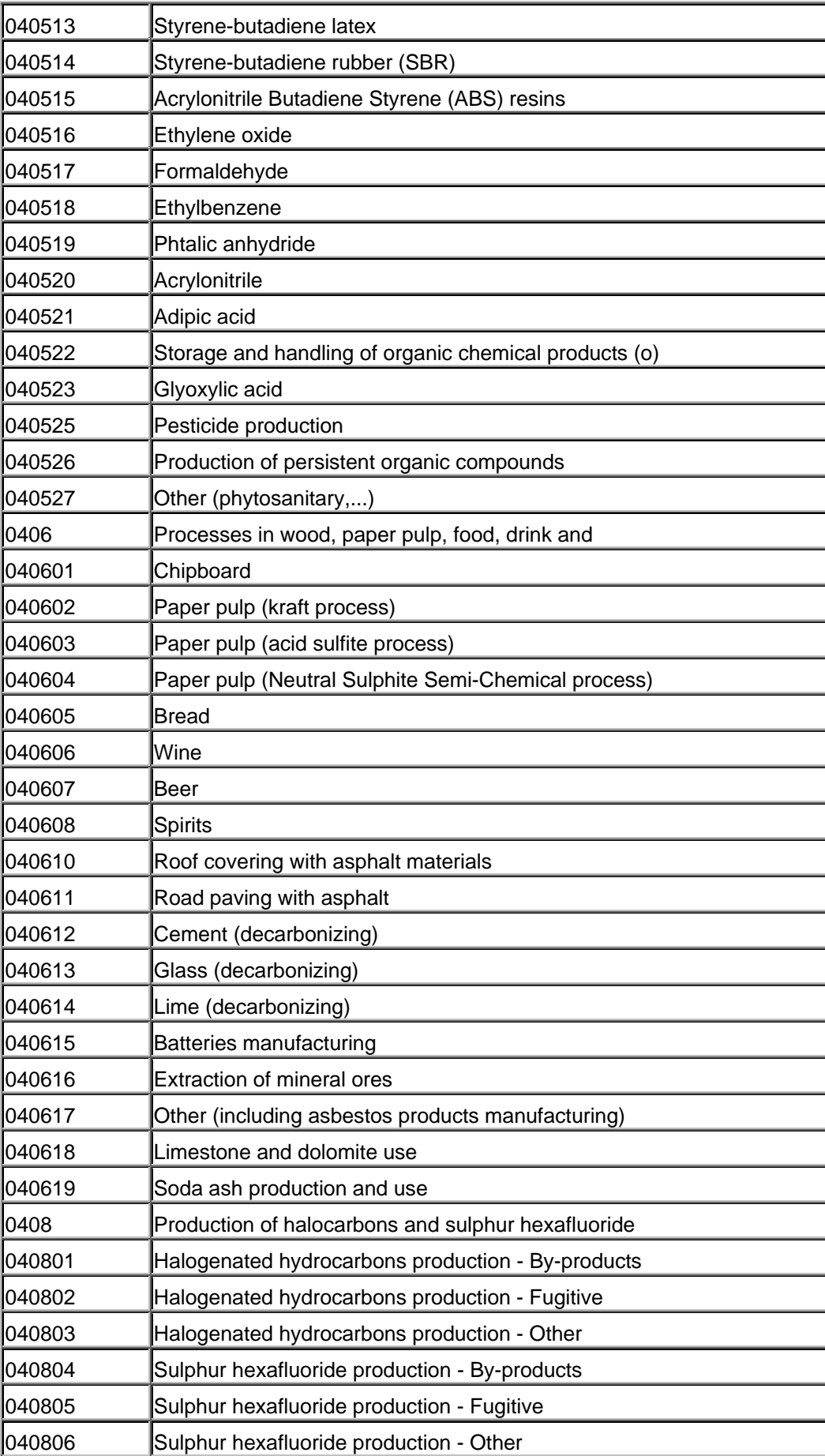

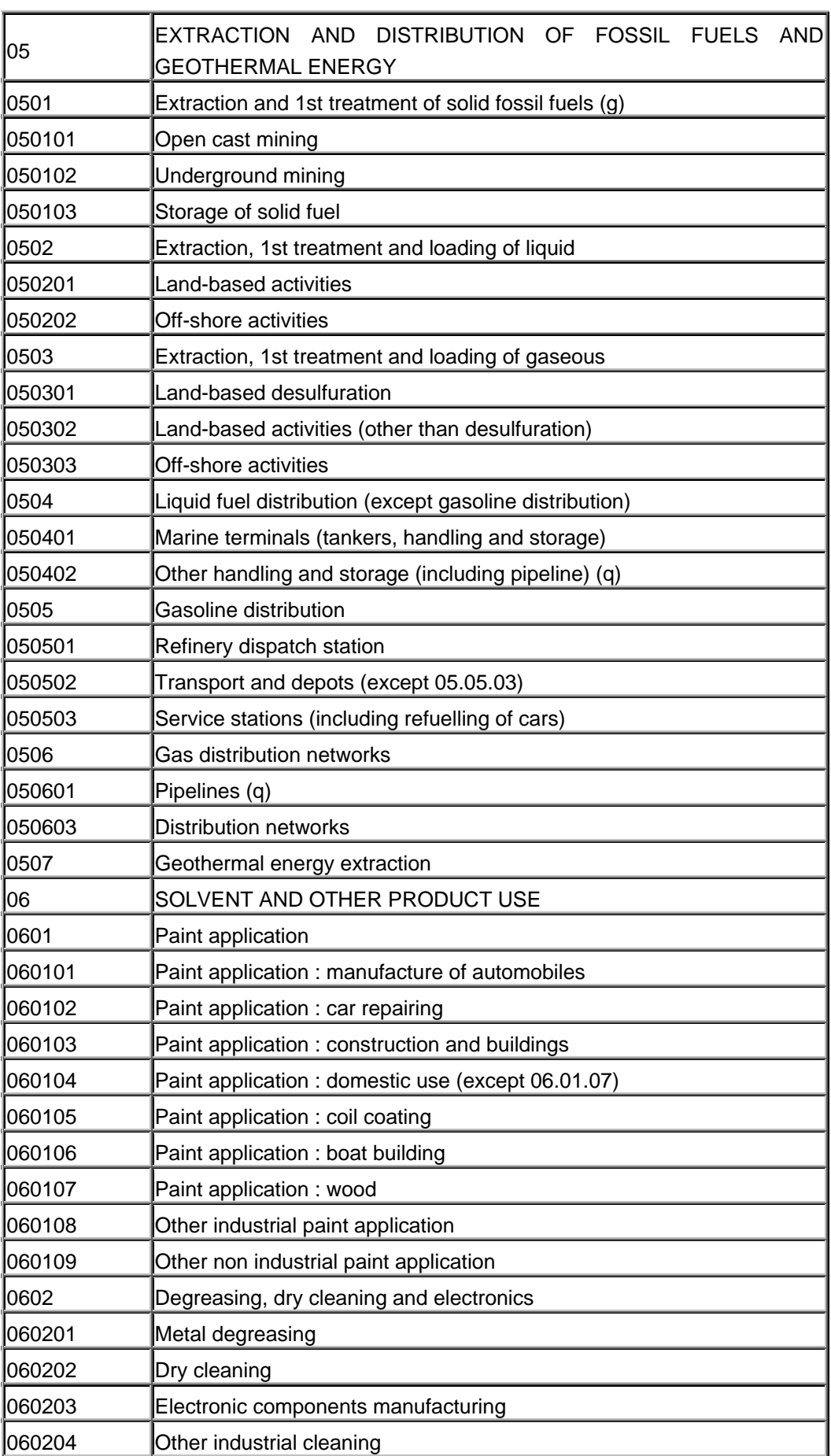

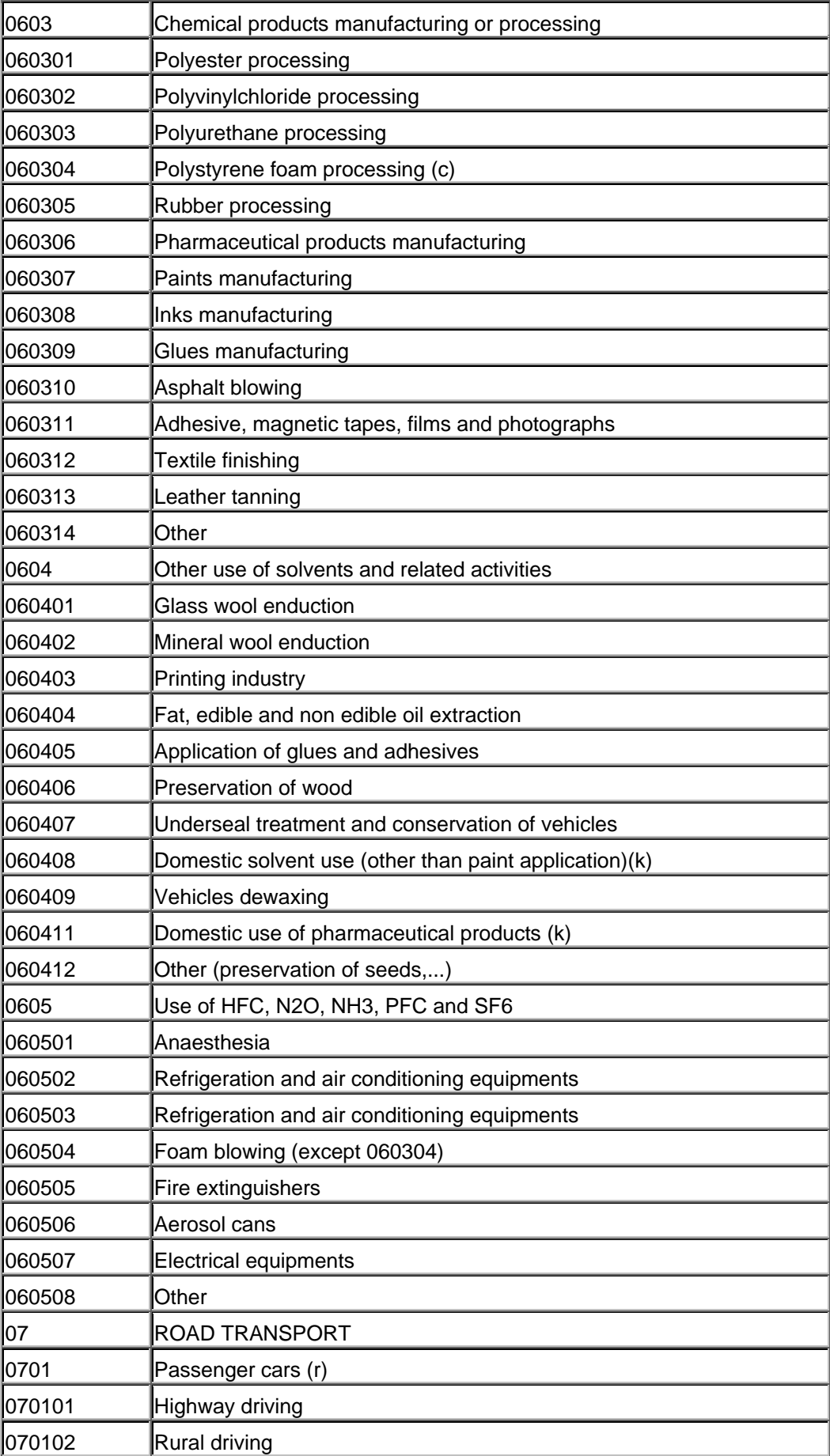

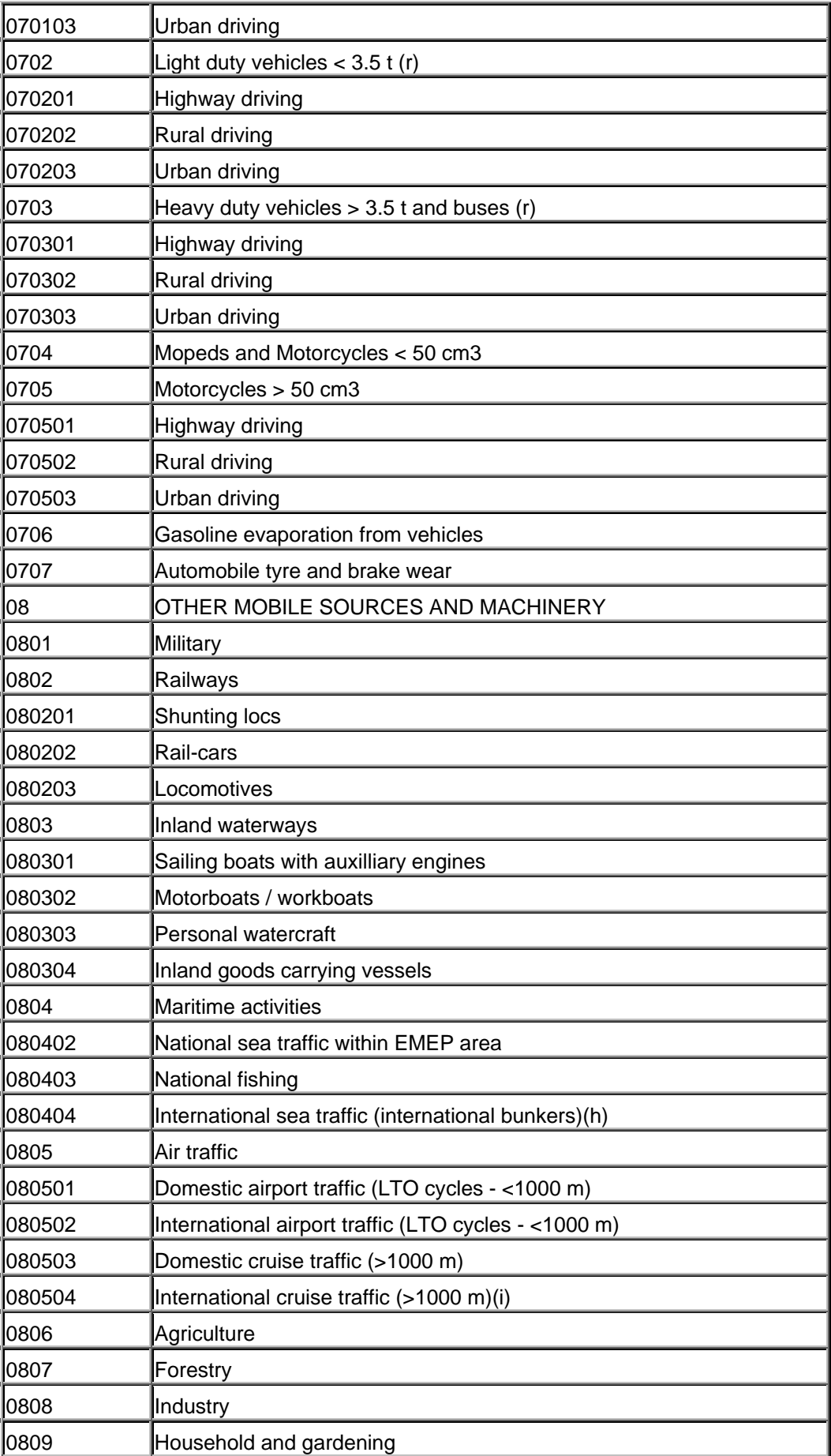

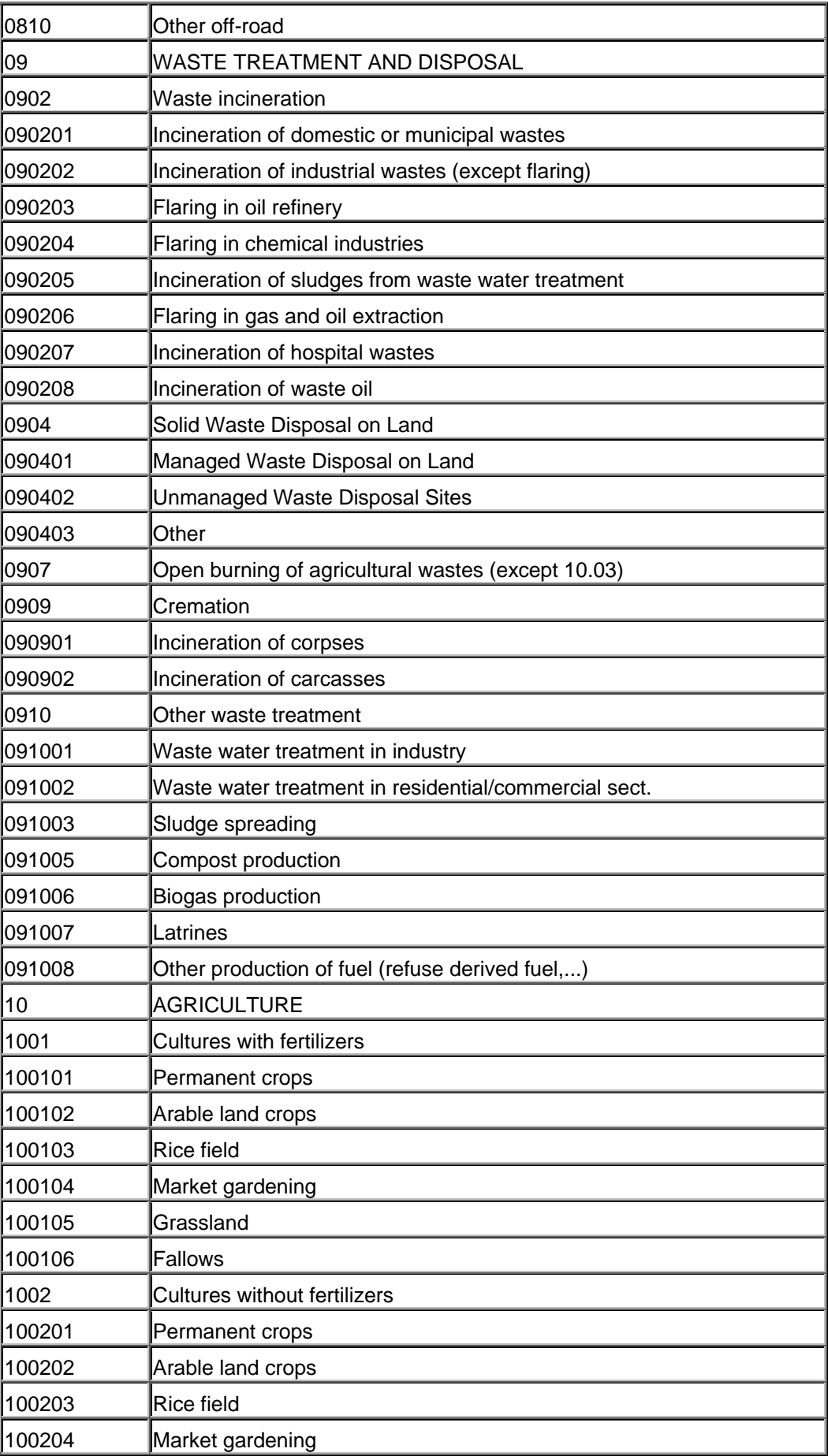

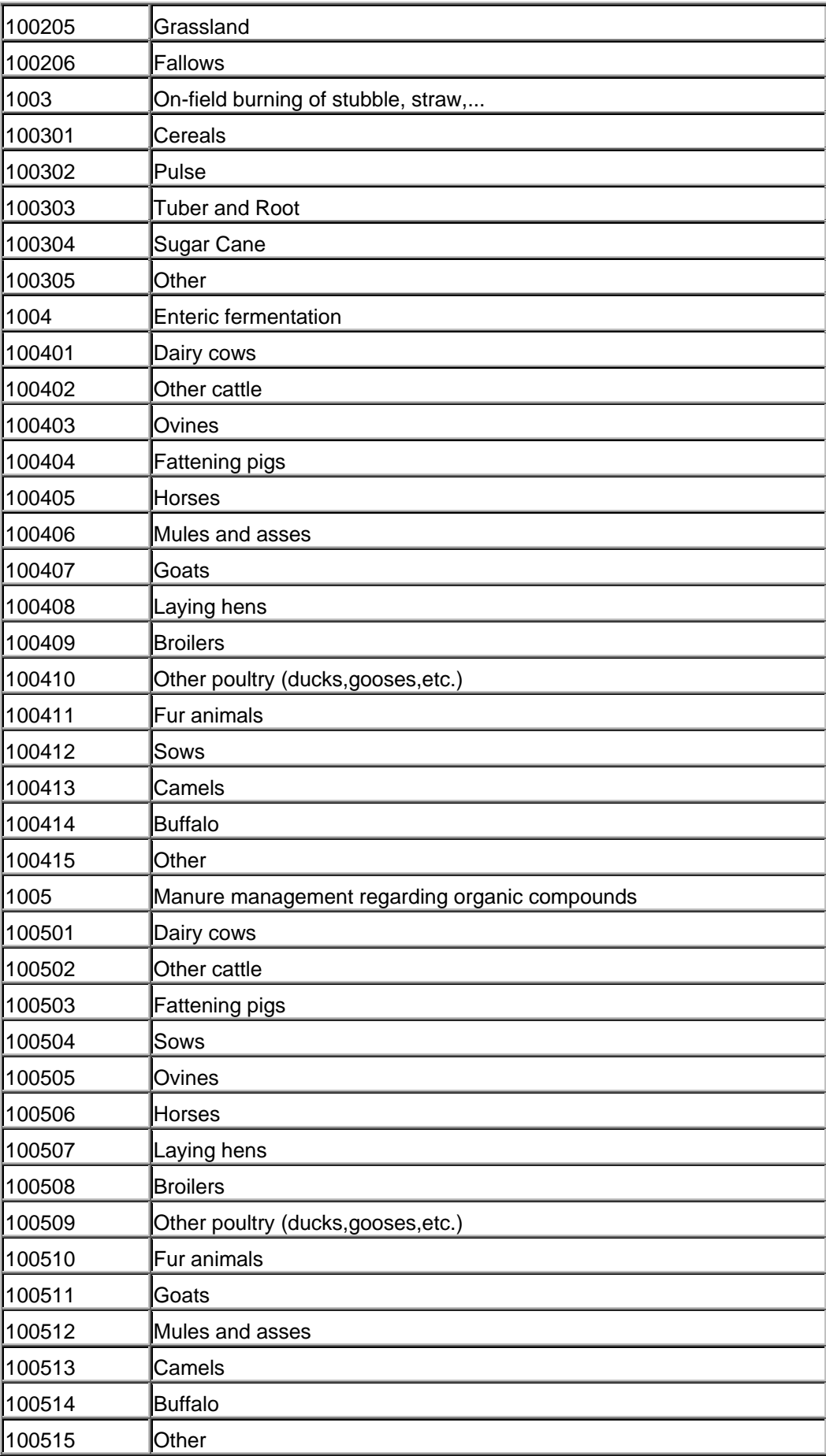

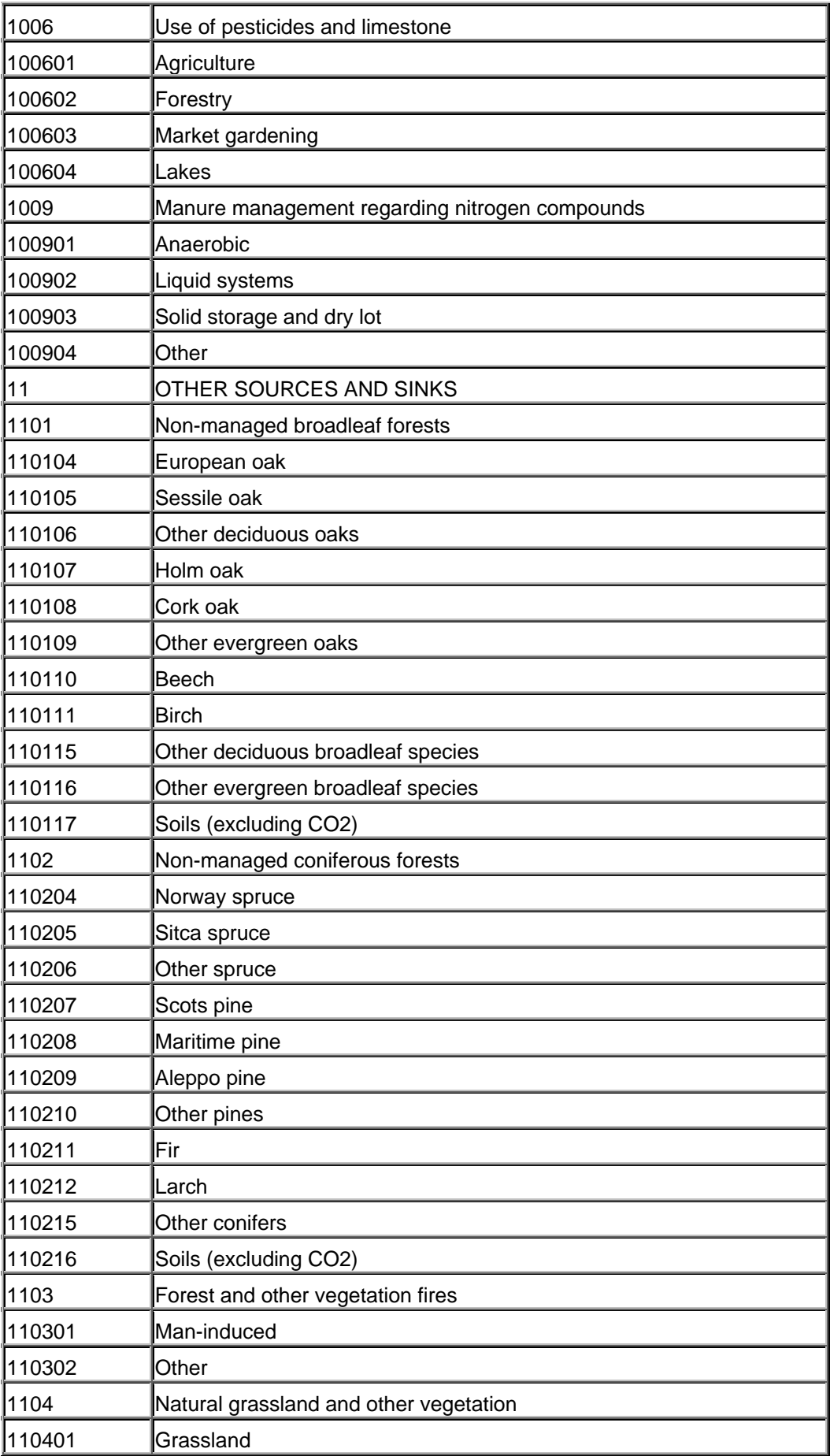

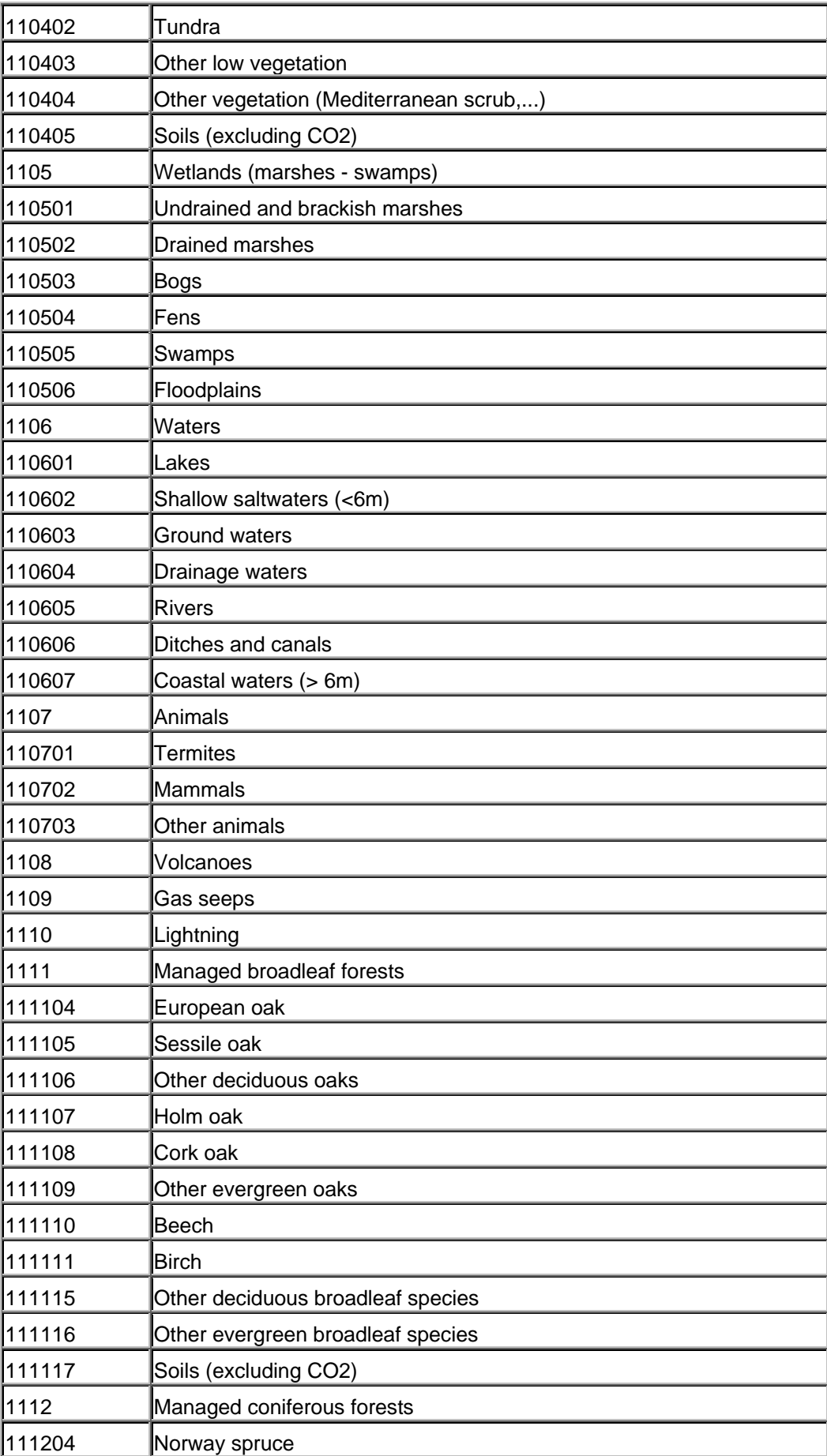

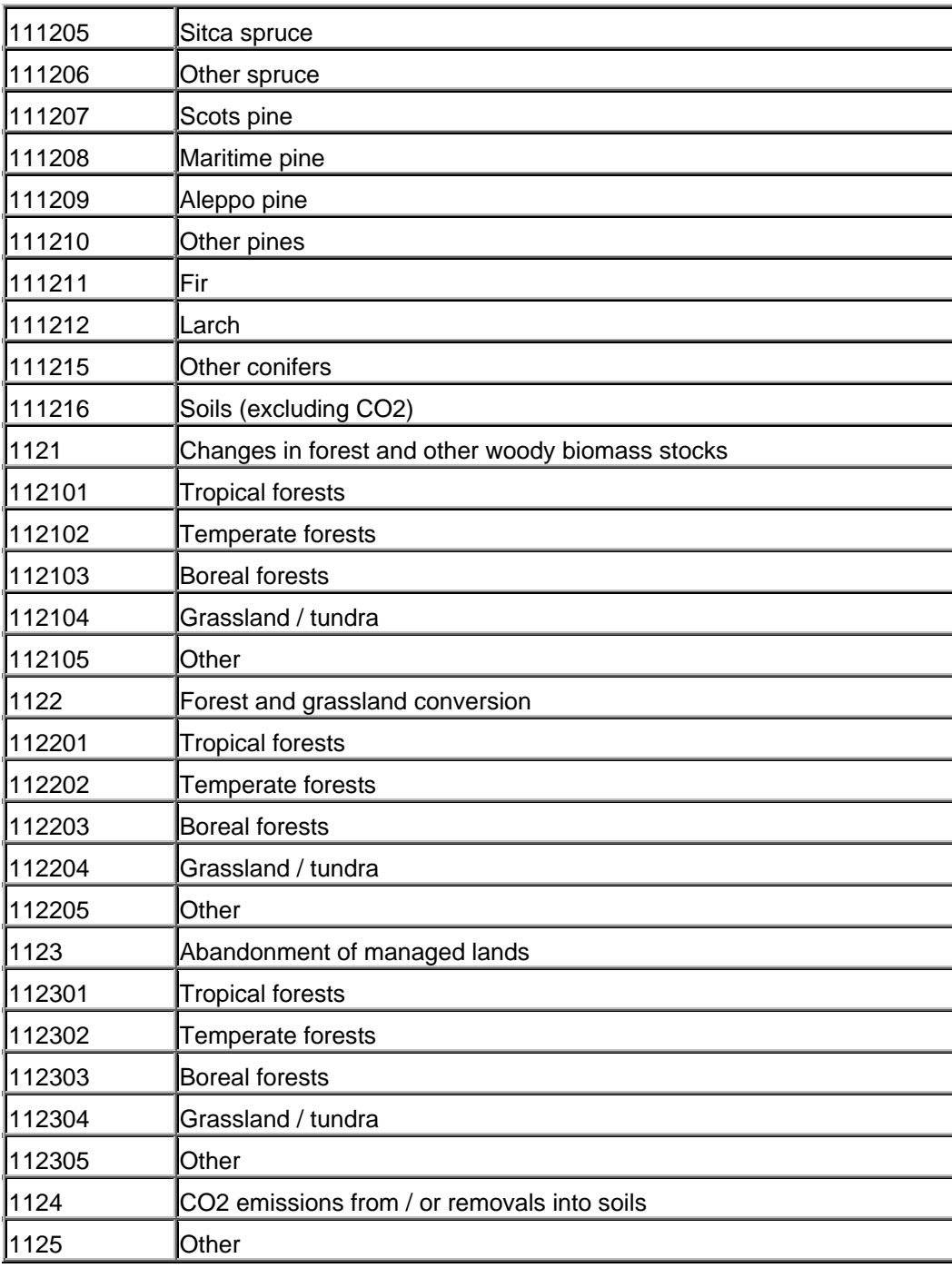

# **Anhang: GEMIS-Touren**

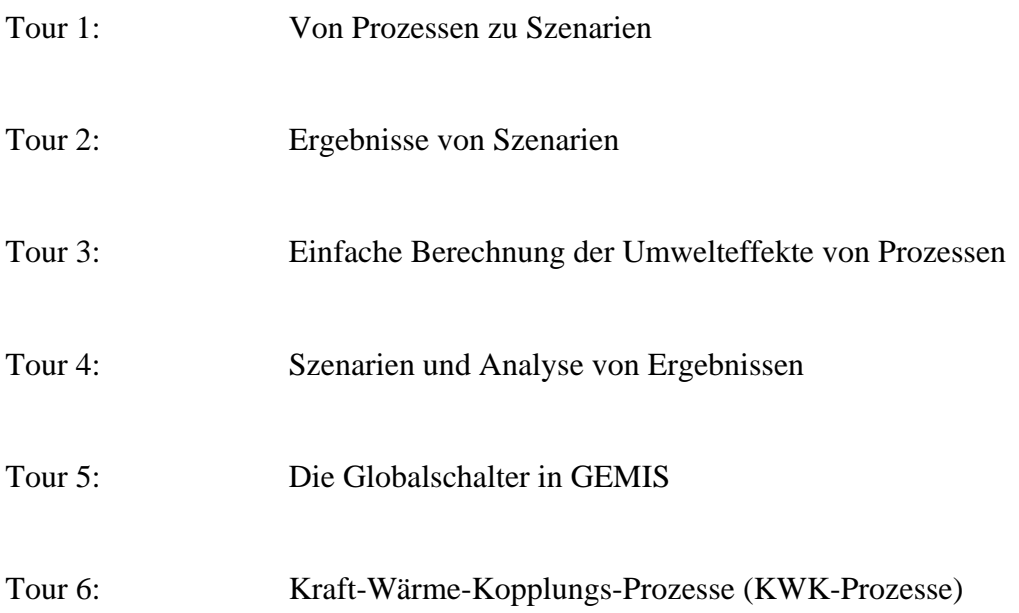

**Tour 1: Von Prozessen zu Szenarien** 

Uwe R. Fritsche/Klaus Schmidt

# **Öko-Institut (Institut für angewandte Ökologie e.V.)**

**Büro Darmstadt** Rheinstr. 95 D-64295 Darmstadt

Tel. 06151-8191-0 FAX 06151-8191-33 **Geschäftsstelle Freiburg** Merzhauser Str. 173 D-79100 Freiburg Tel. 0761-45295-0 FAX 0761-475437

**Büro Berlin** Novalisstr. 10 D-10115 Berlin Tel. 030-280-486-80 FAX 030-280-486-88

**http://www.oeko.de/** 

**Darmstadt, September 2006** 

# **1 Ziele dieser Tour**

Diese Schritt-für-Schritt-Anleitung (Tour) zeigt, wie Sie **eigene Daten** (Produkte, Prozesse und Szenarien) in GEMIS erzeugen und dann vergleichen.

Dies geschieht am Beispiel der Heizung eines Ein-Familien-Hauses (EFH). Eingesetzt werden soll eine Öl- bzw. Gas-Heizung sowie Kombinationen dieser beiden mit einem Solarkollektor für das Warmwasser. Somit ergeben sich 4 Optionen:

- 1. nur Öl-Heizung
- 2. nur Gas-Heizung
- 3. Öl-Heizung + Solarkollektor
- 4. Gas-Heizung + Solarkollektor

Sie werden lernen, wie Sie bestimmte Prozesse aus der in GEMIS enthaltenen Datenbank duplizieren, um daraus eigene Daten zu erzeugen. Zusätzlich werden Sie Szenarien eingeben, um Vergleiche zwischen den Prozessen zu berechnen.

Die Annahmen zum Heizen des Hauses seien wie folgt:

- 100 m² beheizte Fläche
- 100 kWh/m²a, d.h. 10000 kWh Wärmenachfrage pro Jahr
- Warmwasser 10% der Heizwärme, d.h. 1000 kWh Nutzwärme
- Solarkollektor macht 75% davon, den Rest deckt die Heizung.

Vorab noch einige Informationen zu wichtigen Begriffen in GEMIS:

#### Was sind **Produkte** in GEMIS?

In GEMIS stellen *Produkte* die In- oder Outputs von (meist technologischen) *Prozessen* dar. Wichtige GEMIS-Produkte sind Energieträger und Stoffe, wie Baustoffe, Chemikalien….

Eine wichtige Untergruppe der Energieträger sind *Brennstoffe* (z.B. Kohle, Öl, Biogas). Produkte tragen außerdem Daten, die zur Berechnung von Kosten und Emissionen erforderlich sind:

- Energieträger und Stoffe können spezifische Kosten haben (z.B. Preise),
- Brennstoffe verfügen über ein Inventar von u.U. schädlichen Substanzen (Elementaranalyse)

#### **Was sind Prozesse in GEMIS?**

Ein *Prozess* in GEMIS ist meist eine bestimmte Aktivität, um einen gegebenen Energie- oder Stoff-Input in einen anderen Energie- oder Stoff-Output zu überführen oder diese zu transportieren.

Beispiele für diese Prozessarten sind:

- Kraftwerke, die Brennstoffe (Input) in Elektrizität (Output) umwandeln,
- Raffinerien, die einen Brennstoff in einen anderen Brennstoff umwandeln,
- Stahlwerke, die Roheisen (Input) umwandeln zu Stahl (Output) und
- Autos, die Personentransportdienstleistung erbringen.

Ein Prozess kann sekundäre Outputs aufweisen wie Emissionen, Reststoffe usw. Außerdem können zusätzliche Inputs notwendig sein (Hilfsenergien, Hilfsstoffe) sowie Materialien zur Herstellung des Prozesses selbst.

In GEMIS können auch mehrere Prozesse über sog. *Mixer* verknüpft werden, um einen Output (Produkt) gemeinsam bereitzustellen - der Mixer legt dabei die jeweiligen Anteile fest.

#### Was sind **Szenarien** in GEMIS?

Ein *Szenario* in GEMIS ist eine Auswahl von Prozessen (mindestens 1), die einen bestimmten Bedarf an Energie-, Stoff- sowie Transportleistungen (Personen, Güter) sowie ggf. Entsorgung bereitstellen. Jede einzelne Kombination von Prozessen stellt eine Szenario-*Option* dar.

Wenn ein Szenario erstellt wurde, kann GEMIS die Umwelt- und Kostenaspekte der verschiedenen Szenario-Optionen berechnen, die Ergebnisse in Tabellen und Grafiken darstellen, diese untereinander vergleichen sowie disaggregieren.

Bei reinen *Energie-Szenarien* kann der Bedarf zusätzlich auch die nachgefragte *Leistung*  sowohl für Strom wie auch für Wärme umfassen und die bereitstellenden Prozesse können gezielt "zugebaut" und "eingelastet" werden. In Energie-Szenarien können zudem *Verteilungssysteme* (Strom- und Wärmeleitungen) einbezogen werden. Durch die Transportund Leitungsverluste wird der Bedarf dann automatisch erhöht, wenn die Transportlängen angegeben wurden.

#### **2 Wie werden eigene Prozesse erzeugt ?**

Gehen Sie folgendermaßen vor:

- Schritt 1: Rufen Sie GEMIS auf und öffnen Sie das Projekt STANDARD mit dem Befehl Datei\Öffne Projekt. Sofern Sie noch nicht über eine namentliche GEMIS-Registrierung verfügen, müssen Sie die Nutzungsbedingungen akzeptieren und dann mit der Gast-Registrierung weiterarbeiten. Damit Sie Ihre eigenen Daten kennzeichnen können, sollten Sie sich dann in die Liste der GEMIS-internen Quellen eintragen. Führen Sie also den Menübefehl **Daten\Quelle** aus, positionieren Sie den Mauszeiger links im Listenbereich und klicken Sie auf die rechte Maustaste. Im erscheinenden lokalen Menü wählen Sie dann die Option **Neu** und tragen Ihren Namen in die beiden weißen Felder ein. Klicken Sie schließlich auf  $\bigcup_{n=1}^{\infty}$  und schließen Sie das Fenster "Quellen".
- Schritt 2: Klicken Sie auf **Der Prozesse** und dann auf den Reiter "Filter" zum Öffnen der Datenfilterkarte. Wählen Sie dort unter "Prozesstyp" der anzuzeigenden Prozesse den Eintrag "Verbrennung". Markieren Sie den Prozess, der dem zu erstellenden Prozess am ähnlichsten ist. (hier "Öl-Heizung-DE-2000"). Duplizieren Sie diesen Prozess, indem Sie den Befehl "Duplikat erstellen" des lokalen Menüs<sup>[10](#page-105-0)</sup> verwenden.
- Schritt 3: Geben Sie dem Duplikat einen neuen deutschen und englischen Namen. Nennen Sie es z.B. "Öl-Heizung-DE-2000-1" bzw. "oil-heating-DE-2000-1". Klicken Sie auf  $\swarrow$  ok oder drücken Sie die <**Eingabe**>-Taste. Der Prozessname hat von rot auf schwarz gewechselt.

 Dies bedeutet, dass die Daten Ihres neu geschaffenen Prozesses nicht mehr geschützt sind, d.h. Sie können die Daten des Duplikats ändern und ergänzen.

Schritt 4: Doppelklicken Sie auf Ihr Duplikat, um es zu bearbeiten. Seine Metadaten-Karte öffnet sich automatisch. Geben Sie bei "Quelle" anstelle von "Öko-Institut" Ihren Namen an. (So lässt sich der neue Prozess später leichter finden).

> Dazu müssen Sie auf den Text "Öko-Institut" im Feld "Ouelle" klicken, und dann Ihren Namen in der ausgeklappten Quellenliste wählen.

Schritt 5: Schließen Sie die Metadaten-Karte durch Anklicken des <x>-Buttons rechts oben im Fenster.

Sie haben gerade einen neuen Prozess "Öl-Heizung-DE-2000-1" in GEMIS erzeugt.

In den folgenden Schritten werden Sie Ähnliches für die Gas-Heizung und den Solarkollektor tun.

Machen Sie eine kleine Pause!

 $\overline{a}$ 

<span id="page-105-0"></span><sup>10</sup> Das lokale Menü lässt sich durch Klicken auf die rechte Maustaste öffnen.

 $\overline{a}$ 

- Schritt 6: Klicken Sie den Prozess "Gas-Heizung-DE-2000" an und kopieren Sie ihn mit der Kommandofolge "**Bearbeiten\Kopieren** und dann **\Bearbeiten\Einfügen"**. Geben Sie ihm den neuen Namen "Gas-Heizung-DE-2000-1" bzw. "gas-heating-DE-2000-1". Klicken Sie auf  $\bigcup_{k=1}^{\infty}$  OK
- Schritt 7: Doppelklicken Sie wieder auf den neuen Prozess und geben Sie wieder bei "Quelle" Ihren Namen an. Schließen Sie das "Prozess Gas-Heizung-DE-2000-1"-Fenster.
- Schritt 8: Stellen Sie die Art der angezeigten Prozesse von "Verbrennung" auf "Gewinnung". Klicken Sie nun den Prozess "SolarKollektor-Cu" an (Sie gelangen schnell zu ihm indem Sie einen beliebigen Prozess der Liste anklicken und die <**S**>-Taste drücken) und duplizieren Sie ihn. Geben Sie ihm den neuen Namen "SolarKollektor-Cu-1" bzw.  $\text{``solar-collectron-cu-1''}.$  Klicken Sie auf  $\overrightarrow{OK}$  OK
- Schritt 9: Doppelklicken Sie wieder auf das Duplikat und geben Sie bei "Quelle" Ihren Namen an. Schließen Sie das "Prozess SolarKollektor-Cu-1"-Fenster. Schließen Sie das "Liste der Prozesse"-Fenster.
- Schritt 10: Speichern Sie nun Ihre Daten! Dazu klicken Sie auf den Menüpunkt "Datei" und wählen den Untermenüpunkt "Speichern unter...". Geben Sie Ihren Daten dabei einen neuen (Projekt-)Namen , um sie auf der Festplatte zu sichern.

### **3 Wie werden neue Szenarien erzeugt ?**

- Schritt 1: Schließen Sie alle Fenster in GEMIS und klicken Sie auf **Enf** Szenarien
- Schritt 2: Öffnen Sie die Datenfilter-Karte durch Anklicken des Reiters "Filter". Filtern Sie die Liste, indem Sie als (Datenfilter) Quelle Ihren Namen nehmen; Dies bewirkt, dass nur die von Ihnen eingegebenen Szenarien in der Liste angezeigt werden. (Es sind noch keine, durch Sie eingegebenen Szenarien vorhanden. Also ist die Liste erst einmal ohne Einträge<sup>[11](#page-106-0)</sup>.)
- Schritt 3: Wählen Sie Option "Neu…" im lokalen Menü um ein neues Szenario zu erzeugen. Der Name sei: Heizen+WW-Öl-Gas-Solar bzw. heat+ww-oil-gas-solar. Das Szenario sei vom Typ *Variantenvergleich* (Vorgabe-Einstellung). Drücken Sie die <**Eingabe**>-Taste oder klicken Sie auf  $\bigcup_{k=1}^{\infty}$  OK
- Schritt 4: Doppelklicken Sie auf Ihr neues Szenario um es zu bearbeiten. Es öffnet sich die Metadaten-Karte des neuen Szenarios. Geben Sie als "Quelle" Ihren Namen an. So ist das Szenario später leichter auffindbar.
- Schritt 5: Klicken Sie auf den Reiter "Optionen". Erzeugen Sie 4 Optionen; d.h. wählen Sie insgesamt 3 mal den Menüpunkt "Neue Option" im lokalen Menü, das Sie mit der rechten Maustaste öffnen können. Schreiben Sie in die 4 weißen Felder die 4 Texte "Öl", "Gas", "Öl+Solar" und "Gas+Solar". Sie können zwischen den Feldern mit den **Pfeiltasten** oder der **Maus** wechseln.

<span id="page-106-0"></span><sup>&</sup>lt;sup>11</sup> Gäbe es an dieser Stelle schon ein Szenario, dessen Quelle Sie sind, d.h. wäre in dem momentan geöffneten Projekt schon ein Szenario von Ihnen vorhanden, so würde hier der Name dieses Szenarios in der Liste auftauchen.

- Schritt 6: Wählen Sie nun die erste Option an und klicken Sie danach auf den Daten-Reiter.
- Schritt 7: Wählen Sie die Option "Neu" im lokalen Menü. Es öffnet sich das "Wähle Prozess"-Fenster. Als Quelle geben Sie Ihren Namen an; ändern Sie die übrigen Selektionskriterien nicht. Es erscheinen nur die von Ihnen kreierten Prozesse. Wählen Sie "Öl-Heizung-DE-2000-1". Klicken Sie auf **WA** OK
- Schritt 8: Tragen Sie bei Option 1 den Wert 11000 kWh ein und klicken Sie anschließend auf die Summenzeile damit der Wert übernommen wird. Falls eine andere Energieeinheit eingestellt ist, lässt sich diese mit dem Menükommando **Extras\Einheiten** ändern.
- Schritt 9: Kehren Sie zur Optionenkarte durch Anklicken des Optionen-Reiters zurück.

Sie haben gerade Option 1 den energieliefernden Prozess zugeordnet.

Im folgenden werden Sie dies für die restlichen Optionen tun:

- Schritt 10: Wählen Sie nun die zweite Option an und wechseln Sie zur Datenkarte
- Schritt 11: Wählen Sie Menüpunkt "Neu" im lokalen Menü. Wählen Sie "Gas-Heizung-DE-2000-1". Klicken Sie auf  $\bigcup_{k=1}^{\infty}$  OK
- Schritt 12: Tragen Sie bei Option 2 den Wert 11000 kWh ein und klicken Sie anschließend auf die Summenzeile damit der Wert übernommen wird.
- Schritt 13: Kehren Sie zur Optionenkarte zurück und überprüfen Sie Ihre Eingabe bei der zweiten Option.

Nun folgt die dritte Option.

- Schritt 14: Wählen Sie mit den <**Pfeiltasten**> die 3. Option an und wechseln Sie zur Datenkarte.
- Schritt 15: Wählen Sie Menüpunkt "Neu" im lokalen Menü. Klicken Sie die "Öl-Heizung-DE-2000-1" an und danach auf  $\frac{1}{2000}$  OK
- Schritt 16: Wählen Sie noch einmal den Menüpunkt "Neu" im lokalen Menü. Klicken Sie den ., SolarKollektor-Cu-1" an und danach auf  $\bigcup_{k=1}^{\infty}$  OK
- Schritt 17: Tragen Sie bei der Öl-Heizung 10250 kWh und beim Solarkollektor 750 kWh ein und klicken Sie anschließend auf die Summenzeile damit die Werte übernommen wird.
- Schritt 18: Kehren Sie zur Optionenkarte zurück (und kontrollieren Sie Ihre Eingabe für die 3. Option).

Und schließlich die letzte Option:

Schritt 19: Wählen Sie mit den <**Pfeiltasten**> die 4. Option an und wechseln Sie zur Datenkarte.

108
- Schritt 20: Wählen Sie Menüpunkt "Neu" im lokalen Menü. Klicken Sie die "Gas-Heizung-DE-2000-1" an und danach auf  $\bigcup$  OK
- Schritt 21: Wählen Sie noch einmal den Menüpunkt "Neu" im lokalen Menü. Klicken Sie den ., SolarKollektor-Cu-1" an und danach auf  $\bigcup_{k=1}^{\infty}$  OK
- Schritt 22: Tragen Sie bei der Gas-Heizung 10250 kWh und bei dem Sonnenkollektor 750 kWh ein und klicken Sie anschließend auf die Summenzeile damit die Werte übernommen wird.
- Schritt 23: Kehren Sie zur Optionenkarte zurück.
- Schritt 24: Schließen Sie das "Szenario Heizen+WW-Öl-Gas-Solar"-Fenster und sichern Sie Ihr Szenario durch das Menü "Datei\Speichern" auf der Festplatte.

Wenn Sie wollen, können Sie nun die CO<sub>2</sub>- oder Kostenbilanz des Szenarios erstellen, um Ergebnisse Ihrer Arbeit zu sehen.

Schritt 25: Klicken Sie auf den Reiter "Ergebnisse" und dann auf "Tabelle Treibhausgase" oder "Tabelle Kosten".

Nach einigen Sekunden erscheinen die Ergebnisse - eine Einführung dazu bietet die mit "Ergebnisse von Szenarien" betitelte Tour 2).

## **4 Wie werden Kostendaten angepasst ?**

Nach Erstellung des Szenarios "Heizen+WW-Öl-Gas-Solar" mit den von GEMIS vorgegebenen Daten für Produkt- und Investitionskosten sollen diese nun modifiziert werden.

# **4.1 Änderung der Produktkosten (Öl- und Gaspreis)**

Nehmen Sie an, die OPEC erhöht die Preise weiter und auch der Euro verliert an Wert gegenüber dem US\$. Die Folge sei, dass Öl- und Gaspreis jeweils um 10 % steigen. Der in GEMIS voreingestellte Ölpreis erhöht sich dann auf 45,14  $\epsilon$ MWh<sup>[12](#page-109-0)</sup>; der Gaspreis auf 40,7 €/MWh.

Wie diese neuen Daten in GEMIS eingegeben werden zeigen wir im folgenden: Zunächst ist es wichtig zu wissen, welche Produkte von den genutzten Prozessen Öl-Heizung-DE-2000-1 und Gas-Heizung-DE-2000-1 verwendet werden.

Schritt 1: Klicken Sie auf **. Prozesse** Wählen Sie bei Quelle Ihren Namen, das macht die Sache einfacher. Doppelklicken Sie auf Prozess "Öl-Heizung-DE-2000-1". Klicken Sie auf den Kenndaten-Reiter.

In der erschienenen Kenndaten-Karte sehen Sie, dass als Eingangsprodukt Öl-leicht-DE-HH/KV-2000 verwendet wird. Der Preis dieses Produkts ist zu ändern. Da Sie die GEMIS-Stammdaten und damit auch das Produkt Öl-leicht-DE-HH/KV-2000 nicht direkt ändern können, werden Sie den Produktdatensatz duplizieren und dann die Kostendaten des Duplikats ändern.

Das entstandene Produkt (mit neuem Namen und höheren Kosten) soll dann von einem neuen Prozess Öl-Heizung-DE-2000-2, der ein geändertes Duplikat von Öl-Heizung-DE-2000-1 ist, verwendet werden.

- Schritt 2: Schließen Sie das Prozesse-Fenster. Öffnen Sie das Produkte-Fenster. Duplizieren Sie das Produkt Öl-leicht-DE-HH/KV-2000 mithilfe des lokalen Menüs und geben Sie dem Duplikat den neuen Namen Öl-leicht-DE-HH/KV-2000-2 bzw. oil-lite-DE-RE/CO-2000-2.
- Schritt 3: Doppelklicken Sie auf Ihr neues Produkt. Wählen Sie bei Quelle Ihren Namen aus.
- Schritt 4: Klicken Sie auf den Daten-Reiter. Ändern Sie die Kosten auf 45,14 €/MWh. Schließen Sie das "Produkt Öl-leicht-DE-HH/KV-2000-2"-Fenster.

Sie haben gerade den Ölpreis um 10 % erhöht.

 $\overline{a}$ 

<span id="page-109-0"></span><sup>12</sup> Die voreingestellte Einheit der Energie für Kostenangaben ist das TeraJoule (TJ). Mit dem Menü **Extras/Einheiten** läßt sich hier unter dem Reiter "Einheiten 2" die MWh bzw. kWh wählen.

Nun ändern Sie den Gaspreis:

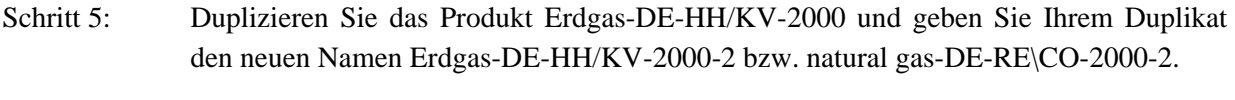

- Schritt 6: Doppelklicken Sie auf Ihr neu kreiertes Produkt, um es zu bearbeiten. Wählen Sie als "Ouelle" Ihren Namen aus.
- Schritt 7: Klicken Sie auf den Daten-Reiter und ändern Sie die Kosten auf 40,7 €/MWh. Schließen Sie das "Produkt Erdgas-DE-HH/KV-2000-2"- und das Produkte-Fenster.

Die Preise für Öl und Gas wurden geändert.

Nun müssen noch neue Prozesse (Öl-Heizung-DE-2000-2 und Gas-Heizung-DE-2000-2) kreiert werden, in denen die neuen Produkte verwendet werden.

Deshalb ergibt sich:

Schritt 8: Klicken Sie auf **. Beiden Schritt 8:** Klicken Sie auf **. Duplizieren Sie den Prozess Öl-Heizung-DE-2000-1 und** geben Sie dem Duplikat den neuen Namen Öl-Heizung-DE-2000-2 bzw. oil-heating-DE-2000-2.

- Schritt 9: Doppelklicken Sie auf Ihren neuen Prozess, um ihn zu bearbeiten. Öffnen Sie die Kenndatenkarte. Klicken Sie auf die obere, eingerahmte Schaltfläche, in der "Raffinerie\Öl-leicht-DE-2000" steht. Ändern Sie im "Wähle Prozess"-Fenster das Outputprodukt zu "Öl-leicht-DE-HH/KV-2000-2" - Ihr teureres Öl. Vergessen Sie nicht, auf  $\bigcup_{k=1}^{k}$  OK zu klicken. Schließen Sie das "Prozess Öl-Heizung-DE-2000-2"-Fenster.
- Schritt 10: Duplizieren Sie den Prozess Gas-Heizung-DE-2000-1 und geben Sie Ihrem Duplikat den neuen Namen Gas-Heizung-DE-2000-2.
- Schritt 11: Doppelklicken Sie auf Ihren neuen Prozess. Öffnen Sie die Kenndatenkarte. Klicken Sie auf die obere, eingerahmte Schaltfläche, in der "Pipeline\Gas-DE-mix-lokal" steht. Ändern Sie im "Wähle Prozess"-Fenster das Outputprodukt zu "Erdgas-DE-HH/KV-2000-2" - Ihr teureres Gas. Vergessen Sie nicht, auf ⁄ ок zu klicken. Schließen Sie das "Prozess Gas-Heizung-DE-2000-2"-Fenster.

Sie haben jetzt die teureren Produkte in neuen Prozessen verwendet.

Um weitere Ergebnisse zu erhalten, öffnen Sie nun wieder das Szenarien-Fenster durch Klicken auf **Kreiter Szenarien**, duplizieren Ihr altes Szenario Heizen+WW-Öl-Gas-Solar und geben Ihrem Duplikat den Namen Heizen+WW-Öl-Gas-Solar-2.

Im folgenden wird das neue Szenario so abgeändert, dass in ihm die Prozesse mit den teureren Produkten verwendet werden.

- Schritt 12: Doppelklicken Sie auf Ihr neues Szenario, um es zu bearbeiten. Öffnen Sie seine Datenkarte. Wählen Sie im lokalen Menü (rechte Maustaste!) "Bearbeiten" und im daraufhin geöffneten "Wähle Prozess"-Fenster bei Quelle Ihren Namen. Klicken Sie den Prozess Öl-Heizung-DE-2000-2 (also den mit dem teureren Öl) an und dann auf  $\prime$  ok .
- Schritt 13: Wechseln Sie zu Option 2 (Gas) durch Anklicken des nach unten gerichteten, roten Pfeils auf der Datenkarte ( $\Vert \overline{\Psi} \Vert$ ). (Verwechseln Sie ihn nicht mit den ebenfalls roten Pfeilen auf den Reitern!)
- Schritt 14: Wählen Sie wieder im lokalen Menü (rechte Maustaste!) "Bearbeiten" und im daraufhin geöffneten "Wähle Prozess"-Fenster bei Quelle Ihren Namen. Klicken Sie den Prozess Gas-Heizung-DE-2000-2 (also den mit dem teureren Gas) an und dann auf  $\boldsymbol{\mathcal{J}}$  ok .
- Schritt 15: Ändern Sie die Optionen 3 und 4 in gleicher Weise.
- Schritt 16: Überprüfen Sie Ihr Szenario (mit den **Pfeiltasten**). Bei allen vier Optionen müssen Ölund Gasheizung vom "2er"-Typ sein.
- Schritt 18: Schließen Sie das "Szenario Heizen+WW-Öl-Gas-Solar-2"-Fenster und sichern Sie Ihr Szenario durch das Menü "Datei\Speichern".

Nun können Sie die Szenarien hinsichtlich der internen Kosten vergleichen.

Schritt 19: Markieren Sie eines der beiden Szenarien, indem Sie auf seinen Namen in der Szenarioliste klicken. Öffnen Sie dann die Ergebnisse-Karte durch Anklicken des Reiters "Ergebnisse" und betätigen Sie die Schaltfläche "Tabelle Kosten".

Nach ein paar Sekunden erscheinen die von GEMIS errechneten Kostenwerte für das zuvor markierte Szenario.

### **4.2 Änderung der Investitionskosten (Anlagenkosten)**

Die in GEMIS bei den Prozessen eingegebenen Investitionskosten sind allgemein übliche Daten, die jedoch im Einzelfall (z.B. bei konkreten Angeboten von Herstellern oder Lieferanten) anders lauten können.

Im folgenden sollen daher die Investitionskosten geändert werden: die Öl-Heizung soll 10% günstiger, die Gas-Heizung soll 10% teurer und der Solarkollektor – aufgrund von Eigenleistung bei der Montage – um 15% billiger sein.

- Schritt 1: Rufen Sie GEMIS auf und klicken Sie auf **. Über Prozesse** . Öffnen Sie die Datenfilterkarte, indem Sie auf den Reiter "Filter" klicken. Wählen Sie bei Quelle Ihren Namen aus.
- Schritt 2: Duplizieren Sie den Prozess Öl-Heizung-DE-2000-2 und geben Sie Ihrem Duplikat den Namen Öl-Heizung-DE-2000-3.

 $\overline{a}$ 

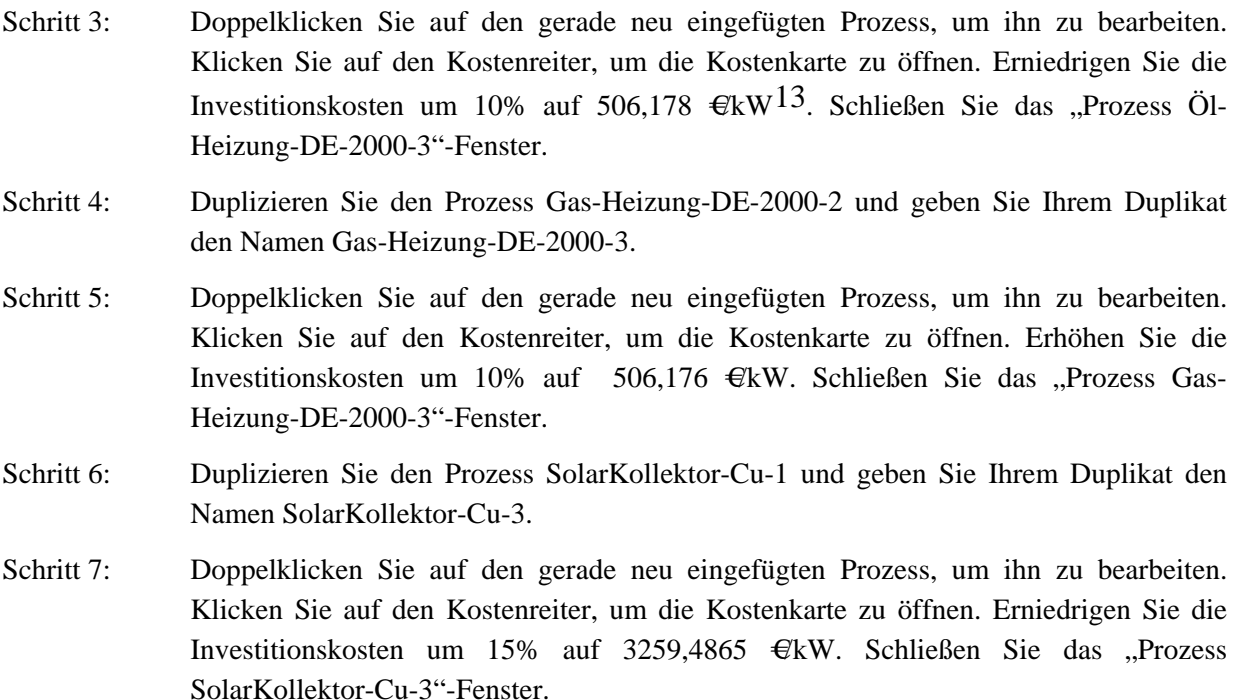

Nun muss nur noch ein Szenario "Heizen+WW-Öl-Gas-Solar-3" erstellt werden, um die Kostenveränderungen der Prozesse untersuchen zu können.

Schritt 8: Schließen Sie das Prozesse-Fenster. Öffnen Sie das Szenario-Fenster. Wählen Sie in der Karte "Filter" bei Quelle Ihren Namen. Duplizieren Sie das Szenario "Heizen+WW-Öl-Gas-Solar-2" und geben Sie Ihrem Duplikat den Namen "Heizen+WW-Öl-Gas-Solar-3".

Schritt 9: Doppelklicken Sie auf das gerade neu eingefügte "3er"-Szenario. Öffnen Sie die Datenkarte dieses Szenarios.

Schritt 10: Wählen Sie im lokalen Menü, das durch die rechte Maustaste geöffnet wird, den Befehl "Bearbeiten". Stellen Sie im daraufhin geöffneten "Wähle Prozess"-Fenster bei Quelle wieder Ihren Namen ein. Nehmen Sie die günstigere Öl-Heizung-DE-2000-3. Klicken Sie auf  $\frac{1}{\sqrt{8}}$  OK

- Schritt 11: Wechseln Sie zu Option 2 (Gas) durch Anklicken des Pfeils auf der Datenkarte ( $\downarrow$ ).
- Schritt 12: Wählen Sie wieder im lokalen Menü "Bearbeiten" und stellen Sie dann bei Quelle Ihren Namen ein. Klicken Sie die teurere Gas-Heizung-DE-2000-3 an. Klicken Sie abschließend wieder auf  $\bigcup_{k=1}^{\infty}$  OK
- Schritt 13: Ändern Sie Option 3 und 4 in gleicher Weise (statt SolarKollektor-Cu-1: SolarKollektor-Cu-3; statt Öl...-2: Öl...-3; statt Gas...-2: Gas...-3)

<span id="page-112-0"></span><sup>13</sup> Die voreingestellte Einheit der Leistung für Kostenangaben ist MW. Die Einheit läßt sich mit Menü **Extras\Einheiten** unter dem Reiter "Einheiten 2" in kW ändern.

- Schritt 14: Überprüfen Sie Ihr Szenario mit den Pfeiltasten. Es dürfen nur "3er"-Prozesse als "Energielieferant" auftauchen.
- Schritt 15: Schließen Sie das "Szenario Heizen+WW-Öl-Gas-Solar-3"-Fenster und sichern Sie Ihr Szenario durch das Menü "Datei\Speichern".

Nun haben Sie ein drittes Szenario erstellt – wenn Sie wollen, können Sie auch Ergebnisse anzeigen lassen und mit denen der anderen Szenarien vergleichen.

Die Tour ist zu Ende – wir hoffen, dass zum Einen der Umgang mit Produkten, Prozessen und Szenarien, zum Anderen das Procedere beim Erstellen neuer Datensätze nun ein wenig klarer geworden ist.

Sie werden in der nächsten Tour (Tour 2) lernen, wie Sie Ergebnisse von Szenarien grafisch und in Tabellenform darstellen können.

**Tour 2: Ergebnisse von Szenarien** 

Uwe R. Fritsche/Klaus Schmidt

# **Öko-Institut (Institut für angewandte Ökologie e.V.)**

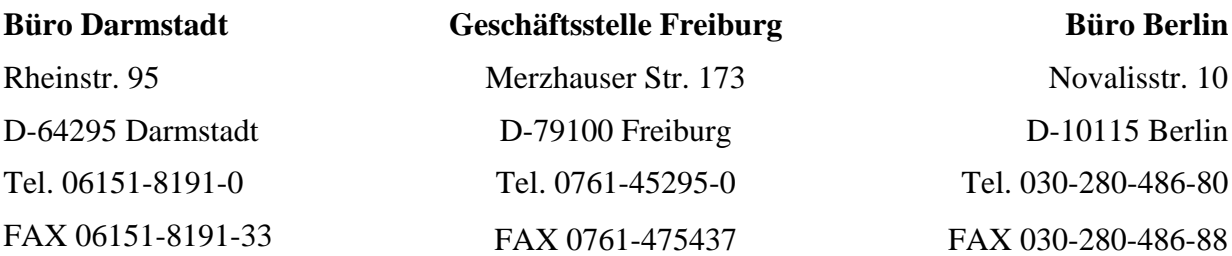

#### **http://www.oeko.de/**

#### **Darmstadt, September 2006**

# **1 Ziele dieser Tour**

In dieser Tour werden Sie lernen, wie die in einer anderen Tour<sup>[1](#page-116-0)4</sup> erstellten Szenarien (Heizen eines Hauses), jeweils bestehend aus den vier Optionen:

- Öl-Heizung
- Gas-Heizung
- Öl-Heizung + Solarkollektor
- Gas-Heizung + Solarkollektor

näher betrachtet werden können.

 $\overline{a}$ 

Dabei werden die Umweltauswirkungen der vier Optionen sichtbar.

# **2 Wie einfache Ergebnisse dargestellt werden**

Zuerst sollen einfache Resultate der Szenario-Rechnung in Tabellen- oder Grafik-Form erzeugt werden.

- Schritt 1: Rufen Sie GEMIS auf, öffnen Sie Ihr eigenes, d.h. das in der Vorläufer-Tour "Von Prozessen zu Szenarien" geänderte Projekt und klicken Sie auf die Schaltfläche Eiszenarien
- Schritt 2: Öffnen Sie die Datenfilterkarte durch Klicken auf den Reiter "Filter" und geben Sie bei "Quelle" Ihren Namen an. Es werden dann nur die von Ihnen in GEMIS erzeugten Szenarien angezeigt.
- Schritt 3: Markieren Sie beispielsweise "Heizen+WW-Öl-Gas-Solar". Klicken Sie dann auf den Reiter "Ergebnisse".
- Schritt 4: Wählen Sie das Menükommando Extras\Einheiten um das "Einheiten und Währungen"-Fenster zu sehen. Stellen Sie die Masse-Einheit auf kg, damit diese Einheit in der zu erzeugenden Tabelle verwendet wird.
- Schritt 5: Schließen Sie das "Einheiten und Währung"-Fenster durch Anklicken des <x>-Buttons in der rechten oberen Ecke dieses Fensters.
- Schritt 6: Klicken Sie auf die Schaltfläche "Tabelle Treibhausgase". Nach ein paar Sekunden ist die Tabelle mit den Treibhausgas-Emissionen für die vier Optionen erstellt.

<span id="page-116-0"></span><sup>14 &</sup>quot;Wie arbeite ich mit GEMIS 4.4 ? - Schritt für Schritt – Anleitung - Tour: Von Prozessen zu Szenarien", U.R.Fritsche/K.Schmidt, Öko-Institut, Darmstadt 2006

#### **Interpretation des Ergebnisses:**

Wie Sie sehen ist die Wärme aus einer Gas-Heizung mit geringeren  $CO<sub>2</sub>$ -Äquivalenten behaftet als die aus einer Öl-Heizung. Günstig für die CO<sub>2</sub>-Bilanz wirkt sich der Solarkollektor aus. Anschaulicher wird dieses Ergebnis grafisch dargestellt:

- Schritt 7: Schließen Sie das "Ergebnisse"-Fenster und klicken Sie auf den Reiter "Grafik". Als Art des Ergebnisses wählen Sie Treibhausgase. Als Unterart wählen Sie  $CO<sub>2</sub>$ -Äquivalent. Klicken Sie nun auf  $\Box$  Es erscheint eine Grafik "Ergebnisse der GEMIS-Szenarienrechnung" in der die Summen der jährlichen CO2-Äquivalent-Emissionen der 4 Heizungs- und Warmwassererzeugungstypen dargestellt werden.
- Schritt 8: Gleiches wie für die  $CO<sub>2</sub>$ -Äquivalente machen Sie nun noch für die internen Kosten, d.h. im wesentlichen die reinen Anlagen- und Brennstoffkosten der einzelnen Optionen. Also schließen Sie wieder das Ergebnisse-Fenster und klicken wieder auf den Grafik-Reiter. Als Art des Ergebnisses wählen Sie Kosten. Als Unterart : interne Kosten und als Ortsbezug: Deutschland. Die Ergebnisgrafik wird dann wieder durch Klicken auf **Grafik** erzeugt.
- Schritt 9: Wiederholen Sie Schritt 8 für die beiden anderen Szenarien.

#### **Interpretation des Ergebnisses:**

Sie sehen, dass die Öl-Heizung von den internen Kosten her teuerer ist als die Gas-Heizung. Die von den internen Kosten her teuerste Option ist "Öl+Solar".

### **3 Wie können Beiträge verschiedener Prozesse analysiert werden ?**

Mit GEMIS werden nicht nur die direkten Emissionen der Prozesse Öl-Heizung, Gas-Heizung bzw. Solarkollektor erfasst und dargestellt, sondern auch die der jeweils vorgelagerten Prozesskette – also z.B. Transportprozesse, Produktionsprozesse oder Brennstoff-Förderprozesse.

Diese **vorgelagerte Prozesskette** hat auch Einfluss auf die Umwelt. Oft ist es interessant die Beiträge der einzelnen Prozesse zu erfahren:

- Schritt 1: Schließen Sie das Ergebnis-Fenster, falls noch geöffnet. Klicken Sie auf den Reiter "Beiträge".
- Schritt 2: Wählen Sie bei Art des Ergebnisses: Treibhausgase; Unterart:  $CO_2$ ; Art des Ergebnisses #2: Luftschadstoffe; Unterart #2: SO2; Szenariooption: Öl. Belassen Sie die Vorgabe-Einstellung "Alle" bei den Listboxen für Ortsbezug und NACE.
- Schritt 3: Klicken Sie auf die Schaltfläche "Tabelle" in der Karte "Beiträge", um Ergebnisse anzuzeigen.

Sie sehen nun eine Liste der CO<sub>2</sub>- und SO<sub>2</sub>-Emissionen **aller** Prozesse für die Option "Öl". In der 1. Spalte stehen die Namen der Prozesse, in der 2. und 3. Spalte die jeweiligen Beiträge zur Gesamt-CO<sub>2</sub> bzw. SO<sub>2</sub>-Emission der Option "Öl". In der 4. Spalte steht der Ortsbezug des betreffenden Prozesses und in der 5. Spalte der Datenqualitätsindikator.

## **4 Wie werden zwei Optionen bzgl. eines Ergebnisses verglichen ?**

Mit GEMIS ist es möglich, zwei Optionen für ein Ergebnis zu vergleichen. Gehen Sie folgendermaßen vor:

- Schritt 1: Schließen Sie das Ergebnis-Fenster, falls geöffnet. Klicken Sie auf den Reiter "Vergleich".
- Schritt 2: Wählen Sie als Art des Ergebnisses: Treibhausgase. Als Unterart: CO<sub>2</sub>. Als Option 1 können Sie einstellen: "Öl"; als Option 2: "Öl+Solar". Belassen Sie die Vorgabe-Einstellung "Alle" bei den Listboxen für Ortsbezug und NACE.
- Schritt 3: Klicken Sie auf die Schaltfläche "Tabelle".

#### **Interpretation des Ergebnisses:**

Sie sehen eine Tabelle, in der die Optionen "Öl" und "Öl+Solar" verglichen werden hinsichtlich des CO<sub>2</sub>-Ausstoßes der einzelnen Prozesse, die zum Gesamtergebnis beitragen – also auch der vorgelagerten Prozesskette. In der 1. Spalte sehen Sie die Namen der Prozesse, in der 2. und 3. Spalte die Emissionswerte in kg, die die jeweiligen Prozesse in der jeweiligen entsprechenden Option verursachen; in der 4. Spalte den Ortsbezug des betreffenden Prozesses und in der letzten Spalte den Datenqualitätsindikator.

Eine zusammengefasste Betrachtung bzgl. **zweier** Ergebnisse von mehreren Optionen ergibt sich mit der Trade-Off-Darstellung. Sie soll im Folgenden erläutert werden.

# **5 Die Trade-Off – Darstellung**

Die Unterschiede in den Ergebnissen stellt die Trade-Off-Darstellung heraus. Dazu wird eine Option als Referenz gewählt (hier: Öl). Das Trade-Off-Bild zeigt die Unterschiede aller anderen Optionen für zwei Ergebnisse (hier: CO<sub>2</sub>-Äquivalente + interne Kosten). Im Einzelnen ergeben sich folgende Schritte:

Schritt 1: Schließen Sie das Ergebnis-Fenster (falls geöffnet). Klicken Sie auf den Reiter "Trade-Off" irgendeines Ihrer Szenarien. Wählen Sie in der oberen Listbox "Treibhausgase", als Unterart "CO<sub>2</sub>-Äquivalent". Darunter wählen Sie als Ergebnis #2: Kosten, Unterart #2: Interne Kosten und als Referenzoption: Öl. Belassen Sie die Vorgabe-Einstellung "Alle" bei den Listboxen für Ortsbezug und NACE.

Schritt 2: Klicken Sie auf <sup>Grafik</sup>

Es erscheint eine 2-dimensionale Darstellung der Ergebnisunterschiede aller Optionen zur Referenzoption, die sich im Achsenkreuzungspunkt befindet.

Schritt 3: Wiederholen Sie die Schritte 1 und 2 für die beiden anderen von Ihnen erstellten Szenarien.

- Schritt 4: Schließen Sie die grafische Ergebnisdarstellung, markieren Sie das Szenario "Heizen+WW-Öl-Gas-Solar" und klicken Sie auf die Schaltfläche "Tabelle". Nach ein paar Sekunden sehen Sie die Trade-Off-Daten in Tabellenform. Zusätzlich wird - in der 2. Spalte der Tabelle - der Quotient der Differenzen gebildet.
- Einschub: Das Vorzeichen des Quotienten ist wenig aussagekräftig, da bei der Division sowohl zweier positiver Werte als auch zweier negativer Werte immer ein positiver Wert entsteht. Umgekehrt lässt sich bei negativem Quotienten nur schlussfolgern, dass Zähler und Nenner unterschiedliche Vorzeichen hatten.

**Interpretation der Ergebnisse:** Offensichtlich muss bei Option "Öl+Solar" eine Reduktion der CO2-Äquivalent-Emissionen mit höheren Kosten erkauft werden. Win-win-Optionen sind dagegen die Optionen "Gas" und "Gas+Solar", da sie CO<sub>2</sub>-Äquivalent-Einsparung und Kostenreduktion erreichen. Beispielsweise müssen bei Öl+Solar rund 74,84 € mehr für eine CO2-Äquivalent-Einsparung von 249,4 kg gegenüber der Option Öl aufgewendet werden. Das entspricht einer Effizienz von 3,33 kg/€. Dies ist genau der Absolutwert des Quotienten in der Trade-Off-Tabelle. Die Absolutwerte der Quotienten sind ein Maß für die Effizienz der CO<sub>2</sub>-Äquivalent-Einsparung. Einsparung deshalb, weil die Werte in der 3. Spalte der Trade-Off-Tabelle negativ sind.

Die zusätzlichen Ausgaben pro kg  $CO<sub>2</sub>$ –Äquivalent erhält man indem man die Achsenbeschriftungen vertauscht. Gehen Sie folgendermaßen vor:

- Schritt 1: Klicken Sie auf den Reiter "Trade-Off".
- Schritt 2: Geben Sie zuerst die internen Kosten und dann die Treibhausgase  $(CO<sub>2</sub> -$ Äquivalente) an. Klicken Sie auf die Schaltfläche "Tabelle".

#### **Interpretation der Ergebnisse:**

Nun bilden die Beträge der Quotienten direkt ein Maß für die zusätzlichen bzw. eingesparten Kosten der jeweiligen Option bzgl. CO<sub>2</sub>-Äquivalent-Einsparung.(17,7  $\text{Et/kg CO}_2$ -Äquivalente bei "Gas"; 30 €ct/kg CO<sub>2</sub>-Äquivalente bei "Öl+Solar"; 6,086 €ct/kg CO<sub>2</sub>-Äquivalente bei  $...$ Gas+Solar").

Dass die Gas-Heizung hier so gut abschneidet, liegt an ihrem relativ geringen CO<sub>2</sub>-Ausstoß bei reduzierten Kosten.

Zum Abschluss soll noch der Trade-Off der Luftschadstoffe  $NO<sub>x</sub>$  und  $SO<sub>2</sub>$  dargestellt werden:

Schritt 1: Wählen Sie als Art des Ergebnisses jeweils Luftschadstoffe und als Unterart #1:  $SO_2$  und als Unterart #2:  $NO_x$ .

Schritt 2: Klicken Sie auf **Chritten** (nicht auf den Grafik-Reiter).

#### **Interpretation des Ergebnisses:**

Hier zeigen sich die Gas-Heizung bzw. Gas+Solar als deutliche win-win-Optionen: Eine erhebliche Einsparung von  $SO_2$  und  $NO_x$  ist hier möglich.

## **6 Kombination mehrerer Szenarien zu einem Gesamt-Szenario**

Bisher haben Sie immer Ergebnisse der drei einzelnen, von Ihnen erzeugten Szenarien betrachtet. Wenn Sie die Ergebnisse verschiedener Szenarien miteinander vergleichen wollen, gibt es zwei Möglichkeiten:

- Entweder Sie exportieren die erzeugten Tabellen in eine (schon bestehende) Excel-Datei, indem Sie das Kommando "Tabelle exportieren" des lokalen Menüs, das durch die rechte Maustaste geöffnet wird, verwenden – dann können Sie in EXCEL den Vergleich machen, Grafiken erstellen, etc..
- Oder und diese Möglichkeit soll im Folgenden erläutert werden Sie kombinieren die drei Einzelszenarien zu einem Gesamtszenario und erzeugen die Ergebnistabelle oder – grafik dann für das Gesamtszenario. So können Sie in GEMIS weiterarbeiten. Die Erzeugung des Gesamtszenarios ist relativ schnell möglich, wenn das Fensterkonzept von GEMIS 4.4, die WINDOWS-Zwischenablage und einige Befehle aus dem lokalen Menü (Umbenennen, Kopieren, Einfügen, "Nach oben") verwendet werden.
- Schritt 1: Schließen Sie das Ergebnis-Fenster (falls eines geöffnet ist).
- Schritt 2: Doppelklicken Sie auf Ihr Szenario "Heizen+WW-Öl-Gas-Solar-2" Ihr "2er"-Szenario - und öffnen Sie seine Optionenkarte. Hängen Sie eine 2 jeweils ans Ende der vier Optionennamen, um die Optionen im Gesamtszenario später unterscheiden zu können. Verwenden Sie für jede einzelne Option die rechte Maustaste um das lokale Menü zu öffnen und dann den Befehl "Umbenennen".
- Schritt 3: Verfahren Sie analog mit Ihrem "3er"-Szenario. (Hängen Sie eine 3 ans Ende seiner Optionennamen.)
- Schritt 4: Kopieren Sie das Szenario "Heizen+WW-Öl-Gas-Solar", von dem Sie im ersten Teil ausgegangen sind, in die Zwischenablage und fügen Sie es z.B. unter dem Namen "Heizen+WW-Öl-Gas-Solar-gesamt" bzw. "heat+WW-oil-gas-solartotal" in die Szenarienliste ein. (Beide Befehle befinden sich im lokalen Menü!) Dieses Szenario bildet später Ihr Gesamtszenario.

Nun müssen noch die einzelnen Optionen des "2er"- und "3er"-Szenarios in das Gesamtszenario kopiert werden.

- Schritt 5: Doppelklicken Sie auf Ihr (unfertiges) Gesamtszenario und danach auf Ihr "2er"-Szenario. Ordnen Sie die Fenster so an, dass Sie bequem zwischen dem Gesamtszenario und dem "2er"-Szenario wechseln können. (Sie dürfen die Fenster nicht maximieren.)
- Schritt 6: Öffnen Sie die Optionenkarte des "2er"-Szenarios und kopieren Sie die Option "Öl 2" in die Zwischenablage (mit Hilfe des lokalen Menüs, das durch die rechte Maustaste geöffnet wird).
- Schritt 7: Wechseln Sie nun zum Gesamtszenario-Fenster, öffnen Sie seine Optionenkarte und wählen Sie die unterste Option ("Gas+Solar") an. Drücken Sie die rechte Maustaste und wählen Sie im lokalen Menü "Einfügen".

Die Option "Öl 2" wird vor der letzten Option mit Ihren sämtlichen Daten eingefügt.

- Schritt 8: Um die Reihenfolge der Optionen zu korrigieren, wählen Sie die unterste Option an und öffnen das lokale Menü. Wählen Sie "Nach oben"! Dadurch stimmt die Reihenfolge wieder. ("Gas+Solar" vor "Öl 2")
- Schritt 9: Verfahren Sie analog mit den restlichen Optionen des "2er"-Szenarios. Hängen Sie diese an die Liste in der Optionenkarte des Gesamtszenarios.
- Schritt 10: Schließen Sie das "2er"-Szenariofenster. Doppelklicken Sie auf Ihr "3er"-Szenario und verfahren Sie mit ihm wie zuvor mit dem "2er"-Szenario. (Kopieren Sie die 3er-Optionen in die Optionenkarte des Gesamtszenarios.)

Danach sollte die Liste auf der Optionenkarte des Gesamtszenarios folgende Optionen enthalten:

- Öl
- Gas
- Öl+Solar
- Gas+Solar
- $\bullet$   $\ddot{O}l$  2
- Gas 2
- Öl+Solar 2
- Gas+Solar 2
- Öl 3
- Gas 3
- $\bullet$   $\ddot{O}$ l+Solar 3
- Gas+Solar 3

Sie können nun z.B. die internen Kosten der Option "Öl 2" mit denen der Option "Öl" in einer Tabelle (oder Grafik) vergleichen. Sie müssen nur Ihr soeben fertiggestelltes Gesamtszenario markieren, die Ergebnisse-Karte öffnen und schließlich auf die Schaltfläche "Tabelle Kosten" klicken.

Damit sind wir am Ende dieser Tour angelangt und wünschen Ihnen weiterhin viel Erfolg bei der Arbeit mit GEMIS.

### **Tour 3: Einfache Berechnung der Umwelteffekte von Prozessen**

Uwe R. Fritsche/Klaus Schmidt

## **Öko-Institut (Institut für angewandte Ökologie e.V.)**

**Büro Darmstadt** Rheinstr. 95 D-64295 Darmstadt Tel. 06151-8191-0 FAX 06151-8191-33 **Geschäftsstelle Freiburg**

Merzhauser Str. 173 D-79100 Freiburg Tel. 0761-45295-0 FAX 0761-475437

**Büro Berlin** Novalisstr. 10 D-10115 Berlin Tel. 030-280-486-80

FAX 030-280-486-88

**http://www.oeko.de/** 

**Darmstadt, März 2007** 

# **1 Ziele dieser Tour**

"Touren" sind Schritt-für-Schritt-Anleitungen, die AnwenderInnen in die praktische Verwendung von GEMIS anhand ausgewählter Beispiele einführen.

In dieser Tour lernen Sie, wie für schon in der GEMIS-Datenbank enthaltene Prozesse der Kumulierte Energie-Aufwand (KEA) berechnet wird – und ganz nebenbei können Sie auch die zugehörigen Versauerungspotenziale (in  $SO_2$ -Äquivalenten) und die jeweilige Treibhausgasbilanz (in  $CO_2$ -Äquivalenten) bestimmen.

Sie werden sehen, dass dies mit wenigen Tastatur- bzw. Mauseingaben möglich ist, und dass Sie durch die Verwendung von Datenbankfiltern bzw. durch eine neue Suchfunktion schnell zu interessierenden Prozessen gelangen.

Eine neue Funktion erlaubt (seit GEMIS 4.0) die schnelle Berechnung wichtiger Energie– und Umweltdaten, und ein grafisches Werkzeug dient zur Visualisierung von Prozessverknüpfungen in Lebenswegen.

Diese Tour dient vor allem dazu, Sie mit der gegenüber den bisherigen GEMIS-Versionen geänderten Bedienungsoberfläche und neuen Funktionen vertraut zu machen.

Beachten Sie dabei, dass in GEMIS Version 4.4 auch eine Online-Hilfe eingebaut ist, die weitere Fragen beantwortet.

In weiteren Touren können Sie lernen, wie durch die Verwendung von Beispielszenarien Ergebnisse für mehr als einen Prozess berechnet werden (also für eine **Kombination mehrerer** Prozesse), und wie Sie die Ergebnisse in Grafiken darstellen und auch Ergebnistabellen aus GEMIS exportieren können.

Soviel der Vorrede – nun viel Erfolg beim Ausprobieren der Tour !

Ihr GEMIS-Entwicklerteam

# **2 Wie berechne ich Umweltaspekte für Prozesse, die Energie, Transporte oder Stoffe bereitstellen ?**

Auf den folgenden Seiten lernen Sie, wie Sie mit GEMIS ohne großen Aufwand den kumulierten Energie-Aufwand (KEA) sowie die Versauerungspotenziale (in SO<sub>2</sub>-Äquivalenten) und Treibhauspotenziale (in  $CO<sub>2</sub>$ -Äquivalenten) zuerst für eine Ölheizung, dann für einen Pkw und schließlich für Bier berechnen.

### **2.1 Vorbereitung: Starten und Datenbank laden**

Um mit GEMIS arbeiten zu können, sind einige Schritte zur Vorbereitung notwendig:

Schritt 1: Starten Sie GEMIS 4.4. Dann klicken Sie mit der Maus oben links auf den *Menüpunkt*  "*Datei*" und dann im angezeigten Menü auf die zweite *Option* "*Öffne Projekt*". Im Auswahlfenster sehen Sie zumindest ein Projekt mit dem Namen "Standard.prd", das auch schon in der Box "Dateiname" als Vorgabe angezeigt wird. Klicken Sie auf den Schaltknopf "Öffnen" rechts unten im Fenster "Öffnen".

Nun zeigt GEMIS in der Mitte des Bildschirms ein kleines Nachrichtenfenster, in dem der Fortschritt beim Laden der Projektdatenbasis durch einen Balken signalisiert wird.

Am oberen Rand des GEMIS-Programmfensters wird nun auch der Name des geladenen Projekts inklusive seines Pfades angezeigt.

Schritt 2: Klicken Sie auf den Schaltknopf **.** Prozesse

GEMIS öffnet ein Fenster, in dem links eine Liste der im Projekt gespeicherten Prozesse erscheint. Diese Liste ist alphabetisch geordnet. Rechts neben der Liste, auf Karte "Info", sehen Sie eine Kurzbeschreibung des in der Liste markierten Prozess-Datensatzes – beim Öffnen des Fensters ist dies automatisch der oberste Prozess in der Liste.

Rechts sehen Sie neben dem Reiter "Info" außerdem vier weitere Reiter: "Kommentar","Filter", "Prozesskette" und "Ergebnisse".

Schritt 3: Öffnen Sie die Karte "Filter". GEMIS zeigt auf dieser Karte eine Vielzahl von Auswahlboxen an, mit denen Sie den Umfang der links angezeigten Liste steuern können. Diese Filter-Optionen helfen Ihnen, in der mit mehreren Tausend Prozessen sehr großen Datenbank die Prozesse zu finden, die Sie interessieren. Lassen Sie sich nicht durch die Vielzahl der Filterboxen verwirren – Sie werden die wichtigsten kennenlernen (und sonst hilft die Online-Hilfe in GEMIS).

### **2.2 KEA-Berechnung für eine Ölheizung**

Schritt 4: Zuerst soll eine **Ölheizung** gefunden werden – um diese in der Prozessliste zu finden, klicken Sie mit der Maus auf die Auswahlbox "*Input Produkt Gruppe*". Suchen Sie in der aufgeklappten Auswahlbox nach dem Eintrag "*Brennstoffe – fossil –Öl*". (Sie müssen die Bildlaufleiste verwenden.) Klicken Sie auf diesen Eintrag.

Nun erscheinen in der Prozessliste links nur noch Prozesse, die fossile Brennstoffe des Typs "Öl" verwenden – jedoch ist noch keine Ölheizung sichtbar.

Schritt 5: Wählen Sie einen zusätzlichen Datenbankfilter: klicken Sie mit der Maus auf die Auswahlbox "*Technologie Gruppe*" und bewegen den vertikalen Schieber am rechten Rand der aufgeklappten Auswahlbox mit **gedrückter** linker Maustaste ganz nach unten. Nun sehen Sie in der Auswahlbox u.a. den Eintrag "Wärme – Heizung" – klicken Sie darauf.

Die Prozessliste links zeigt nun alle Prozesse aus der GEMIS-Datenbank, die als Heizungstechnologie fossile Brennstoffe des Typs "Öl" verwenden – und oben in der Liste steht an 5. Stelle der Name "Öl-Heizung-DE-2000": Dies ist die gesuchte Ölheizung.

Schritt 6: Klicken Sie mit der Maus auf den Namen dieses Prozesses, und er wird dunkelblau markiert. Um nun den KEA für Wärme aus dieser Ölheizung zu berechnen, klicken Sie auf den Reiter Ergebnisse und dann auf **Berechnen** 

GEMIS berechnet nun die kompletten Prozessergebnisse. Je nach Rechner kann dies einige Sekunden dauern. Die KEA-Werte stehen unter der Überschrift "Ressourceninanspruchnahme" und können nach Benutzung der Bildlaufleiste eingesehen werden.

Sie haben soeben für den Prozess "Öl-Heizung-DE-2000" den KEA berechnet – so schnell geht das! Im Ergebnisfenster sehen Sie unter der Überschrift "Ressourcen-inanspruchnahme" die KEA-Einzelkomponenten sowie die KEA-Summe, darunter dann die Beiträge der einzelnen Primärenergien am KEA unter "Detaillierte Ressourceninanspruchnahme".

Wenn Sie GEMIS das erste Mal gestartet haben, hat das Programm die voreingestellten Einheiten für Energie, Masse usw. verwendet – dies sind TJ für Energie und kg für Masse. GEMIS berechnet den KEA immer für das 1-fache der eingestellten Einheit, also in diesem Fall für 1 TJ Wärme.

Dies ist bei der Ölheizung eine recht unanschauliche Einheit - Sie können in GEMIS die Einheiten aber auch selbst einstellen – und das geht so:

- Schritt 7: Schließen Sie zuerst das Ergebnisfenster (Mausklick auf Schaltknopf  $\mathbf{\Sigma}$  an der oberen rechten Ecke des inneren Fensters). Klicken Sie dann in der Menüleiste auf den Menüpunkt "Extras" und wählen Sie darin die dritte Option "Einheiten". GEMIS öffnet nun ein Fenster, in dem Sie auf die 1. Auswahlbox klicken und darin den 5. Eintrag mit der Endung "kWh" wählen. Schließen Sie danach das Einheitenfenster.
- Schritt 8: Klicken Sie wieder auf den Prozess "Öl-Heizung-DE-2000" in der Prozessliste und berechnen Sie nochmals die Ergebnisse.

Wieder rechnet GEMIS eine Weile und zeigt dann unter anderem den KEA an, diesmal für 1 kWh Raumwärme aus der Ölheizung.

Das Ergebnis bedeutet, dass eine Ölheizung rund 1,39 kWh Primärenergie benötigt, um den Heizwärmebedarf von einer kWh Wärme bereitzustellen – hierin sind auch Förderung, Transport und Raffination des Öls wie auch Hilfsstrom für die Heizungspumpe und sogar die Herstellung der Heizung (und der Raffinerie, des Öltankers etc.) berücksichtigt.

#### **2.3 Der KEA des Autofahrens**

Wie Sie Näheres zum Entstehen dieses Ergebnisses herausfinden, werden Sie in einer weiteren Tour erfahren - nun erst einmal weiter mit der Berechnung des KEA für das Fahren mit dem Auto (Pkw).

Schritt 9: Öffnen Sie die Karte Filter und klicken Sie auf den Button **& Filter zurücksetzen** 

GEMIS zeigt nun wieder die ungefilterte Liste aller Prozesse – der Prozess "Öl-Heizung DE-2000" ist noch markiert – GEMIS hat sich dies gemerkt. (Um ihn zu sehen müssen Sie eventuell das Prozessefenster maximieren.)

Schritt 10: Nun soll aber ein Pkw interessieren – um diesen in der Prozessdatenbank zu finden, geben Sie auf der Karte Filter oben das Suchwort "Pkw" ein.

In der Prozessliste erscheinen nun nur noch Prozesse, deren Name das Suchwort enthält. Markieren Sie den achten - dies ist schlicht "Pkw". Ein Pkw ist also schnell gefunden.

Schritt 11: Um nun den KEA für dieses Fahrzeug zu berechnen, öffnen Sie wieder das Ergebnissefenster und klicken auf **Berechnen** 

Nun öffnet GEMIS wieder das Ergebnisfenster und gibt darin wie zuvor die KEA-Werte an – diesmal allerdings nicht für Heizwärme, sondern für einen P\*km, also einen Personen-Kilometer Fahrleistung.

Wie Sie nach wenigen Sekunden sehen können, sind dafür rund 0,617 kWh Primärenergie notwendig, wobei wiederum sowohl die Ölförderung, Transport und Benzinherstellung wie auch die Herstellung des Pkw einbezogen sind.

### **2.4 Emissionen beim Autofahren**

Da die KEA-Berechnung für den Pkw ziemlich schnell ging, schauen Sie sich doch auch noch die Schadstoffemissionen, die GEMIS für diesen Prozess berechnet hat, an:

Schritt 12: Schieben Sie die Bildlaufleiste der Karte Ergebnisse wieder ganz nach oben.

Unter der Überschrift "Emissionen in die Luft" finden Sie dann die Emissionen, die bei einem P\*km Fahrleistung des Pkw entstehen - zuerst wird das Versauerungspotenzial in SO<sub>2</sub>-Äquivalenten, dann die TOPP-Äquivalente und darunter die einzelnen (sauren) Schadstoffe aufgelistet.

Weiter unten wird zusätzlich das Treibhauspotenzial (in  $CO<sub>2</sub>$ -Äquivalenten) ausgegeben und darunter die einzelnen Treibhausgase. Wie beim KEA sind auch hierin sowohl Ölförderung, Benzinherstellung usw. und die Verbrennung des Benzins im Pkw-Motor wie auch die Herstellung des Pkw einbezogen.

### **2.5 Umweltbilanz für Bier**

Auch die Schadstoffbilanzierung für einen Prozess in der Datenbank geht also schnell – dies sollen Sie nun noch für einen weiteren Prozess durchführen: die **Bierherstellung**.

Schritt 13: Öffnen Sie wieder die Karte Filter und geben Sie dann dort das Suchwort "Bier" ein.

Es bleiben 5 Prozesse in der Liste. Ein Bierherstellungsprozess ist offensichtlich der dritte – "NG-Herstellung\Bier". Dieser Prozess repräsentiert die Bierherstellung in einer Brauerei – und für diese können Sie nun Ergebnisse berechnen:

Schritt 14: Markieren Sie den Bierherstellungsprozess, öffnen Sie wieder seine Karte "Ergebnisse" und klicken Sie dann auf  $\Box$  Berechnen

GEMIS zeigt im Ergebnisfenster, dass für die Herstellung von 1 kg Bier durch den Prozess "NG-Herstellung\Bier" ein KEA von 1,25 kWh nötig ist, wofür überwiegend Erdgas und Erdöl eingesetzt werden. Da 1 kg Bier etwa 1 Liter entspricht, sind dies ca. 1,3 kWh Primärenergie je "Mass" – oder anders ausgedrückt: je Liter Bier wird der Gegenwert von etwa 0,13 Liter Rohöl verbraucht.

Zur Emissionsbetrachtung scrollen Sie in der Ergebnisse-Karte nach oben. – das Ergebnis bedeutet, umgerechnet auf 1 l Bier, ein Treibhauspotenzial von 0,33 kg.

### **2.6 Vergleich von KEA für zwei Prozesse**

Abschließend sollen Sie noch einen kurzen Vergleich des herkömmlichen Bierbrauens mit einem "Öko"-Bier berechnen:

Schritt 15: Sie haben ja schon den KEA für das "normale" Bier berechnet, die Ergebniskarte ist noch auf Ihrem Bildschirm. Klicken Sie nun mit der Maus auf den Prozessnamen "NG-Herstellung\Bier-öko", der direkt unter der normalen Brauerei in der Prozessliste steht. Dann klicken Sie wieder auf den Button **Berechnen** in seiner Karte Ergebnisse.

Das neue Ergebnisfenster zeigt Ihnen dann nach Benutzung der Bildlaufleiste den kumulierten Energieaufwand für die Bierherstellung mit Gerste aus ökologischem Anbau – dieser erfordert einen KEA von rund 1,19 kWh Primärenergie je kg Öko-Bier.

Wie kommt es zu dieser etwas geringeren Zahl ?

### **2.7 Einfache Analysen: Die Prozesskettenanzeige**

Um hierauf eine erste Antwort zu finden, probieren Sie eine weitere Option von GEMIS aus: die **Prozesskettenanzeige**. Um diese zu aktivieren, gehen Sie wie folgt vor:

Schritt 16: Klicken Sie mit der rechten Maustaste auf den Prozessnamen "NG-Herstellung\Bieröko", und wählen Sie im lokalen Menü die Option Prozesskettenbild. Es erscheint eine Grafik, in der Sie die der Öko-Brauerei vorgelagerten Prozesse sehen – direkt über der Brauerei die Mälzerei, und darüber der Prozess zum Ökoanbau von Sommergerste.

Sie werden bemerken, dass rechts und links von den Prozessen Brauerei, Mälzerei und Anbau weitere Prozesse angezeigt werden – rechts mit **roten** Verbindern energieliefernde Prozesse (Stromnetz, Prozesswärme, Dieselmotor), und links mit **blauen** Verbindern stoffliefernde Prozesse (*Chem-Anorg\Dünger-P*) links neben dem Ökoanbau von Sommergerste).

Diese "Baumdarstellung" zeigt die Verknüpfungen, die den Lebensweg des Biers in der GEMIS-Prozessdatenbank ausmachen – von nichts kommt nichts, auch kein Bier. Die Brauerei braucht die Mälzerei, und die Mälzerei wiederum den Gerstenanbau. Jeder Prozess braucht mehr oder weniger viel Hilfsenergie, und z.T. auch stoffliche Inputs.

Wie vergleicht sich nun der Lebensweg des "Öko"-Biers mit dem herkömmlichen?

Um dies zu sehen, erzeugen Sie noch ein Prozesskettenbild, diesmal für die herkömmliche Brauerei:

Schritt 17: Lassen Sie das Prozesskettenbild für "NG-Herstellung\Bier-öko" geöffnet und klicken Sie in der Prozessliste nochmals den Prozess NG-Herstellung\Bier an. Dann klicken Sie mit der rechten Maustaste und wählen wieder im lokalen Menü die Option Prozesskettenbild. Es erscheint eine weitere Grafik, in der Sie die der "normalen" Brauerei vorgelagerten Prozesse sehen – wiederum die Mälzerei, und darüber der Prozess zum konventionellen Anbau von Sommergerste.

Oben links im Bild sehen Sie mit blauen Verbindern fünf stoffliefernde Prozesse, die mit dem Anbau von Sommergerste verknüpft sind: Chem-Org\Biozide, Chem-Anorg\Dünger-Ca, Chem-Anorg\Dünger-K, Chem-Anorg\Dünger-P, und Chem-Anorg\Dünger-N.

Im Vergleich zum Prozesskettenbild für die Öko-Brauerei werden hier also ein weiterer Dünger (Chem-Anorg\Dünger-N) und Biozide (Chem-Org\Biozide) eingesetzt – **und dies hat Konsequenzen für den Energiebedarf**.

Um zu sehen, was sich "hinter" dem Prozess *Chem-Org*\*Biozide* verbirgt, klicken Sie mit der Maus auf diesen Namen im Prozesskettenbild, und GEMIS zeigt nun die **diesem** Prozess vorgelagerte Prozesskette an: Über mehrere Stufen werden Biozide aus Erdgas hergestellt<sup>[15](#page-129-0)</sup>. Der Öko-Anbau von Sommergerste kommt ohne Biozide und N-Dünger aus, spart also diesen Aufwand ein.

Die Prozesskettenanzeige gibt Ihnen somit einen generellen Eindruck von dem Lebensweg, der aus verschiedenen Prozessen bestehen kann, um ein Produkt bereitzustellen.

### **3 Ausblick: Szenarien können mehr**

Diese grafische Anzeige gibt aber keine Auskunft darüber, wie viel Energieaufwand oder Emissionen in den Vorketten "versteckt" sind – hierzu bedarf es quantitativer Analyseoptionen, die in GEMIS ebenfalls enthalten sind.

Um solche Analysen durchzuführen, reicht jedoch die einfache Berechnung des KEA oder auch der Schadstoffe in der Prozessdatenbank von GEMIS nicht aus – hierzu ist es erforderlich, sog. **Szenarien** zu berechnen. Wie Sie dies bewerkstelligen, zeigt Ihnen eine Tour zu Szenarien in GEMIS – dort erfahren Sie auch, wie Sie eine Kombination von **mehreren**  Prozessen **gleichzeitig** berechnen können.

Die Tour ist nunmehr beendet. Sie können nun Prozesse in der Datenbank durch die Auswahl von Filterkriterien auf der Karte "Filter" (Suchwort, Input Produkt Gruppe, etc.) finden. Die Berechnung des KEA und der Emissionen ist dann nur noch einen Mausklick entfernt.

 $\overline{a}$ 

<span id="page-129-0"></span><sup>15</sup> Wenn Sie wieder zum ursprünglichen Bild zurückkehren wollen, klicken Sie mit der **rechten** Maustaste auf das Prozesskettenbild und wählen im erscheinenden lokalen Menü die Option "zurück".

Wir danken für die Aufmerksamkeit und wünschen weiterhin viel Erfolg.

### **Tour 4: Szenarien und Analyse von Ergebnissen**

Uwe R. Fritsche/Klaus Schmidt

### **Öko-Institut (Institut für angewandte Ökologie e.V.)**

#### **Büro Darmstadt**

Rheinstr. 95 D-64295 Darmstadt Tel. 06151-8191-0 FAX 06151-8191-33 **Geschäftsstelle Freiburg** Merzhauser Str. 173

D-79100 Freiburg Tel. 0761-45295-0 FAX 0761-475437 **Büro Berlin**

Novalisstr. 10 D-10115 Berlin Tel. 030-280-486-80 FAX 030-280-486-88

**http://www.oeko.de/** 

**Darmstadt, September 2006** 

# **1 Ziele dieser Tour**

Mit dieser Schritt-für-Schritt-Anleitung (Tour) werden Sie lernen, wie für in der GEMIS-Datenbank mitgelieferte **Beispielszenarien** der Kumulierte Energie-Aufwand (KEA) sowie Emissionsbilanzen berechnet werden – und danach zeigt die Tour, wie Sie für eigene Szenarien Ergebnisse darstellen, analysieren und exportieren können.

Sie werden sehen, dass dies mit wenigen Tastatur- bzw. Mauseingaben möglich ist – allerdings mit etwas mehr Aufwand als für die einfachen Rechnungen<sup>[1](#page-132-0)6</sup>.

Die neuen KEA-Funktionen in GEMIS 4 sind in Szenarien integriert. Dies ermöglicht eine genaue Analyse der Energie – und Umweltdaten über alle Prozessverknüpfungen auch in komplizierten Lebenswegen.

Diese Tour dient vor allem dazu, Sie mit diesen erweiterten Optionen vertraut zu machen – die Grundfunktionen wurden schon in der ersten KEA- Tour beschrieben.

Die GEMIS Version 4.4 enthält auch eine Online-Hilfe, auf die Sie zurückgreifen können.

In dieser Tour lernen Sie, wie Sie durch die Verwendung von **Szenarien** den KEA von mehr als einem Prozess berechnen können (also für eine **Kombination mehrerer** Prozesse), und wie Sie die Ergebnisse in Grafiken darstellen und auch Ergebnistabellen aus GEMIS exportieren können.

Soviel der Vorrede – nun viel Erfolg beim Ausprobieren der Tour !

Ihr GEMIS-Entwicklerteam

 $\overline{a}$ 

<span id="page-132-0"></span><sup>16</sup> siehe "Wie arbeite ich mit GEMIS 4.4?" - Schritt-für-Schritt–Anleitung - Tour: Einfache Berechnung der Umwelteffekte für Prozesse, U.R.Fritsche/K.Schmidt, Öko-Institut, Darmstadt 2006

# **2 Wie berechne ich Szenarien, die Energie, Transportdienstleistungen oder Stoffe nachfragen ?**

Auf den folgenden Seiten lernen Sie, wie Sie ohne großen Aufwand KEA und Emissionen für eine Reihe von mitgelieferten Beispielszenarien mit GEMIS berechnen – zuerst für den Energie- und Verkehrbedarf typischer Haushalte, dann für verschiedene Verkehrsmittel und schließlich für Nahrungsmittel.

## **2.1 Vorbereitung: Starten und Datenbank laden**

Um mit GEMIS arbeiten zu können, sind einige Schritte zur Vorbereitung notwendig:

Schritt 1: Starten Sie GEMIS 4.4.

Das GEMIS-Programmfenster ist nun leer – zum Arbeiten müssen Sie nun ein "Projekt" laden, d.h. einen Satz von Dateien, in der die GEMIS-Datenbank gespeichert ist. Dazu führen Sie folgende Aktion aus:

Schritt 2: Klicken Sie mit der Maus oben links auf den *Menüpunkt* "Datei" und dann im angezeigten Menü auf die zweite Option "Öffne Projekt".

Im Auswahlfenster sehen Sie ein Projekt, das auch schon in der Box "Dateiname" als Vorgabe angezeigt wird.

Schritt 3: Klicken Sie auf den Schaltknopf "Öffnen" rechts unten im Auswahlfenster.

Nun zeigt GEMIS in der Mitte des Bildschirms ein kleines Nachrichtenfenster, in dem der Fortschritt beim Laden der Projektdatenbasis durch einen Balken signalisiert wird.

Am oberen Rand des GEMIS-Programmfensters wird nun auch der Name des geladenen Projekts inklusive seines Pfades angezeigt.

Schritt 4: Klicken Sie auf den Schaltknopf **Karlier (Standard GEMIS** öffnet ein Fenster, in dem eine Liste der im Projekt gespeicherten Szenarien erscheint. Diese Liste ist alphabetisch geordnet. Rechts neben der Liste sehen Sie eine Kurzbeschreibung des in der linken Liste gewählten Datensatzes – beim Öffnen des Fensters ist dies automatisch der oberste Eintrag in der Liste.

Im rechten Fensterteil sehen Sie außerdem am oberen Rand *acht Reiter* mit der Bezeichnung *"Info"* und daneben *"Kommentar"* und *"Filter"* und dann weitere Reiter, die später behandelt werden.

#### **2.2 KEV-Berechnung für Beispielhaushalte**

Zuerst soll die Energiebilanz von typischen **Haushalten** erstellt werden

Schritt 1: Um dieses Szenario in der Liste zu finden, öffnen Sie mit der Maus die Karte Filter und geben als Suchwort den Begriff "Haushalt" mit der Tastatur ein.

Die Szenarienliste links zeigt nun die Szenarien, deren Name diesen Begriff enthalten – u.a. "*Nachfrage-Mix: Haushalt DE-2000*".

Schritt 2: Markieren Sie dieses Szenario mit der Maus und öffnen Sie seine Karte Info.

Im rechten Teil des Szenariofensters wird nun eine kurze Beschreibung dieses Szenarios angezeigt. Die Berechnung von Ergebnissen dieses Szenario erfolgt so:

Schritt 3: Um den KEV für das Szenario zu bestimmen, klicken Sie auf den Reiter "*Ergebnisse"* und dann auf den Schaltknopf "Tabelle KEV/KEA/Rohstoffe" - jetzt öffnet GEMIS ein kleines Fenster mit dem Titel "Bilanz" und zeigt den Rechenfortschritt in zwei horizontalen Balken an. Nach der Berechung öffnet sich ein neues Fenster mit dem Titel "Kumulierter Energie- und Rohstoffaufwand", in dem Sie die Ergebnisse tabellarisch sehen.

Sie haben gerade für das Szenario den KEV berechnet – so schnell geht das ! Im Ergebnisfenster sehen Sie die KEV-Summe sowie die KEV-Einzelkomponenten in den Spalten.

Schritt 4: Um die Beiträge der einzelnen Primärenergien am KEV zu sehen, klicken Sie im oberen Teil des Fensters auf den Punkt "*detailliert*". Mit dem horizontalen Schieber am unteren Fensterrand können Sie nach und nach alle Spalten anzeigen

Wenn Sie GEMIS das erste Mal gestartet haben, hat das Programm die voreingestellten Einheiten für Energie, Masse usw. verwendet – dies sind TJ für Energie und kg für Masse. Dies ist beim "Haushalt"-Szenario eine recht unanschauliche Einheit - Sie können in GEMIS die Einheiten aber auch selbst einstellen – und das geht so:

Schritt 5: Klicken Sie in der Menüleiste auf den Menüpunkt "Extras" und wählen Sie darin die zweite Option "*Einheiten"*. GEMIS öffnet nun ein Fenster, in dem Sie auf die 1. Auswahlbox klicken und darin den 5. Eintrag mit der Endung "*kWh*" wählen. Schließen Sie danach das Einheitenfenster.

Nun wird der KEV in der Einheit "kWh" angezeigt.

Wie können Sie weitere Ergebnisse zu diesem Szenario sehen – z.B. Treibhausgase? Auch dies ist sehr einfach:

Schritt 6: Schließen Sie zuerst das Ergebnisfenster und klicken Sie dann im rechten oberen Teil des Szenariofensters auf den Reiter "*Grafik*". In der Klappbox "*Art des Ergebnisses*" wählen Sie "Treibhausgase" und darunter in der Klappbox "*Ortsbezug*" den Eintrag "*Deutschland*". Klicken Sie dann auf den Schaltknopf "*Grafik*". Nach einigen Sekunden öffnet GEMIS ein neues Fenster, in dem die Treibhausgasbilanz der verschiedenen Haushalte dargestellt wird.

Die Ergebnisgrafik zeigt den Anteil der Treibhausgase, der in Deutschland freigesetzt wird, in grüner Farbe an. In rot sind die Mengen dargestellt, die in allen anderen Ländern durch die Nachfrage der Haushalte emittiert werden – diese Darstellung hilft, den "hausgemachten" Anteil von Treibhausgasen zu erkennen.

### **2.3 Der KEA verschiedener Verkehrsmittel**

Wie Sie Näheres zum Entstehen dieses Ergebnisses herausfinden, werden Sie später in dieser Tour erfahren - nun erst einmal weiter mit der Berechnung des KEA für ein Szenario mit verschiedenen Verkehrsmitteln.

Schritt 1: Schließen Sie das Grafikfenster (klicken Sie dazu auf den Schaltknopf "X" in seiner oberen rechten Ecke). Um das Beispielszenario zu finden, in dem es um Verkehr geht, öffnen Sie die Karte Filter im Szenarienfenster und geben im oberen Suchwortfeld "Verkehr" ein.

In der Liste, die links angezeigt wird, erscheinen nun die Verkehrsszenarien.

Schritt 2: Markieren Sie das Szenario "*Verkehr: Pkw-Antriebe (ohne Biokraftstoffe)*" und öffnen Sie seine Karte "Info".

Hier wird nun eine kurze Beschreibung dieses Szenarios angezeigt. Die Berechnung von Ergebnissen dieses Szenario erfolgt so:

Schritt 3: Um den KEA für das Szenario zu bestimmen, klicken Sie auf den Reiter "*Ergebnisse"* und dann auf den Schaltknopf "Tabelle KEV/KEA/Rohstoffe" - jetzt öffnet GEMIS ein kleines Fenster mit dem Titel "Bilanz" und zeigt den Rechenfortschritt in einem horizontalen Balken an. Nach der Berechung öffnet sich ein neues Fenster mit dem Titel "Kumulierter Energie- und Rohstoffaufwand", in dem Sie die Ergebnisse tabellarisch sehen.

Sie haben gerade für das Szenario den KEV und den KEA berechnet – so schnell geht das! Wenn Sie im Feld "Ressourcentyp" den KEA wählen, sehen Sie im Ergebnisfenster die KEA-Summe sowie die KEA-Einzelkomponenten in den Spalten.

Schritt 4: Um die Beiträge der einzelnen Primärenergien am KEA zu sehen, klicken Sie im oberen Teil des Fensters auf den Punkt "*detailliert*". Mit dem horizontalen Schieber am unteren Fensterrand können Sie nach und nach alle Spalten anzeigen

Da die KEA-Berechnung für das Szenario ziemlich schnell ging, probieren Sie doch auch noch aus, wie Sie mit GEMIS ohne große Umstände auch die Schadstoffemissionen berechnen können – das geht so:

#### **2.4 Emissionsberechnung für verschiedene Verkehrsmittel**

Schritt 1: Schließen Sie wieder das KEA-Ergebnisfenster und klicken Sie mit der Maus auf die Schaltfläche "Tabelle Luftschadstoffe".

Wieder öffnet GEMIS daraufhin ein Ergebnisfenster, diesmal aber mit dem Titel *Ergebnisse: Luftschadstoffe*. Zuerst werden das Ozon-Vorläufer-Potenzial und das Versauerungspotenzial in  $SO_2$ -Äquivalenten und daneben die einzelnen Luftschadstoffe aufgelistet.

Wie beim KEA sind auch in diese Berechnung sowohl Ölförderung, Benzinherstellung usw., die Verbrennung im Pkw-Motor wie auch die Pkw-Herstellung einbezogen.

# **3 Szenarien können mehr: Grafik und Vergleichsanalyse**

Die Ergebnistabellen und die grafische Anzeige geben keine Auskunft darüber, wie viel Energieaufwand oder Emissionen in Vorketten "versteckt" sind – sie zeigen die Gesamteffekte aller Prozesse. Um die Beiträge der einzelnen Prozesse zu ermitteln, bedarf es **quantitativer** Analyseoptionen, die in GEMIS 4 ebenfalls enthalten sind.

Um solche Analysen durchzuführen, müssen Sie Berechnungen zu **Szenarien** durchführen. Diesmal wollen wir ein eigenes Szenario erzeugen:

Als Beispiel soll das Szenario "Bier" mit den beiden Optionen "konventionell" und "öko" eingegeben werden.

Schritt 1: Haben Sie sich schon in die GEMIS-Liste der Quellen eingetragen? Falls ja können Sie mit Schritt 2 weitermachen. Falls nein sollten Sie den Menübefehl **Daten\Quelle** ausführen, den Mauszeiger links im Listenbereich positionieren und auf die rechte Maustaste klicken. Im erscheinenden lokalen Menü wählen Sie dann die Option **Neu** und tragen Ihren Namen in die beiden weißen Felder ein. Klicken Sie schließlich auf  $\boldsymbol{\mathcal{J}}$  ok

und schließen Sie das Fenster "Quellen".

Schritt 2: Klicken Sie auf **Erf** Szenarien Öffnen Sie das lokale Menü durch Positionieren des Mauszeigers im Listenbereich (links) und Klicken der rechten Maustaste. Wählen Sie die Option "Neu...". Geben Sie als neuen Namen "Bier" bzw. "beer" ein und belassen Sie den Szenarientyp auf "Variantenvergleich". Klicken Sie auf  $\bigcup_{m=1}^{\infty}$  OK im Dialogfenster.

Das Dialogfenster verschwindet. Falls das neue Szenario nicht durch die letzten Filtereinstellungen einfach weggefiltert wird, erscheint es nun in der Szenarienliste und ist markiert.

- Schritt 3: Doppelklicken Sie auf den Szenarionamen "Bier", um dieses Szenario zu bearbeiten. Tragen Sie bei "Quelle" Ihren Namen ein. (So lässt sich das Szenario später leichter finden.) Klicken Sie auf den Reiter "Optionen". Fahren Sie mit dem Mauszeiger in die noch leere Optionentabelle und klicken Sie auf die rechte Maustaste um das lokale Menü zu öffnen.
- Schritt 4: Wählen Sie den Menüpunkt "Neue Option". Sie brauchen in diesem Szenario 2 Optionen. Überschreiben Sie die beiden Dummy-Texte "Option 1" mit "konv" (oben) und "öko" (unten). Benutzen Sie die Maus, um zwischen den Zeilen zu wechseln. Wählen Sie schließlich die Option "konv" an und klicken auf den Reiter "Daten".
- Schritt 5: Klicken Sie nun auf Reiter "Stoffe" und öffnen Sie das lokale Menü. Wählen Sie den Menüpunkt "Neu" (für neu einzufügenden Prozess). Es erscheint das "Wähle Prozess"-Fenster. Wählen Sie hier bei Technologie-Kategorie statt "Alle": "Getränke-Bier". Markieren Sie den Prozess "*NG-Herstellung\Bier*" und klicken Sie auf .

Er taucht nun in der Stofflieferanten-Tabelle auf.

Schritt 6: Ändern Sie die nachgefragte Menge von 0 auf 1 kg und wählen Sie das nächstuntere Feld (in der Summenzeile) an. (Hier reicht es nicht zum Speichern der Eingabe auf die "Enter"-Taste zu drücken. Sie müssen die Maus oder die Cursorsteuertasten zu Hilfe nehmen.)

In der Tabelle müssen nun zwei Einsen stehen.

- Schritt 7: Wählen Sie nun die zweite Option ("öko") an. (Auf den roten Pfeil neben "Gewählte Option" klicken.) Fahren Sie mit dem Mauszeiger in die Stofflieferanten-Tabelle und klicken Sie auf die rechte Maustaste. Wählen Sie im erschienenen lokalen Menü den Punkt "Neu".
- Schritt 8: Wählen Sie im "Wähle-Prozess"-Fenster wieder bei Technologie-kategorie: "Getränke-Bier" und markieren Sie nun den Prozess "*NG-Herstellung\Bier-öko*". Nach Klicken auf ändern Sie wieder die nachgefragte Menge von 0 auf 1 und achten darauf, dass "die Summenzeile stimmt" (Cursor-Steuerungs-Tasten verwenden!). Erst wenn in der Summenzeile der korrekte Wert 1 kg steht, ist die Eingabe übernommen worden.
- Schritt 9: Zum Schluss können Sie wieder den Optionen-Reiter anklicken und die Stoffnachfrage der beiden Optionen "konv" und "öko" kontrollieren (je 1 kg).

Nun ist die Eingabe des Szenarios abgeschlossen.

Schritt 10: Sie können nun das "Szenario ´Bier´"-Fenster schließen und im Szenario-Kartei-Fenster auf den Reiter "Grafik" klicken. Wählen Sie als Art des Ergebnisses: *Treibhausgase*  und belassen Sie die Unterart: *CO2-Äquivalente.* Klicken Sie auf die Schaltfläche "Grafik".

Es öffnet sich kurze Zeit später ein Grafik-Fenster mit dem entsprechenden Ergebnis.

Schritt 11: Schließen Sie das Grafik-Fenster. Klicken Sie als nächstes auf den Reiter "Vergleich". Wählen Sie als Art des Ergebnisses wieder: "*Treibhausgase*" und klicken auf die Schaltfläche "Tabelle".

Es erscheint eine Vergleichsanalyse-Tabelle mit den disaggregierten Werten für  $CO<sub>2</sub>$ Äquivalente der vorgelagerten Prozesse für beide Bierherstellungsoptionen.

# **4 Über GEMIS hinaus: Export von Daten und Ergebnissen**

Wenn Sie über die Karte "Ergebnisse" in Karteikartenfenster Figebnistabellen erzeugt haben, können Sie diese über das lokale Menü in die Zwischenablage kopieren.

Um das lokale Menü zu öffnen, müssen Sie mit dem Mauszeiger in die entsprechende Tabelle fahren und dann kurz auf die rechte Maustaste drücken.

Den Inhalt der Zwischenablage - die Tabelle – können Sie dann z.B. in WORD einfügen.

Eine direktere Methode, Ergebnistabellen in EXCEL-Dateien zu exportieren, bietet der Menüpunkt "Tabelle exportieren" im lokalen Menü.

Sie können auch alle Ergebnisse (für die Lebenszyklen aller Prozesse) als ACCESS-Datei exportieren (siehe Menü Datei – Export) - darin sind dann die Kennwerte, die direkten Emissionen sowie die Lebensweg-Ergebnisse enthalten – aber dies dauert ziemlich lange !

Diese Tour ist nunmehr beendet. Sie können nun den KEA von Prozessen und Szenarien in GEMIS berechnen. Ferner können Sie Ergebnisse grafisch darstellen, analysieren und exportieren. Die Berechnung von KEA und Emissionen sowie deren Analyse und Dokumentation sind nur noch einen Mausklick entfernt.

Wir danken für die Aufmerksamkeit und wünschen weiterhin viel Erfolg.

## **Tour 5: Die Globalschalter in GEMIS**

Uwe R. Fritsche/Klaus Schmidt

# **Öko-Institut (Institut für angewandte Ökologie e.V.)**

**Büro Darmstadt** Rheinstr. 95 D-64295 Darmstadt Tel. 06151-8191-0 FAX 06151-8191-33 **Geschäftsstelle Freiburg** Merzhauser Str. 173 D-79100 Freiburg Tel. 0761-45295-0 FAX 0761-475437

**Büro Berlin**

Novalisstr. 10 D-10115 Berlin Tel. 030-280-486-80 FAX 030-280-486-88

**http://www.oeko.de/** 

**Darmstadt, September 2006** 

# **1 Ziele dieser Tour**

Mit Hilfe dieser Schritt-für-Schritt-Anleitung werden Sie lernen, mit den Globalschaltern in GEMIS 4.4 zu arbeiten, um Ihre Ergebnisse genauer auf ihre Sensitivität gegenüber den gewählten Systemgrenzen (Betrachtungshorizont der Lebenswegberechnung) hin zu untersuchen.

In GEMIS 4.4 gibt es die sieben Globalschalter, die über das Menü **Extras\Einstellungen**  eingestellt werden:

- Bau-Vorleistung
- nichtstationärer Transport
- Gutschriften
- Ressourcennutzung  $= 100\%$
- keine Berücksichtigung verwerteter Reststoffe
- Nutzung gespeicherter Umsatzdaten
- Heizwert oder den Brennwert als Bezug aller energieabhängigen Kenngrößen.

Im Folgenden wird die Nutzung dieser Schalter einzeln erläutert.

# 2 **Globalschalter** "Bau-Vorleistungen"

Ist dieser Schalter gesetzt, so werden bei allen Rechnungen in GEMIS die ggf. vorhandenen Materialvorleistungen zum Bau **aller** Prozesse berücksichtigt. Der Einfluss dieses Schalters soll am Beispiel einer Gas-Heizung demonstriert werden.

- Schritt 1: Starten Sie GEMIS, laden Sie das Projekt Standard und klicken Sie auf **Prozesse** .
- Schritt 2: Öffnen Sie die Karte Filter.
- Schritt 3: Geben Sie als Suchwort "Gas-Heizung" ein..
- Schritt 4: Markieren Sie den Prozess *Gas-Heizung-DE-2000*, der als Beispiel dienen soll. Wählen Sie über Menü Extras\Einheiten die kWh als Energieeinheit und berechnen Sie die Ergebnisse für diesen Prozess, indem Sie auf Karte Ergebnisse auf den Button **Berechnen** klicken.

Nach kurzer Zeit können Sie in der Karte Ergebnisse unter der Überschrift "Treibhausrelevante Emissionen in die Luft" sehen, dass bei einer kWh bereitgestellter Raumwärme z.B. rd. 0,269 kg  $CO<sub>2</sub>$  emittiert werden<sup>[1](#page-141-0)7</sup>. In diesem Wert sind die  $CO<sub>2</sub>$ -Emissionen aus den Prozessen zur **Herstellung** der Gas-Heizung, der Gaspipeline, der Gas-Aufbereitung, der Gas-Förderung usw. berücksichtigt.

 $\overline{a}$ 

<span id="page-141-0"></span><sup>17</sup> Beachten Sie: die Einheiten können Sie im Menü **Extras** – **Einheiten** festlegen**.**

Sie können GEMIS 4.4 nun veranlassen, dass es die Emissionen ignoriert, die aus den Prozessen zur Herstellung resultieren – dazu gehen Sie folgendermaßen vor:

Schritt 5: Wählen Sie im Menü **Extras** die Option **Einstellungen** und deaktivieren Sie den Haken beim Globalschalter "Bau-Vorleistung" – einfach einmal anklicken, und der Haken verschwindet. Vergessen Sie nicht, danach auf  $\bigcup_{\alpha}$  OK zu klicken - Ihre Einstellungen werden erst übernommen, wenn Sie auf die OK-Schaltfläche klicken.

Schritt 6: Berechnen Sie erneut die Ergebnisse für den Prozess *Gas-Heizung-DE-2000*.

Der neue Wert lautet rd.  $0,266$  kg  $CO<sub>2</sub>$  und ist etwas kleiner als der Wert, der sich bei gesetztem Globalschalter "Bau-Vorleistung" ergab ( rd. 0,269 kg ).

Sie haben nun ermittelt, wie groß der Einfluss der Materialvorleistungen für die Wärme aus einer Gasheizung ist – ungefähr 1 % bei CO2.

Es gibt natürlich Prozesse, bei denen die Herstellung (Materialvorleistung) wesentlich relevanter ist – z.B. Solarzellen (in GEMIS: Solar-PV-...) oder auch Atomkraftwerke. Sie können dies nun selbst untersuchen – und beachten Sie: der Globalschalter "Bau-Vorleistung" funktioniert natürlich auch für Szenarien !

# **3 Globalschalter "nichtstationärer Transport"**

Ist dieser Schalter gesetzt, so werden alle Transporte (auch in Vorketten) bei der Emissionsberechnung von GEMIS berücksichtigt. Der Globalschalter "nichtstationärer Transport" bestimmt nun, ob **nicht ortsfeste** (nichtstationäre) Transportprozesse darin enthalten sind oder nicht.

Nichtstationäre Transportprozesse sind Schiffs-, Lkw-, Zugtransporte u.ä., während stationäre (ortsfeste) Transportprozesse z.B. Stromtrassen und Pipelines sind.

Um den Effekt dieses Globalschalters am Beispiel eines Biogas-BHKW zu sehen, gehen Sie wie folgt vor:

- Schritt 1: Setzen Sie wieder über Menü Extras/Einstellungen alle Globalschalter bis auf "Nutze gespeicherte Umsatzdaten?". Öffnen Sie dann die Karte Filter und geben Sie als Suchwort "Biogas-BHKW" ein. Markieren Sie dann den Prozess *Biogas-BHKW-Kat-050/Gas-Darmstadt* in der Prozessliste.
- Schritt 2: Berechnen Sie wieder die Ergebnisse für diesen Prozess.

Nach kurzer Zeit erscheint die Emissionstabelle für das gewählte Biogas-BHKW. Sie können sehen, dass ca.  $-0.52694$  kg  $CO<sub>2</sub>$  bei einer kWh Elektrizitätserzeugung von der gesamten Prozesskette emittiert werden.

Die CO<sub>2</sub>-Emissionen des LKW, der Gülle vom Bauernhof zur Biogasanlage transportiert, sind darin enthalten.

Nun soll die gleiche Rechnung ohne die Transporte durchgeführt werden:

- Schritt 3: Wählen Sie das Menü **Extras\Einstellungen** und **de**aktivieren Sie den Haken beim Globalschalter "nichtstationärer Transport". Lassen Sie alle anderen Globalschalter bis auf "Nutze gespeicherte Umsatzdaten?" gesetzt. Vergessen Sie nicht, danach auf  $\left| \right|$   $\left| \right|$   $\left| \right|$   $\left|$  zu klicken.
- Schritt 4: Berechnen Sie erneut Ergebnisse für den Prozess *Biogas-BHKW-Kat-050/Gas-Darmstadt* (siehe Schritt 2).

Der neue Wert beträgt -0,52662 kg  $CO<sub>2</sub>$  und ist damit etwas größer als die obigen -0,52694 kg  $CO<sub>2</sub>$ .

Die Differenz von 0,0003 kg  $CO<sub>2</sub>$  stellt den Beitrag des nichtstationären Transports dar – in diesem Fall ist er sehr gering.

Bei anderen Prozessen (z.B. Steinkohle-Import, Öl-Tanker u.ä.) sind Transporte von größerer Bedeutung – Sie können dies nun einfach herausfinden.

# **4 Globalschalter "Gutschriften"**

Ist dieser Schalter gesetzt, so werden Gutschriften für gekoppelt erzeugten Strom oder gekoppelt erzeugte Wärme berücksichtigt, wenn GEMIS die Emissionen von KWK-Prozessen berechnet.

Die Gutschrift erfolgt jeweils für das Nebenprodukt: erzeugt das KWK-System Strom, erhält es eine Wärmegutschrift – und soll es als Wärmelieferant dienen, bekommt es eine Stromgutschrift<sup>[1](#page-143-0)8</sup>. Mit dem Globalschalter "Gutschriften" können Sie GEMIS mitteilen, ob es Gutschriften berücksichtigen soll oder nicht.

Als Beispiel diene der Prozess *Gas-BHKW-Kat-050-th/el-StK.*

Schritt 1: Setzen Sie bis auf "Nutze gespeicherte Umsatzdaten?" wieder alle Globalschalter über das Menü **Extras\Einstellungen** und schließen Sie dann das Auswahlfenster durch Klicken auf **V** OK **channers** Geben Sie dann auf Karte Filter "Gas-BHKW" ein und markieren Sie den Prozess "Gas-BHKW-Kat-050-th/el-StK".

Schritt 2: Berechnen Sie die Ergebnisse.

Nach kurzer Zeit erscheint die Emissionstabelle für den gewählten KWK-Prozess. Es ergibt sich ein Wert von  $-0.031096$  kg  $CO<sub>2</sub>$ . Dieser Wert beinhaltet eine Gutschrift für den parallel zur Wärme erzeugten KWK-Strom auf der Basis eines neuen Steinkohle-Kondensations-Kraftwerks. Da die Gutschrift größer ist als die **gesamte** CO<sub>2</sub>-Emission des Gas-BHKW, ist das Resultat negativ.

Im Folgenden berechnen Sie die Emissionen ohne Berücksichtigung der Gutschrift für KWK-Strom.

 $\overline{a}$ 

<span id="page-143-0"></span><sup>18</sup> In der GEMIS-Online-Hilfe ist die Vergabe von Gutschriften bei KWK-Prozessen erklärt, siehe ggf. auch dort unter Glossar. Eine spezielle Tour zu KWK-Prozessen stellt Tour #6 dar.
- Schritt 3: Wählen Sie im Menü **Extras** die Option **Einstellungen** und deaktivieren Sie den Haken beim Globalschalter "Gutschriften". Lassen Sie alle anderen Globalschalter unverändert und schließen Sie das Auswahlfenster durch Klicken  $\overline{\text{aut}}$  .  $\overline{\text{K}}$
- Schritt 4: Berechnen Sie erneut die Emissionen für den Prozess *Gas-BHKW-Kat-050-th/el-StK*.

Diesmal ergibt sich ein Wert von rd.  $0,423$  kg  $CO<sub>2</sub>$ . Er ist wesentlich größer als der unter Einbeziehung der Gutschrift berechnete Wert von  $-0.031096$  kg  $CO<sub>2</sub>$  und stellt die **Gesamt**emissionen des BHKW dar, wenn es Wärme erzeugt und für den KWK-Strom **keine**  Gutschrift erfolgt (sog. Brutto-Betrachtung).

Es gibt auch ein Beispiel**szenario** im GEMIS-4.4-Standard-Datensatz, mit dem Sie die Wirkung des Globalschalters und die verschiedenen Möglichkeiten zur Modellierung von KWK-Prozessen ("netto", "brutto") genauer kennen lernen können – es heißt *Energie: Brennstoffzellen, Vergleich brutto-netto.* Im Kommentar zu diesem Szenario stehen weitere Hinweise.

## **5 Globalschalter "Ressourcennutzung = 100%"**

Ist dieser Globalschalter gesetzt, wird der Nutzungsgrad von Primärenergie- oder Rohstoff**gewinnungs**prozessen (und nur diese!) bei der Berechnung des KEA[19](#page-144-0) definitorisch auf 100% gesetzt und damit die ggf. bei den Prozessen eingestellten Nutzungsgrade ignoriert<sup>[20](#page-144-1)</sup>. Als Beispielprozess für die Wirkung dieses Globalschalters diene *Solar-PV-mono-Rahmeno.Rack-D*, d.h. ein monokristallines Photovoltaik-Modul mit Rahmen, aber ohne Aufständerung ("rack").

Schritt 1: Setzen Sie wieder alle Globalschalter bis auf "Nutze gespeicherte Umsatzdaten?" über das Menü **Extras\Einstellungen** und schließen Sie dann das Auswahlfenster durch Klicken auf  $\bigcup_{k}$  OK

> Um den Prozess *Solar-PV-mono-Rahmen-o.Rack-DE* schneller in der Prozessliste zu finden, klicken Sie auf den Reiter *Filter* und wählen in der nun geöffneten Datenfilter-Karte den Ortsbezug **Deutschland**. Die Zahl der Prozesse in der Liste reduziert sich entsprechend. Wählen Sie dann in der Listbox Technologie-Gruppe (direkt über der zum Ortsbezug) den Eintrag **Erneuerbar-Solar**. In der Liste werden nun alle Solar-Prozesse in Deutschland angezeigt.

Schritt 2: Markieren Sie den Prozess *Solar-PV-mono-Rahmen-o.Rack-DE* und berechnen Sie seine Ergebnisse.

<span id="page-144-0"></span><sup>&</sup>lt;sup>19</sup> KEA = Kumulierter Energieaufwand

<span id="page-144-1"></span><sup>&</sup>lt;sup>20</sup> Zum Hintergrund dieser Regel gibt es ein Arbeitspapier, das die KEA-Methodik in GEMIS 4.4 näher erklärt. Sie können dieses Papier auf dem KEA-website http://www.oeko.de/service/kea finden unter "download – Dokumente" und dort das Arbeitspapier Methodik, oder direkt unter http://www.oeko.de/service/kea/files/kea-methodik.pdf

Die KEA-Tabelle zeigt dann rd. 0,47 kWh KEA-nichterneuerbar und rd. 1,027 kWh KEAerneuerbar sowie 1,54 kWh für **KEA-Summe**. Weiter unten in der Karte Ergebnisse sehen Sie die genauere Aufteilung des KEA auf einzelne Primärenergien – unter "Sonne" stehen dort 1,000 kWh. Dies entspricht der Vorgabe, dass GEMIS für Gewinnungsprozesse (und darum handelt es sich bei dem PV-Modul<sup>[2](#page-145-0)1</sup>) einen Nutzungsgrad von 100 % annimmt – bei 1,000 kWh Erzeugung (Output des PV-Moduls) sind daher rechnerisch 1,000 kWh Sonnenenergie als Input notwendig.

Was passiert nun, wenn Sie den Globalschalter nicht setzen? Finden Sie es heraus:

Schritt 3: Wählen Sie im Menü **Extras** die Option **Einstellungen** und löschen Sie den Haken beim Globalschalter "Ressourcennutzung = 100 %". Lassen Sie alle anderen Globalschalter unverändert und schließen Sie das Auswahlfenster durch Klicken auf  $\sim$  OK

Schritt 4: Berechnen Sie erneut den KEA für *Solar-PV-mono-Rahmen-o.Rack-DE.* 

Diesmal ergibt sich als KEA-Summe ein Wert von 9,19 kWh, also wesentlich mehr als vorher berechnet. Bei KEA-nichterneuerbar steht jetzt rd. 0,472 kWh, dies ist fast dasselbe wie vorher (0,47 kWh), der Unterschied ist kleiner als 1 %. Bei KEA-erneuerbar stehen nun allerdings 8,677 kWh (vorher 1,027), und weiter unten in der Aufteilung des KEA auf Primärenergien steht bei "Sonne" 8,651 kWh statt vorher 1,000 kWh!

Wie ist dieses "Wachstum" beim erneuerbaren KEA zu erklären?

Durch das Deaktivieren des Globalschalters hat GEMIS bei der KEA-Berechnung bei allen Extraktoren (Gewinnungsprozesse für Primärenergie oder Rohstoffe) nachgesehen, welcher Nutzungsgrad dort eingetragen ist – und diesen verwendet.

Der Prozess *Solar-PV-mono-Rahmen-o.Rack-DE* hat einen Nutzungsgrad von 11,56 % (siehe Karte "Kenndaten"), d.h. je kWh Output "benötigt" dieser Prozess 8,65 kWh Input – bei Gewinnungsprozessen ist der Input eine Ressource, bei der Solarzelle eben "Sonne".

Ob nun 1000 kWh Primärenergie "Sonne" oder 8650 kWh durch die Erzeugung von 1000 kWh Solarstrom "verbraucht" werden, ist eine rein definitorische Frage: die Solarstrahlung trifft die Erde ohnehin, unabhängig davon, ob die Solarzelle Strom erzeugt oder nicht<sup>[2](#page-145-1)2</sup>.

Wichtig ist aber, dass sich die Werte für KEA-nichterneuerbar kaum ändern – der Globalschalter wirkt also insbesondere auf regenerative Energien.

<span id="page-145-0"></span><sup>21</sup> Die meisten Prozesse zur Nutzung erneuerbarer Energiequellen in GEMIS sind Gewinnungsprozesse, da sie Strom oder Wärme direkt aus einer Ressource (Erdwärme, Sonne, Wasserkraft, Wind) bereitstellen. Anders bei Biomasse: Die Gewinnungsprozesse sind hier entweder Anbauflächen für nachwachsende Rohstoffe (Wälder, Felder) oder aber reststoffnutzende Systeme (z.B. für Gülle, Reststroh, Waldrestholz). Die gewonnene Biomasse kann dann in Heizungen, Kraftwerken oder Fahrzeugen wie andere Brennstoffe eingesetzt werden.

<span id="page-145-1"></span><sup>&</sup>lt;sup>22</sup> Eine genauere Begründung, warum die "100%"-Regel sinnvoller ist als andere, finden Sie in dem in Fußnote 4 genannten Arbeitspapier aus dem KEA-Projekt.

## **6 Globalschalter "behandelte/deponierte Reststoffe werden nicht im Ergebnis berücksichtigt"**

Wenn dieser Globalschalter gesetzt ist (d.h. wenn ein Häkchen erscheint), werden behandelte bzw. deponierte Reststoffe bei der Berechnung von Ergebnissen nicht berücksichtigt: sie werden nicht mehr als Asche o.ä. bilanziert, da sie ja deponiert/behandelt werden<sup>[23](#page-146-0)</sup>.

Statt wie bisher die Beispielrechnungen zur Wirkung des Globalschalters in der Prozessdatenbank durchzuführen, soll diesmal ein Beispiel**szenario** verwendet werden – es heißt "*Energie: Effekt der Entsorgung (Deponie)*" und ist in den mit GEMIS 4.4 gelieferten Standard-Datensätzen enthalten.

- Schritt 1: Setzen Sie wieder alle Globalschalter bis auf "Nutze gespeicherte Umsatzdaten?" über das Menü **Extras\Einstellungen**, schließen Sie alle Fenster und klicken Sie dann auf **Ex** Szenarien
- Schritt 2: Markieren Sie das Szenario "Energie: Effekt der Entsorgung (Deponie)" und klicken Sie auf den Reiter "Grafik". Wählen Sie dort in der Listbox "Art des Ergebnis" den Eintrag "feste Reststoffe", und es erscheint in der Listbox "Unterart" automatisch der Eintrag "Asche". Betätigen Sie dann die Schaltfläche "Grafik".

GEMIS berechnet nun die Umsätze und Umwelteffekte der Szenario-Optionen und zeigt das Ergebnis in einer Grafik.

Dort können Sie sehen, dass bei der 1. Option (Kohle-KW REF) rund 14000 kg Asche entstehen, während in der 2. Option (Kohle-KW + Entsorgung) dagegen weniger als 2000 kg Asche anfallen[24](#page-146-1).

In der 3. Option (BrK-Brik-Hzg REF) entstehen rund 6000 kg Asche, während in der 4. Option nur etwa 500 kg anfallen.

REF (= Referenz) meint jeweils, dass der Prozess *ohne* Ascheentsorgung modelliert wurde, während " + Entsorgung" darauf hinweist, dass in der Szenario-Option jeweils ein Entsorger für Asche mit dem Prozess verknüpft wurde – damit wird die entstehende Asche "entsorgt" und deswegen nicht mehr als "anfallend" bilanziert.

Die Entsorgung ist jedoch nicht ohne Auswirkung auf die Umwelt zu haben – um dies zu sehen, wählen Sie in der Karte "Grafik" unter "Ergebnis" diesmal Treibhausgase und klicken Sie wieder auf die Schaltfläche "Grafik".

Nun sehen Sie, dass die Szenario-Optionen mit Prozessen, bei denen die Entsorgung berücksichtigt wird, gegenüber den REF-Optionen (mit Prozessen ohne Entsorgung) etwas höhere  $CO_2$ -Äquivalent-Emissionen aufweisen – dies liegt an der Entsorgung, die selbst mit Emissionen verbunden ist und Transporte (und damit wiederum Emissionen) erfordert.

<span id="page-146-0"></span><sup>&</sup>lt;sup>23</sup> Dies erfolgt mit dem Prozesstyp "Entsorger", der zur Behandlung/Entsorgung von festen Reststoffen dient.

<span id="page-146-1"></span><sup>&</sup>lt;sup>24</sup> Die genauen Werte können Sie über die Karte "Ergebnisse" in Tabellenform sehen.

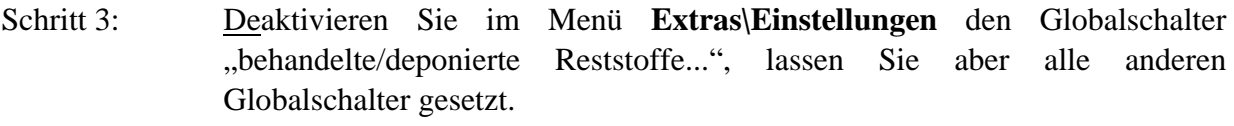

Schritt 4: Berechnen Sie erneut die Reststoffgrafik. ( siehe Schritt 2 )

Nun sehen Sie, dass bei der 2. Option (Kohle-KW + Entsorgung) sowie der 4. (BrK-Brik-Hzg + Entsorgung) jeweils genauso viel Asche anfällt wie in den REF-Optionen 1 und 3.

Der deaktivierte Globalschalter führt also dazu, dass GEMIS bei der Berechnung der Reststoffbilanz ignoriert, wenn Entsorger mit Prozessen verknüpft sind.

Durch diesen Schalter können Sie somit die Sensitivität der Resultate bezüglich der Entsorgung schnell ermitteln.

# **7 Globalschalter: Nutze gespeicherte Umsatzdaten?**

Dieser Globalschalter ist ein experimentelles Feature. Bitte benutzen Sie ihn nicht.

## **8 Globalschalter: Wahl der Bezugsbasis Heizwert-Brennwert**

Hier zunächst einige Informationen zu Heiz- bzw. Brennwert:

Der (untere) Heizwert - Abkürzung: H<sub>u</sub> - entspricht der Energiemenge, die bei der Verbrennung (vollständige Oxidation) von Brennstoffen entsteht, abzüglich des Energieaufwands zur Verdampfung des im Brennstoff enthaltenen und bei der Verbrennung entstehenden Wasser.

Wenn Prozesse diesen Verdampfungsaufwand durch Kondensation des Wasserdampfes nutzen (Brennwerttechnik), kann sich ein Nutzungsgrad von über 100% ergeben.

Im angelsächsischen Sprachraum wird der Brennwert (früher: oberer Heizwert - Abkürzung Ho) verwendet - er entspricht der Verbrennungswärme zzgl. des Verdampfungsaufwands für das Wasser, ist also größer als der Hu.

Die Unterschiede zwischen  $H_u$  und  $H_o$  werden durch den Wasser- und Wasserstoffgehalt des Brennstoffs bestimmt – je größer diese sind, umso größer sind die Unterschiede.

Bei Kohle liegt zwischen H<sub>u</sub> und H<sub>o</sub> meist ein Faktor von 1,05 (also 5 % mehr H<sub>o</sub> als H<sub>u</sub>), während bei Öl der Faktor um 1,1 und bei Erdgas um 1,15 liegt. Bei reinem Wasserstoff ist der Unterschied mit 1,18 relativ hoch.

Energiebezogene Kennwerte (Nutzungsgrade, Preise, Emissionsfaktoren) müssen daher **umgerechnet** werden, wenn statt des Heizwerts der Brennwert als Bezugsbasis dient – und umgekehrt (siehe folgende Beispiele).

#### **Beispiel Nutzungsgrad:**

Der  $H<sub>u</sub>$  von Erdgas in Deutschland ist 9,75 kWh/Nm<sup>3</sup>, und ein GuD-Kraftwerk hat einen elektrischen Nutzungsgrad n<sub>el</sub> (H<sub>u</sub>) von 55 % bezogen auf H<sub>u</sub>. Dies bedeutet, dass es aus 1 Nm<sup>3</sup> Brennstoffinput  $9.75 * 0.55 = 5.36$  kWh Strom erzeugt.

Der H<sub>o</sub> von Erdgas in Deutschland ist dagegen 10,81 kWh. Erzeugt das GuD-Kraftwerk nun weiterhin 5,36 kWh Strom je m<sup>3</sup> Erdgasinput, so ergibt sich der H<sub>o</sub>-bezogene elektrische Nutzungsgrad  $n_{el}(H_o)$  aus 5,36 / 10,81 = 0,496 bzw. 49,6 %.

Dabei entspricht das Verhältnis von n<sub>el</sub> (H<sub>u</sub>) zu n<sub>el</sub> (H<sub>o</sub>) 55/49,6 = 1,109 und damit genau dem Verhältnis von H<sub>o</sub> / H<sub>u</sub> : 10,81/9,75 = 1,109.

#### **Beispiel Preis:**

Der Preis von Erdgas für Haushalte und Kleinverbraucher in Deutschland beträgt lt. GEMIS-Datenbasis 3,7  $\text{Et/kWh}$  (H<sub>u</sub>) also bei der Bezugsbasis Heizwert. Aus obigem Beispiel wissen Sie, dass der  $H_u$  des Gases 9,75 kWh/Nm<sup>3</sup> beträgt, und daraus kann der Preis je m<sup>3</sup> berechnet werden: 3,7 €ct/kWh \* 9,75 kWh/Nm3 = 36,1 €ct/Nm3.

Wird nun die Bezugsbasis auf Brennwert umgestellt, kostet der Nm<sup>3</sup> Erdgas weiterhin 36,1 €ct, aber er enthält nun 10,81 kWh  $(H<sub>o</sub>)$  – daraus ergibt sich dann ein brennwertbezogener Preis von 36,1  $\text{Et/Nm}^3$  / 10,81 kWh/m<sup>3</sup> = 3,34  $\text{Et/kWh}$  (H<sub>0</sub>).

Wiederum entspricht das Verhältnis von Preis (H<sub>u</sub>) zu Preis (H<sub>o</sub>) 3,7 / 3,34 = 1,108 und damit genau dem Verhältnis von  $H_0$  zu  $H_{\text{u}}$ .

### **Beispiel Emissionsfaktor:**

 $\overline{a}$ 

Wenn Sie in der GEMIS-Datenbasis für Produkte unter "Erdgas-DE-HH/KV-2000" nachsehen (das ist der GEMIS-Name von Erdgas für Haushalte und Kleinverbraucher in Deutschland), können Sie auf der Info-Karte erkennen, dass der Emissionsfaktor für  $CO<sub>2</sub> 200,953$  kg/MWh beträgt<sup>[2](#page-148-0)5</sup>. Wie zuvor ist diese Angabe heizwertbezogen, d.h. je Nm<sup>3</sup> Erdgas entstehen 200,953 g/kWh  $*$  9,75 kWh/Nm<sup>3</sup> = ca. 1959 g/Nm<sup>3</sup> - also fast 2 kg CO<sub>2</sub> je Nm<sup>3</sup> Erdgas.

Brennwertbezogen ist der CO<sub>2</sub>-Emissionsfaktor dagegen 1959 g/Nm<sup>3</sup> dividiert durch 10,81 kWh/Nm<sup>3</sup> = 181,3 g/kWh (H<sub>o</sub>) bzw. 181,3 kg/MWh (H<sub>o</sub>) – wieder ist der brennwertbezogene Emissionswert um den Faktor 1,108 niedriger als der heizwertbezogene.

Die Umrechnung zwischen H<sub>u</sub>-bezogenen und H<sub>o</sub>-bezogenen Kenngrößen erfolgt also immer über das Verhältnis von  $H_u$  zu  $H_o$ . Da GEMIS beide Kenngrößen für jeden Brennstoff genau weiß, ist es leicht, eine exakte Umrechnung vorzunehmen.

<span id="page-148-0"></span><sup>25</sup> Falls Sie in GEMIS andere Einheiten sehen, können Sie diese sofort auf g/MWh ändern: Menü **Extras\Einheiten**  anklicken und dort in der drittletzten Listbox für Emissionsfaktoren die Einheit "g/MWh" wählen.

Um GEMIS mitzuteilen, ob z.B. Ihre Kostenangabe bei einem Brennstoff auf den Heiz- oder Brennwert des Brennstoffs bezogen ist, dient das Feld "Eingabe Heizwert-abhängiger Größen" in der Karte "Globalschalter" von Karteikartenfenster "Extras".

Dieses Karteikartenfenster lässt sich mit dem Menü **Extras\Einstellungen** öffnen.

Achtung: Die gewählte Einstellung lässt sich nur ändern, wenn in GEMIS alle Fenster geschlossen sind – andernfalls ist dieser Globalschalter grau, d.h. nicht aktivierbar!

Wenn Sie den Globalschalter auf "Brennwert" umstellen, ändert GEMIS die Bezugsbasis für folgende Größen:

- Kostendaten (Brennstoffpreise),
- brennstoffbezogene Emissionsfaktoren (EF<sub>input</sub> bzw. die von Brennstofflieferanten),
- Effizienzen (Nutzungsgrade) von Energieprozessen und
- das spezifische (auf eine Energieeinheit bezogene) Gewicht von Brennstoffen.

Bei der Umstellung auf Brennwertbasis werden zudem die Nutzungsgrade von Prozessen im Eingabefenster gelb hinterlegt (Blatt "Kenndaten", Schaltknopf "Auslegung").

GEMIS zeigt Ihnen stets in der Statuszeile (unterer Fensterrand) den aktuellen Stand der Bezugsbasis: brennwert- oder heizwertbezogene Eingabe.

#### **Nun probieren Sie die Umschaltung praktisch aus:**

Nehmen wir an, Sie haben von einem amerikanischen Hersteller das Angebot, eine Gas-Heizung mit Nutzungsgrad von 80% (H<sub>o</sub>-bezogen !) zu kaufen und wollen wissen, wie sich das mit einer deutschen Gas-Heizung vergleicht.

Schritt 1: Schließen Sie alle Fenster in GEMIS. Öffnen Sie dann das Globalschalter-Fenster über das Menü **Extras\Einstellungen** und setzen Sie wieder alle Globalschalter mit Ausnahme des Schalters ..Nutze gespeicherte Umsatzdaten?". Klicken Sie dann unten auf "Eingabe bezogen auf Brennwert" und schließen Sie das Auswahlfenster durch Klicken auf  $\sim$ 

Schritt 2: Öffnen Sie das Karteikartenfenster **alle Prozesse** und markieren Sie den Prozess *Gas-Heizung-DE-2000.* 

> Duplizieren Sie diesen Prozess (rechte Maustaste – im lokalen Menü Duplikat erstellen wählen) und geben Sie dem Duplikat den Namen *Gas-Heizung-US-2000.*

Schritt 3: Doppelklicken Sie auf den neuen Prozess *Gas-Heizung-US-2000* und öffnen Sie seine Karte "Kenndaten". Klicken Sie dort auf die Schaltfläche Auslegung und Sie sehen unten rechts das gelb hinterlegte Eingabefeld für Nutzungsgrad. Geben Sie dort "80" ein (für 80%) und klicken Sie auf "OK".

Schließen Sie danach **alle** Fenster.

- Schritt 4: Öffnen Sie das Globalschalter-Fenster über Menü **Extras\Einstellungen**, klicken Sie unten auf "Eingabe bezogen auf Heizwert" und schließen Sie das Fenster.
- Schritt 5: Öffnen Sie wieder das Karteikartenfenster **En Prozesse** der Prozess *Gas-Heizung-US-2000* ist automatisch markiert. Doppelklicken Sie auf diesen Prozess und öffnen Sie seine Karte "Kenndaten". Klicken Sie dort auf die Schaltfläche Auslegung und Sie sehen unten rechts das nun weiß hinterlegte Eingabefeld, in dem als heizwertbezogener Nutzungsgrad nun 88,67 steht. Schließen Sie das Fenster wieder.

GEMIS hat nach der Umschaltung der Bezugsbasis den Nutzungsgrad umgerechnet – Sie wissen jetzt, dass die brennwertbezogene Nutzungsgradangabe der Amerikaner von 80% für die Gas-Heizung einem heizwertbezogenen Nutzungsgrad von 88,67% entspricht und können diesen Wert mit den 85% der "deutschen" Gasheizung vergleichen.

Das funktioniert natürlich auch umgekehrt:

- Schritt 6: Schließen Sie wieder alle Fenster in GEMIS und öffnen Sie danach das Globalschalter-Fenster über das Menü **Extras\Einstellungen.** Klicken Sie unten auf "Eingabe bezogen auf Brennwert" und schließen Sie das Auswahlfenster durch Klicken auf  $\bigcup_{k=1}^{\infty}$  OK
- Schritt 7: Öffnen Sie das Karteikartenfenster **ach** Prozesse und markieren Sie den Prozess *Gas-Heizung-DE-2000.* Doppelklicken Sie auf diesen Prozess – da er zu den Stammdaten in GEMIS gehört, können Sie ihn nicht direkt editieren. In dem sich öffnenden Auswahlfenster wählen Sie "...nur mal ansehen (temporäre Kopie)" und öffnen dann die Karte "Kenndaten". Klicken Sie auf die Schaltfläche **Auslegung** und Sie sehen unten rechts das **gelb hinterlegte** Eingabefeld für Nutzungsgrad – dort stehen nun 76,69.

Nun wissen Sie, dass der heizwertbezogene Nutzungsgrad der "deutschen" Gasheizung von 85% einem brennwertbezogenen Nutzungsgrad von 76,69 % entspricht.

Soweit zu diesem Beispiel.

Beachten Sie, dass sich GEMIS merkt, welche Einstellungen Sie bei den Globalschaltern gewählt haben – beim nächsten Start des Programms werden die bei der letzten Sitzung verwendeten Einstellungen wieder verwendet. Bevor Sie also weitermachen, stellen Sie den Heizwertbezug wieder her – Sie wissen ja nun, wie es gemacht wird.

Damit sind Sie am Ende der Globalschalter-Tour angelangt. Wir bedanken uns für Ihre Aufmerksamkeit und wünschen Ihnen weiterhin viel Erfolg bei der Arbeit mit GEMIS.

## **Tour 6: Kraft-Wärme-Kopplungs-Prozesse (KWK-Prozesse)**

Uwe R. Fritsche/Klaus Schmidt

## **Öko-Institut (Institut für angewandte Ökologie e.V.)**

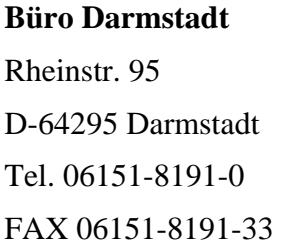

**Geschäftsstelle Freiburg** Merzhauser Str. 173 D-79100 Freiburg Tel. 0761-45295-0 FAX 0761-475437

**Büro Berlin**

Novalisstr. 10 D-10115 Berlin Tel. 030-280-486-80 FAX 030-280-486-88

**http://www.oeko.de/** 

**Darmstadt, September 2006** 

# **1 Ziele dieser Tour**

Touren sind Schritt-für-Schritt-Anleitungen, die in die Arbeit mit GEMIS einführen sollen.

Die vorliegende Tour zeigt zunächst, wie Sie Prozesse mit Kraft-Wärme-Kopplung (KWK-Prozesse) leicht in der GEMIS-Datenbank finden können.

Anschließend werden Emissionen und Kosten von KWK-Prozessen mit denen von Prozessen zur getrennten Strom- und Wärmebereitstellung verglichen und der Einfluss von Gutschriften untersucht.

Dazu wird zuerst ein Szenario vom Typ "Variantenvergleich" definiert und die Ergebnisse bestimmt.

Danach geben Sie ein detaillierteres Szenario des Typs "Nur-Energie" ein, in dem Sie KWK-Prozesse genauer behandeln können – es werden auch Spitzenkessel und Wärmeverteilnetze berücksichtigt.

Nach dieser Tour kennen Sie dann die wesentlichen Elemente zur Umweltanalyse von KWK mit GEMIS.

Vorab einige allgemeine Informationen zu Kraft-Wärme-Kopplung:

Kraft-Wärme-Kopplung (KWK) ist die gemeinsame Bereitstellung von Elektrizität und Wärme.

In GEMIS muss auch ein KWK-Prozess jeweils nur ein Haupt-Produkt (Output) aufweisen - Strom **oder** Wärme. Das zweite Produkt ist dann ein **Koppelprodukt** (Wärme oder Strom) und wird auf Karte Kenndaten eingetragen.

In GEMIS-Szenarien können Sie **auch beide Produkte** (Strom + Wärme) **gleichzeitig** bilanzieren – dies erfolgt am besten in den "Nur-Energie"-Szenarien, in denen Arbeit und Leistung sowie Wärmeverteilung und Spitzenkessel detailliert dargestellt werden können.

# **2 Modellieren von KWK-Prozessen in GEMIS**

Nun soll die Behandlung von KWK-Prozessen praktisch ausprobiert werden:

Schritt 1: Starten Sie GEMIS und laden Sie das STANDARD-Projekt bzw. ein schon von Ihnen erstelltes Projekt.

Das weitere Vorgehen hängt von Ihrer Beantwortung folgender Frage ab: Haben Sie sich schon in GEMIS in die Liste der Quellen eingetragen?

Falls **ja** können Sie mit Schritt 3 fortfahren; falls **nein,** führen Sie zunächst folgenden Schritt aus:

Schritt 2: Führen Sie den Menübefehl **Daten\Quelle** aus, positionieren Sie den Mauszeiger links im Listenbereich und klicken Sie auf die rechte Maustaste.

> Im erscheinenden lokalen Menü wählen Sie dann die Option **Neu** und tragen Ihren Namen in die beiden weißen Felder ein. Klicken Sie schließlich auf  $\bigcup_{n=1}^{\infty}$  UK schließen Sie das Fenster "Quellen".

Bevor Sie KWK-Prozesse komplett neu in GEMIS eingeben, sollten Sie auf schon in der Datenbank enthaltene KWK-Prozesse zurückgreifen. Um diese schon bestehenden KWK-Prozesse in der mehrere Tausend Prozesse umfassenden, in GEMIS integrierten Datenbank leichter zu finden, können Sie **Datenfilter** verwenden.

Schritt 3: Klicken Sie auf **. En Prozesse** Öffnen Sie die Karte **Filter** durch Klicken auf den Reiter *Filter*. Klicken Sie auf die Listbox *Technologie Gruppe* und wählen Sie in der ausgeklappten Liste "Koppelprozesse (KWK)".

Nun reduziert sich die Zahl der links angezeigten Prozesse erheblich, da nur noch KWK-Prozesse aufgelistet werden! Als Beispielprozess diene ein mit Erdgas betriebenes Blockheizkraftwerk (BHKW). Um dies zu finden, machen Sie folgendes:

Schritt 4: Stellen Sie den Datenfilter *Input Produkt Gruppe* auf "Brennstoffe-fossil-Gase".

Die Zahl der links angezeigten KWK-Prozesse reduziert sich nun noch einmal - nur noch gasnutzende Prozesse werden aufgelistet. Wie finden Sie nun ein BHKW, das als Hauptprodukt Strom erzeugt ? Ganz einfach:

Schritt 5: Stellen Sie als Datenfilter *Output Produkt Gruppe* auf "Elektrizität".

Nun werden nur noch gasbetriebene KWK-Prozesse angezeigt, die als Hauptprodukt Strom erzeugen.

Schritt 6: Klicken Sie auf den Prozessnamen "*Gas-BHKW-Kat-050/Öl*" in der Prozessliste*.* 

Der Name dieses Prozesses ist rot, d.h. es handelt sich um gegen Änderungen geschützte Stammdaten<sup>[2](#page-155-0)6</sup>.

Um den Prozess künftig ohne Probleme bearbeiten zu können, machen Sie sich eine Kopie:

<span id="page-155-0"></span><sup>26</sup> Wenn Sie durch Doppelklicken auf den Prozessnamen versuchen den Prozess zu bearbeiten, erscheint ein Fenster, das Ihnen mitteilt, dass Sie den Datensatz nicht direkt bearbeiten, sondern entweder eine temporäre Kopie zum Ansehen oder eine "echte" Kopie mit neuem Namen erstellen können.

Schritt 7: Klicken Sie dazu mit der **rechten** Maustaste auf den Prozessnamen und wählen Sie "Duplikat erstellen" im lokalen Menü.

GEMIS fragt nun in einem kleinen Fenster nach dem Namen für das Duplikat.

Schritt 8: Klicken Sie mit der Maus hinter den bisherigen deutschen Namen und löschen Sie das Wort "Öl". Dann geben Sie über die Tastatur "Gas" und einen Bindestrich und eine 1 ein (also "Gas-1"). Verfahren Sie ebenso im englischen Namensfeld, und klicken Sie danach auf die "OK"-Schaltfläche.

GEMIS hat jetzt ein Duplikat des Gas-BHKW erzeugt und zeigt diese in der Prozessliste unter dem Namen *Gas-BHKW-Kat-50/Gas-1* an. Die Namensfarbe hat von rot auf schwarz gewechselt – das Duplikat ist nicht mehr geschützt.

Nun können Sie den Prozess bearbeiten – und das geht so:

Schritt 9: Doppelklicken Sie auf den Prozessnamen und wählen Sie in der Karte **Metadaten**, die automatisch geöffnet ist, in der Listbox **Quelle** Ihren eigenen Namen.

> Danach klicken Sie auf den Reiter **Kenndaten** und sehen sich den auf der Karte links dargestellten Energiefluss an: aus Erdgas, das aus einer Pipeline kommt, erzeugt das BHKW Elektrizität (der grüne Pfeil) und Abwärme (der dunkelbraune Pfeil).

> Weiterhin sehen Sie in der Outputliste, dass als ersetzter Prozess *Wärme-Bonus-Öl-Hzg-DE-2000* eingetragen ist mit einer Menge von 2 kWh des Produkts *Wärme-Bonusfür-KWK-DE-2000* je kWh Output (also je kWh Strom).

Nun soll der Prozess, der die Wärmegutschrift repräsentiert, geändert werden – anstelle der Ölheizung soll durch die BHKW-Abwärme eine Gasheizung ersetzt werden.

Schritt 10: Klicken Sie in die Zeile *Wärme-Bonus-Öl-Hzg-DE-2000*, öffnen Sie dann mit der **rechten** Maustaste das lokale Menü und wählen Sie die Option *Editieren Gutschrift*.

GEMIS öffnet nun ein Auswahlfenster, in dem rechts die möglichen Hilfsenergieverknüpfungen angezeigt werden.

Schritt 11: Klicken Sie im Auswahlfenster auf den Prozess *Wärme-Bonus-Gas-Hzg* und dann auf die Schaltfläche "OK".

Nun hat GEMIS den Prozess zur Wärmegutschrift entsprechend geändert – dies sehen Sie in der unteren Tabelle.

Nun können Sie noch einen Blick auf die Kosten des Gas-BHKW werfen:

Schritt 12: Klicken Sie auf den Reiter "€Kosten" – dies öffnet die Karte für die Kostendaten des Prozesses.

Sie sehen u.a. die spezifischen Investitions-, Fix- und variablen Kosten stehen.

Um diese Daten besser verstehen zu können, stellen Sie noch die Einheiten um:

Schritt 13: Klicken Sie auf das Menü "Extras" und dort auf die Option *Einheiten* – GEMIS öffnet nun das Einheitenfenster. Klicken Sie darin auf den Reiter *Einheiten 2,* und stellen Sie auf diesem Blatt die 1. Listbox auf *kW* um und die 3. Listbox auf *MWh*. Danach klicken Sie auf den Reiter *Währung* und wählen dort in der Listbox den Euro. Schließen Sie dann das Einheitenfenster.

GEMIS zeigt nun die Kostendaten des Gas-BHKW in €/kW bzw. €/MWh an – dabei steht  $E3''$  für  $10^3$ , also 1000.

Die **unterste Zeile** des Kosten-Blatts zeigt Ihnen, wie teuer die Stromerzeugung aus dem Gas-BHKW ist:

- 30,4  $\in$ MWh Strom müssen für die Kapitalkosten bezahlt werden<sup>27</sup>,
- 5,54 €MWh Strom für die Fixkosten,
- 23 €MWh für die variablen Kosten und
- 58,36 €/MWh für das Erdgas, wobei aber 56,24 €/MWh Strom als Gutschrift für die genutzte Abwärme verrechnet werden – bleiben somit ca. 2,12 €/MWh Strom.

Insgesamt kostet damit die Stromerzeugung 61,1 €MWh oder 6,11 €cent/kWh<sub>el</sub>.

Bevor Sie nun die Datenblätter für Ihr Gas-BHKW schließen, aktualisieren Sie noch den Kommentar des Datensatzes:

Schritt 14: Klicken Sie auf den Reiter *Kommentar* und ändern Sie den Text im Kommentarfeld so, dass anstelle von *Öl-Heizung* nun am Satzende *Gas-Heizung* steht.

Im folgenden Abschnitt wird Ihr Gas-BHKW mit konventionellen Prozessen zur Strom- oder Wärmebereitstellung verglichen.

### **3 Vergleich von KWK mit konventionellen Prozessen**

Als erstes sollen zwei reine Stromerzeugungsprozesse mit dem BHKW verglichen werden. Für Vergleiche werden in GEMIS Szenarien verwendet – Sie werden nun ein Szenario erstellen:

Schritt 1: Schließen Sie alle Fenster in GEMIS und klicken Sie dann auf Erstenarien

Schritt 2: Fahren Sie mit dem Mauszeiger in die Szenarienliste und klicken Sie auf die **rechte**  Maustaste. Im daraufhin geöffneten lokalen Menü wählen Sie "Neu...". Geben Sie Ihrem neuen Szenario den Namen *KWK-Strom-netto* bzw. *cogen-el-net* und belassen Sie die Vorgabe-Einstellung "Variantenvergleich" im Feld *Szenarientyp*. Klicken Sie nun auf  $\bigcup$  OK

<span id="page-157-0"></span><sup>27</sup> Dieser Wert hängt vom Zinssatz für Kapital ab, den Sie im Menü *Daten* – Option *Ökonomische Kennwerte* einstellen können.

Ihr neues Szenario wird daraufhin in die Liste der Szenarien aufgenommen. Es ist allerdings noch leer.

- Schritt 3: Doppelklicken Sie auf Ihr neues Szenario in der Liste, um es zu bearbeiten. Geben Sie auf der daraufhin geöffneten Karte *Metadaten* bei *Quelle* Ihren Namen an. (Klicken Sie auf das weiße Feld bei *Quelle* und wählen Sie ihn in der herausgeklappten Liste aus.)
- Schritt 4: Klicken Sie nun auf den Reiter *Optionen*, um die dazugehörige Karte zu öffnen. Fahren Sie mit dem Mauszeiger in die Optionentabelle und klicken Sie die **rechte** Maustaste. Wählen Sie im lokalen Menü *Neue Option*. Klicken Sie dann erneut mit der **rechten**  Maustaste und wählen Sie wieder *Neue Option.* Überschreiben Sie die drei Vorgabe-Texte (*Option 1*) mit
	- "**Netz**",
	- "**BHKW**" und
	- "**Gas-GuD**",

den Namen Ihrer drei Optionen in diesem Szenario.

- Schritt 5: Klicken Sie auf Ihre Option *Netz* und dann auf den Reiter *Daten.* Fahren Sie mit dem Mauszeiger in die Energielieferant-Tabelle und klicken Sie die **rechte** Maustaste. Wählen Sie *Neu*, um einen energieliefernden Prozess einzufügen. Stellen Sie im daraufhin geöffneten *Wähle Prozess*-Fenster die folgenden Selektionskriterien ein:
	- *Inputkategorie*: **Elektrizität**
	- *Outputkategorie*: **Elektrizität**
	- *Ortsbezug:* **Deutschland**.

Klicken Sie nun einmal im rechten Auswahlfenster und geben Sie den Buchstaben *N* über die Tastatur ein – Nun springt der Mauszeiger auf den ersten Prozess, dessen Name mit einem *N* beginnt. Bewegen Sie den Mauszeiger nach unten, bis er den Prozess *Netz-el-DE-lokal-HH/KV-2000* markiert und klicken Sie auf .

Das lokale Stromnetz wird damit in die Energielieferant-Tabelle auf der Datenkarte der Szenario-Option *Netz* übernommen. Der Prozess soll 1 kWh Strom liefern.

Schritt 6: Falls Sie noch eine andere Energieeinheit eingestellt haben, ändern Sie diese auf *kWh* – dies geht über Menü *Extras – Einheiten* bzw. durch Klicken auf die Schaltfläche oben links in der Schaltflächenleiste.

Tragen Sie den Wert 1 (kWh) in das weiße Feld ein und klicken Sie dann auf die "Summenzeile", damit der Wert übernommen wird. (Wenn Sie alles richtig gemacht haben, steht nun auch in der Summenzeile ein Wert von 1 kWh).

Schritt 7: Wechseln Sie zu Option 2 (*BHKW*) durch Anklicken des nach unten gerichteten, roten Pfeils auf der Datenkarte

Schritt 8: Fahren Sie wieder mit dem Mauszeiger in die Energielieferant-Tabelle und öffnen Sie das lokale Menü durch Klicken auf die **rechte** Maustaste. Wählen Sie "Neu". Danach können Sie als Filterkriterium *Quelle* Ihren Namen angeben und es erscheint der von Ihnen eingegebene BHKW-Prozess im *Wähle Prozess*-Fenster rechts. Markieren Sie diesen und klicken Sie danach auf  $\bigcup_{k=1}^{\infty}$  OK

Der BHKW-Prozess wird in die Energielieferant-Tabelle übernommen. Er soll – wie schon das Stromnetz – 1 kWh Strom liefern.

- Schritt 9: Tragen Sie den Wert 1 (kWh) in das weiße Feld ein und klicken Sie dann auf die "Summenzeile", damit der Wert übernommen wird. (Wenn Sie alles richtig gemacht haben, steht nun auch in der Summenzeile ein Wert von 1 kWh.)
- Schritt 10: Wechseln Sie zu Option 3 (*Gas-GuD*) durch Anklicken des nach unten gerichteten, roten Pfeils auf der Datenkarte .
- Schritt 11: Fahren Sie wieder mit dem Mauszeiger in die Energielieferant-Tabelle und öffnen Sie das lokale Menü durch Klicken auf die **rechte** Maustaste. Wählen Sie "Neu".
- Schritt 12: Stellen Sie im daraufhin geöffneten *Wähle Prozess*-Fenster die folgenden Filterkriterien ein:
	- *Inputkategorie*: **Brennstoffe-fossil-Gase**
	- *Technologiekategorie*: **Kraftwerke-Kombi (GuD)**
	- *Ortsbezug:* **Deutschland**
	- *Quelle*: **Alle**.

Klicken Sie nun im rechten Auswahlfenster auf den Prozess *Gas-KW-GuD-DE-2000* und klicken Sie dann auf  $\bigcup_{k=1}^{\infty}$  OK

Das Gas-GuD-Kraftwerk wird in die Energielieferant-Tabelle übernommen. Es soll – wie schon die anderen Optionen – 1 kWh Strom liefern.

- Schritt 13: Tragen Sie den Wert 1 (kWh) in das weiße Feld ein und klicken Sie dann auf die "Summenzeile", damit der Wert übernommen wird. (Wenn Sie alles richtig gemacht haben, steht nun auch in der Summenzeile ein Wert von 1 kWh.)
- Schritt 14: Klicken Sie nun auf den Reiter *Optionen* und kontrollieren Sie Ihre Eingaben. Wenn bei jeder Option jeweils 1 kWh in der Spalte *Energienachfrage* steht, stimmt alles und Sie können nun das Fenster *Szenario* ´*KWK-Strom-netto´* schließen.

Nun können Sie für Ihr Szenario schon Ergebnisse erzeugen:

Schritt 15: Markieren Sie Ihr Szenario *KWK-Strom-netto* und öffnen Sie die Karte *Ergebnisse*. Klicken Sie darin auf die Schaltfläche *Tabelle Treibhausgase*.

 $\overline{a}$ 

Nach einigen Sekunden Berechnungszeit zeigt GEMIS die entsprechenden Szenario-Ergebnisse in einer Tabelle an:

Das Stromnetz verursacht 647 g CO<sub>2</sub>-Äquivalente (die Angabe  $E+2$  steht für den Faktor 10<sup>2</sup> bzw. 100) für 1 kWh Stromlieferung[28](#page-160-0), während Ihr Gas-BHKW nur 254 g und das Gas-GuD-Kraftwerk 437 g  $CO<sub>2</sub>$ -Äquivalente je kWh Strom verursachen.

Bei den reinen CO<sub>2</sub>-Emissionen in der 2. Spalte der Ergebnistabelle verursacht Ihr Gas-BHKW nur 223 g/kWh – nun interessiert uns, wie dieser Wert zustande kommt:

Schritt 16: Klicken Sie mit der Maus in der Tabelle auf die Zelle der  $CO<sub>2</sub>$ -Emissionen Ihres BHKW – also in der Zeile *BHKW* auf die Spalte *CO2*. Klicken Sie dann mit der rechten Maustaste und wählen Sie im lokalen Menü *Erkläre Wert*.

GEMIS öffnet nun ein neues Fenster, in dem es die  $CO<sub>2</sub>$ -Emissionen aller Prozesse auflistet, die bei der Stromerzeugung mit Ihrem BHKW verbunden sind.

Ganz oben steht darin Ihr BHKW – in der Spalte *Menge* werden 686 g CO<sub>2</sub> angezeigt – das ist viel mehr als die Summe, die ja 223 g beträgt. Wie kommt es zu dieser wundersamen Verminderung der Emissionen ?

Ganz einfach: Sie haben dem BHKW eine Gutschrift für die bei der Stromerzeugung anfallende Abwärme gegeben – diese soll eine Gas-Heizung ersetzen.

GEMIS hat dies auch getan – für 1 kWh Strom werden bei Ihrem BHKW ja 2 kWh Wärme aus einer Gasheizung ersetzt und die entsprechenden Emissionen gutgeschrieben. Dies können Sie folgendermaßen überprüfen:

Schritt 17: Klicken Sie mit der Maus im *Ergebnisse*-Fenster auf den vertikalen Schieber am rechten Fensterrand, halten Sie dabei die **linke** Maustaste gedrückt und ziehen Sie den Schieber **ganz nach unten**.

Nun sehen Sie in der letzten Zeile der Tabelle die Summe von 223 g CO<sub>2</sub> und direkt darüber die Gas-Heizung mit **negativen** CO<sub>2</sub>-Emissionen von –473 g!

Wenn Sie nun selbst nachrechnen: BHKW-Emissionen von 686 g  $CO<sub>2</sub>$  minus der Gutschrift von 473 g CO<sub>2</sub> macht 213 g CO<sub>2</sub> – es fehlen an der berechneten Summe noch 10 g CO<sub>2</sub>.

Die fehlenden CO<sub>2</sub>-Mengen ergeben sich aus den Emissionen der anderen Prozesse, die an der Stromerzeugung aus Ihrem BHKW noch beteiligt sind – vor allem die Verdichter für die Gas-Pipelines in Russland, Norwegen und Deutschland, die zusammen rund 17 g  $CO<sub>2</sub>$  je kWh BHKW-Stromerzeugung emittieren (siehe Erkläre Wert-Tabelle, oben).

Es werden aber auch noch knapp  $-8$  g  $CO<sub>2</sub>$  gutgeschrieben bei den deutschen Kohle- und Braunkohlekraftwerken sowie eine große Zahl von kleineren Beträgen bei anderen Prozessen, da die Gutschrift über die Gasheizung nicht nur deren direkte Emissionen betrifft, sondern den gesamten Lebensweg für die Wärme aus der Gasheizung – und darin ist auch Strom (u.a. für Pumpen und zur Herstellung) enthalten.

<span id="page-160-0"></span><sup>28</sup> Falls Sie noch eine andere Einheit für Masse eingestellt haben, ändern Sie diese auf *g* – dies geht über Menü *Extras – Einheiten* bzw. durch Klicken auf die Schaltfläche <sup>kg</sup>l oben links in der Schaltflächenleiste.

Genug der Zahlen und Erklärungen – Sie können nun selbst noch andere Ergebnistabellen erzeugen und mit der *Erkläre-Wert*-Funktion im lokalen Menü nachsehen, woher die Ergebnisse kommen. Sie sollen noch sehen, dass Sie das Szenario-Ergebnis auch anders disaggregieren können – machen Sie dazu folgendes:

- Schritt 18: Schließen Sie das *Ergebnisse*-Fenster und auch das *Ergebnisse: Treibhausgase*-Fenster und klicken Sie dann auf den Reiter *Vergleich*.
- Schritt 19: Wählen Sie in der Listbox *Art des Ergebnisses* auf dieser Karte den Eintrag *Treibhausgase* und darunter in der Listbox *Option #1* den Eintrag *BHKW* und in der Listbox *Option #2* den Eintrag *Gas-GuD*. Klicken Sie dann auf die Schaltfläche *Tabelle*.

Nach einigen Sekunden öffnet GEMIS ein neues Fenster, in dem Sie wieder eine Ergebnistabelle sehen. Diesmal zeigt GEMIS die Summe der CO<sub>2</sub>-Äquivalente der Szenario-Optionen *BHKW* und *Gas-GuD* an sowie die Beiträge der Prozesse zu dieser Summe – in den letzten beiden Spalten werden aber auch der jeweilige Ortsbezug und die Datenqualität dargestellt.

Die Tabelle ist so sortiert, dass die höchsten Beiträge bezogen auf die 1. Spalte oben stehen und die negativen Beiträge entsprechend unten in der Tabelle.

Wenn Sie wollen, können Sie auf der Karte *Vergleich* nicht nur wie bisher die gesamten Emissionen anzeigen lassen, sondern auch einen bestimmten Ortsbezug angeben – wählen Sie z.B. Deutschland in der Listbox aus und klicken nochmals auf die Schaltfläche *Tabelle*, berechnet GEMIS die Ergebnisse neu und zeigt nur noch die Beiträge an, die in Deutschland entstehen.

Das gleiche Prinzip können Sie auch für einen statistischen Sektor (NACE-Gliederung) der Wirtschaft verwenden: Wählen Sie z.B. in der Listbox den statistischen Sektor *40.2 Gasversorgung* aus, werden nur noch 5 Prozesse angezeigt - sie gehören zu dem entsprechenden Wirtschaftssektor und haben den Ortsbezug Deutschland.

Soweit erst einmal mit der Ergebnisanalyse – zum Abschluss können Sie noch eine Grafik erzeugen – klicken Sie einfach auf den Reiter *Grafik*, wählen Sie die gewünschten Ergebniskategorien und klicken Sie dann auf die Schaltfläche *Grafik*.

# **4 "Brutto"-Vergleich für KWK-Prozesse**

Im folgenden soll Ihr BHKW nicht mit reinen Stromerzeugern, sondern mit einer **Kombination** von Strom- und Wärmeerzeugern verglichen werden.

Dies hat den Vorteil, dass Sie nun keine Überlegungen mehr zur Gutschrift für die BHKW-Abwärme machen müssen, da Sie den Bilanzraum des Vergleichs um Wärme erweitern.

Schritt 1: Schließen Sie alle Ergebnisfenster und markieren Sie in der Szenarioliste Ihr Szenario KWK-Strom-netto. Klicken Sie mit der **rechten** Maustaste und wählen Sie im lokalen Menü *Kopieren*. Dann klicken Sie nochmals mit der rechten Maustaste und wählen *Einfügen*.

Bennenen Sie nun den Szenarionamen um in *KWK-brutto* bzw. *cogen-gross* und bestätigen Sie dies mit der *OK*-Schaltfläche.

- Schritt 2: Doppelklicken Sie auf das neue Szenario und wählen Sie die Karte *Optionen*. Benennen Sie nun die Option *Netz* um in *Netz+Gas-Hzg* und die Option *Gas-GuD* in *Gas-GuD+Gas-Hzg*.
- Schritt 3: Klicken Sie auf den Reiter *Daten* und wählen Sie die 1. Option *Netz+Gas-Hzg* aus. Klicken Sie dann mit der **rechten** Maustaste in der Energielieferant-Tabelle und wählen Sie *Neu*. Im sich öffnenden Auswahlfenster stellen Sie die Listbox *Inputkategorie* auf *Brennstoffe-fossil-Gase* und die Listbox *Technologiekategorie* auf *Wärme-Heizung.* Markieren Sie dann rechts im Auswahlfenster den Prozess *Gas-Heizung-DE-2000* und klicken Sie auf die Schaltfläche *OK*. Die Gasheizung ist nun in der Energielieferant-Tabelle eingetragen – geben Sie in der

Sie haben jetzt die Szenario-Option so erweitert, dass zusätzlich zu der 1 kWh Strom aus dem Netz nun auch 2 kWh Wärme aus einer Gas-Heizung nachgefragt werden. Dies müssen Sie nun entsprechend für die Option *Gas-GuD+Gas-Hzg* durchführen:

Spalte *kWh* den Wert 2 ein und klicken Sie danach auf die Summenzeile.

- Schritt 4: Wechseln Sie zur Option 3 (*Gas-GuD+Gas-Hzg*) durch Anklicken des nach unten gerichteten, roten Pfeils auf der Datenkarte
- Schritt 5: Klicken Sie dann mit der **rechten** Maustaste in der Energielieferant-Tabelle und wählen Sie *Neu*. Im sich öffnenden Auswahlfenster stellen Sie die Listbox *Inputkategorie* auf *Brennstoffe-fossil-Gase* und die Listbox *Technologiekategorie* auf *Wärme-Heizung.* Markieren Sie dann rechts im Auswahlfenster den Prozess *Gas-Heizung-DE-2000* und klicken Sie auf die Schaltfläche *OK*. Die Gasheizung ist nun in der Energielieferant-Tabelle eingetragen – geben Sie in der

Die Option BHKW soll nicht geändert werden – es bleibt darin bei 1 kWh Stromerzeugung. Bevor Sie Ergebnisse berechnen lassen, stellen Sie aber einen Globalschalter<sup>[2](#page-162-0)9</sup> in GEMIS um:

Spalte *kWh* den Wert 2 ein und klicken Sie danach wieder auf die Summenzeile.

Schritt 6: Wählen Sie Menü *Extras* den Punkt *Einstellungen* und **de**-aktivieren Sie den Haken beim Globalschalter *Gutschriften* – klicken Sie dazu einfach einmal auf den Haken. Wenn der Haken verschwunden ist, klicken Sie auf  $\Box$  OK

Mit dieser Aktion haben Sie GEMIS mitgeteilt, dass ab sofort bei allen Rechnungen jegliche Gutschrift **ignoriert** werden soll. Auch Ihr BHKW erhält nun keine Gutschrift mehr für die genutzte Abwärme, obwohl dies in dem Datensatz noch so steht – die Globalschalter sind eine "höhere Autorität" und setzen alle bei Prozessen eingestellten Werte ggf. außer Kraft.

Mit dem Abschalten der Gutschrift erzeugt Ihr BHKW nun auch 2 kWh nutzbare Wärme – genauso wie die Gasheizungen in den anderen Szenario-Optionen.

Die Vergleichsbasis ist also wieder hergestellt – nun sehen Sie nach, wie das Ergebnis aussieht:

<span id="page-162-0"></span><sup>29</sup> Hierzu gibt es eine eigene Tour, die alle Globalschalter erklärt.

Schritt 7: Schließen Sie das Fenster *Szenario "KWK-brutto"*, markieren Sie Ihr Szenario *KWKbrutto* und öffnen Sie die Karte *Ergebnisse*. Wählen Sie als Ortsbezug und NACE: "Alle" und klicken Sie auf die Schaltfläche *Tabelle Treibhausgase*.

Nach einigen Sekunden Berechnungszeit zeigt GEMIS die entsprechenden Szenario-Ergebnisse in einer Tabelle an:

Die Option *Netz+Gas-Hzg* verursacht 1247 g CO<sub>2</sub>-Äquivalente für 1 kWh Strom + 2 kWh Wärmelieferung, während Ihr *BHKW* nun 854 g und die Option *Gas-GuD+Gas-Hzg* 1038 g  $CO<sub>2</sub>$ -Äquivalente für 1 kWh Strom + 2 kWh Wärme verursachen.

Um zu prüfen, ob wirklich keine Gutschrift mehr verrechnet wurde, gehen Sie wie folgt vor:

Schritt 8: Klicken Sie mit der Maus in der Tabelle auf die Zelle der  $CO_2$ -Emissionen Ihres BHKW – also in der Zeile *BHKW* auf die Spalte *CO2*. Klicken Sie dann mit der rechten Maustaste und wählen Sie im lokalen Menü *Erkläre Wert*.

GEMIS öffnet nun ein neues Fenster, in dem es die  $CO<sub>2</sub>$ -Emissionen aller Prozesse auflistet, die bei der Strom- und Wärmeerzeugung mit Ihrem BHKW verbunden sind.

Ganz oben steht darin Ihr BHKW – in der Spalte *Menge* werden wie bei der vorigen Rechnung 686 g  $CO<sub>2</sub>$  angezeigt.

Schritt 9: Klicken Sie mit der Maus im *Ergebnisse*-Fenster auf den vertikalen Schieber am rechten Fensterrand, halten Sie dabei die **linke** Maustaste gedrückt und ziehen Sie den Schieber **ganz nach unten**.

Nun sehen Sie in der letzten Zeile der Tabelle die Summe von ca. 762 g CO<sub>2</sub>. Es werden auch keine negativen Beiträge von Prozessen – auch nicht mehr von einer Gas-Heizung - aufgeführt.

Die "Brutto"-Bilanzierung für KWK-Prozesse, bei der auf Gutschriften verzichtet wird, können Sie auch ohne das Ändern des Globalschalters durchführen – dazu müssen Sie im Datensatz Ihres BHKW einfach den Prozess löschen, der die Gutschrift vermittelt:

- Schritt 10: Schließen Sie alle Fenster und klicken Sie auf **alle Prozesse** Stellen Sie in der Karte *Filter* die Listbox *Quelle* auf Ihren Namen und markieren Sie dann Ihren Prozess *Gas-BHKW-Kat-50/Gas-1*. Klicken Sie mit der **rechten** Maustaste und wählen Sie *Duplikat erstellen.* Geben Sie dem Duplikat den Namen *Gas-BHKW-Kat-50/brutto-2* bzw. gas-ICE-cogen-cat-050/gross-2 und bestätigen Sie dies mit der *OK*-Schaltfläche.
- Schritt 11: Doppelklicken Sie auf den neuen Prozess, öffnen Sie dessen Karte *Kenndaten* und markieren Sie in der unteren Tabelle das weiße Eingabefeld in der Zeile *Wärme-Bonus-Gas-Hzg*. Klicken Sie mit der **rechten** Maustaste und wählen Sie im lokalen Menü "Lösche Gutschrift". Schließen Sie danach alle Fenster.

Nun haben Sie in der Kopie Ihres Gas-BHKW die Gutschrift "abgestellt" – GEMIS weiß nun nicht, dass ein Koppelprodukt anfällt.

Sie als Anwender wissen aber, dass das BHKW weiterhin 2 kWh nutzbare Abwärme bereitstellt – und Sie können dies beim Vergleich in Szenarien berücksichtigen.

 $\overline{a}$ 

Machen Sie nun noch die Probe, wie sich Ihr "Brutto"-BHKW in einem Szenario verhält:

- Schritt 12: Öffnen Sie das Fenster **und Fender auch analysische Sie** in der Szenarioliste Ihr Szenario *KWK-brutto*. Klicken Sie mit der **rechten** Maustaste und wählen Sie im lokalen Menü *Duplikat erstellen.* Bennenen Sie ihr Duplikat *KWK-brutto2* bzw. *cogen-gross2* und bestätigen Sie dies mit der *OK*-Schaltfläche.
- Schritt 13: Doppelklicken Sie auf das neue Szenario und wählen Sie die Karte *Optionen*. Markieren Sie darin die Option *BHKW* und klicken Sie auf den Reiter *Daten*. Positionieren Sie den Mauszeiger im weißen Eingabefeld der Spalte *kWh* und klicken Sie mit der rechten Maustaste. Wählen Sie im lokalen Menü *Bearbeiten*.
- Schritt 14: Im sich öffnenden Fenster wählen Sie im rechten Auswahlfenster den Prozess *Gas-BHKW-Kat-50/brutto-2* und bestätigen Sie dies mit der *OK*-Schaltfläche. Schließen Sie danach das Bearbeitungsfenster für Ihr Szenario.

Nun wollen wir sehen, wie sich das auf die Szenarioergebnisse auswirkt - bevor Sie Ergebnisse erzeugen, machen Sie aber noch folgendes:

- Schritt 15: Wählen Sie Menü *Extras* den Punkt *Einstellungen* und **re**-aktivieren Sie den Haken beim Globalschalter *Gutschriften* – klicken Sie dazu einfach einmal auf das weiße Kästchen bei *Gutschriften*. Wenn der Haken wieder sichtbar ist, klicken Sie auf  $\sqrt{a}$ .
- Schritt 16: Markieren Sie nun Ihr Szenario *KWK-brutto2* und wählen Sie die Karte Ergebnisse. Klicken Sie darin auf die Schaltfläche *Tabelle Treibausgase*.

Die nach kurzer Zeit sich öffnende Ergebnistabelle gibt nun folgende Werte:

Die Option *Netz+Gas-Hzg* verursacht 1246 g CO<sub>2</sub>-Äquivalente (die Angabe *E+3* steht für den Faktor 10<sup>3</sup> bzw. 1000) für 1 kWh Strom + 2 kWh Wärmelieferung, während Ihr *BHKW* nun 853 g und die Option *Gas-GuD+Gas-Hzg* 1036 g CO2-Äquivalente für 1 kWh Strom + 2 kWh Wärme verursachen.

Diese Werte sind geringfügig niedriger als die Werte, die sich vorher beim deaktivierten "Gutschriften"-Globalschalter ergaben – dies liegt daran, dass auch in den dem BHKW und dem Gas-GuD-Kraftwerk und der Gas-Heizung vorgelagerten Prozessketten zu einem kleinen Teil Gutschriften enthalten sind, die nach der Re-Aktivierung des Globalschalters nun wieder mitbilanziert werden[30](#page-164-0).

Die "Netto"-Bilanzierung arbeitet also mit Gutschriften für das Nebenprodukt von KWK-Prozessen, so dass Sie diese direkt mit z.B. Nur-Strom-Erzeugern vergleichen können[3](#page-164-1)1.

<span id="page-164-0"></span><sup>30</sup> Am bedeutsamsten ist dabei die Gutschrift für elementaren Schwefel bei der Gasaufbereitung sowie für Prozesswärme bei der Schwefelsäuregewinnung und für Strom bei der Eisenerzeugung (Gichtgas-Entspannungsturbine).

<span id="page-164-1"></span><sup>31</sup> Über wärmeliefernde KWK-Prozesse, die eine Stromgutschrift erhalten, erfahren Sie mehr im nächsten Abschnitt. Wärmeliefernde KWK-Prozesse, die "netto" definiert sind, können Sie direkt mit herkömmlichen Heizanlagen vergleichen.

Bei der "Brutto"-Bilanzierung wird für KWK-Prozesse entweder der Globalschalter für Gutschriften deaktiviert oder auf Prozessebene der Gutschrift-Prozess gelöscht. Beim Vergleich in einem Szenario muss dann jeweils ein Heizsystem zu den Nur-Strom-Optionen (reine Kraftwerke, Stromnetz) hinzugefügt werden, damit die Bilanzgrenzen stimmen.

Um Ihnen den Umgang mit KWK-Prozessen einfach zu machen, sind in der GEMIS-Stammdatenbasis (Projekt *Standard*), die mit der Installation auf Ihrem Rechner gespeichert wurde, bereits "Netto"- und "Brutto"-Prozesse für alle KWK-Typen enthalten.

Bei KWK-Prozessen wird im Namen nach dem Schrägstrich "/"angegeben, was ersetzt wird:

- */brutto* steht für strom- oder wärmeliefernde KWK-Prozesse **ohne** Gutschrift
- */Öl* steht für stromliefernde KWK-Prozesse mit einer Wärmegutschrift auf Basis einer Öl-Heizung
- */Gas* steht für stromliefernde KWK-Prozesse mit einer Wärmegutschrift auf Basis einer Gas-Heizung
- */el-GuD* steht für wärmeliefernde KWK-Prozesse mit einer Stromgutschrift auf Basis eines neuen Erdgas-GuD-Kondensationskraftwerks
- */el-mix* steht für wärmeliefernde KWK-Prozesse mit einer Stromgutschrift auf Basis des bundesdeutschen Kraftwerks-Mixes
- */el-StK* steht für wärmeliefernde KWK-Prozesse mit einer Stromgutschrift auf Basis eines neuen Steinkohle-Kondensationskraftwerks.

# **5 Kraft-Wärme-Kopplung in Nur-Energie-Szenarien: Brutto-Bilanz**

Im folgenden lernen Sie eine weitere Möglichkeit kennen, wie KWK-Prozesse in Szenarien abgebildet werden können: Anstelle der bisherigen Szenarien des Typs *Variantenvergleich* soll nun ein *Nur-Energie*-Szenario erstellt werden.

Dieser Szenariotyp bietet erheblich mehr Möglichkeiten, um Energieprozesse zu modellieren. Dafür ist er aber auch auf Energie (Strom, Wärme, Kälte) beschränkt und kann nicht noch Stoffe und Verkehr oder Entsorgungsprozesse bzw. monetäre Nachfragen mit einbeziehen.

Bevor Sie mit der Arbeit hierzu beginnen, speichern Sie die bisherige Arbeit in Ihrem neuen Projekt und machen Sie ggf. eine kleine Pause.

Nun soll ein neues Nur-Energie-Szenario erstellt werden, in dem zur Deckung des Heizwärmebedarfs einer kleinen kompakten Siedlung mit 120 Wohneinheiten zwei Optionen verglichen werden sollen:

- drei kleine BHKW mit je 90 kW<sub>th</sub> kombiniert mit Spitzenkessel und einem Nahwärmenetz
- 120 Standard-Öl-Heizungen, Strombezug aus dem Netz

 $\overline{a}$ 

Für beide Optionen betrage der thermische Leistungsbedarf auf der Nachfrageseite<sup>[32](#page-166-0)</sup> rund 1170 kW<sub>th</sub> und die nachgefragte Menge an thermischer Energie 2000 MWhth.

Bei der 1. Option ist zusätzlich ein Nahwärme-Netz mit einem Verlust von rd. 10% vorzusehen. Der Bedarf auf Seiten der Wärmeerzeuger erhöht sich damit auf rd. 1250 kW<sub>th</sub> bzw. 2200 MWh<sub>th</sub>. Die drei kleinen BHKWs liefern zusammen 270 kW<sub>th</sub>, der Spitzenkessel ist grösser und liefere  $1000 \text{ kW}_{\text{th}}$ .

Bei den *Nur-Energie*-Szenarien ist es allerdings wichtig zu wissen, dass sie konsequent die bei KWK-Prozessen ggf. eingestellten **Gutschriften ignorieren** – und zwar aus gutem Grund:

In diesem Szenario-Typ entscheiden Sie bei der Definition der Optionen, was mit dem Nebenprodukt eines KWK-Prozesses geschehen soll – dies ist viel transparenter als die "versteckten" Gutschriften auf der Ebene von Prozessdefinitionen.

Sie wissen aus den vorherigen Abschnitt, dass das Ignorieren von Gutschriften eine "Brutto"- Bilanzierung darstellt: hier müssen Sie also selbst den Bilanzrahmen so erweitern, dass immer **Kombinationen** von Wärme **und** Strom verglichen werden.

Die drei BHKW erzeugen zusammen 135 kW<sub>el</sub> bzw. bei 6000 h/a Vollastbetrieb 810 MWh Strom.

Diese Leistung und Stromerzeugung soll als Bedarf für beide Optionen berücksichtigt werden.

Nun kann das zuvor beschriebene Nur-Energie-Szenario eingegeben werden:

Schritt 1: Klicken Sie auf **Er Szenarien** Positionieren Sie den Mauszeiger im Listenbereich links und klicken Sie auf die **rechte** Maustaste. Wählen Sie im lokalen Menü *Neu...*. Geben Sie Ihrem neuen Szenario den Namen *Strom+Wärme* bzw. *electricity+heat* und **ändern Sie den Szenarientyp** zu *Nur Energie (Arbeit und Leistung)*. Klicken Sie dann auf die *OK*-Schaltfläche

Ihr neues Szenario wird in die Liste aufgenommen; es ist markiert.

- Schritt 2: Doppelklicken Sie auf Ihr neues Szenario *Strom+Wärme*. Geben Sie Ihren Namen als *Quelle* auf Karte *Metadaten* an und klicken Sie auf den Reiter *Optionen*.
- Schritt 3: Positionieren Sie den Mauszeiger in der Optionentabelle und öffnen Sie das lokale Menü mit der **rechten** Maustaste. Wählen Sie *Neue Option*. Überschreiben Sie dann die beiden vorgegebenen Namen (*Option1*) mit *Netz+Öl-Heizung* als 1. Option und *BHKW+Spitzenkessel* für die 2. Option.

<span id="page-166-0"></span><sup>32</sup> GEMIS geht in Energieszenarien vom **Bedarf** aus – üblicherweise ist dies der Bedarf auf der **Output**seite von Prozessen, da GEMIS ja den Nutzungsgrad von Heizsystemen usw. kennt und in die Rechnung einbezieht. In unserem Beispiel stellt die Wärmenachfrage von 2000 MWh aus 120 Häusern einen Wärmebedarf von 16667 kWh pro Haus dar. Die beheizte Wohnfläche liege bei 167 m<sup>2</sup> pro Haus, womit sich ein Nutzwärmebedarf von rd. 100 kWh/m<sup>2\*</sup>a ergibt, was einem üblichen Neubau nach der Wärmeschutzverordnung entspricht. Niedrigenergiehäuser liegen dagegen bei ca. 60-70 kWh/ m<sup>2</sup>\*a, während sog. Passivhäuser mit 25-35 kWh/m<sup>2</sup>\*a auskommen.

- Schritt 4: Tragen Sie bei der ersten Option in der ersten Spalte als *elektrische Leistung* den Wert von 135 kW und in der 2. Spalte als *elektrische Arbeit* 810 MWh ein. Dann geben Sie in der 3. Spalte *thermische Leistung* den Wert von 1170 kW und in der 4. Spalte *thermische Arbeit* 2000 MWh ein. Setzen Sie dann den Haken neben *Gleicher Bedarf*. Die Werte von Option *Netz+Öl-Heizung* werden dadurch für Option *BHKW+Spitzenkessel* übernommen.
- Schritt 5: Wählen Sie nun Ihre 1. Option an und klicken Sie auf Reiter *Daten*, um die dazugehörige Datenkarte zu öffnen. Öffnen Sie die Karte *Erzeugung* und positionieren Sie den Mauszeiger in der **oberen** Tabelle. Klicken Sie die **rechte** Maustaste und wählen Sie *Neu* im lokalen Menü. Stellen Sie folgende Filterkriterien ein:
	- *Inputkategorie*: Brennstoffe-fossil-Öl
	- *Technologiekategorie*: Wärme-Heizung

Wählen Sie den Prozess *Öl-Heizung-DE-2000* aus und klicken Sie auf  $\boldsymbol{\mathcal{J}}$  ok .

Das *Wähle Prozess*-Fenster schließt sich und die Ölheizung wird in die Tabelle *Erzeugung* übernommen.

Schritt 6: Tragen Sie in Spalte *Anzahl* den Wert "120" ein, da Sie 120 Häuser versorgen müssen. Klicken Sie dann zuerst mit der linken Maustaste auf den Wert 1600 und dann mit der **rechten** Maustaste, um das lokale Menü zu öffnen. Wählen Sie darin den Befehl *Anpassen*.

GEMIS meldet daraufhin in einem Fenster, dass die Nutzungsstunden erhöht wurden – akzeptieren Sie dies mit *OK*.

Die 120 Ölheizungen erzeugen nun 2000 MWh Wärme und decken so die Wärmenachfrage. Nun müssen Sie sich noch um den Strom kümmern – er soll einfach aus dem lokalen Stromnetz kommen. Wo können Sie dies eingeben ?

Schauen Sie auf der *Netzankopplung*-Tabelle (unten) in die vorletzte Zeile – dort steht als Zeilenbezeichner *elektrischer Ausgleich*. Diese Zeile dient dazu, einen Prozess in die Szenario-Option einzufügen, der Strom erzeugt – und genau das wollen Sie ja für die Wohnsiedlung. Daher machen Sie folgendes:

Schritt 7: Klicken Sie (zweimal) mit der Maus in der Zeile *elektrischer Ausgleich* auf die weiße Zelle, in der noch *keine Anbindung* steht – nun öffnet sich eine Listbox, in der Sie den Prozess *Netz-el-DE-lokal-HH/KV-2000* anwählen. Geben Sie dazu einfach ein "N" ein und schieben Sie die Liste mit dem vertikale Schieber rechts soweit nach unten, bis Sie auf den gewünschten Prozess klicken können.

> Ihre Eingabe ist erst dann vom Computer übernommen, wenn der Prozessname *Netz-el-DE-lokal-HH/KV-2000* auf weißem Grund erscheint. Um dies zu erreichen, können Sie z.B. den Text *keine Anbindung* in der Zeile *thermischer Ausgleich* anklicken.

> Danach klicken Sie auf den Reiter *Optionen* – in der Spalte *OK* ganz rechts steht nun ein "x" – in dieser Option sind Nachfrage und Erzeugung ausgeglichen.

Die Bearbeitung der 1. Szenario-Option ist damit erfolgreich abgeschlossen. In der 2. Option steht noch kein "x" – hier müssen Sie noch die BHKW, den Spitzenkessel und das Nahwärmenetz einfügen, um den Bedarf zu decken:

- Schritt 8: Wählen Sie Ihre 2. Option an und klicken Sie auf Reiter *Daten*, um die dazugehörige Datenkarte zu öffnen. Öffnen Sie die Karte *Erzeugung* und positionieren Sie den Mauszeiger in der **oberen** Tabelle. Klicken Sie die **rechte** Maustaste und wählen Sie *Neu* im lokalen Menü. Stellen Sie folgende Filterkriterien ein:
	- *Inputkategorie*: Brennstoffe-fossil-Gase
	- *Outputkategorie*: Wärme-Heizen
	- *Technologiekategorie*: Koppelprozesse (KWK)

Wählen Sie *Gas-BHKW-Kat-050-th/el-StK* aus und klicken Sie auf *OK*

Das BHKW wurde in die Tabelle *Erzeugung* übernommen.

- Schritt 9: Tragen Sie in Spalte *Anzahl* den Wert "3" ein, da Sie 3 BHKW-Module für die Versorgung der Häuser brauchen. Klicken Sie danach in die Summenzeile, damit der Wert übernommen wird.
- Schritt 10: Fahren Sie mit dem Mauszeiger noch einmal in die obere Tabelle, klicken Sie erneut mit der **rechten** Maustaste und führen Sie wieder den Befehl "Neu" des lokalen Menüs aus. Stellen Sie als Filterkriterien ein:
	- *Inputkategorie*: Brennstoffe-fossil-Gase
	- *Outputkategorie*: Wärme-Heizen
	- *Technologiekategorie*: Wärme-Kessel

Markieren Sie nun den Gas-Kessel-Prozess *Gas-HW-klein-DE-2000* und klicken Sie wieder auf *OK*.

Der Gas-Kessel wurde in die Tabelle *Erzeugung* übernommen.

Nun muss das Nahwärmenetz in die Szenario-Option einbezogen werden:

Schritt 11: Klicken Sie auf den Reiter *Transport und Verteilung* (**oben links** auf der *Daten*-Karte) und klicken Sie mit der **rechten** Maustaste. Wählen Sie im lokalen Menü *Neu* aus. Im sich öffnenden Auswahlfenster stellen Sie die Listbox *Ortsbezug* auf *Deutschland*. Im Auswahlfenster rechts markieren Sie dann den Prozess *Netz\Nahwärme-DE-EFH* und klicken auf  $\bigcup_{k=1}^{\infty}$  OK

> Ändern Sie dann im Eingabefeld *Länge* den Wert auf 0,5 km, da es sich um eine kompakte Siedlung mit geringen Abständen zwischen den Häusern handeln soll. Sorgen Sie danach bitte dafür, dass der Wert 0,5 auf weissem Grund erscheint, damit der Wert vom Computer übernommen wird. (Sie können das durch Klicken auf das Anteil-Feld neben der 0,5.)

Schritt 12: Klicken Sie wieder auf den Reiter *Erzeugung.* Wählen Sie das Feld in der Zeile mit dem Gas-Kessel, Spalte *Auslastung* an und klicken Sie mit der **rechten** Maustaste, um das lokale Menü zu öffnen. Wählen Sie darin den Befehl *Anpassen*.

GEMIS meldet daraufhin in einem Fenster, dass die Nutzungsstunden verringert wurden – Sie betragen beim Gas-Kessel nun 533,8 Vollaststunden - akzeptieren Sie dies mit *OK*.

Nun sind alle Prozesse für die Szenario-Option eingetragen und "eingelastet" – die drei BHKW und der Spitzenkessel stellen zusammen die nachgefragte Wärme bereit, wobei sie auch die Verluste des Nahwärmenetzes mit erzeugen müssen.

Schauen wir nach, ob GEMIS mit diesen Angaben zufrieden ist:

Schritt 13: Klicken Sie wieder auf den Reiter *Optionen* und prüfen Sie, ob dort in der Spalte OK nun ein "x" bei der Option *BHKW+Spitzenkessel* steht.

Ja, das ist der Fall– auch bei dieser Szenario-Option ist nun Nachfrage und Erzeugung ausgeglichen. Die Eingabe dieses Szenarios ist damit abgeschlossen.

Sie können nun nach Schliessen des Fensters "Szenario Strom+Wärme" z.B. die Emissionen beider Optionen in diesem Szenario vergleichen. Sie müssen Ihr Szenario nur markieren, auf den Reiter *Ergebnisse* klicken und dann die entsprechenden Schaltflächen betätigen.

Oder Sie erzeugen Grafiken – dies geht über den Reiter *Grafik* im Szenario-Fenster.

Schritt 14: Speichern Sie Ihre Arbeit (siehe Menü **Datei)**, bevor es weitergeht !

### **6 Kraft-Wärme-Kopplung in Nur-Energie-Szenarien: Netto-Bilanz**

Im vorigen Abschnitt wurde eine Brutto-Bilanz für Wärme und Strom in einem Szenario erstellt – dies ist der "richtige" Weg, um KWK-Prozesse mit anderen zu vergleichen.

Dennoch ist es auch mit *Nur-Energie*-Szenarien möglich, mit Gutschriften zu arbeiten und so Netto-Bilanzen für nur ein Hautprodukt – Wärme oder Strom – zu erstellen.

Im letzten Teil dieser Tour lernen Sie, wie das geht.

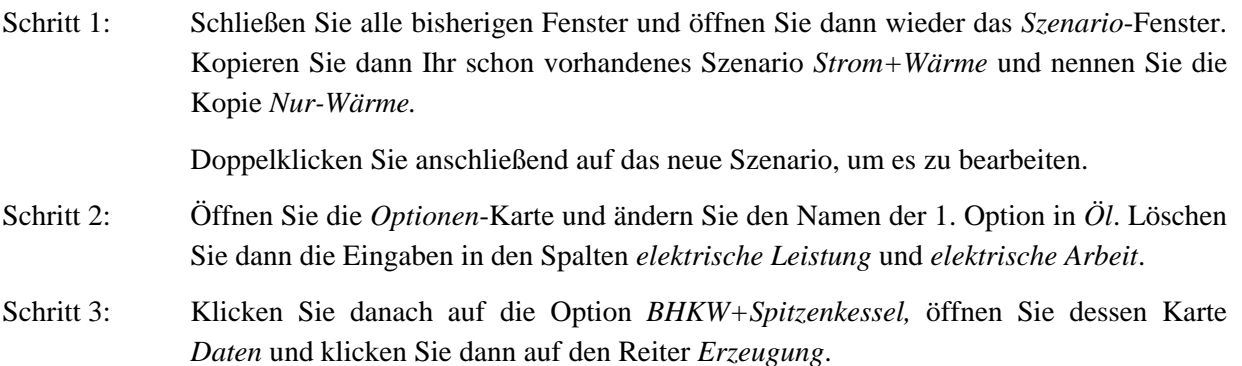

Schritt 4: **Doppel**klicken Sie mit der Maus in der Zeile *elektrischer Ausgleich* auf die weiße Zelle, in der noch *keine Anbindung* steht – nun öffnet sich eine Listbox, in der Sie den Buchstaben "T" eingeben und dann den Prozess *Strom-Bonus-el-mix-DE-2000* anwählen.

> Danach klicken Sie in die Zelle **rechts daneben** (Spalte *Restbedarf el.*) - nun sehen Sie, dass GEMIS hier genau die Werte eingetragen hat, die der Stromerzeugung der BHKW entsprechen (vgl. Tabelle darüber).

Der elektrische Ausgleich ist negativ – die Stromerzeugung aus den BHKW erhält somit eine Gutschrift, die auf Basis des in der Listbox gewählten Prozesses *Strom-Bonus-el-mix-DE-2000* erfolgt. Dieser Prozess repräsentiert den durchschnittlichen Kraftwerkspark in Deutschland.

Die Gutschrift für den BHKW-Strom erfolgt, weil es in der Bedarfsdefinition der Szenario-Option keinen Strombedarf mehr gibt – der "Überschuss" wird also zurück ins Netz gespeist.

#### Das war es schon – Sie haben nun aus dem "Brutto"-Szenario mit wenigen Mausklicks ein "Netto"-Szenario gemacht, in dem nur noch die Wärme interessiert und für den **KWK-Strom eine Gutschrift erfolgt.**

Im *Nur-Energie-*Szenario-Typ entscheiden Sie also bei der Definition der Optionen, was mit einem Nebenprodukt eines KWK-Prozesses geschehen soll – dies ist viel transparenter als die "versteckten" Gutschriften auf der Ebene von Prozessdefinitionen.

**Die KWK-Tour ist damit beendet und wir wünschen Ihnen weiterhin viel Erfolg bei der Arbeit mit GEMIS.**